# Käyttäjän opas

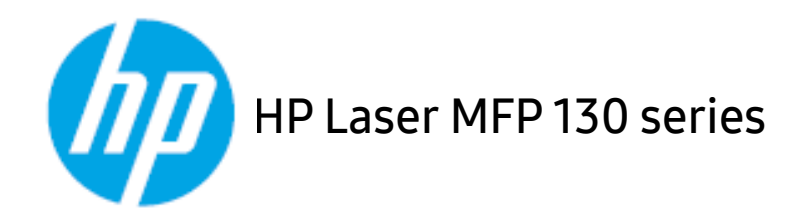

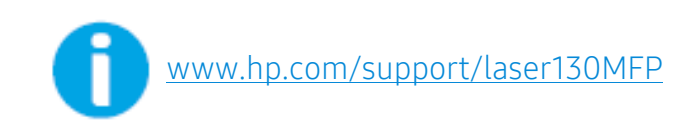

# Tekijänoikeus ja lisenssi

© Copyright 2019 HP Development Company, L.P.

Kopiointi, muokkaus tai käännös ilman kirjallista lupaa on kiellettyä, paitsi tekijänoikeuslakien alaisuudessa sallittuna.

Tähän sisältyneet tiedot voivat muuttua ilman erillistä ilmoitusta.

Vain takuut HP-tuotteille ja palveluille ovat muodostettuja ilmaistuissa takuulausekkeissa, jotka seuraavat sellaisia tuotteita ja palveluja. Täten minkään ei tule tulkita muodostavan lisätakuuta. HP ei ole vastuullinen teknillisistä tai toimituksellista virheistä tai laiminlyönneistä, jotka tähän sisältyvät.

- Adobe®, Adobe Photoshop®, Acrobat® ja PostScript® ovat Adobe Systems Incorporatedin tavaramerkkejä.
- Apple ja Apple logo ovat Apple Inc.:n rekisteröityjä tavaramerkkejä USA:ssa ja muissa maissa.
- OS X on Apple Inc.:n rekisteröity tavaramerkki USA:ssa ja muissa maissa.
- AirPrint on Apple Inc.:n rekisteröity tavaramerkki USA:ssa ja muissa maissa.
- iPad on Apple Inc.:n rekisteröity tavaramerkki USA:ssa ja muissa maissa.
- iPad, iPhone, iPod touch, Mac ja Mac OS ovat Apple Inc.:in USA:ssa tai muissa maissa rekisteröityjä tavaramerkkejä.
- Microsoft® ja Windows® ovat Microsoft Corporationin USA:ssa rekisteröityjä tavaramerkkejä.
- Kaikki muut merkkien tai tuotteiden nimet ovat ne omistavien yritysten tai organisaatioiden tavaramerkkejä.

REV. 1.01

# Sisällysluettelo

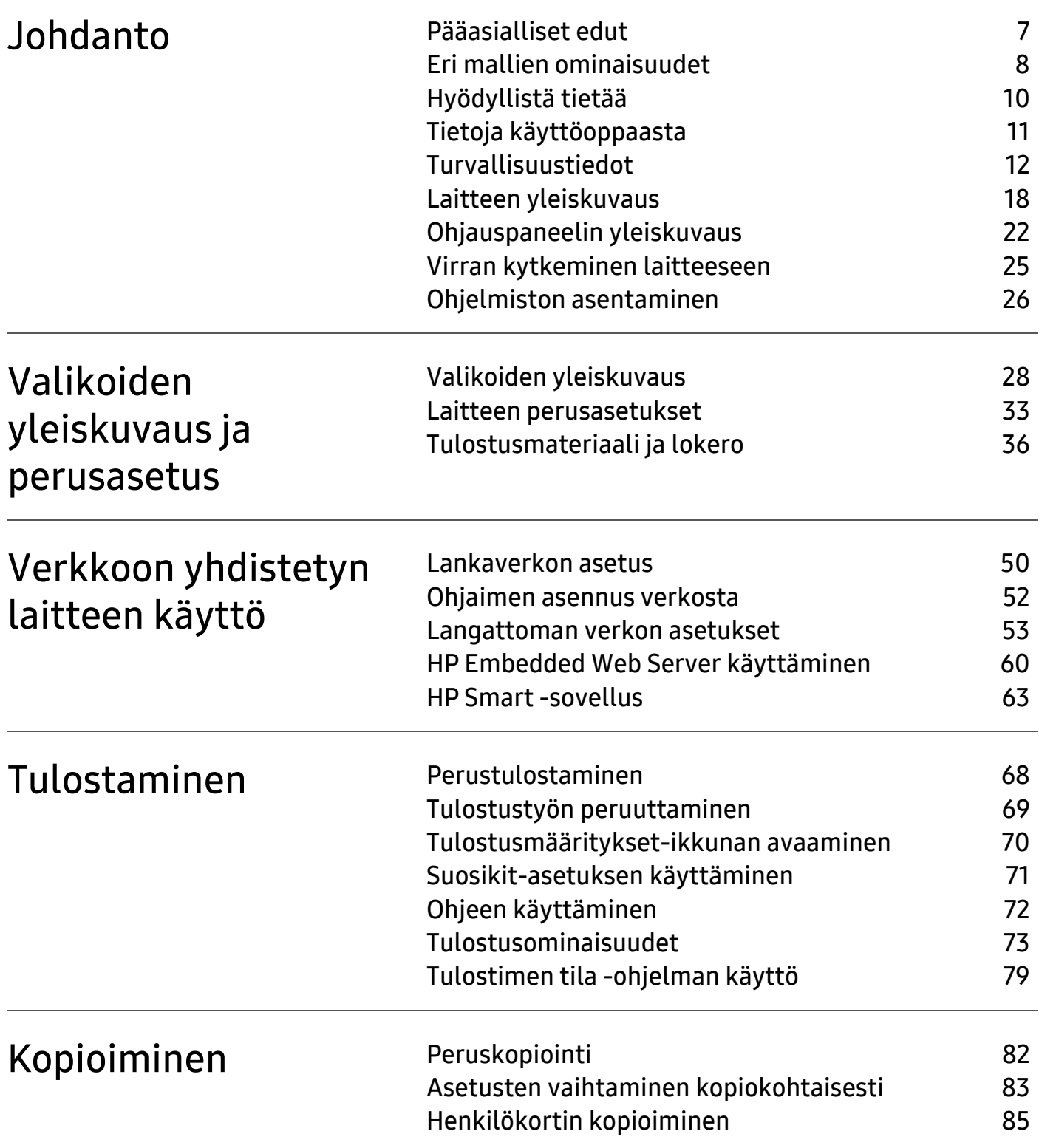

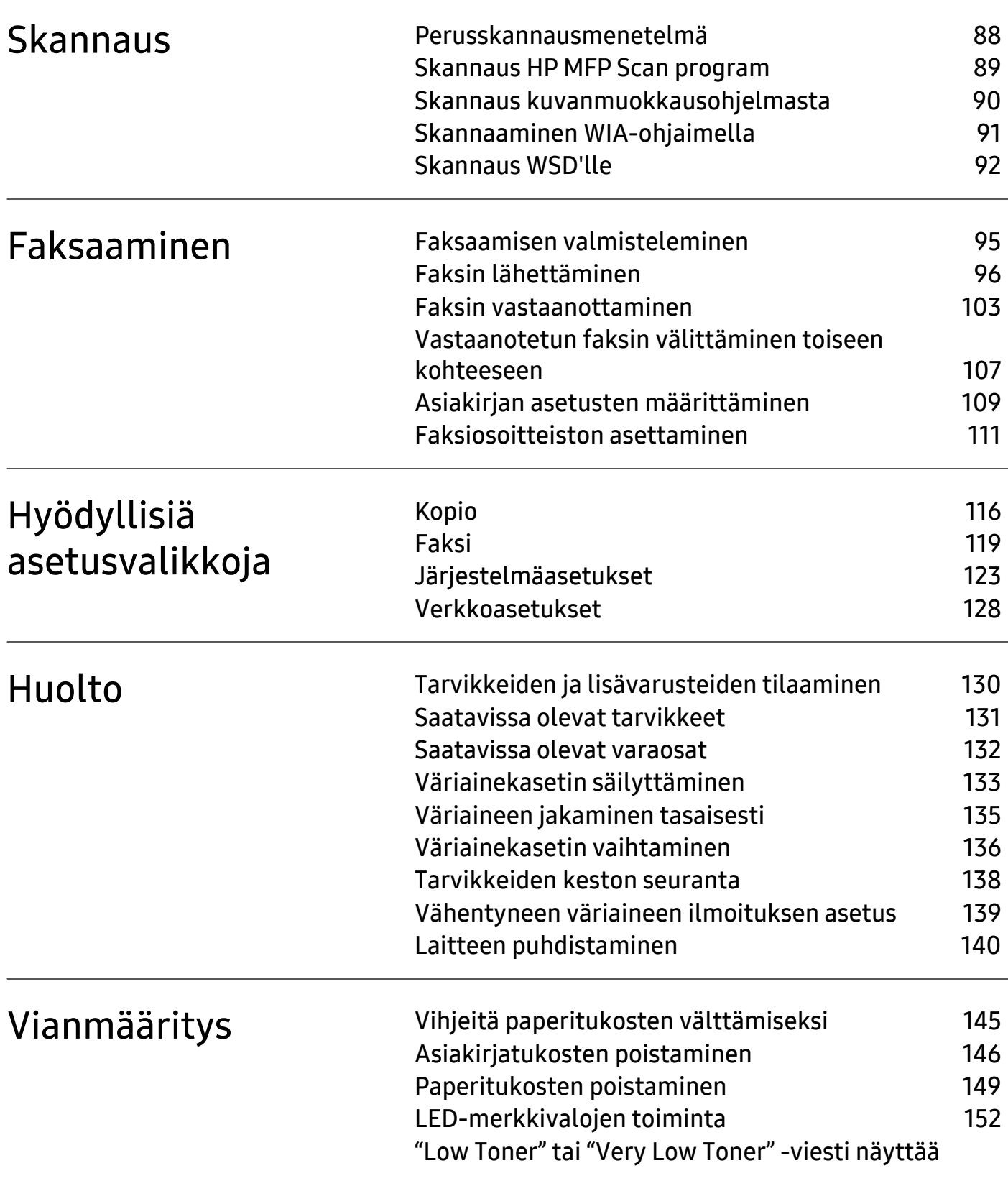

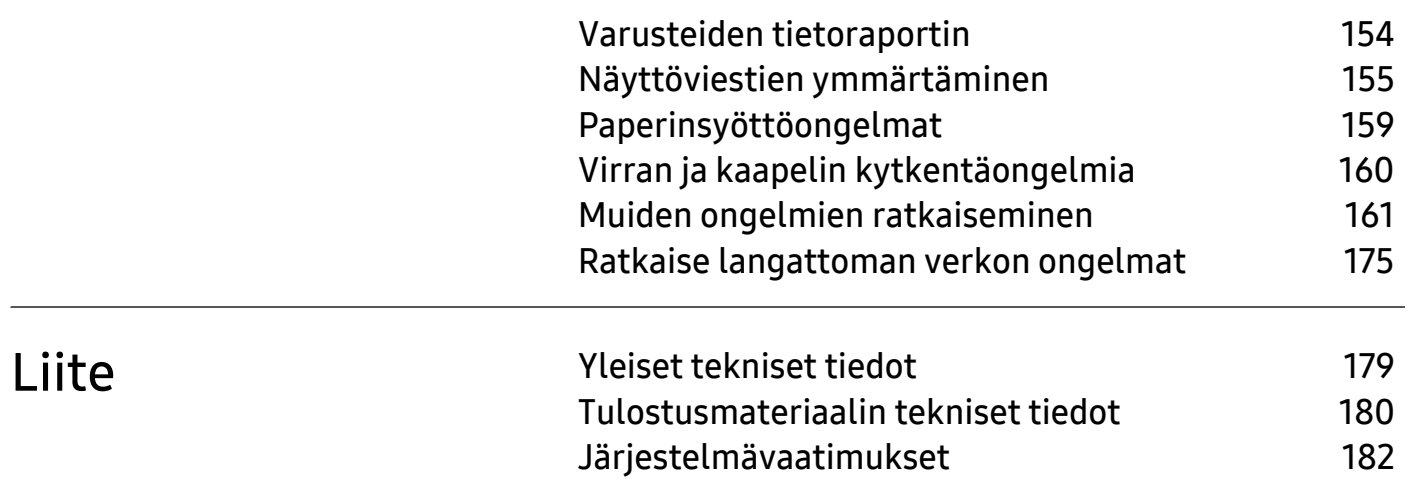

# <span id="page-5-0"></span>**Johdanto**

Tämä luku antaa tietoja, joita sinun tulee tietää ennen koneen käyttämistä.

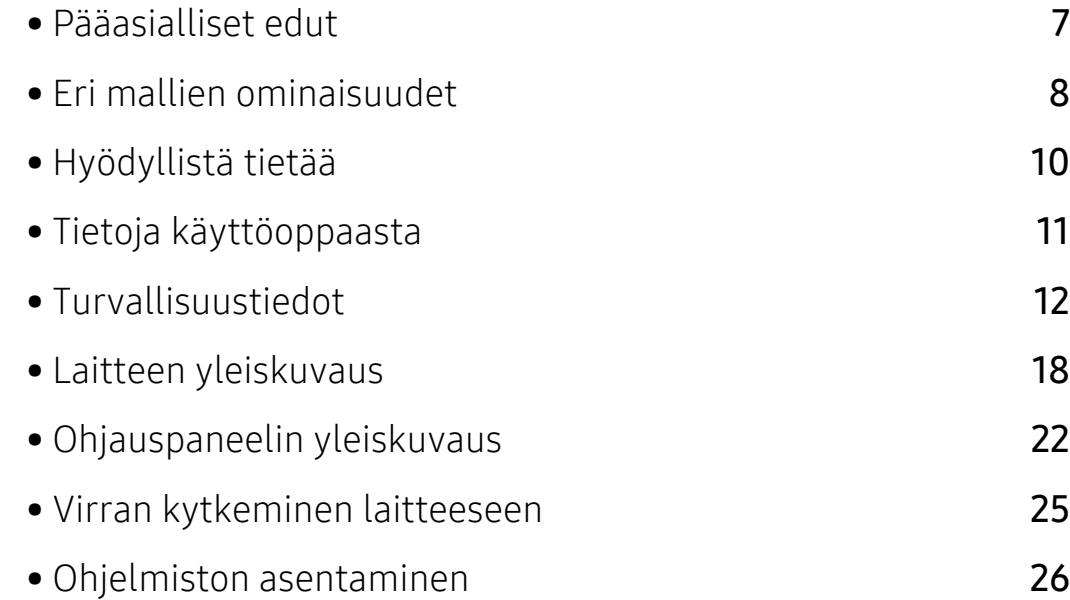

## <span id="page-6-1"></span><span id="page-6-0"></span>Pääasialliset edut

### Ympäristöystävällinen

- Voit säästää paperia tulostamalla yhdelle arkille useita sivuja.
- Tämä laite säästää sähköä automaattisesti vähentämällä virrankulutusta huomattavasti silloin, kun laitetta ei käytetä.
- Suosittelemme, että käytät kierrätettyä paperia energian säästämiseksi.

### Etu

- HP MFP Scan on sovellus, joka auttaa käyttäjiä skannaamaan, kääntämään, ja tallentamaan asiakirjoja monessa formaatissa, mukaan lukie .epub-formaatti. Nämä asiakirjat voidaan jakaa faksin välityksellä (katso ["Skannaus HP MFP Scan program" sivulla 89\)](#page-87-0).
- [Jos sinulla on internetyhteys, löydät apua ja ohjelmatukea, koneen käyttöoppaan ja tilaustiedot](http://www.hp.com/support/laser130MFP)  [HP:n verkkosivuilta, osoitteesta \(](http://www.hp.com/support/laser130MFP)[www.hp.com/support/laser130MFP](http://www.hp.com/support/laser130MFP)).

### Laaja toiminto- ja käyttötukivalikoima

- Tukee monia paperikokoja (katso ["Tulostusmateriaalin tekniset tiedot" sivulla 180\)](#page-178-0).
- Vesileiman tulostaminen: Voit mukauttaa asiakirjaasi tulostamalla niihin haluamiasi sanoja, kuten "Luottamuksellinen".
- Julisteiden tulostaminen: Kunkin sivun teksti ja kuvat asiakirjassasi ovat suurennettuja ja tulostettu pitkin paperin useita arkkeja ja sen jälkeen voidaan teipata yhteen posterin muodostamista varten.

### Tukee useita langattoman verkon asetusmenetelmiä

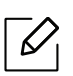

Langaton verkko ei ole ehkä käytettävissä mallista riippuen.

- $(\ell, \mathfrak{p})$  (Langaton) -painikkeen käyttö
	- Voit helposti yhdistää langattomaan verkkoon käyttämällä ((1)) (langaton) -painiketta laitteessa ja tukiasemassa (langaton reititin).
- USB-kaapelin tai verkkokaapelin käyttäminen
	- Voit yhdistää ja asettaa useita langattoman verkon asetuksia USB-kaapelia tai verkkokaapelia käyttäen.
- Wi-Fi Direct -ominaisuuden käyttäminen
	- Voit tulostaa kätevästi mobiililaitteeltasi Wi-Fi- tai Wi-Fi Direct-ominaisuutta käyttäen.

# <span id="page-7-1"></span><span id="page-7-0"></span>Eri mallien ominaisuudet

Joidenkin toimintojen ja lisäominaisuuksien käytettävyys voi vaihdella malleittain ja maittain.

### <span id="page-7-2"></span>Käyttöjärjestelmä

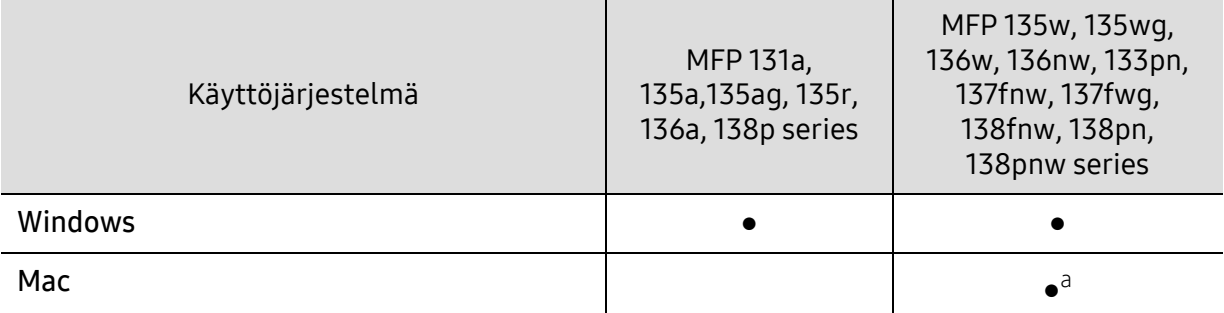

a.AirPrintin avulla voit tulostaa suoraan Mac OS -tietokoneesta.

(●: tuetaan, tyhjä: ei tuettu)

### Ohjelmisto

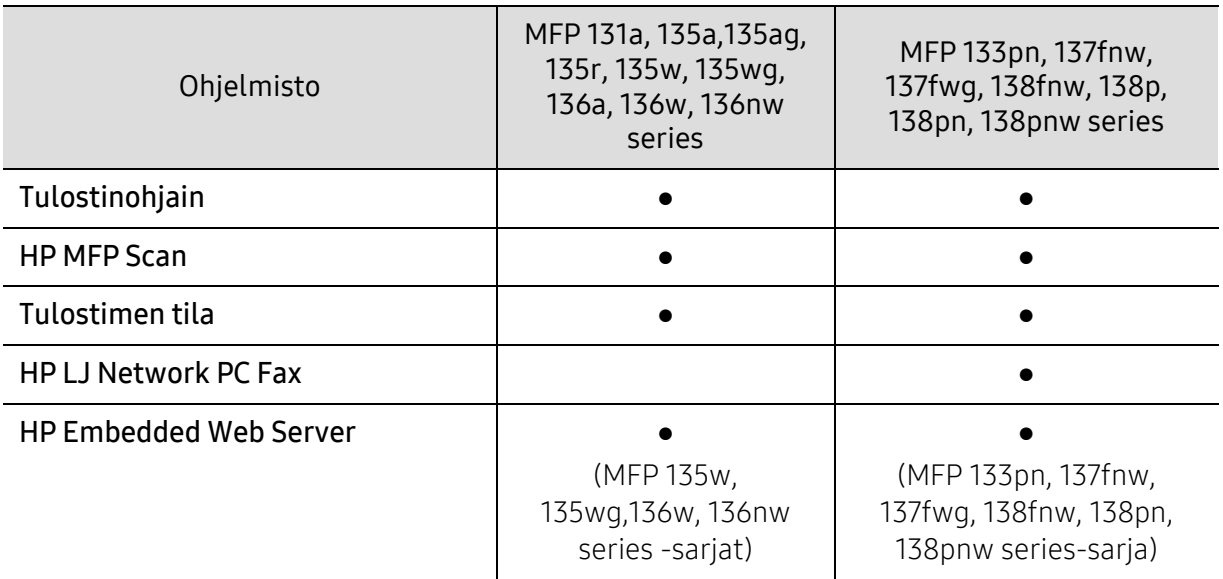

(●: tuetaan, tyhjä: ei tuettu)

### Valikoimaominaisuus

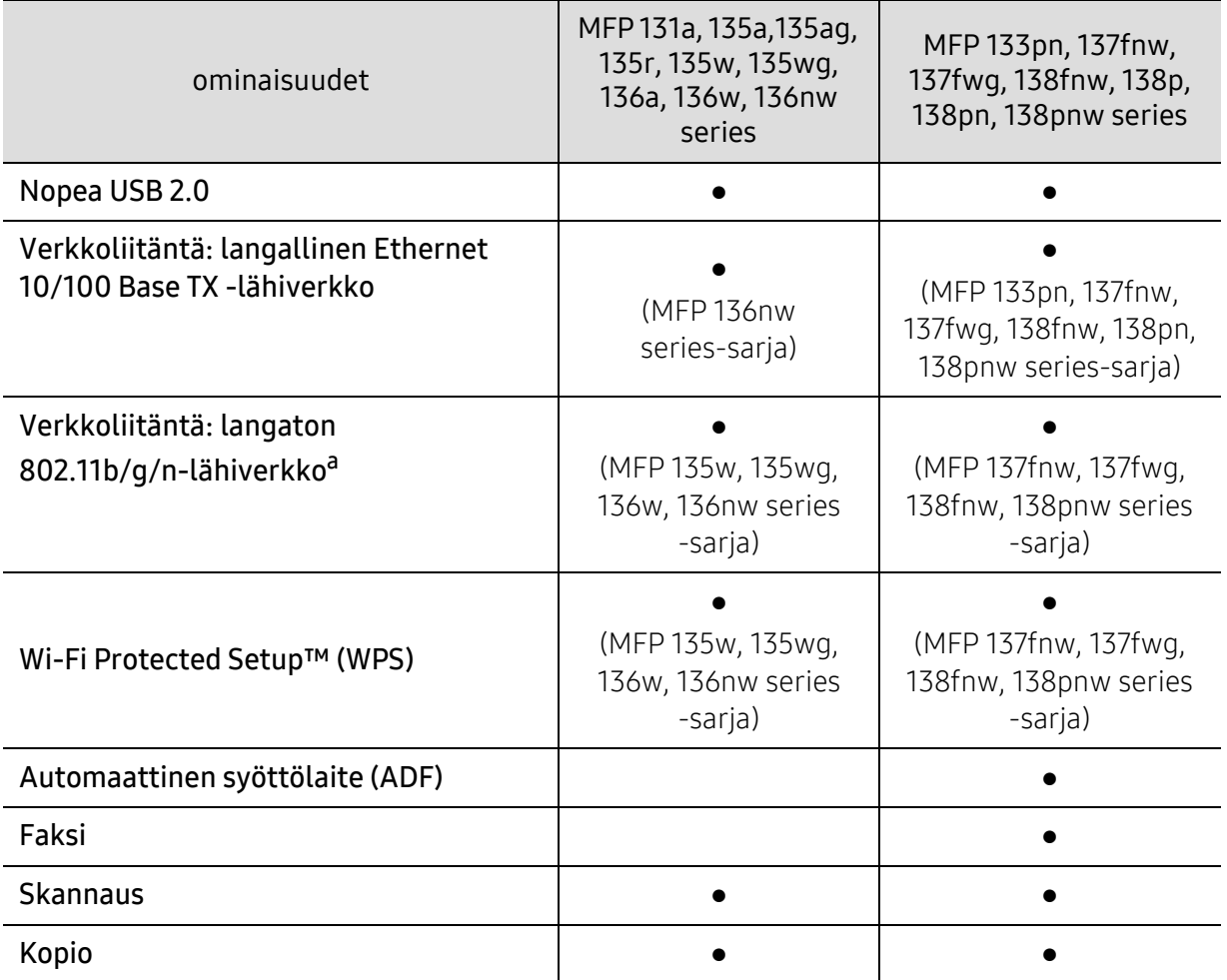

a.Langattomia WLAN-kortteja ei ehkä ole saatavana kaikissa maissa. Joissakin maissa voidaan käyttää vain 802.11 b/g:tä. Ota yhteyttä paikalliseen HP-myyjään tai jälleenmyyjään, jolta ostit laitteesi.

(●: tuetaan, tyhjä: ei tuettu)

# <span id="page-9-1"></span><span id="page-9-0"></span>Hyödyllistä tietää

#### Laite ei tulosta

- Avaa tulostusjonoluettelo ja poista asiakirja luettelosta (katso ["Tulostustyön peruuttaminen"](#page-67-0)  [sivulla 69\)](#page-67-0).
- Poista ohjain ja asenna se uudelleen (katso ["Ohjelmiston asentaminen" sivulla 26](#page-25-1)).
- Valitse laitteesi oletuslaitteeksi Windowsissa.

#### Mistä voin ostaa lisälaitteita tai -varusteita?

- Kysy HP-jakelijaa tai jälleenmyyjääsi.
- [Vieraile HP.n websivustolla \(](https://store.hp.com/)https://store.hp.com/). Voit nähdä tuotteen palvelutiedot.

#### Tilan LED vilkkuu tai on jatkuvasti päällä.

- Katkaise laitteesta virta ja kytke virta uudelleen.
- Tarkasta LED-merkkivalojen merkitykset tästä käyttöoppaasta ja etsi vika sen mukaisesti (katso ["LED-merkkivalojen toiminta" sivulla 152](#page-150-0)).

#### Tulostimessa on paperitukos.

- Avaa ja sulje skanneri (katso ["Näkymä edestä" sivulla 19](#page-18-0)).
- Tarkasta paaperitukoksen poistamisohjeet tästä käyttöoppaasta ja etsi vika sen mukaisesti (katso ["Paperitukosten poistaminen" sivulla 149](#page-147-0)).

#### Tulosteet ovat epäselviä.

- Väriainetaso saattaa olla alhainen tai epätasainen. Ravista väriainekasettia (katso ["Väriaineen jakaminen tasaisesti" sivulla 135](#page-133-0)).
- Kokeile erilaista tulostuksen resoluutioasetusta (katso ["Tulostusmääritykset-ikkunan](#page-68-0)  [avaaminen" sivulla 70](#page-68-0)).
- Vaihda väriainekasetti (lisätietoja on kohdassa ["Väriainekasetin vaihtaminen" sivulla 136](#page-134-0)).

#### Mistä voin ladata laitteen ohjaimen?

• [Löydät apua ja ohjelmatukea, laiteajurit, koneen käyttöoppaan ja tilaustiedot HP:n](http://www.hp.com/support/laser130MFP)  [verkkosivuilta \(](http://www.hp.com/support/laser130MFP)[www.hp.com/support/laser130MFP](http://www.hp.com/support/laser130MFP)).

# <span id="page-10-1"></span><span id="page-10-0"></span>Tietoja käyttöoppaasta

Tässä käyttöoppaassa on perustietoja laitteesta sekä yksityiskohtaisia tietoja varsinaisen käytön eri vaiheista.

- Älä heitä pois tätä käsikirjaa, ja säilytä se tulevaa tarvetta varten.
- Lue turvallisuustiedot ennen laitteen käyttöä.
- Mikäli laitteen käytössä ilmenee ongelmia, lue lisätietoja Vianmääritys-luvusta.
- Tässä käyttöoppaassa käytetyt termit on selitetty sanastossa.
- Tämän käyttöoppaan kuvat saattavat näyttää erilaisilta kuin oma laitteesi, koska niissä esitetyt lisävarusteet ja mallit vaihtelevat.
- Tässä järjestelmänvalvojan oppaassa olevat näyttökuvat voivat erota koneesi näyttökuvista koneen laiteohjelmiston/ohjaimen versiosta riippuen.
- Tässä käyttöoppaassa kuvatut toimintatavat perustuvat pääosin Windows 7 käyttöjärjestelmään.

### **Esitystavat**

Tässä käyttöoppaassa samasta asiasta voidaan puhua eri termein. Seuraavassa on tästä muutamia esimerkkejä:

- Asiakirja tarkoittaa samaa kuin alkuperäinen asiakirja.
- Paperi tarkoittaa samaa kuin materiaali tai tulostusmateriaali.
- Laite viittaa tulostimeen tai monitoimitulostimeen.

### Yleiset kuvakkeet

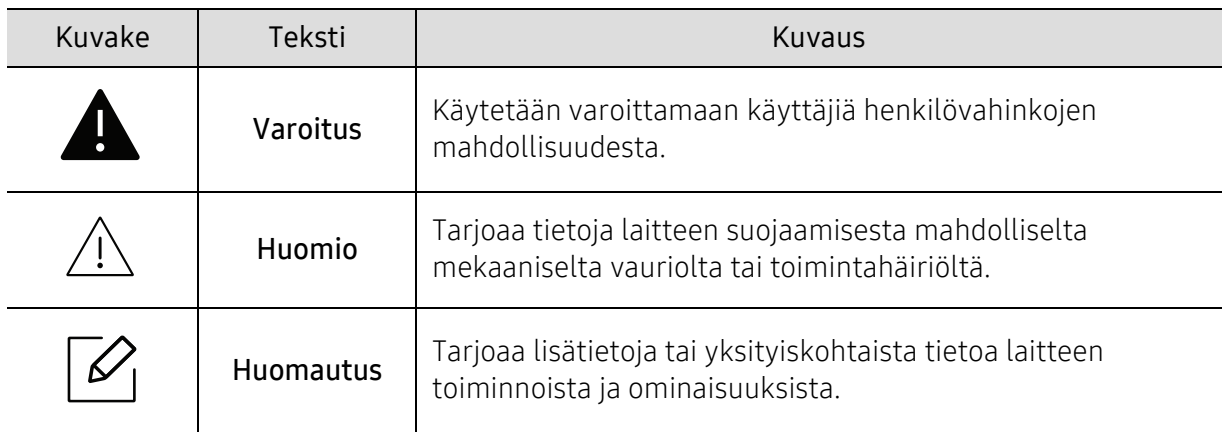

# <span id="page-11-1"></span><span id="page-11-0"></span>Turvallisuustiedot

Näiden määräysten ja ohjeiden tarkoituksena on estää käyttäjän tai muiden ihmisten sekä laitteen vahingoittuminen. Tutustu näihin ohjeisiin huolellisesti ennen laitteen käyttöä. Kun olet lukenut tämän osan, säilytä sitä turvallisessa paikassa tulevaa käyttöä varten.

### Tärkeitä turvallisuusmerkintöjä

#### Tässä luvussa käytettyjen kaikkien kuvakkeiden ja merkkien selitys

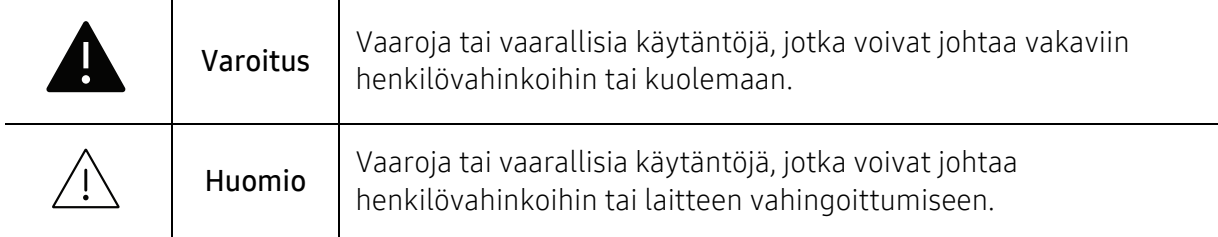

### Käyttöympäristö

### Varoitus

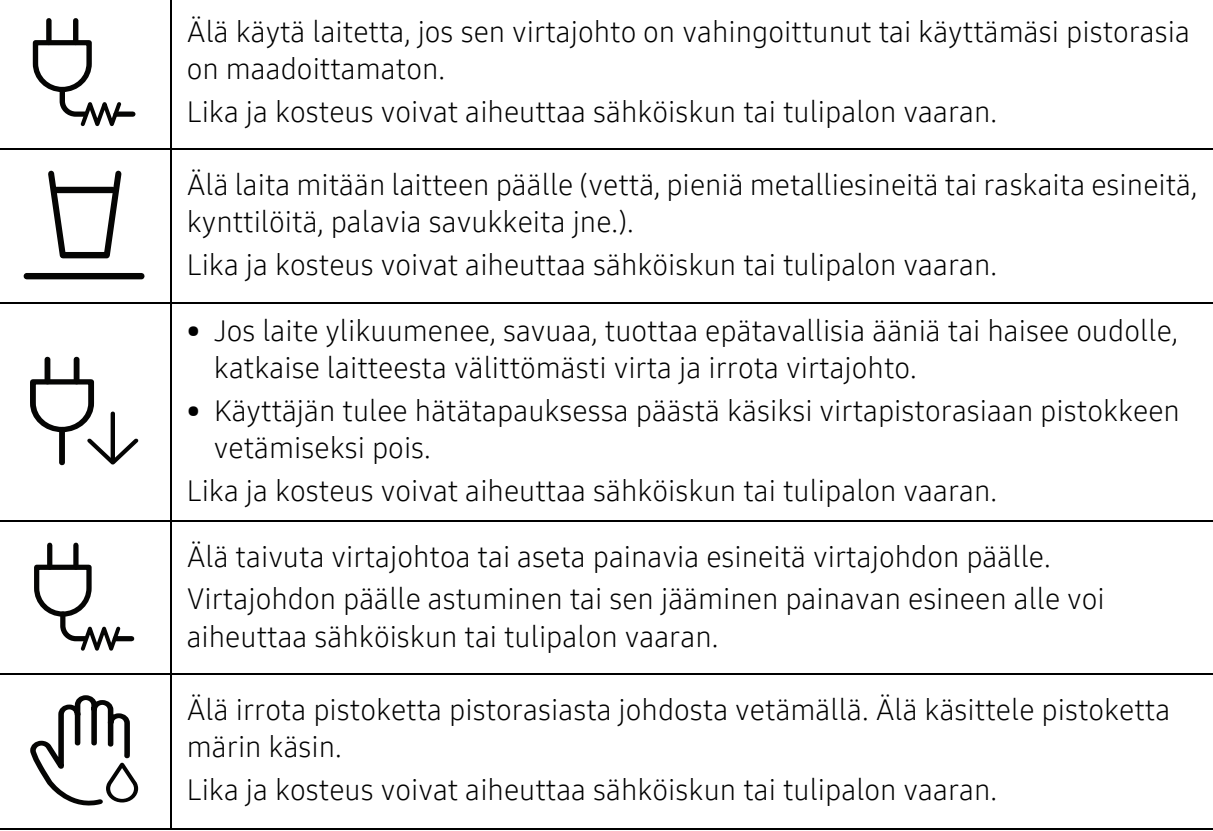

### $\bigwedge$  Huomio

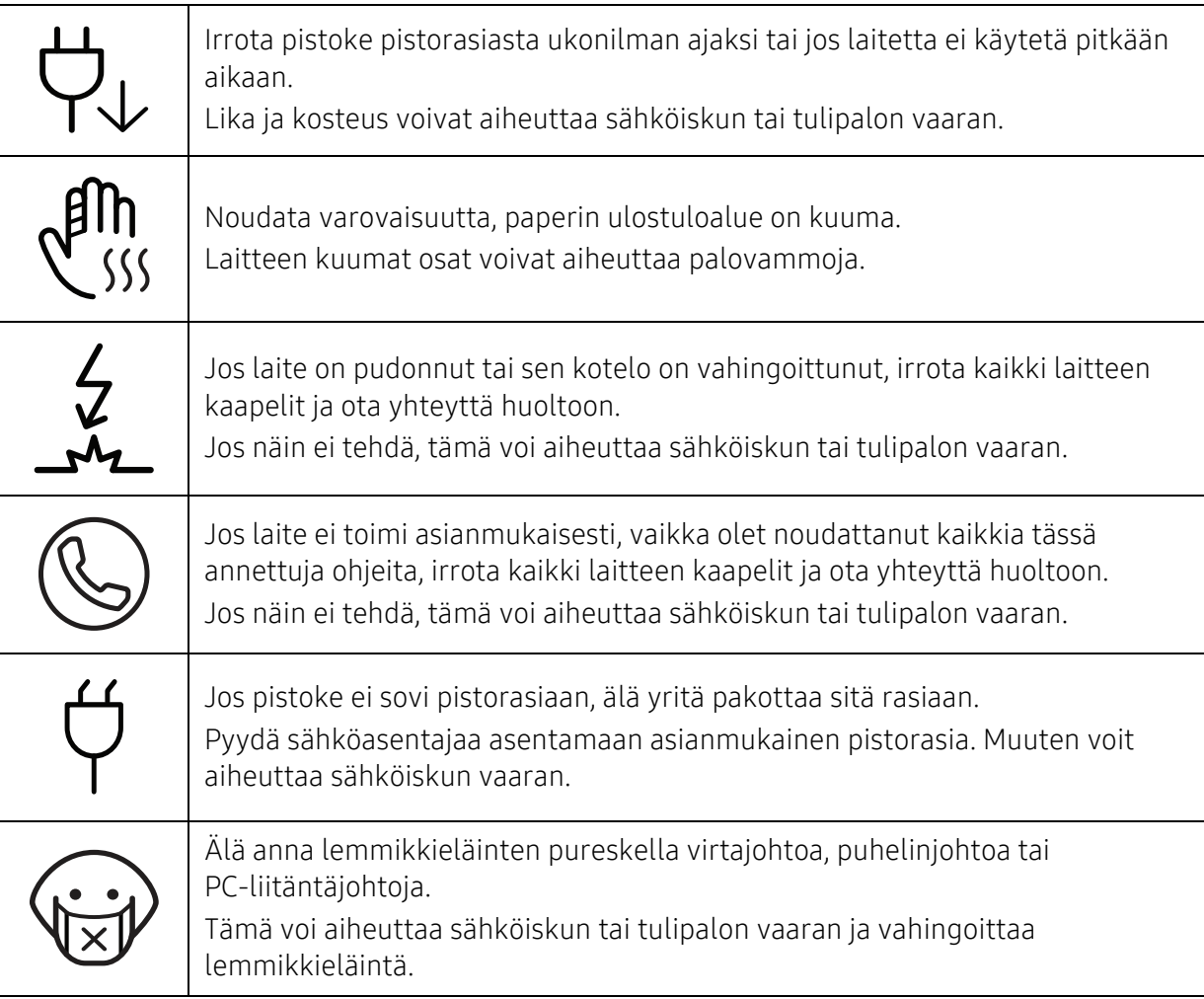

### Laitteen asianmukainen käyttäminen

### $\bigwedge$  Huomio

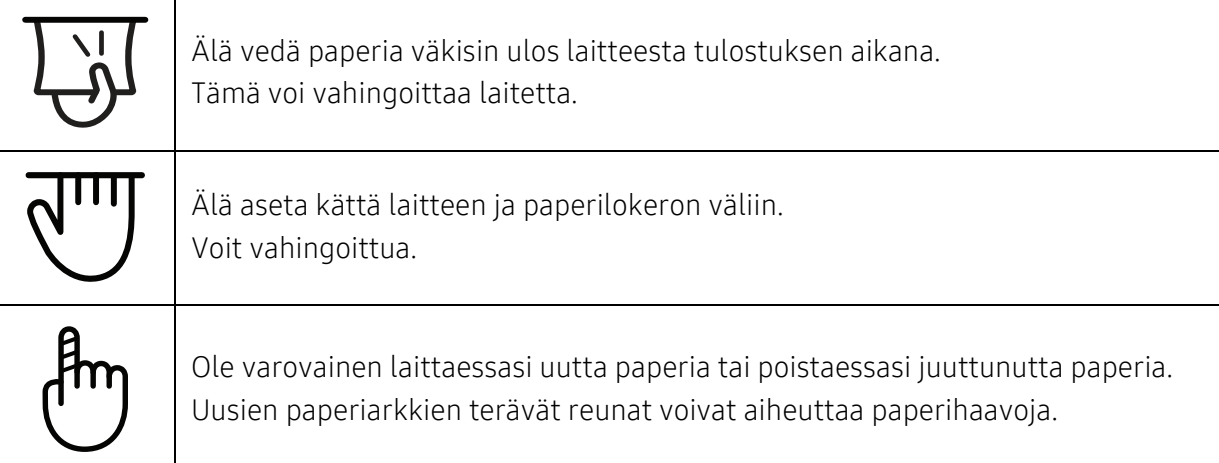

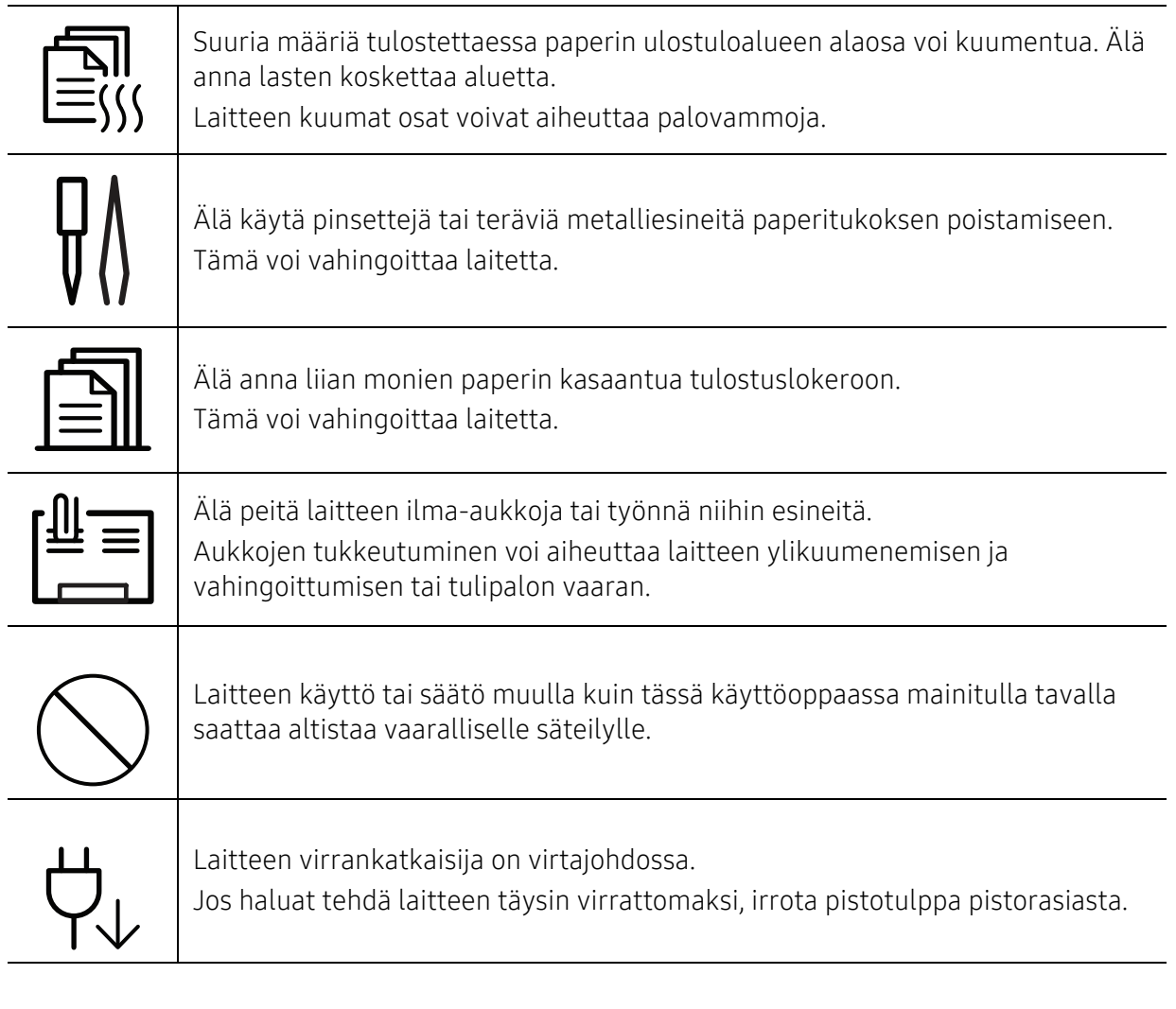

### Asentaminen/siirtäminen

### Varoitus

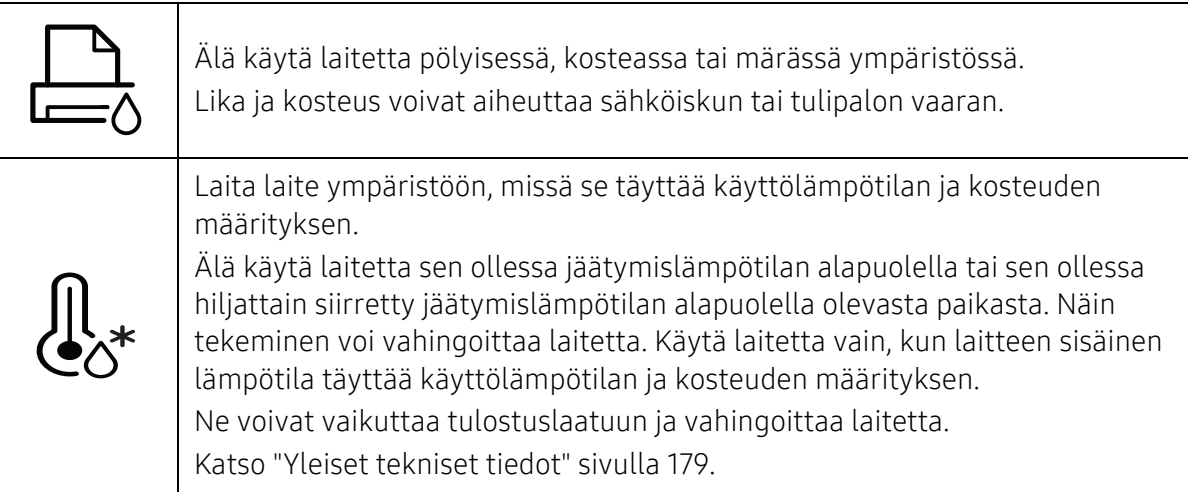

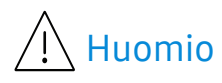

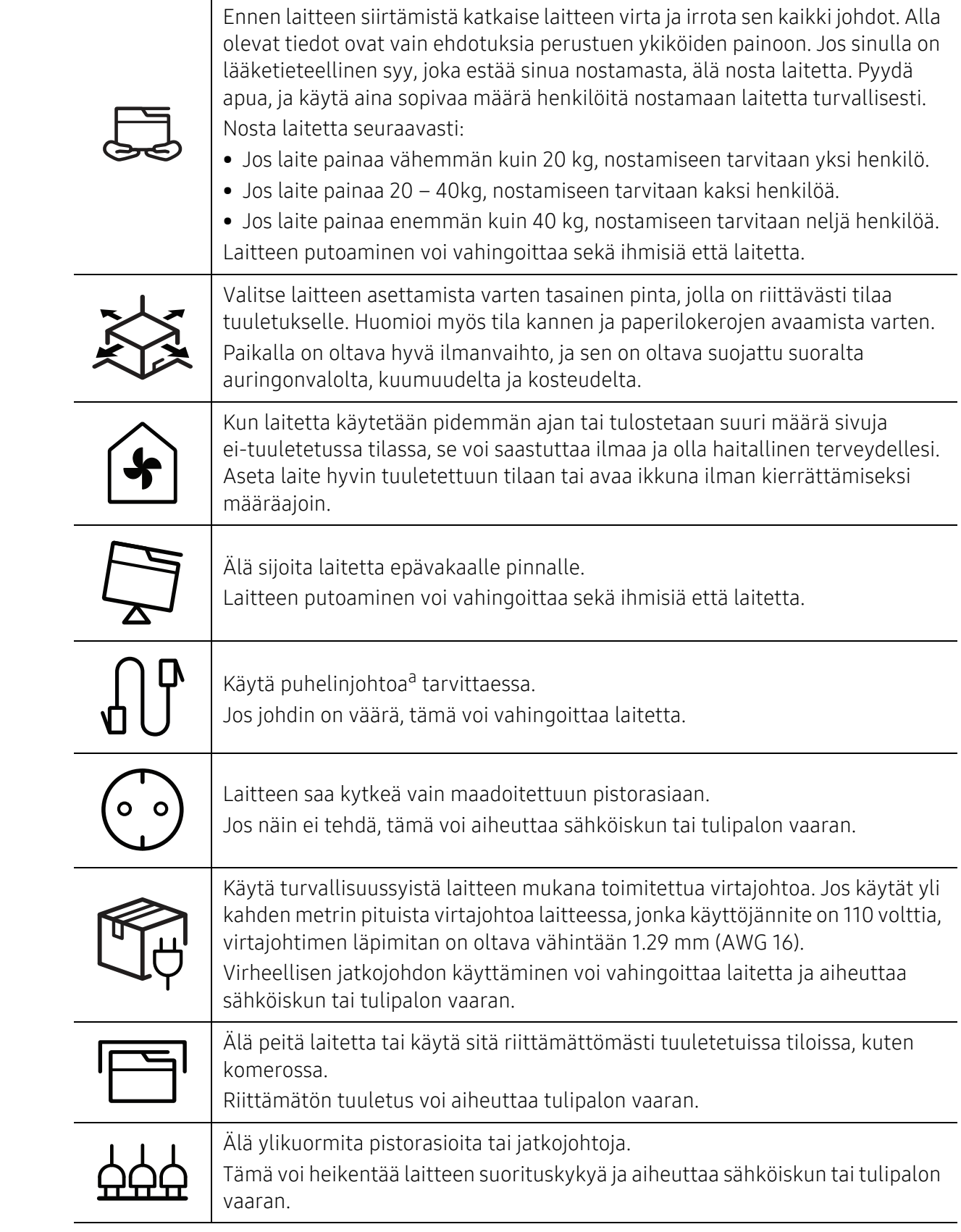

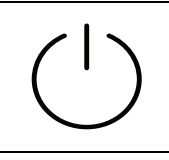

Verkon jännitteen on vastattava laitteen arvokilvessä mainittua jännitearvoa. Jos et ole varma verkon jännitteestä, ota yhteyttä paikalliseen sähköyhtiöön.

a.AWG: (American Wire Gauge) 26 tai suurempaa

### Ylläpito/tarkastukset

### $\overline{\phantom{a}}$  Huomio

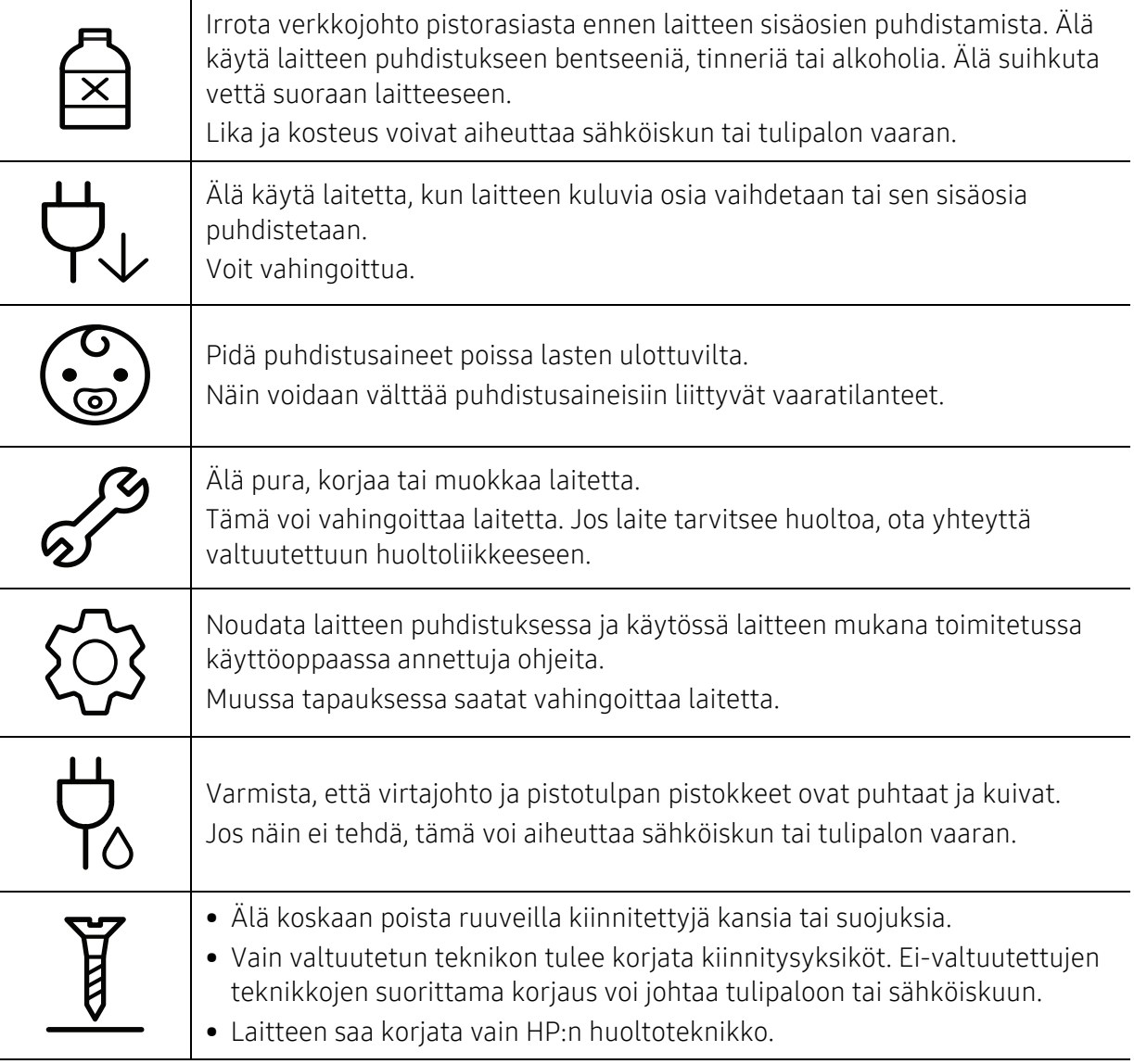

### Tarvikkeiden käyttäminen

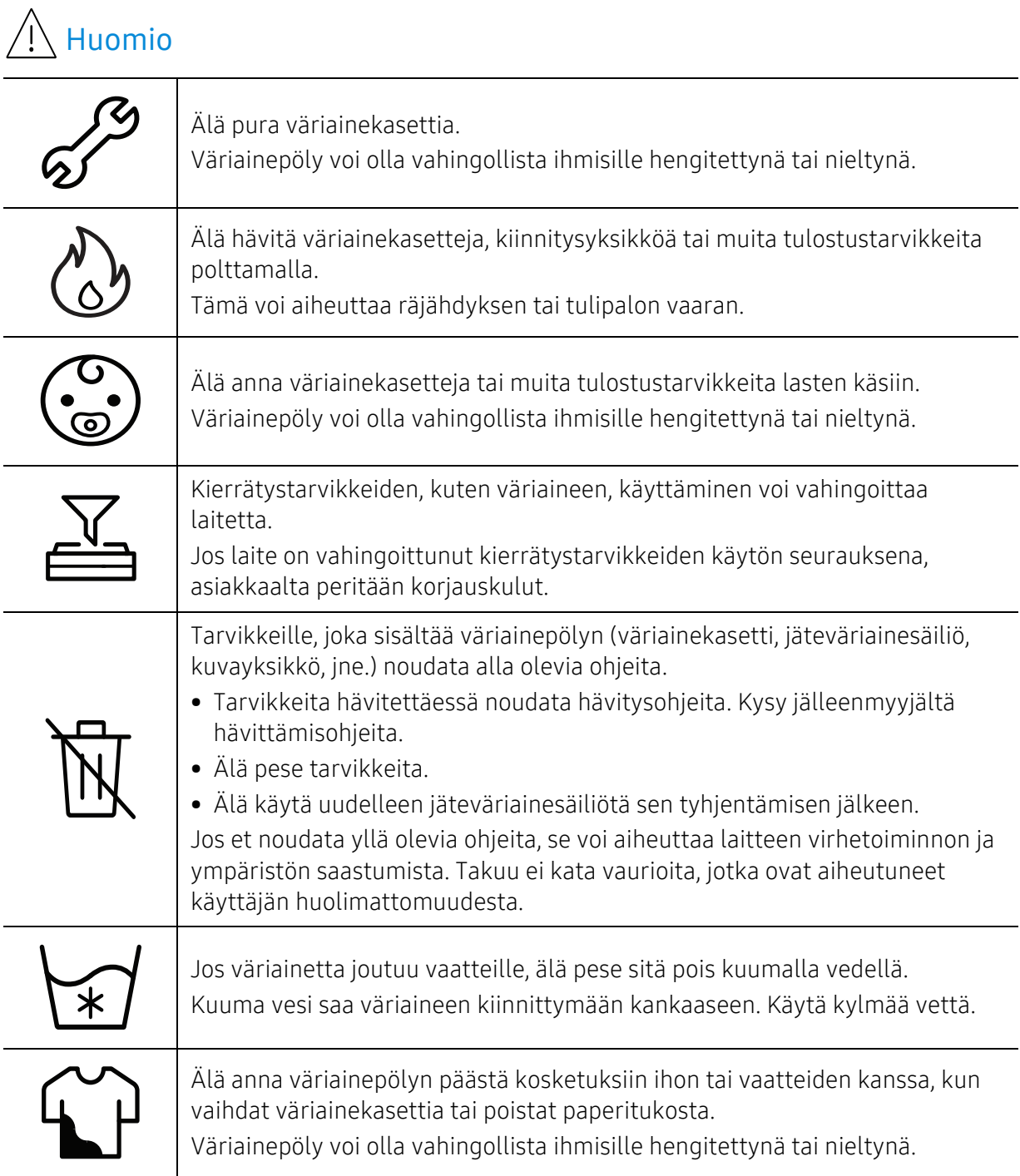

## <span id="page-17-1"></span><span id="page-17-0"></span>Laitteen yleiskuvaus

### **Osat**

Todellinen komponentti voi olla erilainen kuin alla kuvattu. Jotkut komponentit voivat vaihdella kokoonpanosta riippuen.

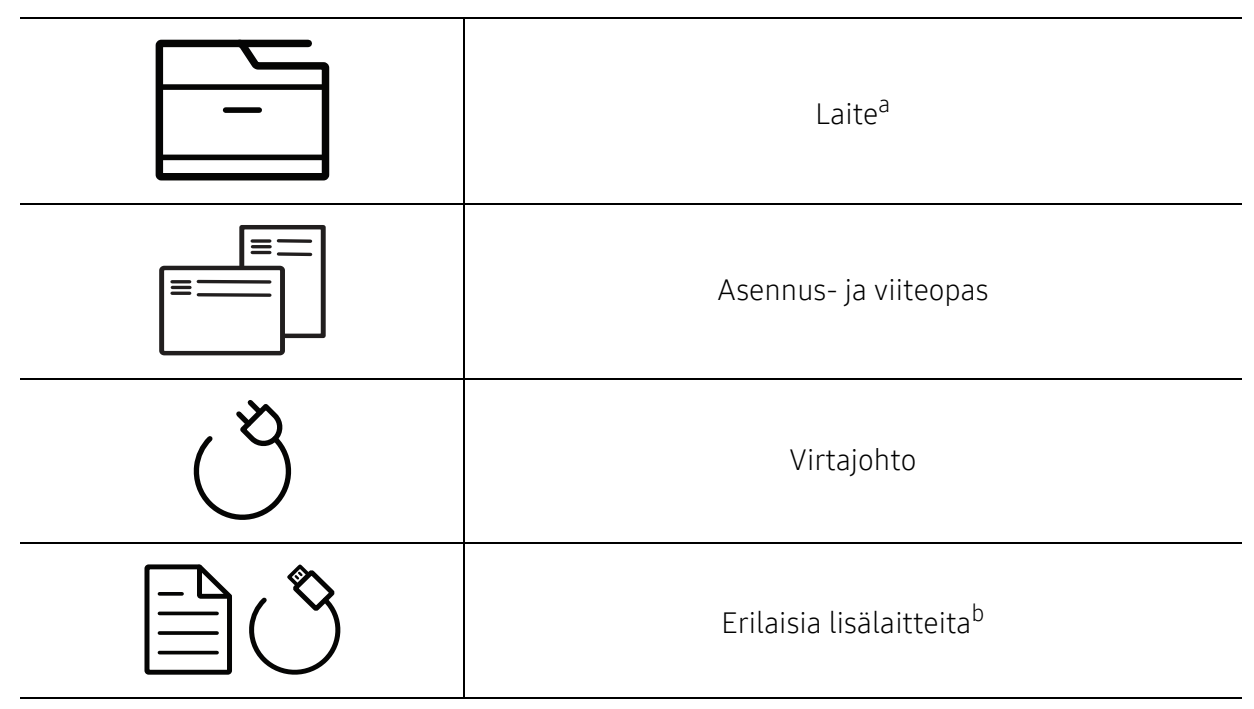

a.Tämä kuva saattaa olla erilainen kuin laitteesi sen mallista riippuen. On monentyyppisiä laitteita. b.Laitteeseen sisältyvät erilaiset lisälaitteet saattaavat vaihdella ostomaasta ja mallista riippuen.

### <span id="page-18-0"></span>Näkymä edestä

- Tämä kuva saattaa olla erilainen kuin laitteesi sen mallista riippuen. On monentyyppisiä laitteita.
	- Joidenkin toimintojen ja lisäominaisuuksien käytettävyys voi vaihdella malleittain ja maittain (katso ["Eri mallien ominaisuudet" sivulla 8\)](#page-7-1).

#### Tyyppi A

 $\mathscr{L}_{1}$ 

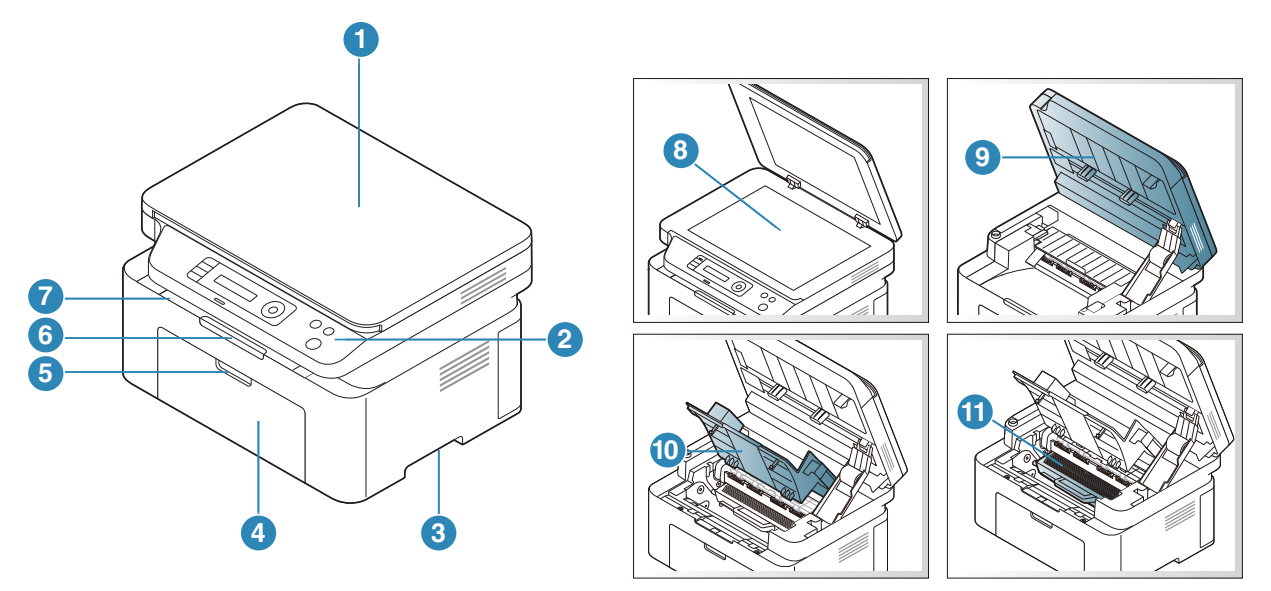

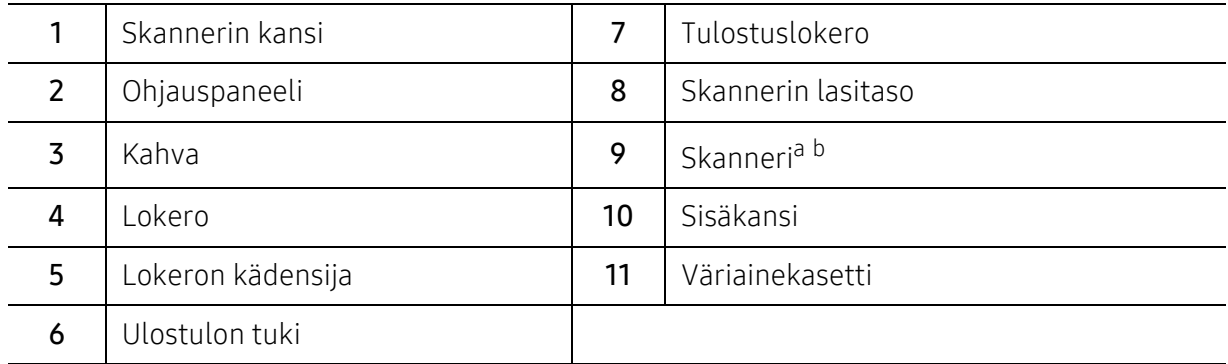

a.Sulje skannerin kansi ennen skannerin avaamista.

b.Varo, että sormesi eivät jää väliin.

### Tyyppi B

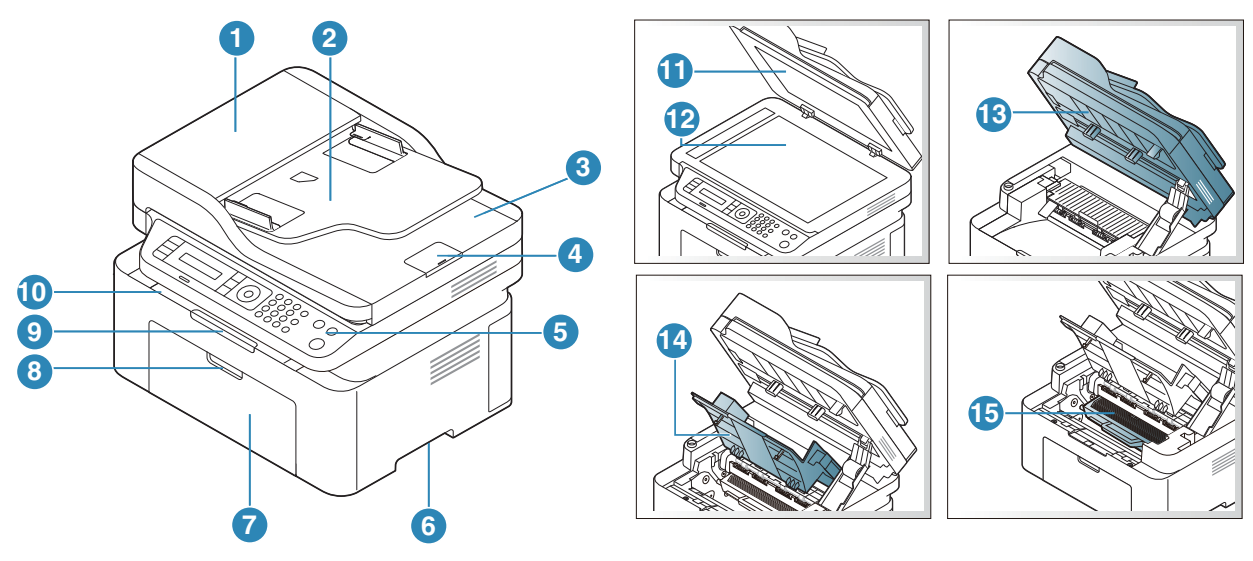

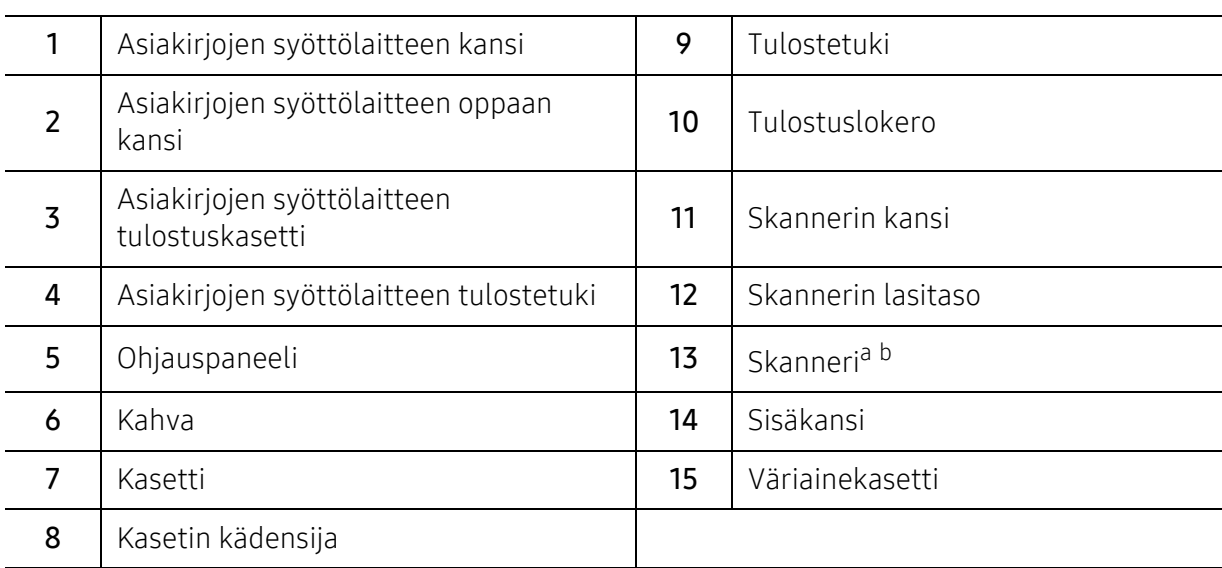

a.Sulje skannerin kansi ennen skannerin avaamista. b.Varo, että sormesi eivät jää väliin.

### Näkymä takaa

- Tämä kuva saattaa olla erilainen kuin laitteesi sen mallista riippuen. On monentyyppisiä  $\mathscr{L}_{\mathsf{L}}$ laitteita.
	- Joidenkin toimintojen ja lisäominaisuuksien käytettävyys voi vaihdella malleittain ja maittain (katso ["Eri mallien ominaisuudet" sivulla 8\)](#page-7-1).

#### Tyyppi A

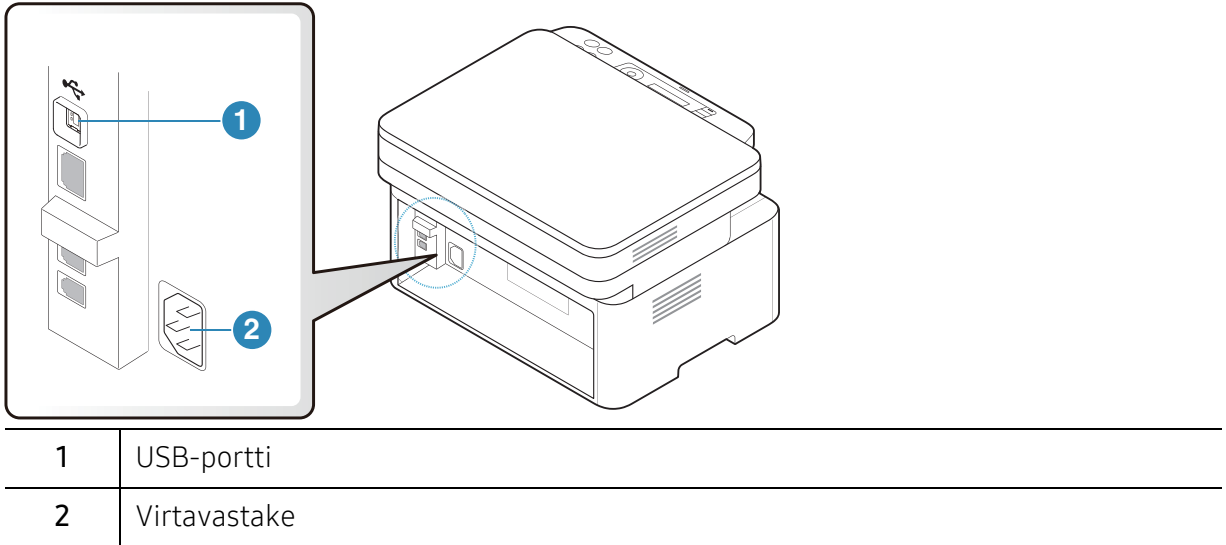

#### Tyyppi B

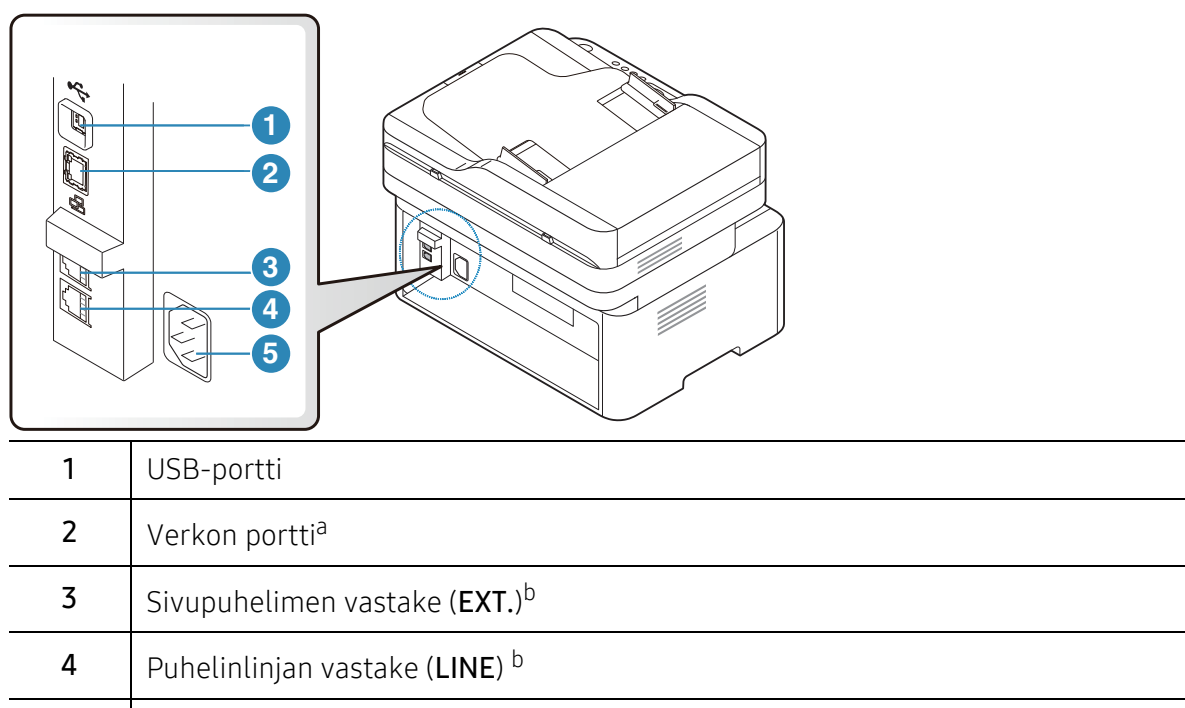

<span id="page-20-0"></span>5 Virtavastake

a.Vain verkkomalli. b.Vain faksimalli.

# <span id="page-21-1"></span><span id="page-21-0"></span>Ohjauspaneelin yleiskuvaus

- $\sqrt{2}$ • Tämä ohjauspaneeli saattaa olla erilainen kuin laitteesi ohjauspaneeli, sillä ohjauspaneelit vaihtelevat malleittain. Ohjauspaneeleita on monentyyppisiä.
	- Joidenkin toimintojen ja lisäominaisuuksien käytettävyys voi vaihdella malleittain ja maittain (katso ["Eri mallien ominaisuudet" sivulla 8\)](#page-7-1).

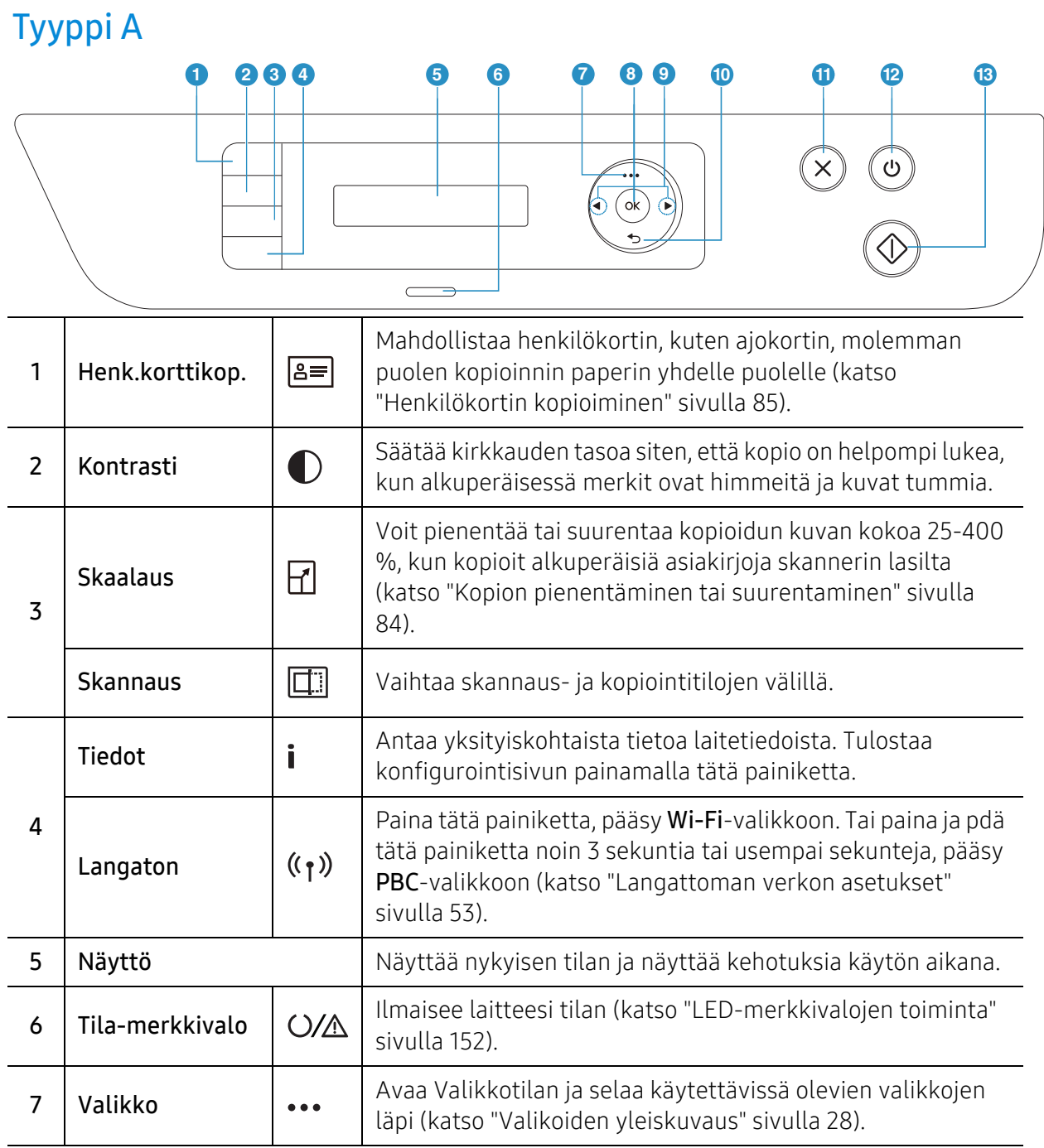

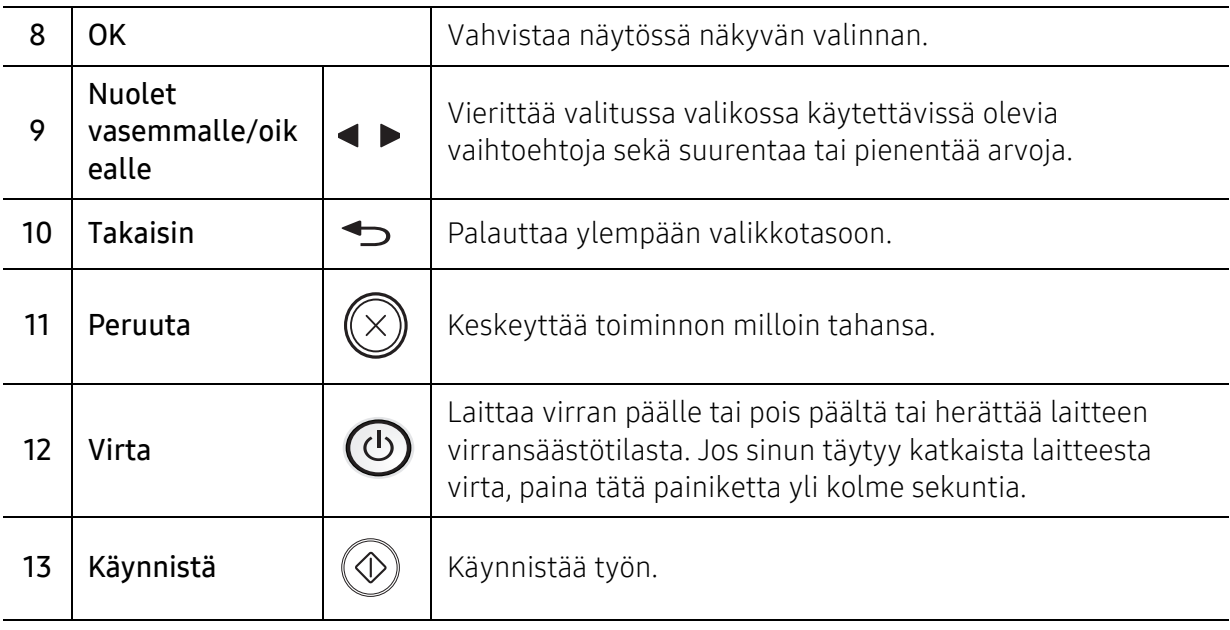

### Tyyppi B

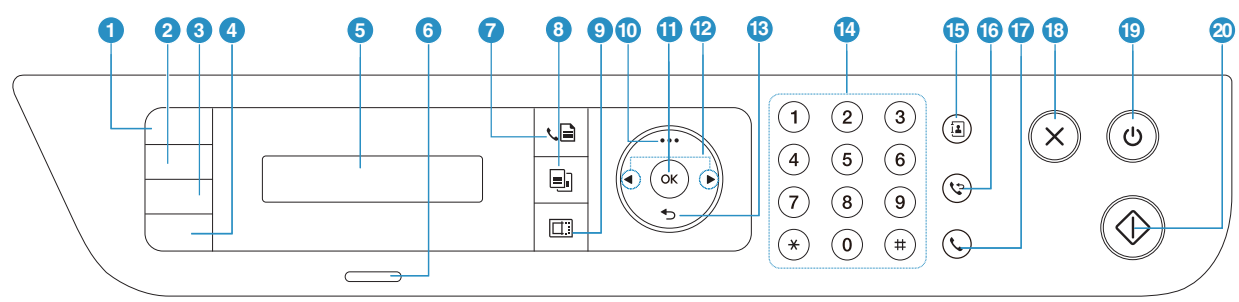

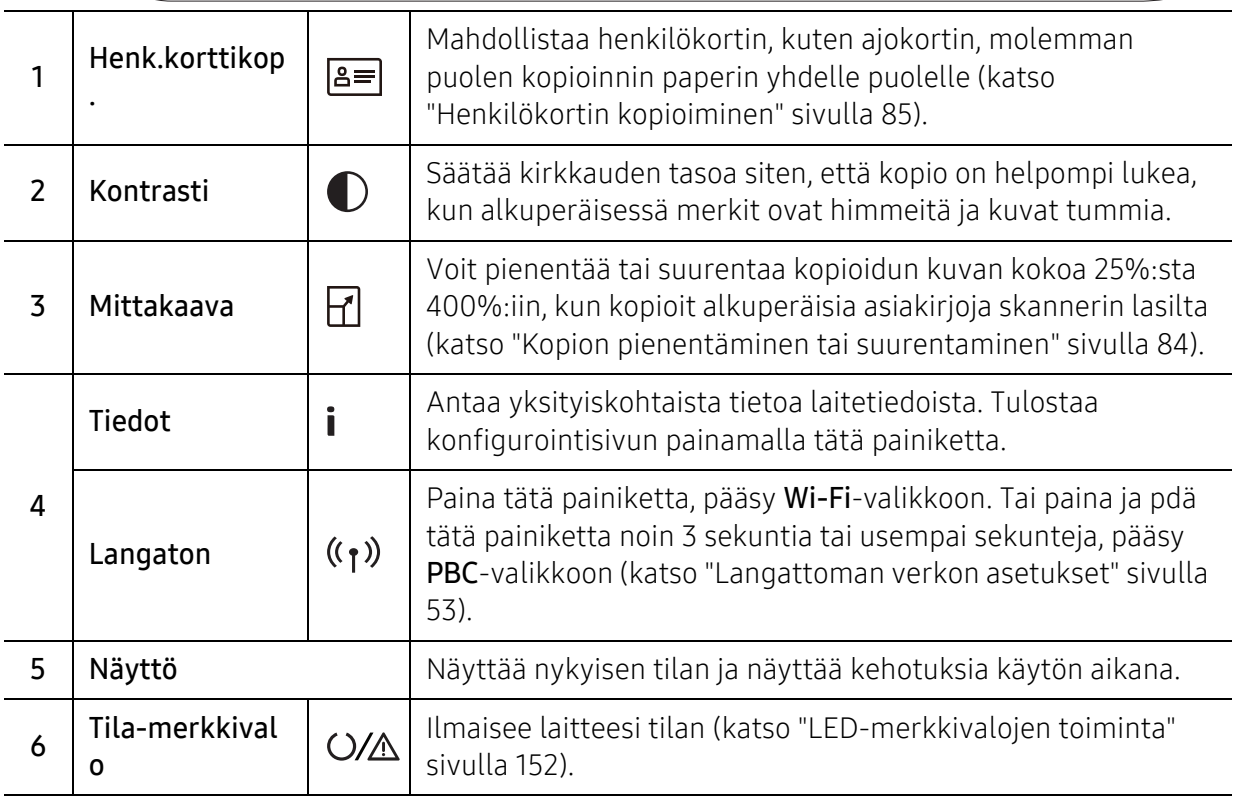

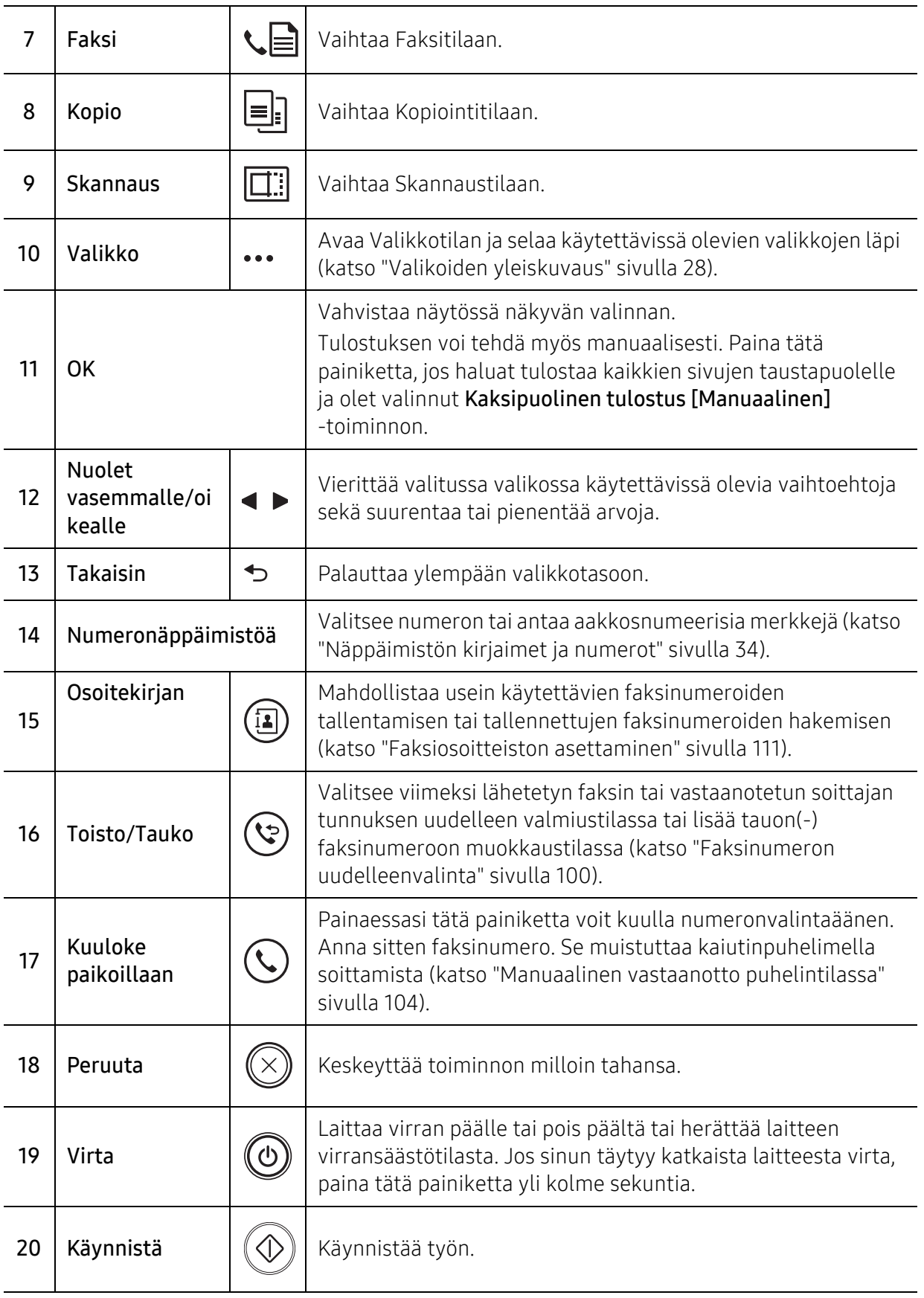

# <span id="page-24-1"></span><span id="page-24-0"></span>Virran kytkeminen laitteeseen

1 Kytke laite ensiksi sähkönsyöttöön.

Laita katkaisimesta päälle, jos laitteessa on virtakatkaisin.

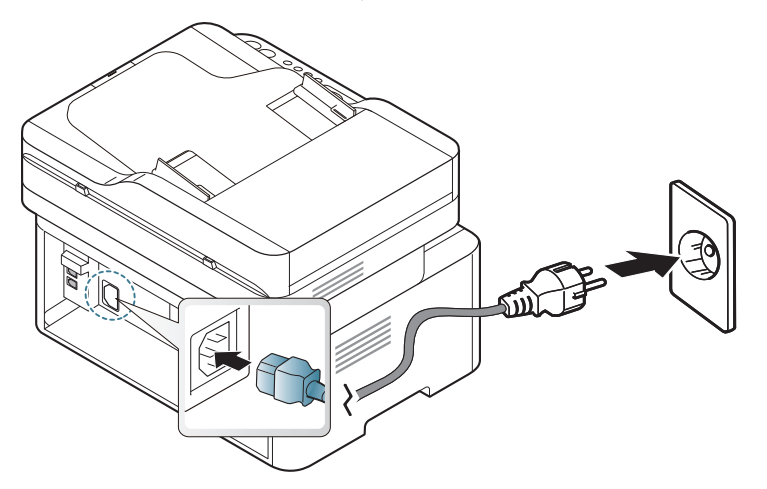

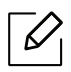

 $\overline{\mathscr{L}}_1$ 

Tämän käyttöoppaan kuvissa oleva laite saattaa näyttää erilaiselta kuin oma laitteesi, koska niissä esitetyt lisävarusteet ja mallit vaihtelevat. Tarkasta laitteesi tyyppi (katso ["Näkymä edestä" sivulla 19](#page-18-0)).

2 Virta menee päälle automaattisesti.

Tai paina  $\circled{0}$  (Virta) -painiketta ohjauspaneelissa.

Jos haluat sammuttaa virran, paina  $\circled{0}$  (Virta) -painiketta noin 3 sekuntia.

# <span id="page-25-1"></span><span id="page-25-0"></span>Ohjelmiston asentaminen

Kun olet asentanut laitteen ja liittänyt sen tietokoneeseen, sinun on asennettava tulostinohjelmisto. Sinun tarvitsee ladata ohjelmistopaketit HP-verkkosivustolta asentaaksesi tulostimen ohjelmiston.

Tarkista ennen asennusta, tukeeko tietokoneesi käyttöjärjestelmä ohjelmistoa (katso ["Käyttöjärjestelmä" sivulla 8\)](#page-7-2).

[HP:n kaiken kattava tulostintuki löytyy osoitteesta](http://www.hp.com/support) [www.hp.com/support/laser130MFP](http://www.hp.com/support/laser130MFP). Hae seuraava tuki:

- Asenna ja konfiguroi
- Opettele ja käytä
- Ratkaise ongelmia
- Lataa ohjelmiston ja laiteohjelmiston päivityksiä
- Liity tukifoorumeihin
- Hae tietoa takuusta ja säännösasioista

 $\overline{\mathscr{L}}_1$ Paikallisesti liitetty laite on kaapelilla tietokoneeseen suoraan liitetty laite. Jos laitteesi on liitetty verkkoon, ohita jäljempänä esitetyt vaiheet ja asenna seuraavaksi verkkoon yhdistetyn laitteen ohjain (katso ["Ohjaimen asennus verkosta" sivulla 52\)](#page-51-0).

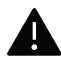

USB-kaapeli saa olla enintään 3 metriä pitkä.

# <span id="page-26-0"></span>Valikoiden yleiskuvaus ja perusasetus

Tämä luku antaa tietoja koko valikon rakenteesta ja perusasetuksista.

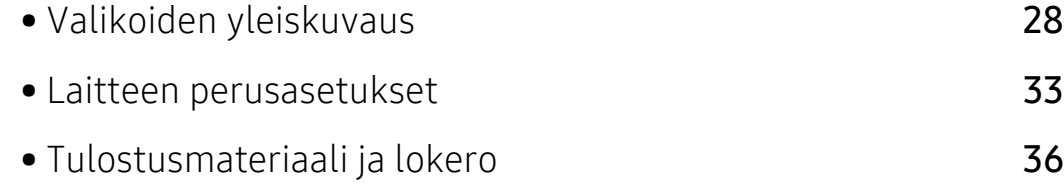

# <span id="page-27-1"></span><span id="page-27-0"></span>Valikoiden yleiskuvaus

Ohjauspaneelin avulla käytetään erilaisia valikoita, joiden avulla määritetään laitteen asetuksia tai käytetään sen toimintoja.

- $\mathscr{L}_{\mathsf{I}}$
- Kaikki valikot eivät välttämättä näy näytössä, sillä niiden näkyminen määräytyy mallien tai lisävarusteiden mukaan. Jos jokin valikko ei näy, sen ohjeet eivät koske laitettasi.
- Jotkut valikot saattavat olla erilaisia kuin laitteessasi olevat sen valinnoista tai mallista riippuen.
- Valikot on kuvattu Hyödylliset asetusvalikot -luvussa (katso ["Hyödyllisiä](#page-113-0)  [asetusvalikkoja" sivulla 115\)](#page-113-0).

### Valikon avaaminen

- 1 Valitse faksi-, kopiointi- tai skannauspainike ohjauspaneelista käytettävästä toiminnosta riippuen.
- $2$  Paina  $\cdots$  (Valikko) -painiketta, kunnes haluamasi valikko tulee näytön alimmalle riville ja paina sitten OK-painiketta.
- $3$  Paina nuolia, kunnes tarvitsemasi valikkokohta tulee esiin ja paina OK.
- 4 Jos asetuskohteella on alivalikoita, toista vaihe 3.
- $5$  Tallenna valinta painamalla OK.
- $6$  Paina ( $\widehat{\setminus}$ ) (Peruuta) palataksesi valmiustilaan.

<span id="page-28-1"></span><span id="page-28-0"></span>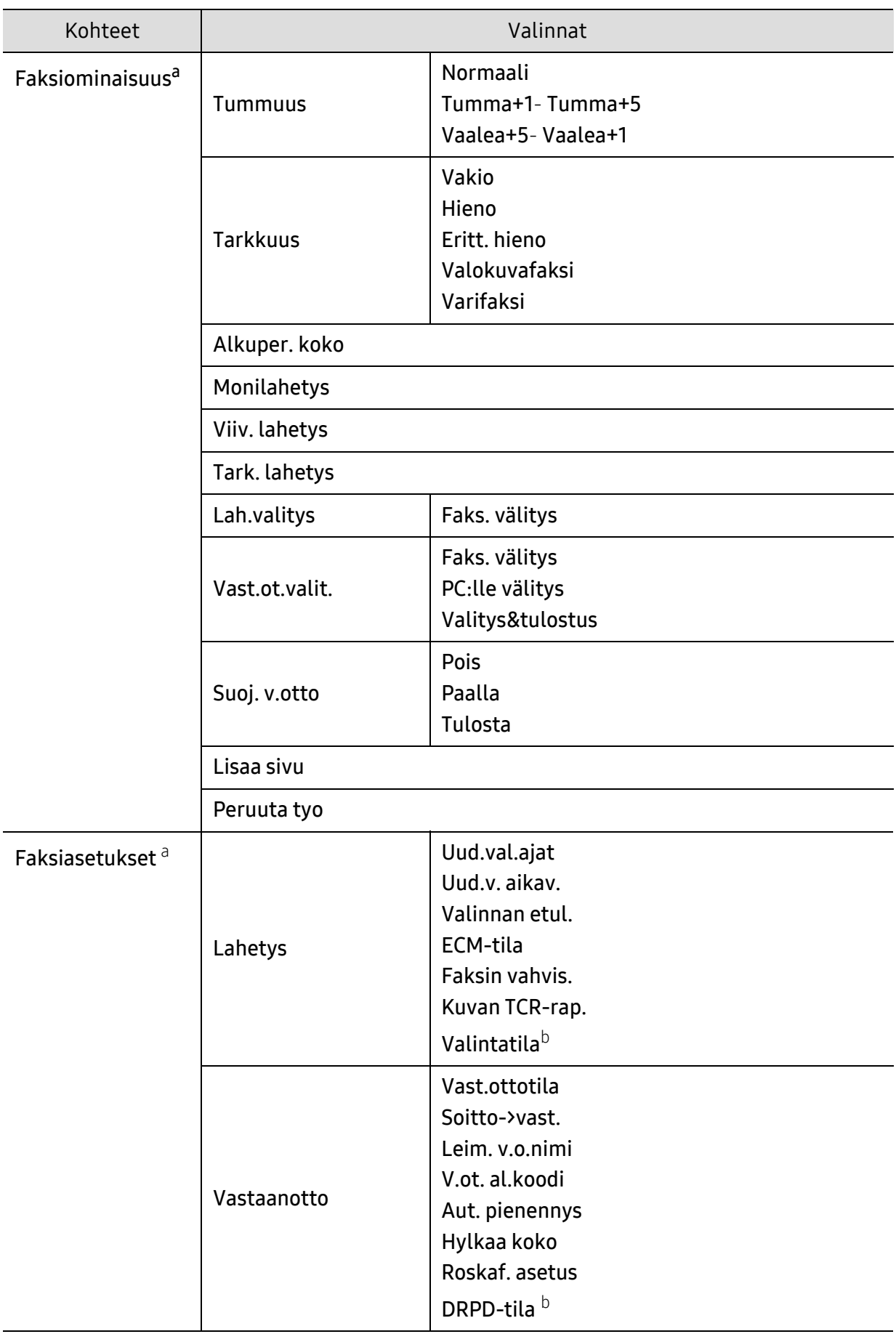

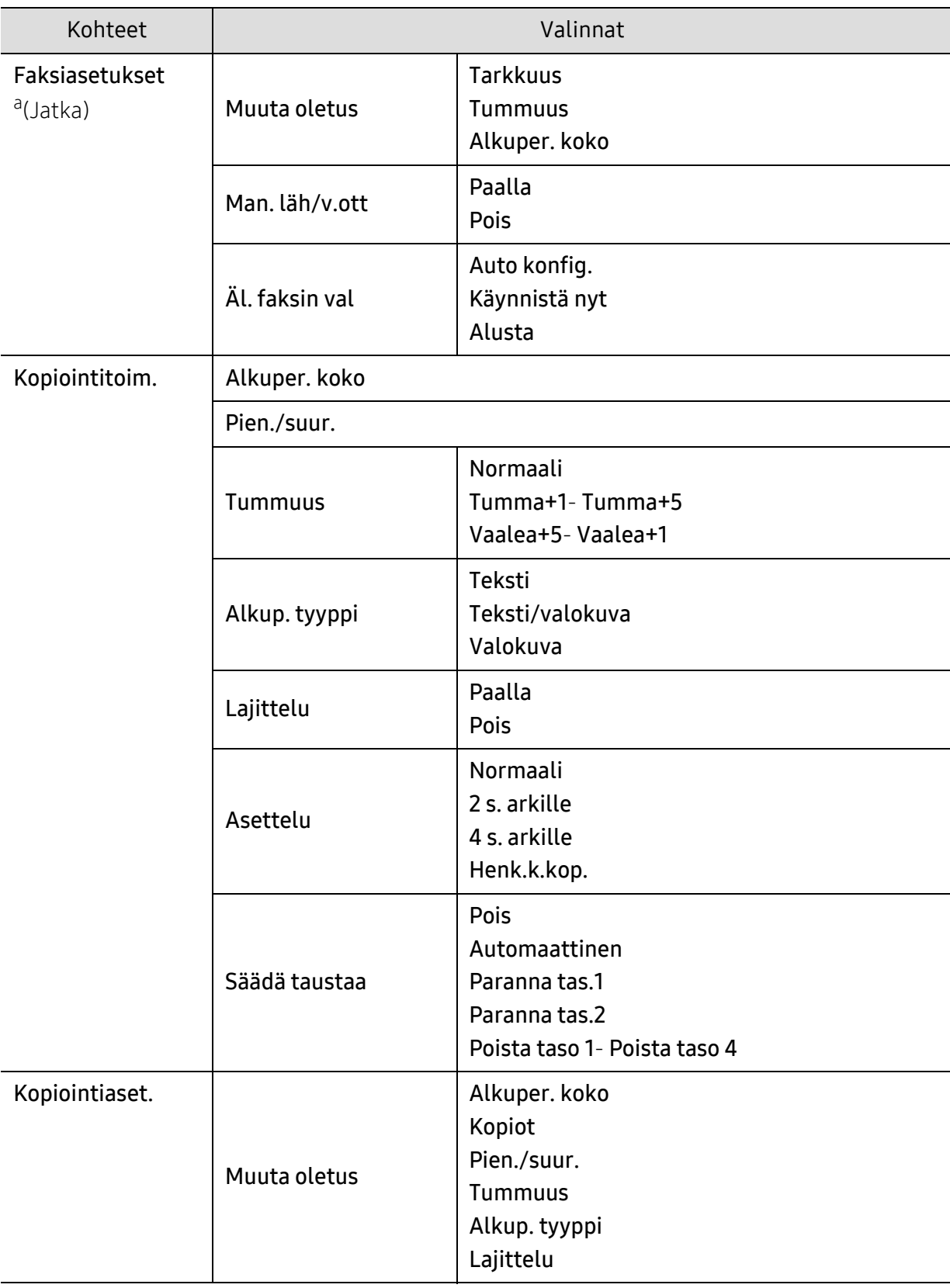

<span id="page-30-1"></span><span id="page-30-0"></span>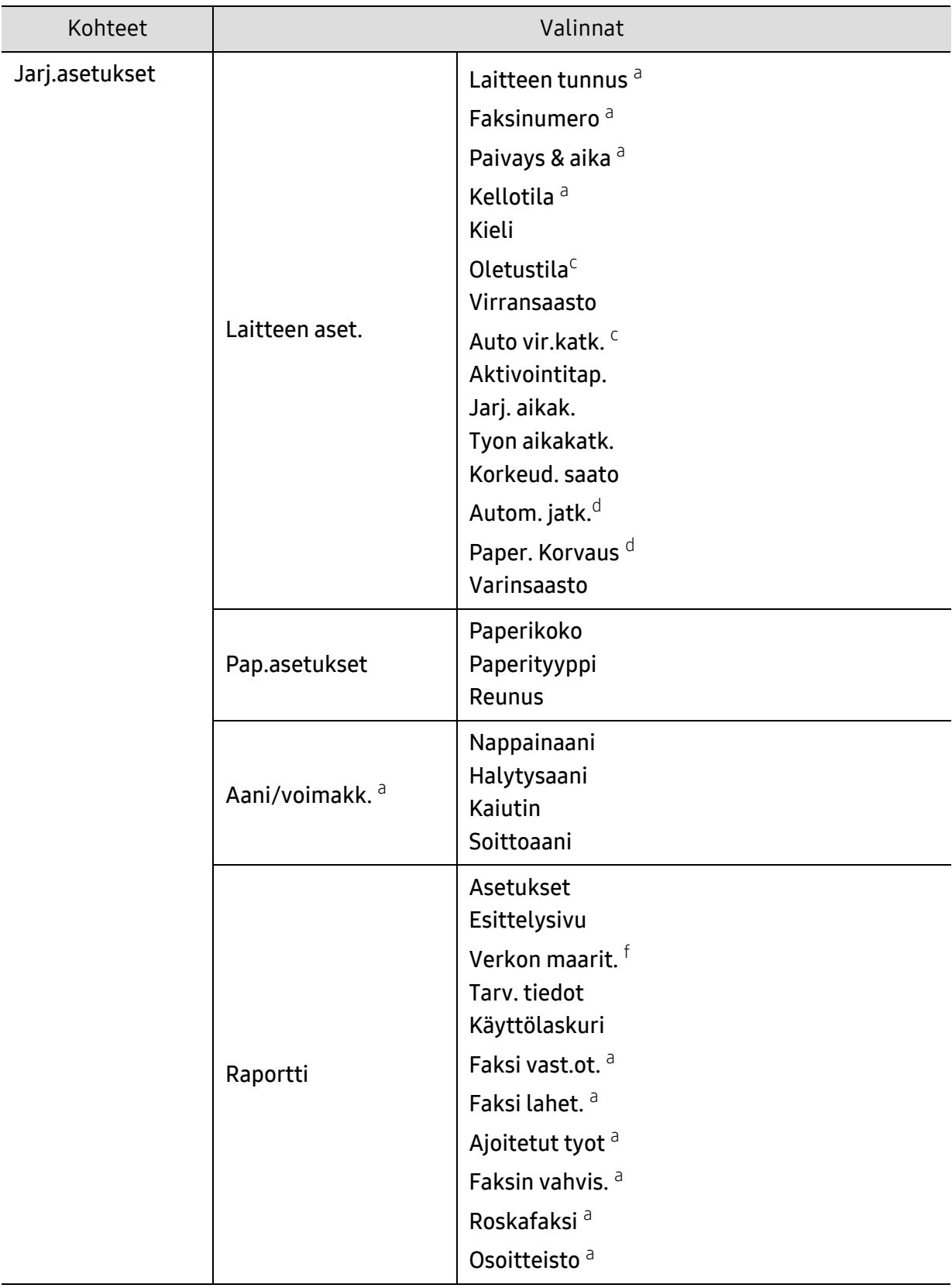

<span id="page-31-0"></span>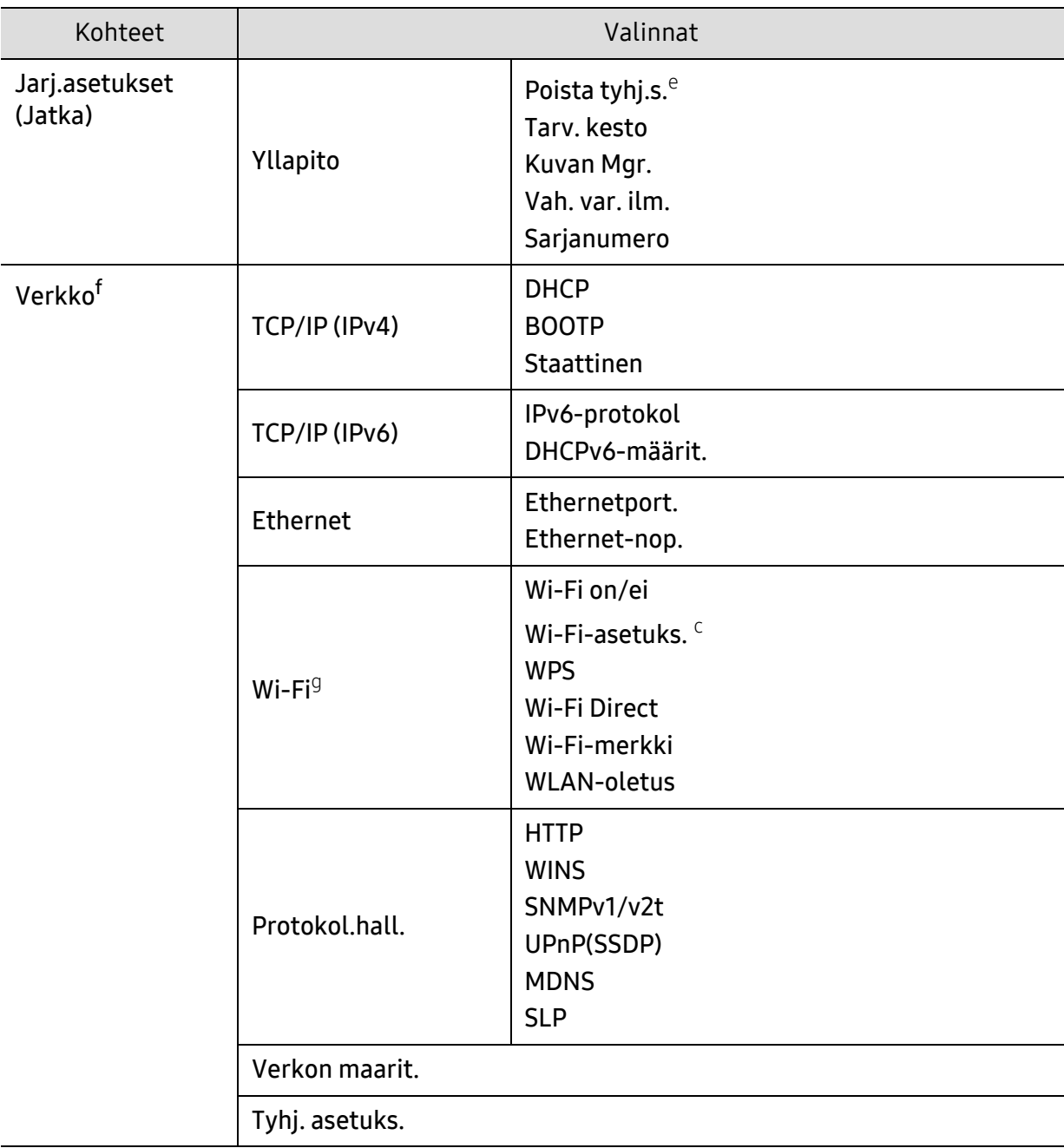

a.Vain faksimalli.

b.Tämä asetus ei välttämättä ole käytettävissä kaikissa maissa.

c.Tämä valinta ei välttämättä näy näytöllä riippuen mallista. Jos jokin valikko ei näy, se ei päde laitteeseesi. d.Tämä vaihtoehto ilmestyy vain, jos koko on väärä on otettuna käyttöön.

e.Tämä vaihtoehto ilmestyy vain, jos kasettiin on jäänyt pieni määrä väriainetta.

f.Vain verkkomalli.

g.Vain langaton malli.

## <span id="page-32-1"></span><span id="page-32-0"></span>Laitteen perusasetukset

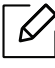

Muutat laitteen asetusten joukkoa laitteessa paikasta HP Embedded Web Server. Jos laitteesi on liitetty verkkoon, voit asettaa laitteen asetuksen paikasta HP Embedded Web Server > Settings-välilehti > Machine Settings (katso ["HP Embedded Web Server](#page-59-0)  [käyttäminen" sivulla 60\)](#page-59-0).

#### Laitteen oletusasetukset

Kun asennus on valmis, voit halutessasi muuttaa laitteen oletusasetuksia.

Noudata seuraavia vaiheita laitteen oletusasetusten muuttamiseksi:

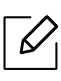

Saattaa olla välttämätöntä painaa OK joidenkin mallien alemman tason valikoihin navigoimiseksi.

- 1 Valitse ... (Valikko) -painike ohjauspaneelista.
- 2 Paina Jarj.asetukset > Laitteen aset..
- 3 Valitse haluamasi asetus ja paina OK.
- $4$  Valittse haluamasi alivalita, sitten paina OK.
- 5 Tallenna valinta painamalla OK.
- $6$  Palaa valmiustilaan painamalla  $\otimes$  (Peruuta).

### Erilaisten merkkien kirjoittaminen

Kun teet erilaisia tehtäviä, joudut ehkä syöttämään nimiä ja numeroita. Kun esimerkiksi määrität laitteen asetuksia, syötät oman nimesi tai yrityksesi nimen ja faksinumeron. Kun tallennat faksinumeroita tai sähköpostiosoitteita muistiin, voit myös syöttää niitä vastaavat nimet.

#### Aakkosnumeeristen merkkien syöttäminen

Paina painiketta, kunnes oikea kirjain tulee näyttöön. Voit esimerkiksi syöttää kirjaimen O painamalla painiketta 6, jonka yläpuolelle on painettu kirjaimet MNO. Jokaisella numeronäppäimen 6 painalluksella näytössä näkyy eri kirjain järjestyksessä M, N, O, m, n, o ja lopulta 6. Syötettävän kirjaimen löytämiseksi katso ["Näppäimistön kirjaimet ja numerot" sivulla](#page-33-1)  [34](#page-33-1).

- Voit syöttää välilyönnin painamalla painiketta 1 kahdesti.
	- Viimeinen numero tai merkki poistetaan painamalla vasen/oikea tai ylös/alas-nuolipainiketta.

#### <span id="page-33-1"></span><span id="page-33-0"></span>Näppäimistön kirjaimet ja numerot

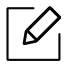

 $\mathcal{U}_1$ 

- Erikoismerkistö saattaa poiketa laitteessasi olevasta sen valinnoista tai mallista riippuen.
- Kaikki seuraavista näppäinarvoista eivät ehkä ole näkyvissä sen mukaan, millaista työtä teet.

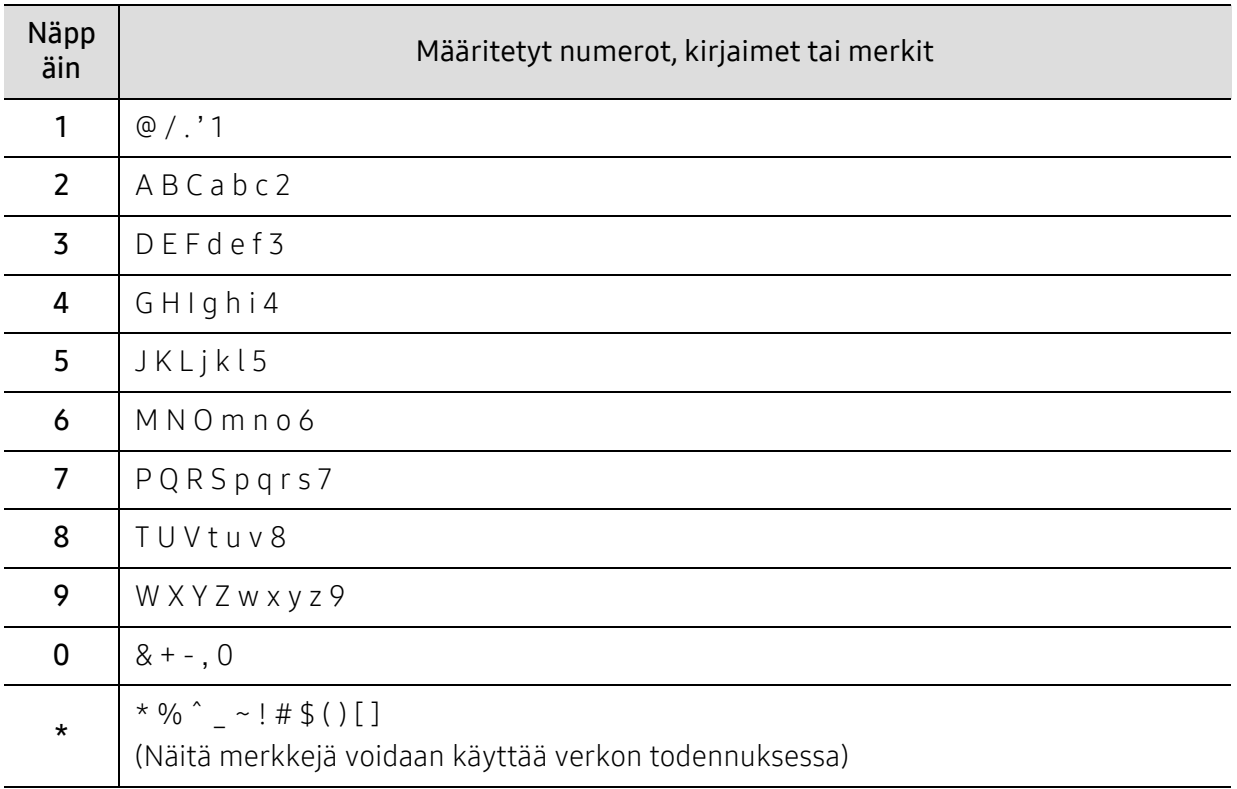

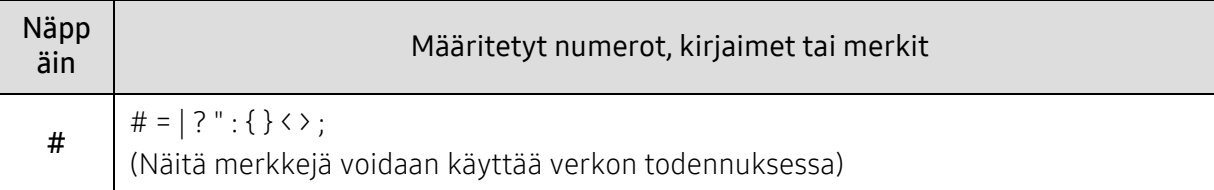

### Korkeuden säätö

Ilmanpaine vaikuttaa tulostuslaatuun. Ilmanpaine vaihtelee sen mukaan, kuinka korkealla merenpinnan yläpuolella laite on. Seuraavien tietojen avulla voit määrittää laitteesi niin, että saat parhaan mahdollisen tulostuslaadun.

Ennen kuin määrität korkeusasetuksen, selvitä sijaintisi korkeus merenpinnasta.

- Normaali:  $0 \sim 1000$  m
- Korkea 1: 1 000 m ~ 2 000 m
- Korkea 2: 2 000 m ~ 3 000 m
- Korkea 3: 3 000 m  $\sim$  4 000 m
- Korkea 4: 4 000 m ~ 5 000 m
- $\mathscr{D}_{1}$ • Jos laitteesi on liitetty verkkoon, voit asettaa laitteen asetuksen paikasta HP Embedded Web Server > Settings-välilehti > Machine Settings (katso ["HP Embedded Web Server](#page-59-0)  [käyttäminen" sivulla 60\)](#page-59-0).
	- Voit asettaa korkeuden myös laitteen näytössä olevassa Jarj.asetukset-vaihtoehdossa (katso ["Laitteen perusasetukset" sivulla 33\)](#page-32-1).

## <span id="page-35-1"></span><span id="page-35-0"></span>Tulostusmateriaali ja lokero

Tämä luku opastaa, kuinka tulostusmateriaali lisätään laitteeseen.

### Tulostusmateriaalin valitseminen

Voit tulostaa useille tulostusmateriaaleille, kuten tavalliselle paperille, kirjekuorille, tarroille ja kalvoille. Käytä aina tulostusmateriaalia, joka on tulostimesi määritysten mukainen.

#### Tulostusmateriaalin valitsemisohjeet

Tulostusmateriaali, joka ei täytä tässä käyttöoppaassa esitettyjä vaatimuksia, saattaa aiheuttaa seuraavia ongelmia:

- Heikko tulostuslaatu.
- Runsaasti paperitukoksia.
- Laitteen ennenaikainen kuluminen.

Tulostusmateriaalin paino, koostumus, rakeisuus ja kosteus vaikuttavat merkittävästi laitteen toimintaan ja tulostuslaatuun. Kun valitset tulostusmateriaaleja, ota seuraavat seikat huomioon:

- Laitteessasi käytettävän tulostusmateriaalin tyypin, koon ja painon tiedot ovat tulostusmateriaalin teknisissä tiedoissa (katso ["Tulostusmateriaalin tekniset tiedot" sivulla](#page-178-0)  [180\)](#page-178-0).
- Se, millaisen tuloksen haluat: Valitsemasi tulostusmateriaalin tulee soveltua tulostustyöhön.
- Se, kuinka kirkkaita tulosteiden tulee olla: jotkin tulostusmateriaalit ovat muita valkoisempia, ja niille voi tulostaa teräviä sekä tarkkoja kuvia.
- Se, kuinka tasainen pinnan tulee olla: tulostusmateriaalin tasaisuus vaikuttaa siihen, miten selkeältä tuloste näyttää.

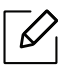

- Jotkin tulostusmateriaalit saattavat täyttää kaikki tässä käyttöoppaassa mainitut vaatimukset, mutta tulostuslaadussa voi silti ilmetä ongelmia. Tämä voi johtua arkin ominaisuuksista, väärästä käsittelystä, väärästä lämpötilasta tai vääristä kosteustasoista tai muista tekijöistä, joihin ei voi vaikuttaa.
	- Ennen kuin ostat suuria määriä tulostusmateriaalia, varmista, että se täyttää tässä käyttöoppaassa kuvatut vaatimukset.
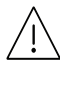

- Sellaisen tulostusmateriaalin käyttö, joka ei täytä näitä vaatimuksia, voi aiheuttaa ongelmia tai tarvita korjausta. Sellaisia korjauksia HP'n takuu tai huoltosopimukset eivät kata.
- Lokeroon lisättävä paperimäärä vaihtelee tulostusmateriaalin mukaan (katso ["Tulostusmateriaalin tekniset tiedot" sivulla 180\)](#page-178-0).
- Varmista, että et käytä mustesuihkuvalokuvapaperia tämän laitteen kanssa. Tämä voi aiheuttaa vahinkoja laitteelle.
- Syttyvän tulostusmateriaalin käyttö voi aiheuttaa tulipalon.
- Käytä tulostamiseen tarkoitettua tulostusmateriaalia (katso ["Tulostusmateriaalin](#page-178-0)  [tekniset tiedot" sivulla 180](#page-178-0)).

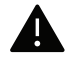

Tulostimeen jätetyn syttyvän materiaalin tai vieraiden materiaalien käyttö voi johtaa laitteen ylikuumenemiseen, ja harvinaisissa tapauksissa se voi aiheuttaa tulipalon.

Lokeroon lisättävä paperimäärä vaihtelee tulostusmateriaalin mukaan (katso ["Tulostusmateriaalin tekniset tiedot" sivulla 180](#page-178-0)).

# <span id="page-37-0"></span>Kasetin yleisnäkymä

Jos haluat muuttaa kokoa, sinun on säädettävä paperikoon ohjaimia.

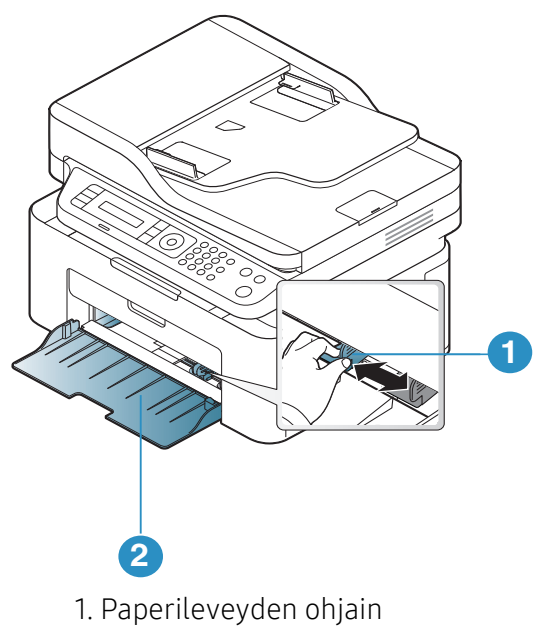

2. Kasetti

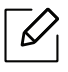

Tämän käyttöoppaan kuvissa oleva laite saattaa näyttää erilaiselta kuin oma laitteesi, koska niissä esitetyt lisävarusteet ja mallit vaihtelevat. Tarkasta laitteesi tyyppi (katso ["Näkymä edestä" sivulla 19](#page-18-0)).

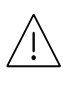

Ellet säädä ohjainta, siitä saattaa aiheutua paperin kohdistumisen ja kuvan vääristymistä tai paperitukos.

# Paperin lisääminen paperikasettiin

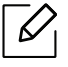

Tämän käyttöoppaan kuvissa oleva laite saattaa näyttää erilaiselta kuin oma laitteesi, koska niissä esitetyt lisävarusteet ja mallit vaihtelevat. Tarkasta laitteesi tyyppi (katso ["Näkymä edestä" sivulla 19](#page-18-0)).

1 Avaa paperikasetti. Säädä sen jälkeen paperikasetin koko käyttämäsi materiaalin mukaan (katso ["Kasetin yleisnäkymä" sivulla 38](#page-37-0)).

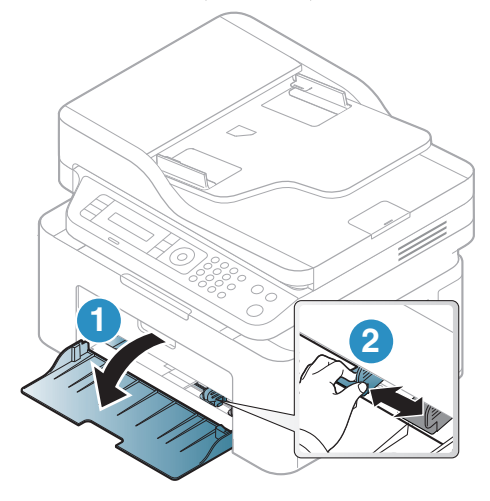

2 Taivuta tai leyhytä paperipinon reunaa sivujen erottamiseksi toisistaan ennen papereiden lisäämistä.

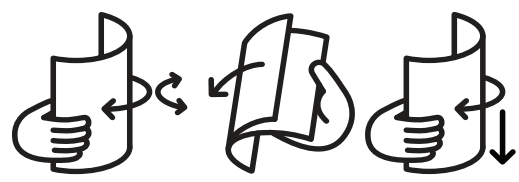

3 Lisää paperi tulostuspuoli ylöspäin.

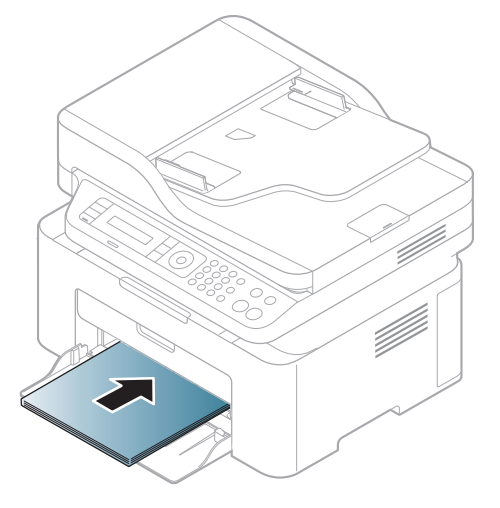

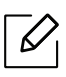

- Ellet säädä ohjainta, siitä saattaa aiheutua paperin kohdistumisen ja kuvan vääristymistä tai paperitukos.
- Älä työnnä paperileveyden ohjainta niin pitkälle, että tulostusmateriaali taipuu.
- Jos et säädä paperileveyden ohjainta, seurauksena saattaa olla paperitukos.

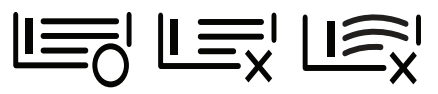

• Älä käytä paperia, jonka etureuna on käpristynyt, se saattaa aiheuttaa paperitukoksen tai paperi saattaa poimuuntua.

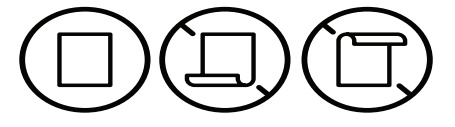

4 Purista paperileveyden ohjainta ja siirrä se paperipinon reunaa vasten niin, etteivät arkit taivu.

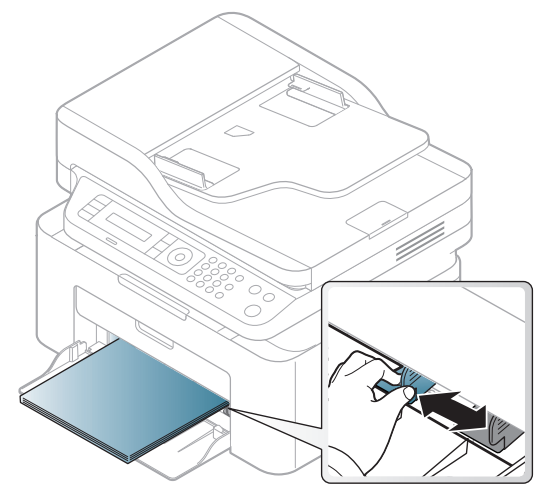

5 Kun tulostat asiakirjan, valitse paperikasetin paperityyppi ja -koko (katso ["Paperikoon ja](#page-42-0)  [-tyypin asettaminen" sivulla 43](#page-42-0)).

# Erikoismateriaalille tulostaminen

Alla oleva taulukko näyttää paperikasetille käyttökelpoiset erikoismateriaalit.

Muuttaaksesi laitteeseen asetettua paperin asetusta, aseta paperin tyyppi Tulostusmääritykset -ikkunasta > Paperi-välilehti > Paperin tyyppi (katso ["Tulostusmääritykset-ikkunan avaaminen"](#page-68-0)  [sivulla 70](#page-68-0)).

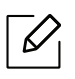

- Jos käytät erikoismateriaalia, on suositeltavaa syöttää vain yksi paperiarkki kerrallaan (katso ["Tulostusmateriaalin tekniset tiedot" sivulla 180](#page-178-0)).
- Tämän käyttöoppaan kuvissa oleva laite saattaa näyttää erilaiselta kuin oma laitteesi, koska niissä esitetyt lisävarusteet ja mallit vaihtelevat. Tarkasta laitteesi tyyppi (katso ["Näkymä edestä" sivulla 19](#page-18-0)).

Katso kunkin paperiarkin paino kohdasta ["Tulostusmateriaalin tekniset tiedot" sivulla 180.](#page-178-0)

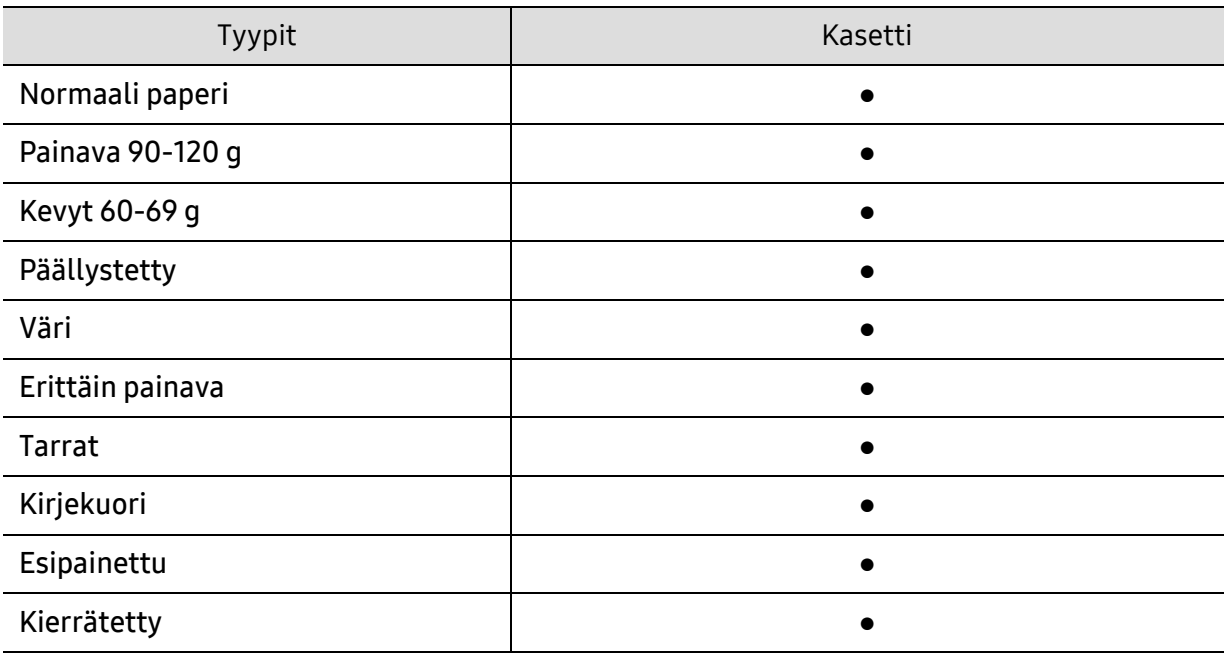

(●: Tuetaan)

#### Kirjekuori

Kirjekuoren laatu vaikuttaa tulostuksen onnistumiseen.

Tulosta kirjekuori laittamalla se seuraavassa kuvassa kuvatulla tavalla.

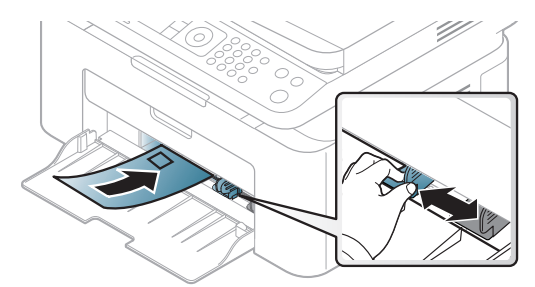

- Kirjekuoria valittaessa tulee kiinnittää huomiota seuraaviin seikkoihin:
	- Paino: ei tule ylittää 90 g/m<sup>2</sup> muuten saattaa tulla tukoksia.
	- Rakenne: tulee olla sileänä, missä on alle 6 mm käpristymää eikä ole ilmaa.
	- Kunto: eivät saa olla rypistyneitä, kolhiintuneita tai vahingoittuneita.
	- Lämpötila: tulee kestää laitteen kuumuuden ja paineen käytön aikana.
- Käytä vain laadukkaita kirjekuoria, joiden reunat ja taitteet ovat terävät.
- Älä käytä kirjekuoria, joissa on postimerkki.
- Älä käytä kirjekuoria, joissa on pidikkeitä, sulkimia, ikkunoita, päällystettyjä osia, tarroja tai muuta synteettistä materiaalia.
- Älä käytä vahingoittuneita tai heikkolaatuisia kirjekuoria.
- Varmista, että kirjekuoren päissä oleva sauma ulottuu kirjekuoren kulmiin asti.

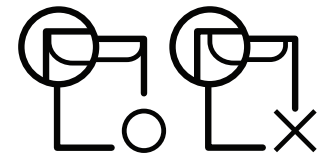

- Jos kirjekuorissa on irti repäistävä liimanauha tai useampi kuin yksi taittuva läppä, kirjekuoren liiman on kestettävä laitteen kiinnityslämpöä n. 170 °C 0,1 sekunnin ajan. Lisäläpät ja -nauhat saattavat aiheuttaa rypistymistä, taitteita tai paperitukoksia, ja ne saattavat jopa vahingoittaa kiinnitysyksikköä.
- Saat parhaan tulostuslaadun sijoittamalla reunukset vähintään 15 millimetrin päähän kirjekuoren reunoista.
- Vältä tulostamista alueelle, jossa kirjekuoren saumat kohtaavat.

#### Tarrat

Käytä vain lasertulostimille suositeltuja tarroja, jotta laite ei vahingoittuisi.

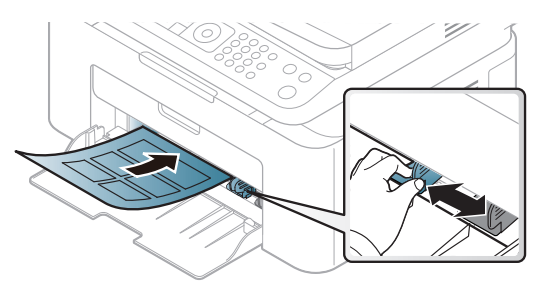

- Kun valitset tarroja, ota huomioon seuraavat seikat:
	- Liimat: Tulee kestää laitteen kiinnityslämpötilan noin 170 °C (338 °F).
	- Asettelu: Käytä vain tarra-arkkeja, joissa ei ole näkyvillä paljasta taustapaperia tarrojen lomassa. Tarrat voivat kuoriutua arkeilta, joissa tarrojen välissä on tilaa. Tämä saattaa aiheuttaa vakavia paperitukoksia.
	- Käpristyminen: Tulee olla sileä, missä on alle 13 mm käpristymistä mihinkään suuntaan. - Kunto: Älä käytä tarroja, joissa on ryppyjä, kuplia tai muita irtoamisen merkkejä.
- Varmista, että tarrojen välissä ei ole paljasta liimamateriaalia. Paljaat alueet voivat saada tarrojen pinnan irtoamaan tulostuksen aikana, mikä voi aiheuttaa paperitukoksia. Paljas liimamateriaali saattaa myös vahingoittaa laitteen osia.
- Älä syötä tarra-arkkia tulostimen läpi useammin kuin kerran. Liimamateriaalin tausta-arkki kestää vain yhden syöttökerran.
- Älä käytä tarroja, jotka ovat irtoamaisillaan tausta-arkista tai jotka ovat käpristyneet, kuprulla tai vahingoittuneet jollakin tavalla.

#### Korttikartonki / mukautettu paperikoko

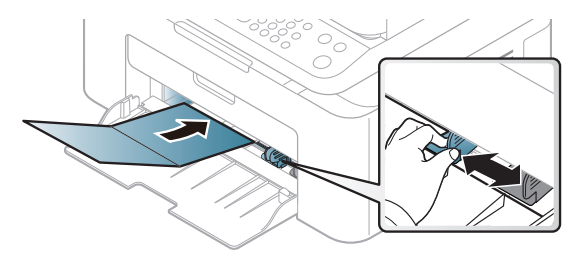

• Aseta ohjelmostosovelluksessa reunukset vähintään 6,4 mm:n päähän materiaalin reunoista.

#### Esipainettu paperi

Jos käytät esipainettua paperia, aseta se painettu puoli ylöspäin, taittamaton reuna eteenpäin. Jos paperinsyötössä on ongelmia, käännä paperi. Huomaa, että tulostusjäljen laatua ei voida taata.

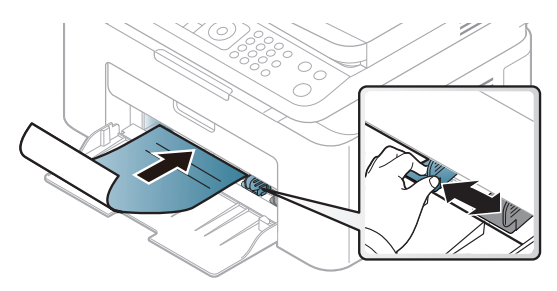

- On tulostettava kuumuutta kestävällä musteella, joka ei sula, höyrysty tai aiheuta vaarallisia päästöjä joutuessaan alttiiksi laitteen kiinnityslämmölle (noin 170°C) 0,1 sekunnin ajaksi.
- Esipainetun paperin musteen tulee olla syttymätöntä. Se ei saa vahingoittaa laitteen teloja.
- Varmista ennen esipainetun paperin lisäämistä, että paperilla oleva muste on kuivunut. Märkä muste saattaa irrota esipainetusta paperista kiinnitysyksikössä kiinnityksen aikana ja tulostuslaatu voi heiketä.

# <span id="page-42-0"></span>Paperikoon ja -tyypin asettaminen

Kun olet lisännyt paperin paperilokeroon, aseta paperikoko ja -tyyppi ohjauspaneelin painikkeilla.

Muuttaaksesi laitteeseen asetettua paperin asetusta, aseta paperin tyyppi Tulostusmääritykset -ikkunasta > Paperi-välilehti > Paperin tyyppi (katso ["Tulostusmääritykset-ikkunan avaaminen"](#page-68-0)  [sivulla 70](#page-68-0)).

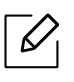

Saattaa olla välttämätöntä painaa OK joidenkin mallien alemman tason valikoihin navigoimiseksi.

- $\begin{bmatrix} 1 \\ 1 \end{bmatrix}$  Valitse  $\cdots$  (Valikko) -painike ohjauspaneelista.
- $\angle$  Paina Jarj.asetukset > Pap.asetukset > Paperikoko tai Paperityyppi.
- 3 Valitse kasetti ja tee haluamasi valinta.
- 4 Tallenna valinta painamalla OK.

 $5$  Palaa valmiustilaan painamalla  $\otimes$  (Peruuta).

Jos haluat käyttää erikoiskokoista paperia, kuten laskutuspaperia, valitse Paperi-välilehti > Koko > Muokkaa... ja aseta Mukautetun paperikoon asetukset kohdasta Tulostusmääritykset (katso ["Tulostusmääritykset-ikkunan avaaminen" sivulla 70\)](#page-68-0).

# Tulostetuen käyttäminen

 $\mathscr{D}_{1}$ 

 $\overline{\mathscr{L}}_1$ 

Tulostekasetin pinta saattaa kuumentua, jos tulostat kerralla suuren määrän sivuja. Varmista, että et koske pintaan, äläkä päästä lapsia sen lähelle.

Tulostetut sivut pinoutuvat tulostetukeen, ja tulostetuki auttaa tulstettuja sivuja kohdistumaan. Tulostin lähettää tulosteen oletuksena tulostekasettiin.

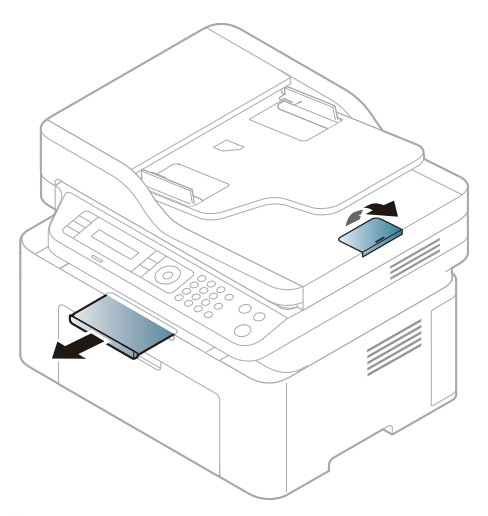

 $\overline{\mathscr{L}}_1$ Tämän käyttöoppaan kuvissa oleva laite saattaa näyttää erilaiselta kuin oma laitteesi, koska niissä esitetyt lisävarusteet ja mallit vaihtelevat. Tarkasta laitteesi tyyppi (katso ["Näkymä edestä" sivulla 19](#page-18-0)).

# Alkuperäisten asiakirjojen valmisteleminen

- Älä lataa paperia, jonka koko on pienempi kuin 76 x 149 mm tai suurempi kuin 216 x 356 mm.
- Älä yritä syöttää laitteeseen seuraavantyyppisiä papereita paperitukosten, heikon tulostuslaadun tai laitteen vahinkojen estämiseksi.
	- hiilipaperi tai hiilipitoinen paperi
	- pinnoitettu paperi
	- kuultopaperi tai ohut paperi
	- rypistynyt tai laskostunut paperi
	- käpristynyt tai kääritty paperi
	- Revennyt paperi

 $\mathscr{D}_{\mathsf{L}}$ 

- Poista niitit ja paperiliittimet ennen lisäämistä.
- Tarkista, että paperissa mahdollisesti oleva liima, muste tai korjausneste on täysin kuivunut ennen paperin lisäämistä.
- Älä lisää erikokoisia tai -painoisia alkuperäisiä asiakirjoja yhtä aikaa.
- Älä lisää vihkoja, esitteitä, kalvoja tai muita asiakirjoja, joissa on epätavallisia piirteitä.

## Alkuperäisten asiakirjojen lisääminen

Voit käyttää skannerin lasitasoa tai asiakirjojen syöttölaitetta alkuperäisen asiakirjan laittamiseen kopioimista, skannaamista tai faksin lähettämistä varten.

Tämän käyttöoppaan kuvissa oleva laite saattaa näyttää erilaiselta kuin oma laitteesi, koska niissä esitetyt lisävarusteet ja mallit vaihtelevat. Tarkasta laitteesi tyyppi (katso ["Näkymä edestä" sivulla 19](#page-18-0)).

#### Skannerin lasitasolle

Skannerin lasilla voit kopioida tai skannata alkuperäisiä asiakirjoja. Saat parhaan skannauslaadun erityisesti silloin, kun kohteena ovat värilliset tai harmaasävyiset kuvat. Varmista, että asiakirjojen syöttölaitteessa ei ole alkuperäisiä asiakirjoja. Jos asiakirjojen syöttölaitteessa havaitaan alkuperäinen asiakirja, laite priorisoi sen skannerin lasitasolla olevaan alkuperäiseen asiakirjaan nähden.

1 Nosta skannerin kansi auki.

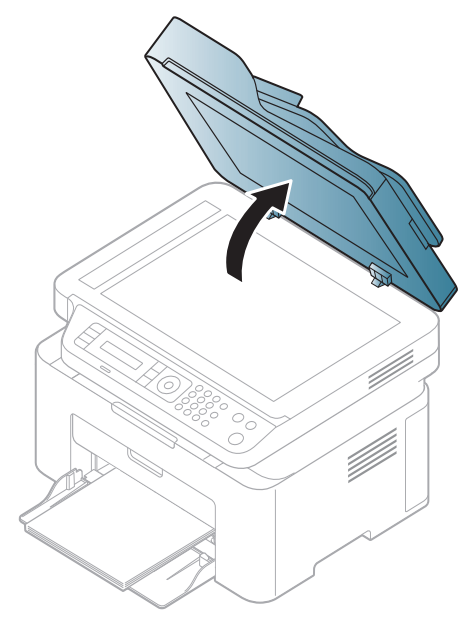

2 Aseta alkuperäinen asiakirja skannerin lasitasolle tulostuspuoli alaspäin. Kohdista asiakirja lasin vasemman yläkulman kohdistusmerkin kanssa.

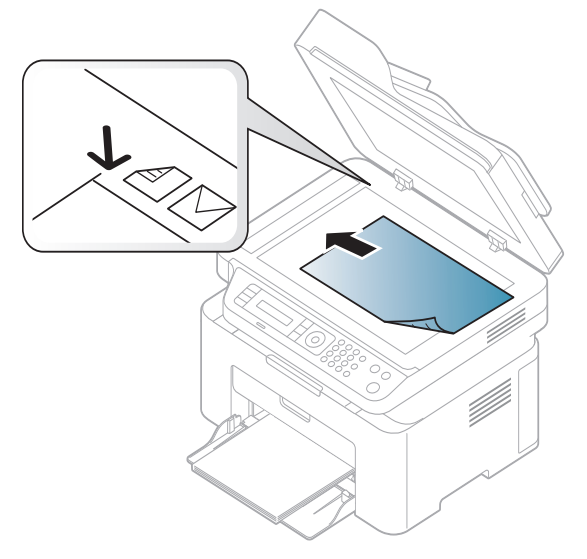

3 Sulje skannerin kansi.

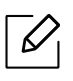

- Jos skannerin kansi jätetään auki kopioinnin ajaksi, kopiointilaatu voi heikentyä ja väriaineen kulutus voi lisääntyä.
- Jos lasitaso on pölyinen, tulosteessa saattaa näkyä mustia pisteitä. Pidä lasitaso aina puhtaana (katso ["Laitteen puhdistaminen" sivulla 140\)](#page-138-0).
- Jos kopioit kirjan tai lehden sivua, nosta skannerin kantta, kunnes sen saranat pysähtyvät pysäytyskohtaan, ja sulje kansi sitten. Jos kirja tai lehti on yli 30 mm paksu, aloita kopioiminen skannerin kansi avoinna.
- Ĭ
- Varo, että et riko lasipintaa. Voit loukkaantua.
- Varo käsiäsi, kun suljet skannerin kantta. Kansi voi pudota käsillesi ja vahingoittaa sinua.
- Älä katso skannerin sisällä olevaa valoa, kun kopioit tai skannaat. Se voi vahingoittaa silmiä.

### Asiakirjojen syöttölaitteeseen

Käyttämällä asiakirjojen syöttölaitetta voit lisätä enintään 40 paperiarkkia (80 g/m<sup>2</sup>, 20 lbs bond) yhtä työtä kohden.

1 Taivuta tai leyhytä paperipinon reunaa erottaaksesi sivut ennen alkuperäisten asiakirjojen syöttämistä.

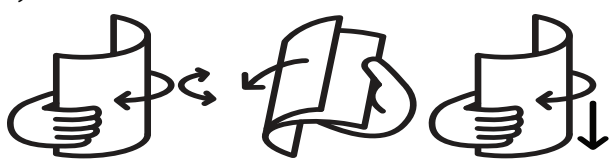

2 Syötä asiakirjat asiakirjojen syöttölaitteen syöttökasettiin tekstipuoli ylöspäin. Varmista, että alkuperäisten asiakirjojen pinon alareuna on asiakirjojen syöttökasettiin merkityn paperikokoon kohdalla.

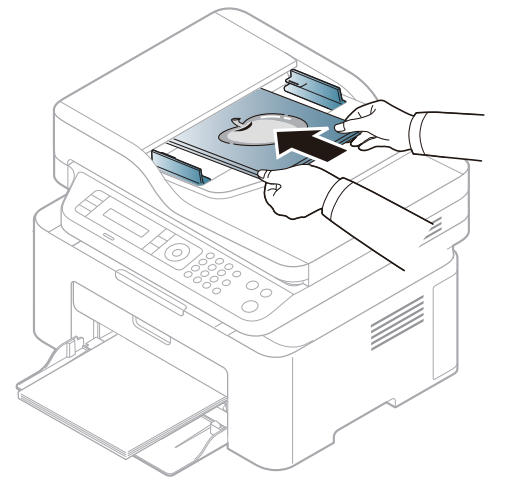

3 Säädä asiakirjojen syöttölaitteen leveysohjaimet asiakirjan koon mukaan.

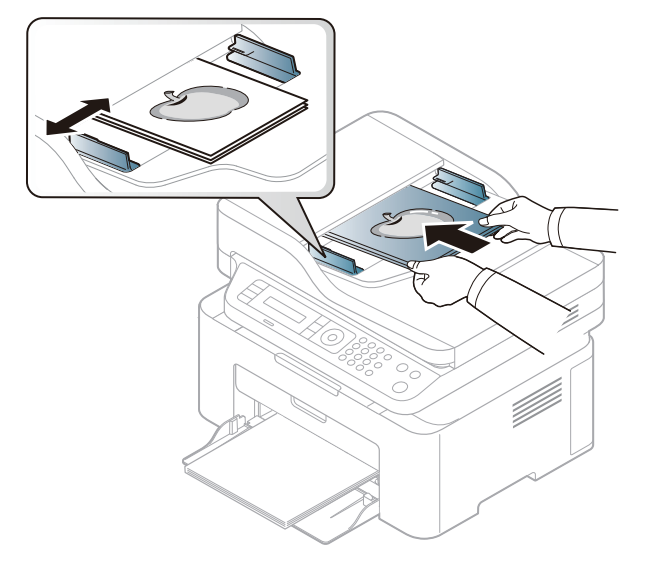

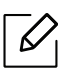

Jos lasitaso on pölyinen, tulosteessa saattaa näkyä mustia pisteitä tai läiskiä. Pidä lasitaso aina puhtaana (katso ["Laitteen puhdistaminen" sivulla 140](#page-138-0)).

# Verkkoon yhdistetyn laitteen käyttö

Tämä luku sisältää vaiheittaiset ohjeet verkkoon yhdistetyn laitteen ja ohjelmiston saattamiseksi käyttökuntoon.

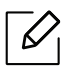

Tuetut valinnaiset laitteet ja ominaisuudet saattavat vaihdella mallikohtaisesti (katso ["Eri mallien](#page-7-0)  [ominaisuudet" sivulla 8](#page-7-0)).

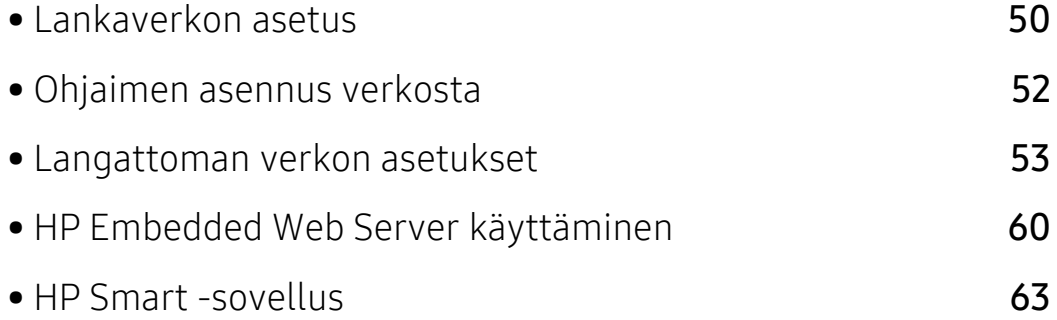

# <span id="page-49-0"></span>Lankaverkon asetus

### <span id="page-49-2"></span>Verkon kokoonpanoraportin tulostaminen

Voit tulostaa laitteen ohjauspaneelista verkon kokoonpanoraportin, jossa näkyvät laitteen nykyiset verkkoasetukset. Sen avulla voit määrittää verkon.

Paina ohjauspaneelin ••• (Valikko)-painiketta ja valitse Verkko > Verkon maarit. .

Verkon kokoonpanoraportista selviää laitteen MAC-osoite ja IP-osoite.

Esimerkki:

- MAC-osoite: 00:15:99:41:A2:78
- IP-osoite: 169.254.192.192

# <span id="page-49-1"></span>IP-osoitteen määrittäminen

Sinun täytyy ensin määrittää IP-osoite verkkotulostusta ja hallintaa varten. Useimmissa tapauksissa verkossa oleva DHCP-palvelin (Dynamic Host Configuration Protocol Server) määrittää automaattisesti uuden IP-osoitteen.

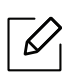

Kun asennat tulostinohjaimen, älä määritä IPv4- eikä IPv6-asetusta. Suosittelemme, määrität joko IPv4- tai IPv6-asetuksen (katso ["Ohjaimen asennus verkosta" sivulla 52\)](#page-51-0).

#### IPv4-asetus

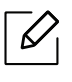

Voit myös asettaa TCP/IPv4:n paikasta Embedded Web Server. Kun Embedded Web Server -ikkuna avautuu, siirrä hiirikohdistin yläosan valikkopalkin Settings-kohdan päälle ja sitten napsauta Network Settings (["Settings-välilehti" sivulla 61](#page-60-0)).

Jos sinulla on DHCPv4-palvelin verkossasi, voit asettaa yhden seuraavista valinnoista oletukseksi dynaamista isäntä-konfigurointiaatiota varten.

1 Valitse ••• (Valikko) > Verkko > TCP/IP (IPv4) > DHCP ohjauspaneelissa.

2 Paina OK haluamasi arvon valitsemiseksi.

#### IPv6-määritys

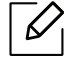

Voit myös asettaa TCP/IPv6:n kohdasta HP Embedded Web Server. Kun HP Embedded Web Server -ikkuna avautuu, siirrä hiirikursori yläosan valikkopalkin Settings -kohdan päälle ja sitten napsauta Network Settings (["Settings-välilehti" sivulla 61](#page-60-0)).

IPv6-ympäristöä tuetaan oikein vain Windows Vistassa ja uudemmissa käyttöjärjestelmissä.

Laite tukee seuraavia verkon tulostuksen ja hallinnan IPv6-osoitteita.

- Link-local Address: Itse määritetyt paikalliset IPv6-osoitteet (osoite alkaa merkeillä FE80).
- Stateless Address: Verkkoreitittimen automaattisesti määrittämä IPv6-osoite.
- Stateful Address: DHCPv6-palvelimen määrittämä IPv6-osoite.
- Manual Address: Käyttäjän manuaalisesti määrittämä IPv6-osoite.

Jos haluat käyttää IPv6-verkkoympäristöä, tee seuraavat toimet, jotta voit käyttää IPv6-osoitetta.

#### IPv6:n aktivoiminen

- 1 Paina ohjauspaneelin  $\cdots$  (Valikko) -painiketta.
- 2 Paina Verkko > TCP/IP (IPv6) > IPv6-protokol
- 3 Valitse Paalla ja valitse sitten OK.
- 4 Katkaise laitteesta virta ja kytke se uudelleen.

#### DHCPv6-osoitteen määritys

Jos verkossa on DHCPv6-palvelin, voit määrittää jonkin seuraavista vaihtoehdoista DHCP-oletusarvoksi.

- 1 Paina ohjauspaneelin ••• (Valikko) -painiketta.
- 2 Paina Verkko > TCP/IP (IPv6) > DHCPv6-määrit.
- 3 Paina OK haluamasi arvon valitsemiseksi.

# <span id="page-51-0"></span>Ohjaimen asennus verkosta

- Tarkista ennen asennusta, onko tietokoneesi OS-tuki ohjelmistona (katso ["Käyttöjärjestelmä" sivulla 8](#page-7-1)).
	- Laite, joka ei tue verkkoliittymää, ei voi käyttää tätä ominaisuutta (katso ["Näkymä](#page-20-0)  [takaa" sivulla 21](#page-20-0)).
	- [Sinun tarvitsee ladata ohjelmiston pakkaukset HP-websivustolta asentaaksesi](http://www.hp.com/support/laser130MFP)  [tulostimen ohjelmiston. HP:n kaiken kattava tulostintuki löytyy osoitteesta](http://www.hp.com/support/laser130MFP)  [www.hp.com/support/laser130MFP](http://www.hp.com/support/laser130MFP).

## **Windows**

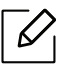

 $\mathscr{D}_1$ 

Palomuuriohjelmisto voi olla estämässä verkon liikennettä. Ennen laitteen liittämistä verkkoon poista tietokoneen palomuuri käytöstä.

- 1 Varmista, että laite on liitetty verkkoon ja että sen virta on kytketty. Laitteen IP-osoitteen on myös oltava määritettynä (katso ["IP-osoitteen määrittäminen" sivulla 50\)](#page-49-1).
- 2 [Lataa tulostimen laiteohjainohjelma HP verkkosivulta](http://www.hp.com/support/laser130MFP)  [\(](http://www.hp.com/support/laser130MFP)[www.hp.com/support/laser130MFP](http://www.hp.com/support/laser130MFP)).
- 3 Käynnistä laite.
- 4 Pura laiteohjelmiston pakkaus ja suorita laiteohjaimen asentaja.
- 5 Noudata asennusikkunan ohjeita.

# <span id="page-52-0"></span>Langattoman verkon asetukset

 $\mathscr{D}_{1}$ 

Langaton verkkotoiminto ei ehkä ole käytettävissä mallista riippuen (katso ["Eri mallien](#page-7-0)  [ominaisuudet" sivulla 8](#page-7-0)).

Langattomat verkot vaativat lankaverkkoja paremman suojauksen, joten verkolle luodaan tukiaseman ensimmäisen määrittämisen yhteydessä verkkonimi (SSID), käytettävän suojauksen tyyppi ja verkkosalasana. Kysy verkkosi ylläpitäjältä näitä tietoja ennen laitteen asentamisen jatkamista.

## Langattomien asetusmenetelmien esittely

Voit asettaa langattomia asetuksia joko laitteesta tai tietokoneesta. Valitse asetusmenetelmä alla olevasta taulukosta.

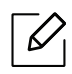

• Langaton verkko ei ehkä ole käytettävissä mallista tai maasta riippuen.

• On erittäin suositeltavaa, että asetat salasanan Tukiasemille. Jos et aseta salasanaa Tukiasemille, tuntemattomat koneet kuten PCt, älypuhelimet ja tulostimet voisivat altistaa ne laittomalle sisäänpääsylle. Katso Tukiaseman käyttäjän ohjeesta salasanan asetukset.

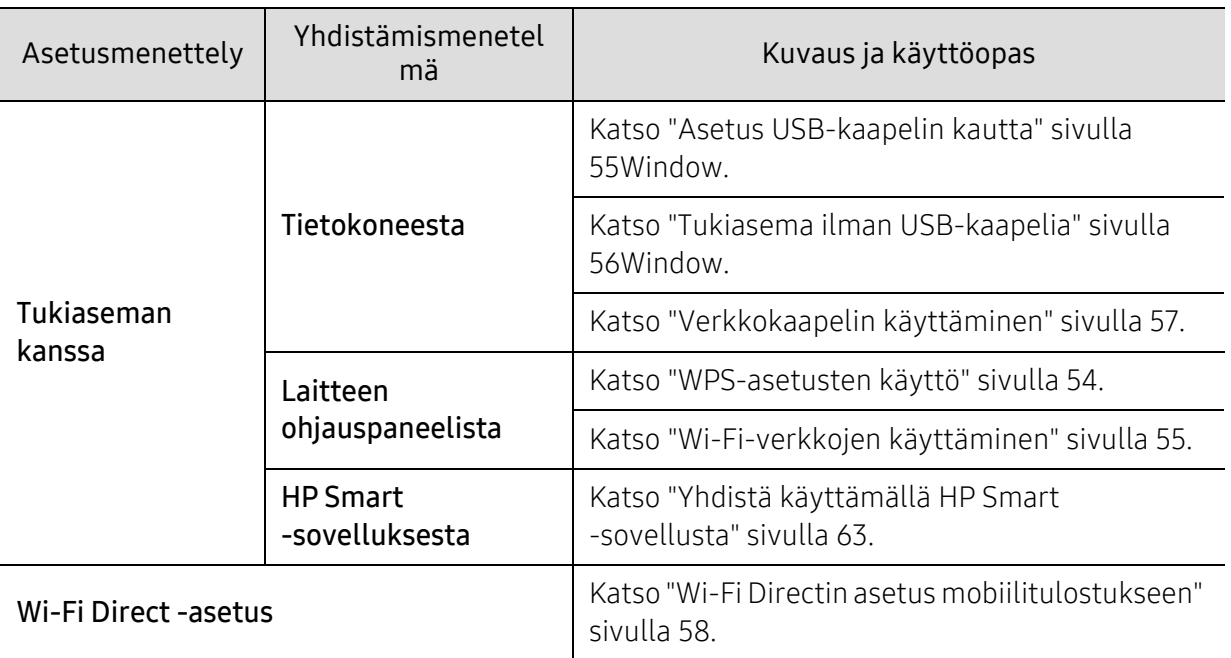

# Langattoman verkon asetusten palauttaminen

Voit palauttaa langattoman verkon asetukset oletusarvoihin.

Paina ... (Valikko)-painiketta > Verkko > Wi-Fi> Wi-Fi-oletus > Palauta... ohjauspaneelissa. Laite käynnistää oletuksen langattoman verkon asetuksista.

### <span id="page-53-0"></span>WPS-asetusten käyttö

Jos laitteesi ja tukiasema (tai langaton reititin) sutukevat Wi-Fi Protected Setup™ (WPS) toimintoa, silloin voit helposti määrittää langattoman verkon asetukset WPS-valikon kautta tarvitsematta tietokonetta.

Kohtien valmistelu:

- Tarkista, tukeeko tukiasema (tai langaton reititin) WPS:ää (Wi-Fi Protected Setup™).
- Tarkista, tukeeko laitteesi WPS:ää (Wi-Fi Protected Setup™).
	- 1 Paina ••• (Valikko)-painiketta > Verkko > Wi-Fi > WPS > PBC ohjauspaneelissa.

Laite alkaa muodostaa yhteyttä langattomaan verkkoon.

- 2 2 minuutin sisällä paina WPS (PBC) -painiketta tukiasemalla (tai langattomalla reitittimellä).
	- a. Laite muodostaa yhteyttä tukiasemaan (tai langattomaan reitittimeen).
	- b. Kun laite on onnistuneesti yhdistetty langattomaan verkkoon, LED-valo pysyy päällä.
- 3 Jatka ohjelmiston asennusta.

# <span id="page-54-1"></span>Wi-Fi-verkkojen käyttäminen

Ennen kuin aloitat, sinun on tiedettävä langattoman verkkosi nimi (SSID) ja verkkoavain, jos verkko on salattu. Nämä tiedot määritettiin, kun tukiasema (tai langaton reititin) asennettiin. Jos et tiedä langattoman ympäristösi tietoja, kysy niitä henkilöltä, joka määritti verkon asetukset.

1 Valitse ohjauspaneelista ••• (Valikko) > Verkko > Wi-Fi > Wi-Fi-asetuks. -painike.

Tai paina ((†)) (langaton) päästäksesi Wi-Fi-valikkoon.

- 2 Valitse haluamasi asetustapa painamalla OK.
	- Ohj. toiminto (suositellaan): Tässä tilassa asetus on automaattinen. Laite näyttää luettelon kaikista käytettävissä olevista valittavista verkoista. Verkon valinnan jälkeen tulostimeen tulee kehotus antaa ao. turvakoodi.
	- Mukautettu: Tässä tilassa käyttäjät voivat antaa tai muokata manuaalisesti heidän omaa SSID:tä, tai valita turvavalinta yksityiskohtaisesti.
- $\overline{3}$  Seuraa langattoman verkon asennusohieita.

## Asetus Windowsilla

#### <span id="page-54-0"></span>Asetus USB-kaapelin kautta

#### Valmisteltavat kohteet

- Liitäntäpiste
- Verkkoon yhdistetty tietokone
- [Sinun tarvitsee ladata ohjelmiston pakkaukset HP-websivustolta asentaaksesi tulostimen](http://www.hp.com/support/laser130MFP)  [ohjelmiston. HP:n kaiken kattava tulostintuki löytyy osoitteesta](http://www.hp.com/support/laser130MFP)  [www.hp.com/support/laser130MFP](http://www.hp.com/support/laser130MFP).
- Laite asennettu langattoman verkkoliitännän kanssa
- USB-kaapeli
	- 1 Tarkista, onko USB-kaapeli kytketty laitteeseen.
	- 2 Kytke virta tietokoneeseen, tukiasemaan ja laitteeseen.
	- 3 [Lataa tulostimen laiteohjainohjelma HP verkkosivulta](http://www.hp.com/support/laser130MFP)  [\(](http://www.hp.com/support/laser130MFP)[www.hp.com/support/laser130MFP](http://www.hp.com/support/laser130MFP)).
	- 4 Pura laiteohjelmiston pakkaus ja suorita laiteohjaimen asentaja.
	- 5 Tarkasta ja hyväksy asennussopimukset asennusikkunassa. Valitse sitten Seuraava.
- 6 Valitse WirelessPrinter Connection Type -näytöllä. Valitse sitten Seuraava.
- 7 Oletko asettamassa tulostinta ensimmäistä kertaa? -näytöllä, valitse Kyllä, asetan tulostimen langattoman verkon. Valitse sitten Seuraava. Jos tulostimesi on jo yhdistetty verkkoon, valitse Ei, tulostin on jo yhteydessä verkkoon
- $8$  Valitse USB-kaapelia käyttäenValitse Langattoman verkon asetusmenetelmä -näytöstä. Valitse sitten Seuraava.
- 9 Kun haku on suoritettu, langattoman verkon laitteet näkyvät ikkunassa. Valitse haluamasi tukiaseman nimi (SSID), ja napsauta Next.
- $10$  Kun langattoman verkon asetukset on määritetty, irrota tietokoneen ja laitteen välillä oleva USB-kaapeli. Napsauta Next-painiketta.
- 11 Valitse asennettavat osat.
- 12 Noudata asennusikkunan ohjeita.

#### <span id="page-55-0"></span>Tukiasema ilman USB-kaapelia

#### Valmisteltavat kohteet

- Wi-Fi-käyttöönotettu PC toimii Windows 7:ssä tai uudemmassa ja tukiasemassa (reititin)
- [Sinun tarvitsee ladata ohjelmiston pakkaukset HP-websivustolta asentaaksesi tulostimen](http://www.hp.com/support/laser130MFP)  [ohjelmiston. HP:n kaiken kattava tulostintuki löytyy osoitteesta](http://www.hp.com/support/laser130MFP)  [www.hp.com/support/laser130MFP](http://www.hp.com/support/laser130MFP).
- Laite asennettu langattoman verkkoliitännän kanssa

Asettaessasi langattoman verkon laite käyttää PC'n langatonta LAN -verkkoa. Et ehkä pysty yhdistämään internetiin.

- 1 Kytke virta tietokoneeseen, tukiasemaan ja laitteeseen.
- 2 [Lataa tulostimen laiteohjainohjelma HP verkkosivulta](http://www.hp.com/support/laser130MFP)  [\(](http://www.hp.com/support/laser130MFP)[www.hp.com/support/laser130MFP](http://www.hp.com/support/laser130MFP)).
- 3 Pura laiteohjelmiston pakkaus ja suorita laiteohjaimen asentaja.
- 4 Tarkasta ja hyväksy asennussopimukset asennusikkunassa. Valitse sitten Seuraava.
- $5$  Valitse Tulostinyhteyden tyyppi -näytöstä Langaton. Valitse sitten Seuraava.
- $6$  Valitse Oletko asettamassa tulostinta ensimmäistä kertaa? -näytöstä Kyllä, asetan tulostimen langattoman verkon.Napsauta sen jälkeen Seuraava. Jos tulostin on jo yhteydessä verkkoon, valitse Ei, tulostin on jo yhteydessä verkkoon.
- 7 Valitse Suoraa langatonta yhteyttä käyttäenValitse Langattoman verkon asetusmenetelmä-näytöstä. Valitse sitten Seuraava.
- 8 Kun langattoman verkon asetus on suoritettu loppuun, napsauta Seuraava.
- 9 Noudata asennusikkunan ohjeita.

### <span id="page-56-0"></span>Verkkokaapelin käyttäminen

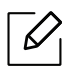

Lisätietoja verkkosi kokoonpanosta saat verkonvalvojaltasi tai langattoman verkkosi määrittäneeltä henkilöltä.

Laitteesi on yhteensopiva verkon kanssa. Jos haluat määrittää laitteesi toimimaan verkkosi kanssa, sinun on tehtävä joitakin määrityksiä.

#### Valmisteltavat kohteet

- Liitäntäpiste
- Verkkoon yhdistetty tietokone
- [Sinun tarvitsee ladata ohjelmiston pakkaukset HP-websivustolta asentaaksesi tulostimen](http://www.hp.com/support/laser130MFP)  [ohjelmiston. HP:n kaiken kattava tulostintuki löytyy osoitteesta](http://www.hp.com/support/laser130MFP)  [www.hp.com/support/laser130MFP](http://www.hp.com/support/laser130MFP).
- Laite asennettu langattoman verkkoliitännän kanssa
- verkkokaapeli

#### Verkon kokoonpanoraportin tulostaminen

Voit tunnistaa laitteesi verkkoasetukset tulostamalla verkon määritysraportin.

Katso ["Verkon kokoonpanoraportin tulostaminen" sivulla 50.](#page-49-2)

#### Laitteen langattoman verkon määrittäminen

Ennen kuin aloitat, sinun täytyy tietää langattoman verkkosi nimi (SSID) ja verkkoavain, jos verkko on salattu. Nämä tiedot määritettiin, kun tukiasema (tai langaton reititin) asennettiin. Jos et tiedä langattoman ympäristösi tietoja, kysy niitä henkilöltä, joka määritti verkon asetukset.

Konfiguroidaksesi langattomat parametrit voit käyttää HP Embedded Web Server.

#### HP Embedded Web Serverin käyttäminen

Ennen kuin aloitat langattoman verkon parametrien määrittämisen, tarkista langallisen yhteyden tila.

- 1 Tarkista, onko verkkokaapeli kytketty laitteeseen. Jos se ei ole, liitä laite tavallisen verkkokaapelin avulla.
- 2 Käynnistä selain, kuten Internet Explorer, Safari tai Firefox, ja kirjoita laitteen uusi IP-osoite selainikkunaan.

Esimerkki:

http://192, 168, 1, 133/

- $\overline{3}$  Napsauta Login websivuston oikeassa yläkulmassa HP Embedded Web Server.
- 4 Jos on ensimmäinen kerta, kun kirjaudut sisään HP Embedded Web Server -toimintoon, sinun täytyy kirjautua ylläpitäjänä. Kirjoita oletustunnus (admin). Oletussalasana on none. Suosittelemme, että asetat oletussanan turvallisuussyistä. Tunnuksen ja salasanan voi vaihtaa kohdassa Security > System Security > System Administrator.
- $5$  Kun HP Embedded Web Server -ikkuna avautuu, napsauta Network Settings.
- $6$  Napsauta Wi-Fi > Wizard.
- 7 Valitse luettelossa näkyvä Network Name(SSID).
- 8 Napsauta **Next**-painiketta.

Jos näyttöön tulee langattoman ympäristön suojausasetuksen valintaikkuna, anna rekisteröity salasana (verkkosalasana) ja valitse Next.

9 Vahvistusikkuna tulee näyttöön. Tarkista langattoman verkon asetukset. Jos asetukset ovat oikein, valitse Apply.

### <span id="page-57-0"></span>Wi-Fi Directin asetus mobiilitulostukseen

Wi-Fi Direct on turvallinen ja helppokäyttöinen vertaisyhdistämismenetelmä Wi-Fi Direct-käyttöönotetun tulostimen ja mobiililaitteen välillä.

Wi-Fi Directin avulla voit yhdistää tulostimesi Wi-Fi Direct -verkkoon samalla, kun olet yhdistämässä tukiasemaan. Voit myös käyttää lankaverkkoa ja Wi-Fi Direct -verkkoa samanaikaisesti, jolloin usea käyttäjä voi hakea ja tulostaa asiakirjoja sekä Wi-Fi Direct -verkosta että myös lankaverkosta.

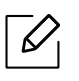

- Et voi yhdistää internetiin tulostimen Wi-Fi Directin kautta.
- Tuettu protokollaluettelo voi poiketa mallistasi, Wi-Fi Direct -verkot EIVÄT tue IPv6:ta, verkkosuodatusta, IPSec:iä, WINS:iä tai SLP-palveluja.
- Laitteiden maksimimäärä, jotka voidaan liittää Wi-Fi Direct'in kautta, on 4.

#### Wi-Fi Directin asettaminen

Voit ottaa Wi-Fi Direct -ominaisuuden käyttöön jollakin seuraavista menetelmistä.

#### Laitteesta

- $\begin{bmatrix} \cdot \end{bmatrix}$  Paina ••• (Valikko)-painiketta ohjauspaneelista ja valitse näytöstä Verkko > Wi-Fi > Wi-Fi **Direct**
- 2 Napauta Wi-Fi Direct ja salli Wi-Fi Direct.

#### Verkkoon yhdistetyltä tietokoneelta

os tulostimesi käyttää verkkokaapelia tai langatonta tukiasemaa, voit ottaa käyttöön ja konfiguroidae Wi-Fi Direct'in paikasta HP Embedded Web Server.

- 1 Hae HP Embedded Web Server ja valitse Settings > Network Settings > Wi-Fi > Wi-Fi Direct™.
- 2 Ota käyttöön Wi-Fi Direct™ ja aseta muut valinnat.

#### Mobiililaitteen asettaminen

- Sen jälkeen, kun olet asettanut Wi-Fi Directin tulostimelta, katso käyttämäsi mobiililaitteen käyttöohjetta sen Wi-Fi Directin asettamiseen.
- Sen jälkeen, kun olet asettanut Wi-Fi Directin, sinun täytyy ladata mobiilitulostussovellus (Esimerkiksi: HP Smart), jotta voit tulostaa älypuhelimestasi.
	- Kun olet löytänyt tulostimen, johon haluat yhdistää mobiililaitteeltasi, valitse tulostin, ja tulostimen LED vilkkuu. Paina Langaton-painiketta tulostimessa ja se yhdistetään mobiililaitteeseesi. Jos sinulla ei ole Langaton-painiketta, paina haluamaasi valintaa kun Wi-Fi -yhteyden varmistusikkuna ilmestyy näyttöön ja se yhdistyy mobiililaitteeseesi.
		- Jos mobiililaitteeseesi ei tue Wi-Fi Direct'iä, sinun tarvitsee mennä tulostimen "Verkon avaimeen" sen sijaan, että painaisit Langaton-painiketta.

# <span id="page-59-0"></span>HP Embedded Web Server käyttäminen

- Internet Explorer 8.0 tai uudempi on minimivaatimus HP Embedded Web Server.
	- Määritä IP-osoite, ennen kuin käytät seuraavia ohjelmia.
	- Joidenkin toimintojen ja lisäominaisuuksien käytettävyys voi vaihdella malleittain ja maittain (katso ["Eri mallien ominaisuudet" sivulla 8\)](#page-7-0).

Verkkoasetusten määrittämiseen verkkoympäristössä on saatavilla useita ohjelmia. Erityisesti verkonvalvoja voi hallita useita verkossa olevia laitteita.

# HP Embedded Web Server

Upotettu webpalvelin verkkolaitteellasi mahdollistaa sinulle seuraavat tehtävät:

- Tarkistaa varusteiden tiedot ja tila.
- Mukauttaa laitteen asetuksia.

 $\mathscr{D}_{1}$ 

• Määrittää tarvittavat verkkoparametrit, jotta laite voi muodostaa yhteyden erilaisiin verkkoympäristöihin.

# Haetaan HP Embedded Web Server

1 Käynnistä Windowsista selain, kuten Internet Explorer.

Syötä tulostinlaitteen IP-osoite (http://xxx.xxx.xxx.xxx) osoitekenttään ja paina Enter-painiketta tai valitse Mene.

2 Laitteen sisäinen verkkosivusto avautuu.

#### Sisäänkirjautuminen HP Embedded Web Server

Ennen valintojen konfigurointia toiminnossa HP Embedded Web Server, sinun tarvitsee kirjautua sisään ylläpitäjänä. Voit edelleen käyttää HP Embedded Web Server kirjautumatta sisään, mutta sinulla ei ole pääsyä Settings-välilehteen eikä Security-välilehteen.

- 1 Napsauta Login verkkosivuston oikeassa yläkulmassa HP Embedded Web Server.
- $2$  Jos on ensimmäinen kerta, kun kirjaudut sisään HP Embedded Web Server -toimintoon, sinun täytyy kirjautua ylläpitäjänä. Kirjoita oletustunnus (admin). Oletussalasana on none. Suosittelemme, että asetat oletussanan turvallisuussyistä. Tunnuksen ja salasanan voi vaihtaa kohdassa Security > System Security > System Administrator.

# HP Embedded Web Server yleiskatsaus

 $\mathcal{L}$ 

Jotkin välilehdet eivät ehkä näy kaikissa laitemalleissa.

#### Information-välilehti

Välilehdessä kerrotaan laitettasi koskevia yleistietoja. Voit tarkistaa erilaisia asioita, kuten jäljellä olevan väriaineen määrän. Voit myös tulostaa raportteja, kuten virheraportin.

- Active Alerts: Näyttää hälytykset, jotka ovat esiintyneet laitteessa ja niiden vakavuusasteen.
- Supplies: Näyttää kuinka monta sivua tulostetaan ja paljonko väriainetta on jäljellä kasetissa.
- Usage Counters: Näyttää käyttömäärän tulostustyypeittäin: yksipuolinen ja kaksipuolinen.
- Current Settings: Näyttää laitteen ja verkon tiedot.
- Print information: Tulostaa raportteja kuten järjestelmään, sähköpostiosoitteeseen ja fonttiin liittyen.
- Security information: Tuo esiin laitteen turvallisuustiedot.

#### <span id="page-60-0"></span>Settings-välilehti

Tässä välilehdessä voit asettaa laitteesi ja verkon määrityksiä. Sinun on kirjauduttava järjestelmänvalvojana, ennen kuin voit tarkastella tätä välilehteä.

- Machine Settings -välilehti: Määrittää laitteessasi olevia asetuksia.
- Network Settings -välilehti: Näyttää verkkoympäristön asetukset. Määrittää asetukset kuten TCP/IP ja verkkoprotokollat.

#### Security-välilehti

Tässä välilehdessä voit asettaa järjestelmän ja verkon suojaustiedot. Sinun on kirjauduttava järjestelmänvalvojana, ennen kuin voit tarkastella tätä välilehteä.

- System Security: Määrittää järjestelmänvalvojan tiedot ja myös ottaa käyttöön tai poistaa käytöstä laitteen toimintoja.
- Network Security: MäärittääIPv4/IPv6-suodatuksen asetukset.

#### Maintenance-välilehti

Tässä välilehdessä voit tehdä laitteen ylläpitotoimintoja, kuten päivittää laiteohjelmiston ja määrittää yhteystiedot sähköpostin lähettämistä varten. Voit myös yhdistää HP-websivustoon tai ladata ohjaimia valitsemalla Link-valikon.

- Firmware Upgrade: Päivittää laitteen ohjelmiston.
- Contact Information: Näyttää yhteystiedot.
- Link: Näyttää linkit hyödyllisille sivustoille, joista voit ladata tai tarkistaa tietoja.

# Järjestelmänvalvojan tietojen määrittäminen

Tämä asetus tarvitaan, jotta sähköposti-ilmoitusasetusta voidaan käyttää.

Kaikki valikot eivät ehkä näy näytössä vaihtoehdoista tai malleista riippuen. Jos jokin valikko ei näy, se ei päde laitteeseesi.

1 Käynnistä Windowsista verkkoselain, kuten Internet Explorer.

Anna laitteen IP-osoite (http://xxx.xxx.xxx.xxx) osoitekenttään ja paina Enter-näppäintä tai valitse Mene.

- 2 Laitteen sisäinen verkkosivusto avautuu.
- 3 Valitse Security-välilehdestä System Security > System Administrator.
- 4 Kirjoita järjestelmänvalvojan nimi, puhelinnumero, sijainti ja sähköpostiosoite.
- 5 Napsauta Apply-painiketta.

 $\mathscr{L}$ 

# <span id="page-62-0"></span>HP Smart -sovellus

HP Smart auttaa sinua asettamaan, skannaamaan, tulostamaan, jakamaan, ja hallitsemaan HP-tulostintasi. Voit jakaa asiakirjoja ja kuvia sähköpostin, tekstiviestien, ja suosittujen pilvi- ja sosiaalisen mediapalveluiden (sellaisten kuten iCloud, Google Drive, Dropbox, and Facebook) kautta. Voit myös asettaa uusia HP-tulostimia, sekä valvoa tai tilata tarvikkeita.

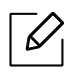

- HP Smart -sovellus ei ehkä ole käytettävissä kaikilla kielillä. Joitakin ominaisuusia ei ehkä ole käytettävissä kaikilla tulostinmalleilla.
	- Jos HP smart sovellus ei toimi hyvin Windows laitteissa, päivittää tulostimen laiteohjelmiston ja yritä uudelleen.
- HP Smart -sovelluksen asentaminen: [Sovelluksen asentamiseksi laitteeseesi mene](http://www.123.hp.com)  [osoitteeseen 123.hp.com ja seuraa näytön ohjeita päästäksesi laitteen sovelluskauppaan.](http://www.123.hp.com)
- Yhdistä tulostimeen: Varmista, että tulostin on käynnistetty ja yhdistetty samaan verkkoon kuin laitteesi. Sitten HP Smart havaitsee tulostimen automaattisesti.
- Hae lisää tietoja HP Smart -sovelluksesta: Perusohjeita varten kuinka tulostaa, skannata, ja hakea vikoja käyttämällä sovellusta HP Smart.
	- Katso ["Tulosta käyttäen HP Smart -sovellusta" sivulla 64](#page-63-0).
	- Katso ["Skannaa käyttämällä HP Smart -sovellusta" sivulla 65](#page-64-0).
	- Katso ["Saat apua HP Smart sovelluksesta" sivulla 65](#page-64-1).

Lisätietoja varten HP Smart -sovellusta varten tulostamisesta, skannaamisesta, pääsystä tulostimen ominaisuuksiin, ja vianhakuasioista, mene:

- iOS/Android: www.hp.com/go/hpsmart-help

# <span id="page-62-1"></span>Yhdistä käyttämällä HP Smart -sovellusta

Voit käyttää HP Smart -sovellusta asettaaksesi tulostimen langattomassa verkossasi.

- 1 Varmista, että tietokoneesi tai mobiililaitteesi on yhdistettynä langattomaan verkkoon ja tiedät salasanan langattomassa verkossasi.
- 2 Tarkista, onko tulostin Auto Wireless Connect (AWC) -asetustilassa.

Jos tämä on ensimmäinen kerta, kun asetat tulostimen, tulostin on valmis asetukseen sen jälkeen, kun tulostimeen on kytketty virta päälle. Se hakee HP Smart -sovellusta yhdistettynä 2 tunnin sisällä ja sen jälkeen pysäyttää haun.

Laittaaksesi ohjauspaneelin Auto Wireless Connect (AWC) -asetustilaan paina ja pidä ((1))

(Langaton) -painiketta vähintään 20 sekuntia, kunnes (V/A(Tila) ja (1) (Virta) LED

käynnistävät vilkkumisen yhdessä.

- $\overline{3}$  Avaa HP Smart -sovellus, ja sitten tee jokin seuraavista:
	- iOS/Android: Napauta kotiverkossa Plus-kuvaketta ja sitten valitse tulostin. Jos tulostin ei ole luettelossa, napauta Lisää uusi tulostin. Seuraa näytön ohjeita lisätäksesi tulostimen verkkoosi.

### Muuta oletustulostimen asetusta HP Smart -sovellus

Voit asettaa tulostimen asetuksen HP Smart app.

- 1 Avaa HP Smart -sovellus.
- 2 Napauta Plus-kuvaketta, jos sinun tarvitsee muuttaa eri tulostimeen, tai lisätä uusi tulostin.
- 3 Napauta Tulostusasetukset.
- 4 Valitse haluamasi valinta, ja sitten muuta asetus.

# <span id="page-63-0"></span>Tulosta käyttäen HP Smart -sovellusta

#### Tulostaminen Android- tai iOS-laitteesta

- 1 Avaa HP Smart -sovellus.
- 2 Napauta Plus-kuvaketta, jos sinun tarvitsee vaihtaa toiseen tulostimeen tai lisätä uusi tulostin.
- 3 Napauta tulostinvalintaa.
- 4 Valitse valokuva tai asiakirja, jonka haluat tulostaa.
- 5 Napauta Tulosta.

## <span id="page-64-0"></span>Skannaa käyttämällä HP Smart -sovellusta

Voit käyttää HP Smart -sovellusta skannataksesi asiakirjoja tai valokuvia käyttäen laitteesi kameraa. HP Smart sisältää muokkaustyökaluja, jotka sallivat sinun säätää skannatun kuvan ennen tallennusta tai jakamista. Voit tulostaa ja tallentaa skannauksesi paikallisesti tai pilvimuistiin, ja jakaa ne sähköpostin, tekstiviestin, Facebookin, Instagramin jne. kautta.

#### Skannaaminen Android- tai iOS-laitteesta

- 1 Avaa HP Smart -sovellus.
- 2 Napauta Plus-kuvaketta, jos sinun tarvitsee muuttaa eri tulostimeen, tai lisätä uusi tulostin.
- 3 Valitse skannaa -valinta, ja sitten napauta Kamera. Sisäänrakennettu kamera avautuu. Skannaa valokuvasi tai asiakirjasi kameraa käyttäen.
- 4 Kun olet lopettanut skannatun asiakirjan tai valokuvan säätämisen, tallenna, jaa, tai tulosta se.

### <span id="page-64-1"></span>Saat apua HP Smart sovelluksesta

HP Smart -sovellus tarjoaa hälytyksiä tulostinasioihin (tukokset ja muut ongelmat), linkkejä auttamaan sisällössä, ja vaihtoehtoja yhteydenottoon lisäapua varten.

# Tulostaminen

Tämä luku tottaa tietoa kokonaistulstuksen valinnoista. Tämä luku perustuu pääasiassa Windows 7:ään.

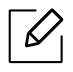

[Sinun tarvitsee ladata ohjelmistopaketit HP -verkkosivustolta asentaaksesi tulostimen ohjelmiston.](http://www.hp.com/support/laser130MFP)  [HP:n kaiken kattava tulostintuki löytyy osoitteesta](http://www.hp.com/support/laser130MFP) [www.hp.com/support/laser130MFP](http://www.hp.com/support/laser130MFP).

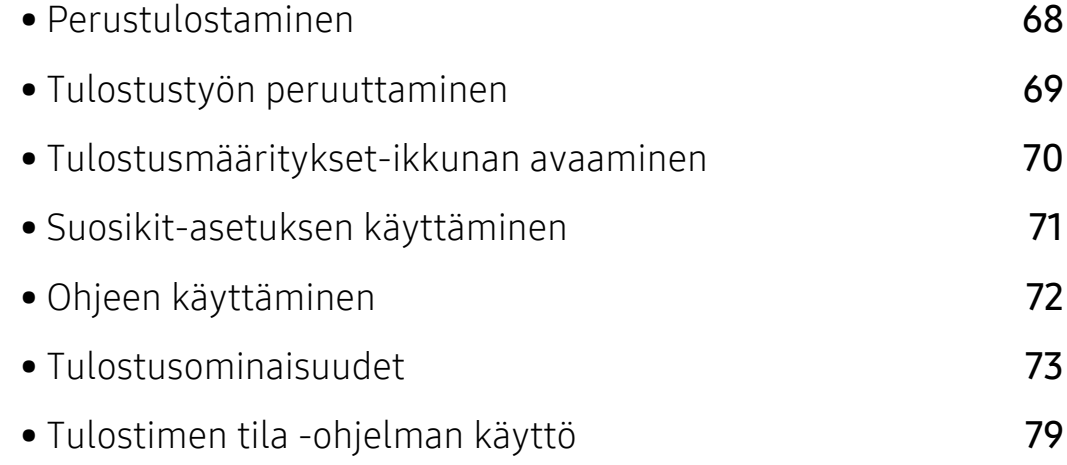

# <span id="page-66-0"></span>Perustulostaminen

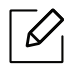

Ennen tulostamista, tarkista tukeeko tietokoneesi käyttöjärjestelmä ohjelmistoa (katso ["Käyttöjärjestelmä" sivulla 8\)](#page-7-1).

Seuraava Tulostusmääritykset-ikkuna on Notepad Windows 7:ää varten. Tulostusmääritykset-ikkunasi voi poiketa riippuen käyttöjärjestelmästäsi tai käyttämästäsi sovelluksesta.

- 1 Avaa asiakirja, jonka haluat tulostaa.
- 2 Valitse Tiedosto-valikosta Tulosta.
- 3 Valitse laitteesi Valitse tulostin -luettelosta.
- 4 Tulostuksen perusasetukset, kuten kopioiden määrä ja tulostusalue, valitaan Tulosta-ikkunassa.

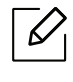

Napsauta lisätulostusominaisuuksien hyödyntämiseksi Ominaisuudet tai MäärityksetTulosta-ikkunasta (katso ["Tulostusmääritykset-ikkunan avaaminen"](#page-68-1)  [sivulla 70](#page-68-1)).

5 Aloita tulostus valitsemalla OK tai TulostaTulosta-ikkunassa.

# <span id="page-67-0"></span>Tulostustyön peruuttaminen

Jos tulostustyö odottaa tulostusjonossa tai taustatulostuksessa, voit peruuttaa työn seuraavasti:

- Voit avata tämän ikkunan myös kaksoisnapsauttamalla laitekuvaketta ( ) Windowsin tehtäväpalkista.
- Voit myös peruuttaa nykyisen työn painamalla ohjauspaneelin  $\mathbb{Q}$  (Peruuta).

# <span id="page-68-1"></span><span id="page-68-0"></span>Tulostusmääritykset-ikkunan avaaminen

- $\mathscr{D}_{1}$ • Tulostinohjaimesi Tulostusmääritykset-ikkuna ei välttämättä ole samanlainen kuin tässä käyttöoppaassa, koska ikkuna vaihtelee käytössä olevan laitteen mukaan.
	- Kun valitset asetuksen kohdasta Tulostusmääritykset, saatat nähdä varoitusmerkin tai . . . - merkki tarkoittaa, että voit valita tämän tietyn vaihtoehdon, mutta sitä ei suositella, ja  $\otimes$ -merkki tarkoittaa, että et voi valita tätä vaihtoehtoa koneen asetusten tai käyttöympäristön vuoksi.
- 1 Avaa asiakirja, jonka haluat tulostaa.
- 2 Valitse tiedostovalikosta Tulosta. Tulosta -ikkuna tulee näkyviin.
- 3 Valitse laite Valitse tulostin -luettelosta.
- 4 Valitse Ominaisuudet tai Määritykset. Napsauta tai napauta välilehtiä tulostimen ohjaimessa määrittääksesi käytettävissä olevat valinnat.
	- $\omega$
- Windows 10:ssä, 8.1:ssä ja 8:ssa näillä sovelluksilla on erilainen ulkoasu ja eri ominaisuudet siitä, mitä on kuvattu alla työpöydän sovelluksille. Päästäksesi tulostusominaisuuteen Aloita-näytön sovelluksesta, suorita seuraavat vaiheet:
	- Windows 10: Valitse Tulosta, ja sitten valitse tulostin.
	- Windows 8.1 tai 8: Valitse Laitteet, valitse Tulosta, ja sitten valitse tulostin.
- Voit tarkastaa laitteen senhetkisen tilan painamalla Tulostimen tila -painiketta (katso ["Tulostimen tila -ohjelman käyttö" sivulla 79\)](#page-77-0).

# <span id="page-69-0"></span>Suosikit-asetuksen käyttäminen

Suosiikit-valinta, joka on näkyvissä kussakin määritykset-välilehdessä paitsi HP-välilehdellä, antaa sinun tallentaa nykyiset määritykset tulevaa käyttöä varten.

Voit tallentaa Suosikit-kohteen seuraavasti:

- 1 Muuta asetukset haluamiksesi kussakin välilehdessä.
- 2 Kirjoita kohteelle nimi Suosikit-ruutuun.
- 3 Napsauta Tallenna.
- 4 Anna nimi ja kuvaus, sekä sen jälkeen valitse haluamasi kuvake.
- 5 Valitse OK. Kun tallennat Suosikit, kaikki nykyiset ohjainasetukset tallennetaan.

 $\mathscr{D}_{1}$ Jos haluat käyttää tallennettua asetusta, valitse se Suosikit-välilehdessä. Laite on nyt asetettu tulostamaan valitsemiesi asetusten mukaisesti. Jos haluat poistaa tallennetun asetuksen, valitse se Suosikit-välilehdessä ja napsauta Poista.

# <span id="page-70-0"></span>Ohjeen käyttäminen

Napsauta haluamaasi asetusta Tulostusmääritykset-ikkunasta ja paina näppäimistön F1-painiketta.

# <span id="page-71-0"></span>Tulostusominaisuudet

- Tämä ominaisuus ei ehkä ole saatavilla mallista tai lisäominaisuuksista riippuen (katso ["Eri mallien ominaisuudet" sivulla 8](#page-7-0)).
	- [Sinun tarvitsee ladata ohjelmistopaketit HP-verkkosivustolta asentaaksesi tulostimen](http://www.hp.com/support/laser130MFP)  [ohjelmiston. HP:n kaiken kattava tulostintuki löytyy osoitteesta](http://www.hp.com/support/laser130MFP)  [www.hp.com/support/laser130MFP](http://www.hp.com/support/laser130MFP).

# Tulostuksen erityisominaisuuksien merkitys

Voit määrittää tulostuksen lisäominaisuuksia laitteen avulla.

Voit hyödyntää tulostinohjaimen tarjoamia ominaisuuksia ja muuttaa tulostusasetuksia valitsemalla sovelluksen Tulosta-ikkunasta Ominaisuudet tai Määritykset. Tulostimen ominaisuusikkunassa näkyvä laitteen nimi vaihtelee käytössä olevan laitteen mukaan.

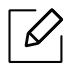

 $\mathscr{D}_{1}$ 

- Kaikki valikot eivät välttämättä näy näytössä, sillä niiden näkyminen määräytyy mallien tai lisävarusteiden mukaan. Jos jokin valikko ei näy, sen ohjeet eivät koske laitettasi.
- Valitse Ohje-ikkuna tai napsauta **ela -painiketta ikkunasta tai paina F1** näppäimistöstäsi ja napsauta mitä tahansa vaihtoehtoa, josta haluat tietoja (katso ["Ohjeen käyttäminen"](#page-70-0)  [sivulla 72\)](#page-70-0).

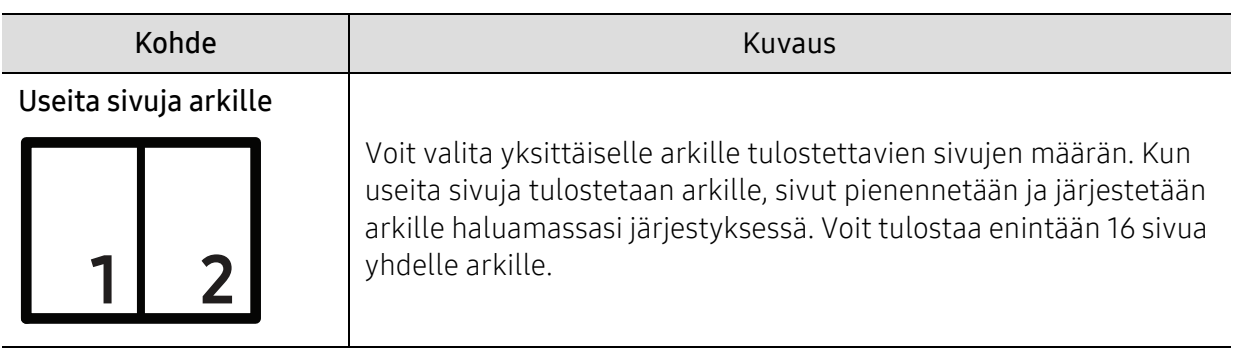
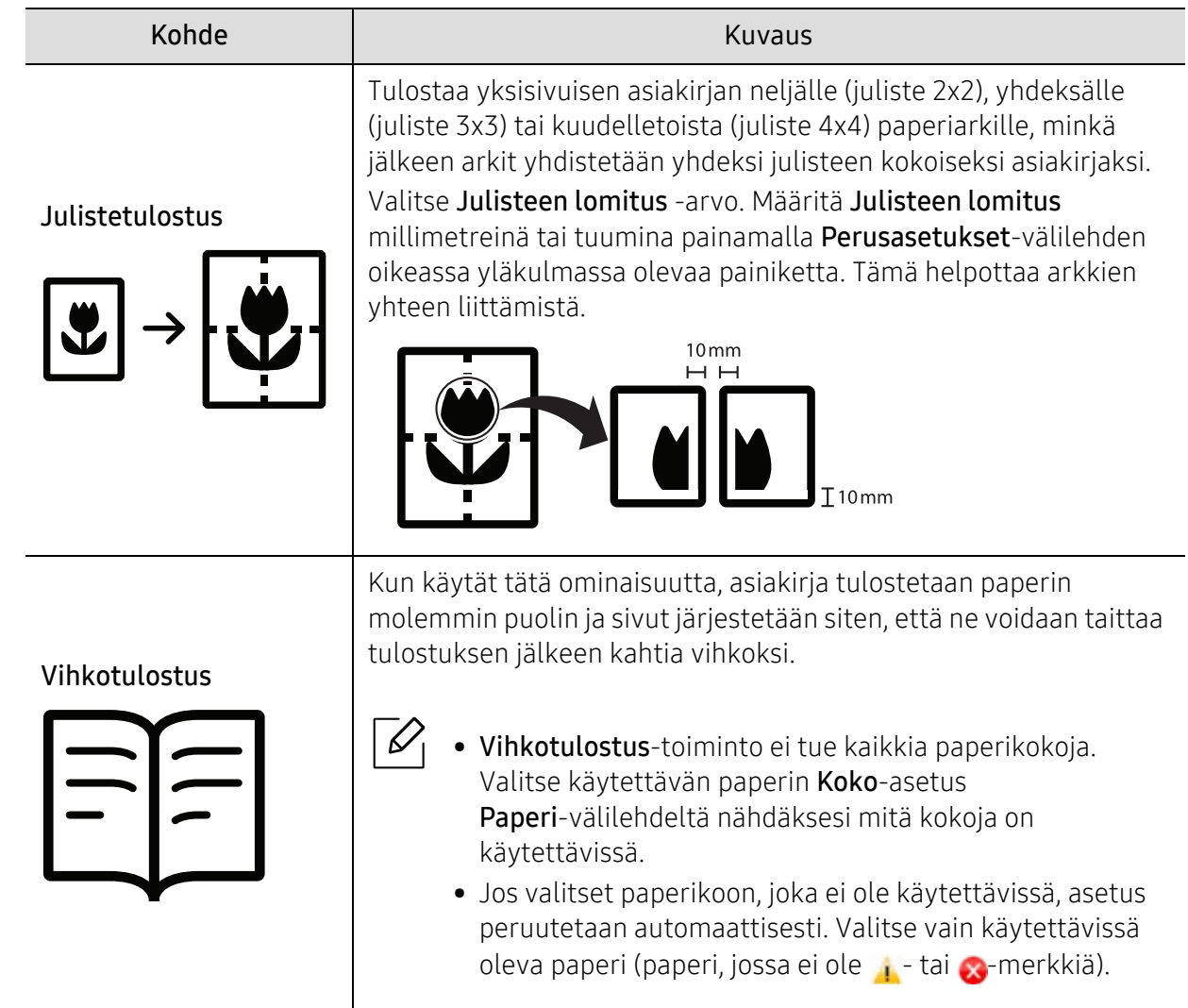

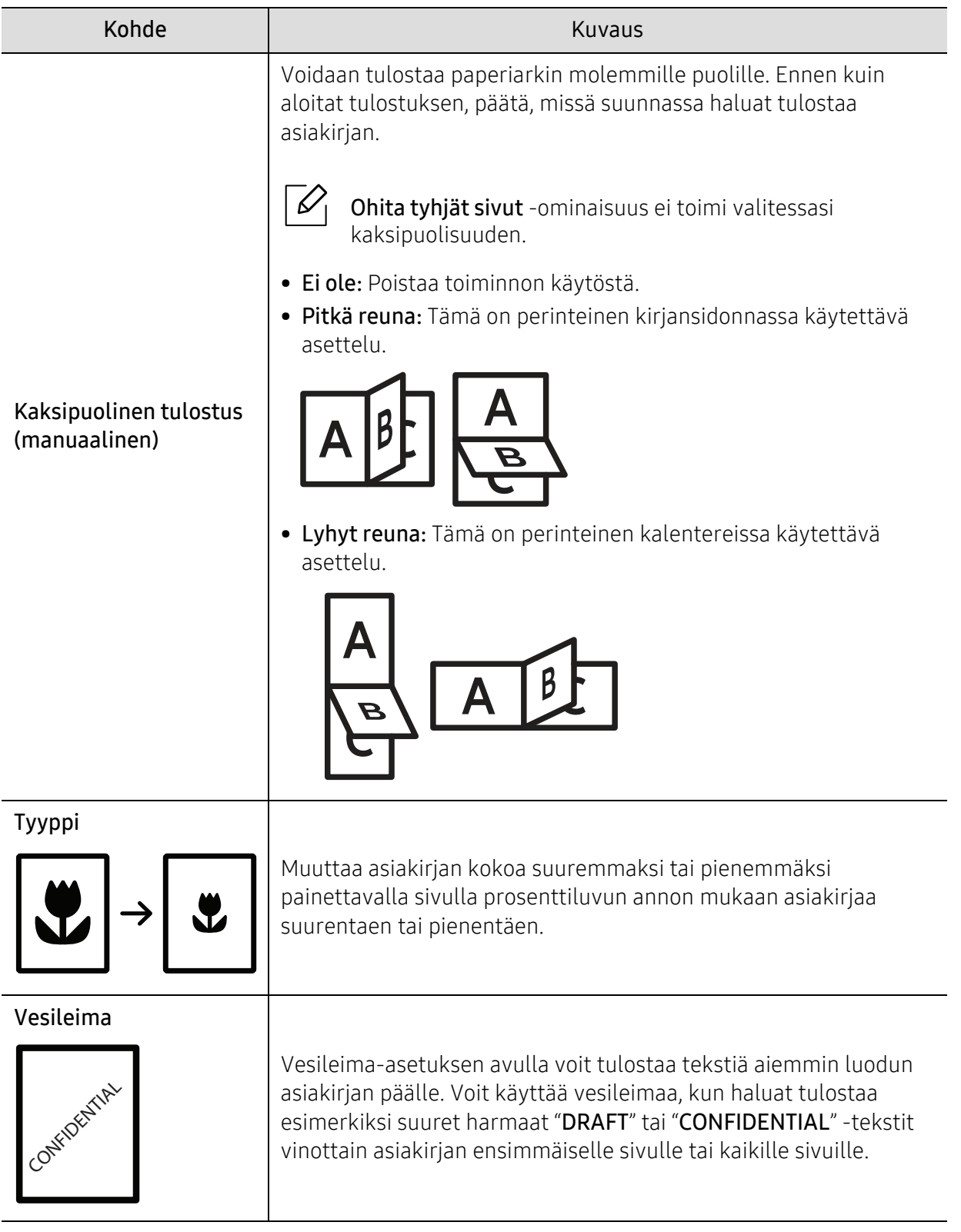

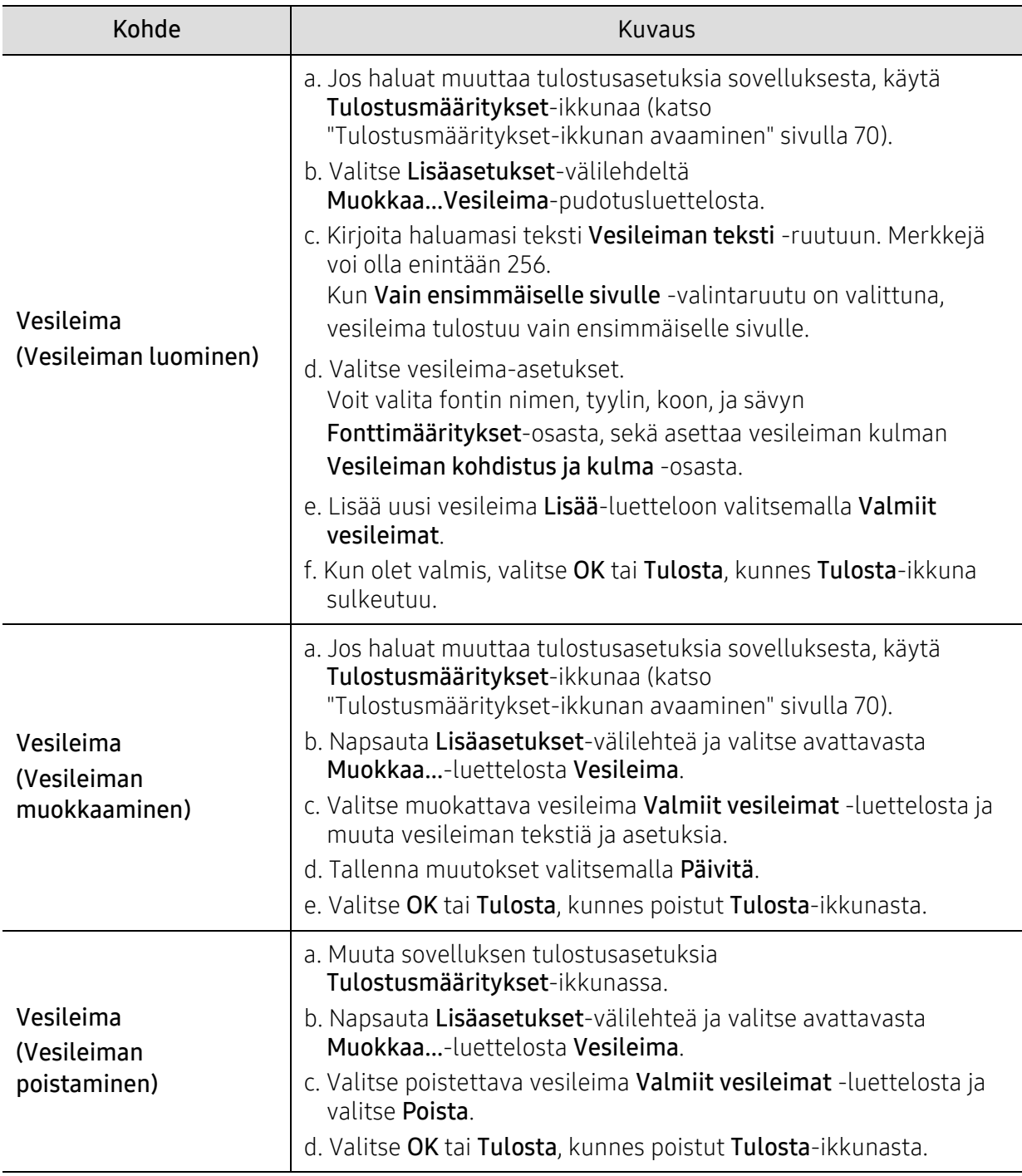

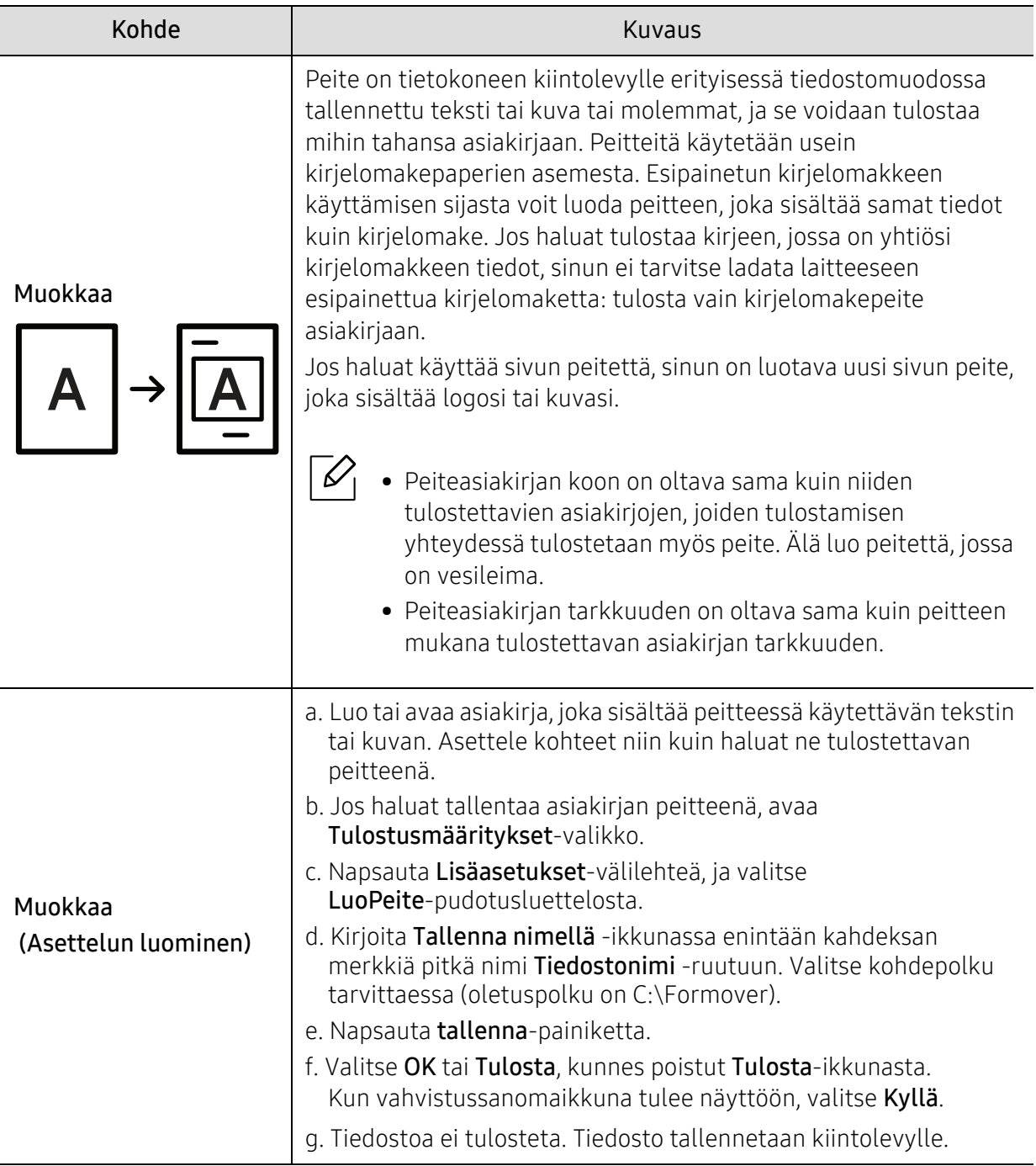

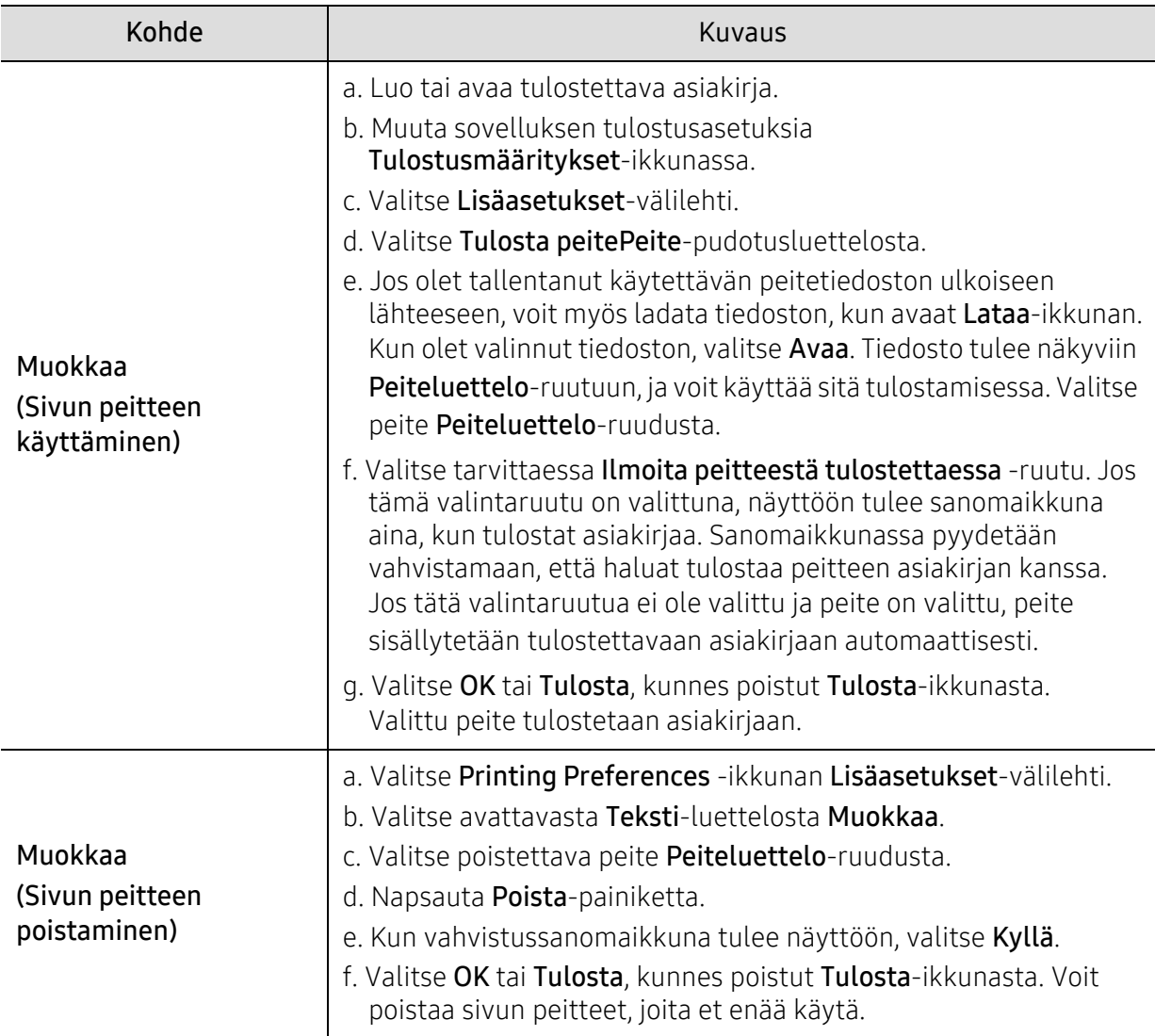

# Tulostimen tila -ohjelman käyttö

Tulostimen tila on ohjelma, joka valvoo ja informoi sinulle laitteen tilasta.

- $\mathscr{L}_{\mathsf{L}}$ • Tulostimen tila -ikkuna ja sen sisältö näytettynä tässä käyttäjän oppaassa saattaa olla erilainen riippuen laitteesta tai käytössä olevasta käyttöjärjestelmästä.
	- Tarkasta käyttöjärjestelmä(t), joka on/jotka ovat yhteensopivia laitteen kanssa (katso ["Järjestelmävaatimukset" sivulla 182](#page-180-0)).

### Tulostimen tila -yleiskatsaus

Jos käytön aikana tapahtuu virhe, voit tarkistaa virheen kohdasta Tulostimen tila. Tulostimen tila on asennettu automaattisesti, kun asennat laitteen ohjelmiston.

Voit myös käynnistää Tulostimen tila -sovelluksen manuaalisesti. Mene kohtaan Tulostusmääritykset, napsauta välilehteä paitsi HP -välilehteä varten > Tulostimen tila -painiketta. Suosikit-valinta, joka on näkyvä kullakin määritysten välilehdellä paitsi HP-välilehdelle.

Nämä kuvakkeet ilmestyvät Windowsin tehtäväpalkkiin:

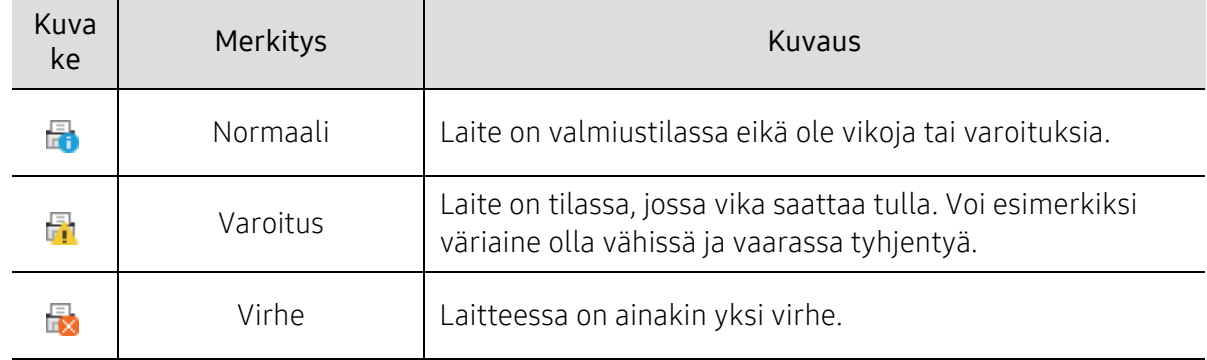

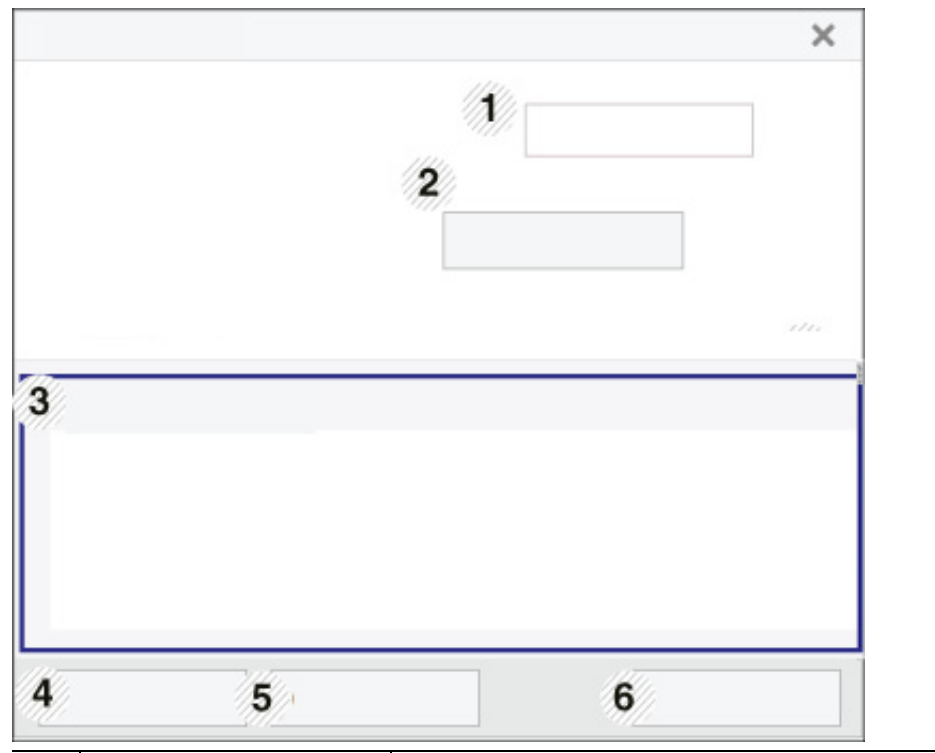

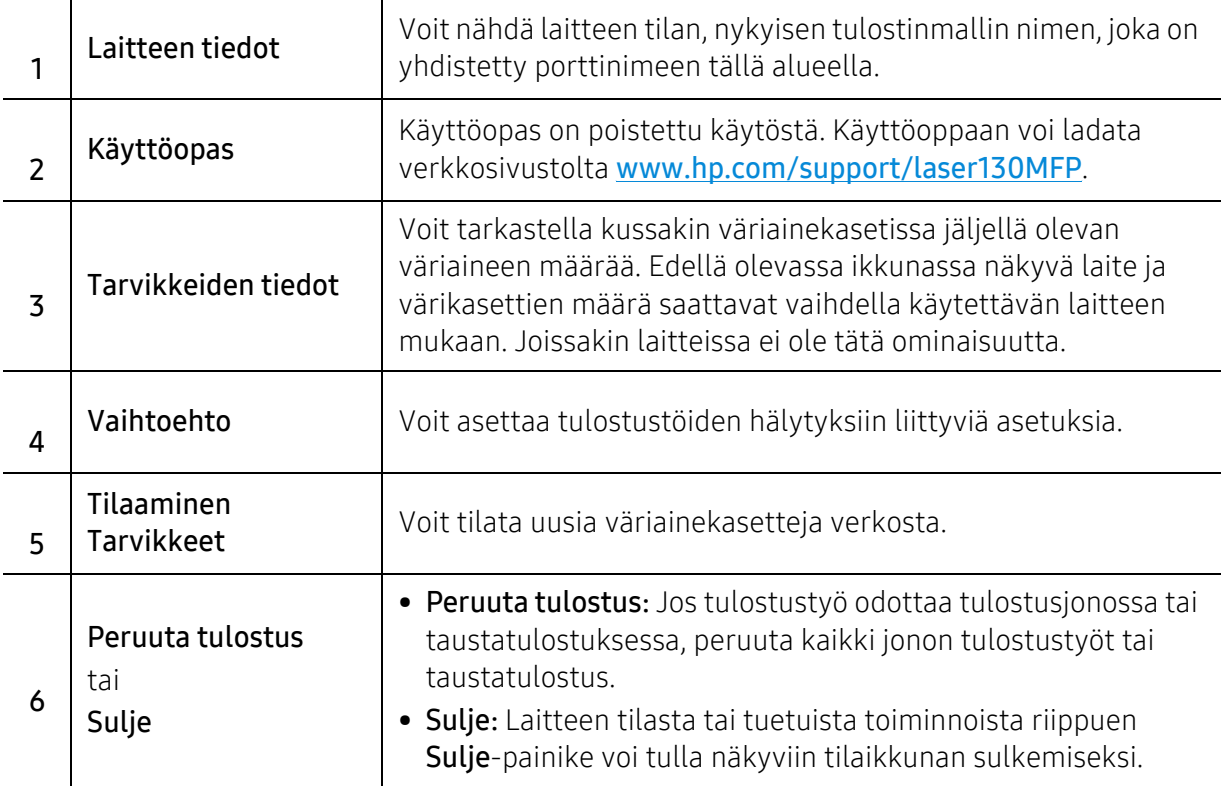

# Kopioiminen

Tämä luku tarjoaa tietoja yleisistä kopiovalinnoista.

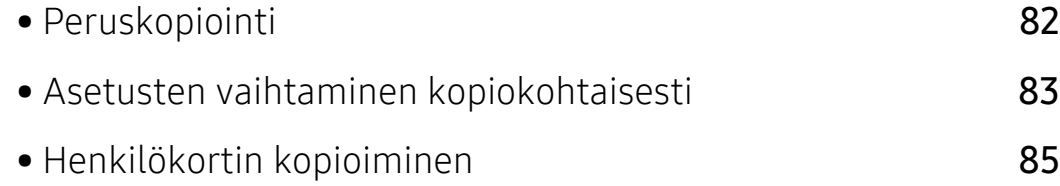

# <span id="page-80-0"></span>Peruskopiointi

- $\mathscr{D}_1$ • Valikkoihin pääsy saattaa poiketa mallista toiseen (katso ["Valikon avaaminen" sivulla](#page-27-0)  [28](#page-27-0)tai ["Ohjauspaneelin yleiskuvaus" sivulla 22\)](#page-21-0).
	- Mallista tai lisävarusteista riippuen joitakin valikkoja ei ehkä tueta (katso ["Eri mallien](#page-7-0)  [ominaisuudet" sivulla 8\)](#page-7-0).
- 1 Valitse  $\equiv$  (kopiointi) > ••• (Valikko) > Kopiointitoim. ohjauspaneelista.

Tai valitse ... (Valikko) > Kopiointitoim. ohjauspaneelista.

2 Aseta asiakirja (katso ["Alkuperäisten asiakirjojen lisääminen" sivulla 45\)](#page-44-0).

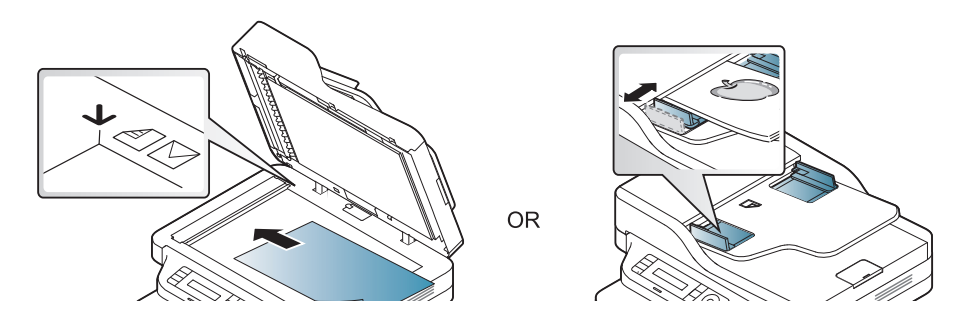

- 3 Jos haluat mukauttaa kopiointiasetuksia, kuten Pien./suur., Tummuus, Alkuperäinen ja muita ohjauspaneelin painikkeita käyttäen (katso ["Asetusten vaihtaminen kopiokohtaisesti"](#page-81-0)  [sivulla 83](#page-81-0)).
- 4 Syötä tarvittaessa kopioiden määrä nuolella tai numeronäppäimillä.

#### $5$  Paina  $\circledcirc$  (Käynnistä).

Jos sinun tarvitsee peruuttaa kopiointityö toiminnan aikana, paina  $\mathbb{R}$  (Peruuta) ja kopiointi pysähtyy.

# <span id="page-81-0"></span>Asetusten vaihtaminen kopiokohtaisesti

Laitteessa on kopioinnin oletusasetukset, joilla kopiointi on nopeaa ja helppoa. Jos kuitenkin haluat käyttää eri asetuksia kussakin kopiossa, käytä ohjauspaneelissa olevia kopiointitoiminnon painikkeita.

- Jos painat  $(\widehat{\times})$  (Peruuta) määrittäessäsi kopioasetuksia, kaikki nykyiselle kopiointityölle määrittämäsi asetukset peruutetaan ja palautetaan oletustilaan. Määrittämäsi asetukset palautetaan niiden oletusasetuksiksi automaattisesti, kun laite on saanut kopiointityön valmiiksi.
	- Valikkoihin pääsy saattaa poiketa mallista toiseen (katso ["Valikon avaaminen" sivulla](#page-27-0)  [28](#page-27-0)).
	- Saattaa olla välttämätöntä painaa OK joidenkin mallien alemman tason valikoihin navigoimiseksi.

#### Tummuus

Jos alkuperäisessä asiakirjassa on hyvin vaaleita tai tummia kohtia, voit tehdä kopiosta helppolukuisemman säätämällä kirkkautta.

 $\lceil \int$  Valitse  $\lceil \frac{1}{\epsilon} \rceil$ (Kopio) > ••• (Valikko) > Kopiointitoim. > Tummuus ohjauspaneelista.

Tai valitse Tummuus -painike ohjauspaneelista.

2 Valitse haluamasi asetus ja paina OK.

Esimerkiksi Vaalea+5 on vaalein ja Tumma+5 on tummin.

 $\overline{3}$  Palaa valmiustilaan painamalla  $\otimes$  (Peruuta).

#### Alkup. tyyppi

Alkuperäistä asetusta käytetään kopiointilaadun parantamiseen valitsemalla asiakirja senhetkiseen kopiointityöhön.

- $1$  Valitse  $\equiv$   $\equiv$   $(kopiointi)$   $\cdots$  (Valikko) > Kopiointitoim. > Alkup. tyyppi ohjauspaneelista. Tai valitse ••• (Valikko) > Kopiointitoim. > Alkup. tyyppi ohjauspaneelista.
- 2 Valitse haluamasi asetus ja paina OK.
	- Teksti: Käytä tätä asetusta kopioidessasi asiakirjoja, jotka sisältävät enimmäkseen tekstiä.

• Teksti/Valokuva: Käytä tätä asetusta kopioidessasi asiakirjoja, jotka sisältävät tekstiä ja kuvia.

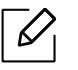

 $\mathcal{L}$ 

Jos tulosteen teksti on epäselvä, valitse Teksti saadaksesi tarkan tekstin.

- Valokuva: Käytä tätä asetusta kopioidessasi valokuvia.
- $\overline{3}$  Palaa valmiustilaan painamalla  $(\overline{\times})$  (Peruuta).

#### Kopion pienentäminen tai suurentaminen

Voit pienentää tai suurentaa kopioidun kuvan kokoa 25-400 %, kun kopioit alkuperäisiä asiakirjoja skannerin lasitasolta.

- Tämä ominaisuus ei ehkä ole saatavilla mallista tai lisäominaisuuksista riippuen (katso ["Valikoimaominaisuus" sivulla 9\)](#page-8-0).
- Jos laite on asetettu Eko-tilaan, pienentämisen ja suurentamisen ominaisuudet eivät ole käytettävissä.

#### Voit valita valmiin kopiokokoasetuksen seuraavasti:

- 1 Valitse  $\boxed{\equiv]}$ (Kopio) > ••• (Valikko) > Kopiointitoim. > Pien./suur. ohjauspaneelista. Tai valitse ••• (Valikko) > Kopiointitoim. > Pien./suur. ohjauspaneelista.
- 2 Valitse haluamasi asetus ja paina OK.
- $\overline{3}$  Palaa valmiustilaan painamalla (x) (Peruuta).

#### Voit muuttaa kopion kokoa suoraan määrittämällä suhteen:

1 Valitse (Kopio) > (Valikko) > Kopiointitoim. > Pien./suur. > Mukautettu ohjauspaneelista.

Tai valitse ••• (Valikko) > Kopiointitoim. > Pien./suur. ohjauspaneelista.

- 2 Syötä haluamasi kopiokoko numeronäppäimistöllä.
- $\overline{3}$  Tallenna valinta painamalla OK.

4 Palaa valmiustilaan painamalla  $\otimes$  (Peruuta).

Kun pienennät kopioitavaa kuvaa, kopion alareunassa saattaa näkyä mustia viivoja.

# <span id="page-83-0"></span>Henkilökortin kopioiminen

Laite voi tulostaa 2-puolisia alkuperäisiä asiakirjoja yhdelle arkille.

Laite tulostaa asiakirjan toisen puolen arkin yläosaan ja toisen puolen arkin alaosaan pienentämättä alkuperäistä asiakirjaa. Tämä on kätevä ominaisuus kopioitaessa pieniä asiakirjoja, esimerkiksi käyntikortteja.

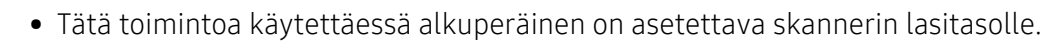

- Jos laite on asetettu eko-tilaan, tämä ominaisuus ei ole käytettävissä.
- Saadaksesi paremman kuvanlaadun, Valitse  $\equiv$  (kopioi) > ••• (Valikko) > Kopiointitoim. > Alkup. tyyppi > Valokuva ohjauspaneelista tai ••• (Valikko) > Kopiointitoim. > Alkup. tyyppi > Valokuva.

1 Paina Henk.korttikop. ohjauspaneelista.

2 Aseta alkuperäinen asiakirja etupuoli alaspäin skannerin keskelle kuvan osoittamalla tavalla. Sulje skannerin kansi.

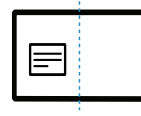

- $\overline{3}$  Aseta etupuoli ja paina [Käynnistä] -teksti tulee näyttöön.
- $4$  Paina  $\circledcirc$  (Käynnistä).

Laite aloittaa etupuolen skannauksen ja näyttää tekstin Aseta etupuoli ja paina [Käynnistä].

 $5\,$  Käännä alkuperäinen asiakirja toisin päin ja aseta se skannerin keskelle kuvan osoittamalla tavalla. Sulje skannerin kansi.

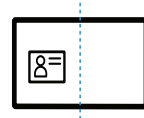

 $6$  Paina  $\circledcirc$  (Käynnistä).

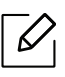

- Jos et paina (Käynnistä) -painiketta, vain etupuoli kopioidaan.
	- Jos alkuperäinen asiakirja on suurempi kuin alue, jolle tulostetaan, kaikki osat eivät ehkä näy tulosteessa.

# Skannaus

Tämä luku tarjoaa tietoa kokonaisskannauksen vaihtoehdoista.

- $\overline{\mathscr{L}}_1$
- Maksimiresoluutio, joka voidaan saavutta riippuu eri tekijöistä, mukaanlukien tietokoneen nopeus, käytettävissä oleva levytila, muisti, skannattavan olevan kuvan koko, ja bittisyvyyden asetukset. Täten riippuen järjestelmästäsi ja siitä mitä olet skannaamassa, et ehkä kykene skannaamaan tietyillä resoluutioilla, erityisesti käyttäen parannettua dpi.
- [Sinun tarvitsee ladata ohjelmiston pakkaukset HP-websivustolta asentaaksesi tulostimen](http://www.hp.com/support/laser130MFP)  [ohjelmiston. HP:n kaiken kattava tulostintuki löytyy osoitteesta](http://www.hp.com/support/laser130MFP) [www.hp.com/support/laser130MFP](http://www.hp.com/support/laser130MFP).

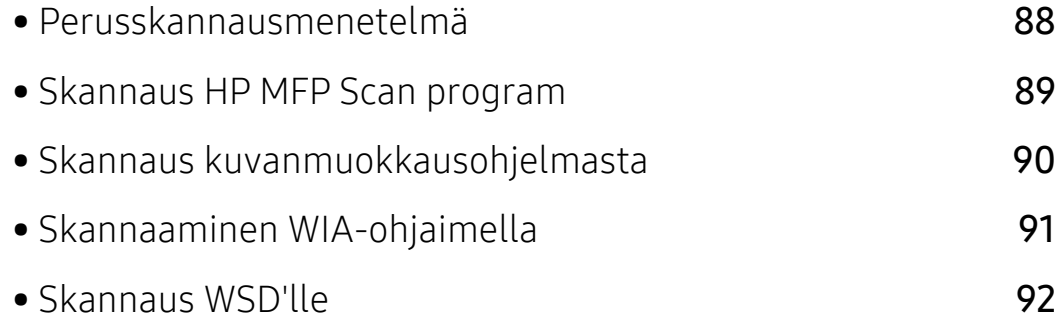

### <span id="page-86-0"></span>Perusskannausmenetelmä

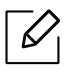

Tämä ominaisuus ei ehkä ole saatavilla mallista tai lisäominaisuuksista riippuen (katso ["Valikoimaominaisuus" sivulla 9](#page-8-0)).

Voit skannata alkuperäiset asiakirjat laitteellasi USB-kaapelin tai verkon kautta. Asiakirjoja voi skannata seuraavasti:

- HP MFP Scan: Voit käyttää tätä ohjelmaa skannaamaan kuvia tai asiakirjoja (katso ["Skannaus](#page-87-0)  [HP MFP Scan program" sivulla 89](#page-87-0)).
- Sk.kohde: WSD: Skannaa alkuperäiset ja tallentaa skannatut tiedot liitettyyn tietokoneeseen, jos tietokone tukee WSD-toimintoa (Web Service for Device) (katso ["Skannaus WSD'lle" sivulla](#page-90-0)  [92\)](#page-90-0).
- TWAIN: TWAIN on yksi valmiista kuvankäsittelysovelluksista. Kuvan skannaaminen käynnistää valitun sovelluksen, jolla voit ohjata skannausta. Tätä ominaisuutta voidaan käyttää paikallisyhteyden tai verkkoyhteyden kautta (katso ["Skannaus kuvanmuokkausohjelmasta"](#page-88-0)  [sivulla 90](#page-88-0)).
- WIA: WIA on lyhenne sanoista Windows Images Acquisition. Jotta voit käyttää tätä ominaisuutta, tietokoneesi täytyy yhdistää suoraan laitteeseen USB-kaapelilla (katso ["Skannaaminen WIA-ohjaimella" sivulla 91\)](#page-89-0).
- HP Smart -sovellus: Voit käyttää tätä sovellusta skannataksesi kuvia tai asiakirjoja (katso ["Skannaa käyttämällä HP Smart -sovellusta" sivulla 65](#page-64-0)).

### <span id="page-87-0"></span>Skannaus HP MFP Scan program

HP MFP Scan on sovellus, joka auttaa käyttäjiä skannaamaan, kokoamaan ja tallentamaan useissa eri tiedostomuodoissa, mukaanlukien .epub -muoto. Näitä asiakirjoja voidaan jakaa faksilla. Oletpa opiskelija, jonka tarvitsee organisoida tutkimus kirjastosta tai pysyt kotona tällä hetkellä jakaen skannattuja kuvia viimeisiltä syntympäiväjuhliltasi, HP MFP Scan tarjoaa sinulle tarvittavat työkalut.

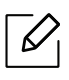

Napsauta Help-painiketta ikkunasta, ja sitten napsauta mitä tahansa valintaa, josta haluat tietää.

- 1 Aseta asiakirja lasitasolle skannattava puoli alaspäin tai lisää asiakirjat automaattiseen syöttölaitteeseen skannattava puoli ylöspäin (katso ["Alkuperäisten asiakirjojen lisääminen"](#page-44-0)  [sivulla 45](#page-44-0)).
- 2 Varmista, että laite on liitetty verkkoon ja että sen virta on kytketty. Laitteen IP-osoitteen on myös oltava määritettynä (katso ["IP-osoitteen määrittäminen" sivulla 50\)](#page-49-0).
- 3 Lataa HP MFP Scan [-ohjelma HP verkkosivulta \(](http://www.hp.com/support/laser130MFP)[www.hp.com/support/laser130MFP](http://www.hp.com/support/laser130MFP)).
- 4 Käynnistä laite.
- 5 Pura HP MFP Scan -paketti ja suorita setup.exe ja suorita HP MFP Scan.
- 6 Napsauta Edistynyt skannaus kotinäytöltä.
- 7 Valitse skannauksen tyyppi tai suosikit ja tee sitten säädöt kuvalle.
- 8 Napsauta Skannaa skannataksesi lopullisen kuvan tai Esiskannaa saadaksesi toisen esikatselukuvan.
- 9 Paina Tallenna tallentaaksesi skannatun kuvan.

## <span id="page-88-0"></span>Skannaus kuvanmuokkausohjelmasta

Voit skannata ja tuoda asiakirjoja kuvanmuokkausohjelmistossa kuten Adobe Photoshop, jos ohjelmisto on TWAIN-yhteensopiva. Voit skannata TWAIN-yhteensopivalla ohjelmistolla seuraavasti:

- 1 Varmista, etta laite on liitetty tietokoneeseen ja että virta on kytketty.
- 2 Aseta asiakirja lasitasolle skannattava puoli alaspäin tai lisää asiakirjat automaattiseen syöttölaitteeseen skannattava puoli ylöspäin (katso ["Alkuperäisten asiakirjojen lisääminen"](#page-44-0)  [sivulla 45](#page-44-0)).
- 3 Avaa sovellus, esimerkiksi Adobe Photoshop.
- 4 Napsauta Tulosta > Tuo ja valitse sitten skanneri.
- 5 Aseta skannausasetukset.
- 6 Skannaa ja tallenna skannattu kuva.

# <span id="page-89-0"></span>Skannaaminen WIA-ohjaimella

Laite tukee myös Windows Image Acquisition (WIA) -ohjainta kuvien skannaamiseen. WIA on yksi Microsoft Windows 7:n vakio-osista. WIA toimii digitaalikameroiden ja skannereiden kanssa. TWAIN-ohjaimesta poiketen WIA-ohjaimella voit skannata ja säätää kuvia helposti ilman erillistä ohjelmaa:

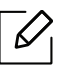

WIA-ohjain toimii vain Windows-käyttöjärjestelmässä (ei Windows 2000), kun käytössä on USB-portti.

- 1 Varmista, etta laite on liitetty tietokoneeseen ja että virta on kytketty.
- 2 Aseta asiakirja lasitasolle skannattava puoli alaspäin tai lisää asiakirjat automaattiseen syöttölaitteeseen skannattava puoli ylöspäin (katso ["Alkuperäisten asiakirjojen lisääminen"](#page-44-0)  [sivulla 45](#page-44-0)).
- $\overline{3}$  NapsautaKäynnistä > Ohjauspaneeli > Laitteisto ja äänet > Laitteet ja tulostimet.
- 4 Napsauta laiteohjainkuvaketta hiiren kakkospainikkeella kohteessa Tulostimet ja faksit > Aloita skannaus.
- 5 Uusi skannaus -sovellus tulee näkyviin.
- 6 Valitse skannausasetukset ja valitse Esikatselu nähdäksesi asetusten vaikutukset kuvaan.
- 7 Skannaa ja tallenna skannattu kuva.

## <span id="page-90-0"></span>Skannaus WSD'lle

Skannaa alkuperäiskappaleet ja tallentaa skannaustiedot liitettyyn tietokoneeseen, jos se tukee WSD (Web Service for Device) -ominaisuutta. Käyttääksesi WSD-ominaisuutta, sinun tarvitsee asentaa WSD-tulostinohjain tietokoneeseesi. Windows 7 varten voit asentaa WSD-ohjaimen Ohjauspaneeli > Laitteet ja tulostimet > Lisää tulostin. Napsauta Lisää verkkotulostin ohjatusta asennuksesta.

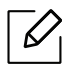

- Laite, joka ei tue verkkoliittymää, ei voi käyttää tätä ominaisuutta (katso ["Eri mallien](#page-7-0)  [ominaisuudet" sivulla 8\)](#page-7-0).
- WSD-ominaisuus toimii vain Windows Vista®:n tai uudemman version kanssa, joka on WSD-yhteensopiva tietokone.
- Seuraavat asennusvaiheet perustuvat Windows 7 -tietokoneeseen.

### WSD-tulostinohjaimen asentaminen

- 1 ValitseKäynnistä > Ohjauspaneeli > Laitteet ja tulostimet > Lisää tulostin.
- 2 Napsauta Lisää verkko-, Bluetooth-, tai langaton tulostin ohjausta toiminnosta.
- 3 Valitse tulostimien luettelosta se, jota haluat käyttää, sen jälkeen napsauta Seuraava.
	- IP-osoite WSD-tulostimelle on http://IP address/ws/ (esimerkki:  $\mathscr{D}_{1}$ http://111.111.111.111/ws/).
		- Jos WSD-tulostinta ei näytetä luettelossa, napsauta Haluamaani tulostinta ei ole listattu > Lisää tulostin TCP/IP-osoitetta tai isäntänimeä käyttämällä ja valitse Internet-palvelulaite kohdastaLaitteen tyyppi. Sen anna tulostimen IP-osoite.
- 4 Noudata asennusikkunan ohjeita.

### Skannaaminen WSD-ominaisuutta käyttämällä

- 1 Varmista, etta laite on liitetty tietokoneeseen ja että virta on kytketty.
- 2 Aseta asiakirja lasitasolle skannattava puoli alaspäin tai lisää asiakirjat automaattiseen syöttölaitteeseen skannattava puoli ylöspäin (katso ["Alkuperäisten asiakirjojen lisääminen"](#page-44-0)  [sivulla 45](#page-44-0)).
- $\overline{3}$  Valitse  $\overline{1}$ : (Skannaa) > Sk.kohde: WSD ohjauspaneelissa.

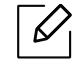

Jos näyttöön tulee **Ei kaytettavissa** -viesti, tarkista porttiliitäntä. Tai tarkista, että laiteohjain WSD:lle on oikein asennettu.

- 4 Valitse tietokoneesi nimi paikasta WSD PC -luettelo.
- 5 Valitse haluamasi asetus ja paina OK.
- 6 Skannaus alkaa.

# Faksaaminen

Tämä luku tarjoaa tietoa yleisistä faksitoiminnoista.

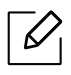

Tuetut valinnaiset laitteet ja ominaisuudet saattavat vaihdella mallikohtaisesti (katso ["Eri mallien](#page-7-0)  [ominaisuudet" sivulla 8](#page-7-0)).

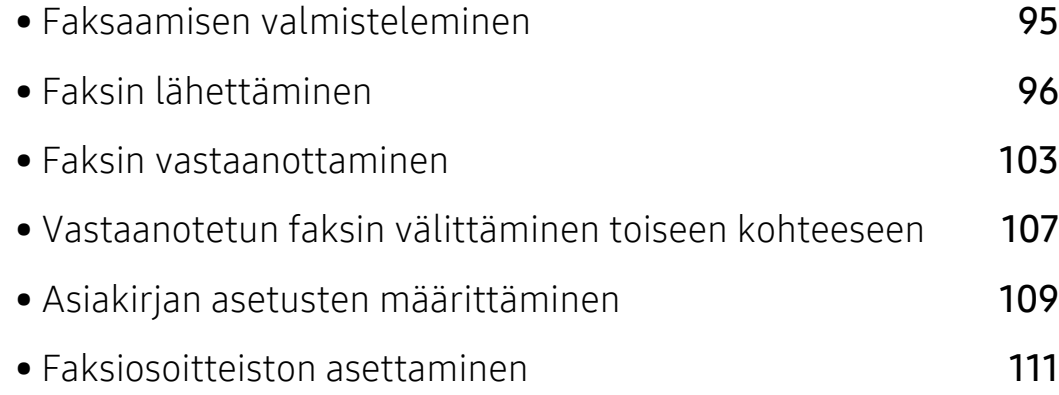

# <span id="page-93-0"></span>Faksaamisen valmisteleminen

Ennen kuin lähetät tai vastaanotat faksin, sinun on liitettävä toimitettu johto puhelimesi pistorasiaan (katso ["Näkymä takaa" sivulla 21](#page-20-0)). Puhelinliitännän muodostamistavat vaihtelevat maittain.

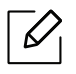

- Tätä laitetta ei voi käyttää faksina Internet-puhelimen välityksellä. Kysy lisätietoja Internet-palveluntarjoajaltasi.
- Suosittelemme, että käytät perinteisiä analogisia puhelinpalveluja (PSTN: Public Switched Telephone Network), kun kytket puhelinlinjoja faksilaitteiden käyttöön. Jos käytät muita Internet-palveluita (DSL, ISDN, VolP), voit parantaa yhteyden laatua mikrosuodattimen avulla. Mikrosuodatin poistaa tarpeettomat kohinasignaalit ja parantaa yhteyden laatua tai internetin laatua. DSL-mikrosuodatinta ei toimiteta laitteen mukana. Ota yhteyttä Internet-palveluntarjoajaasi, kun haluat ottaa DSL-mikrosuodattimen käyttöösi.

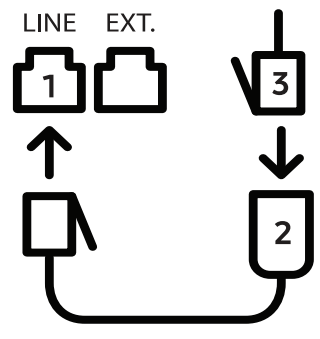

- 1. Linjaportti
- 2. Mikrosuodatin
- 3. DSL-modeemi / puhelinlinja (katso ["Näkymä takaa" sivulla 21](#page-20-0)).

## <span id="page-94-0"></span>Faksin lähettäminen

- $\mathscr{D}_{1}$ Alkuperäisiä asiakirjoja asettaessa voit käyttää joko asiakirjojen syöttölaitetta tai skannerin lasia. Jos alkuperäisiä on asetettu sekä asiakirjojen syöttölaitteeseen että skannerin lasitasolle, laite lukee alkuperäiset asiakirjat ensin siitä syöttölaitteesta, joka on skannauksessa etusijalla.
- 1 Aseta asiakirja lasitasolle skannattava puoli alaspäin tai lisää asiakirjat automaattiseen syöttölaitteeseen skannattava puoli ylöspäin (katso ["Alkuperäisten asiakirjojen lisääminen"](#page-44-0)  [sivulla 45](#page-44-0)).
- 2 Valitse  $\mathbb{E}$  (Faksi) ohjauspaneelista.
- $\mathcal{S}$  Säädä tarkkuutta ja tummuutta faksaustarpeiden mukaan (katso "Asiakirjan asetusten [määrittäminen" sivulla 109\)](#page-107-0).
- 4 Anna kohteen faksinumero (katso ["Näppäimistön kirjaimet ja numerot" sivulla 34\)](#page-33-0).
- $5$  Paina  $\circledcirc$  (Käynnistä) ohjauspaneelista. Laite aloittaa skannauksen ja lähettää faksin kohteisiin.
- 
- Jos haluat lähettää faksin suoraan tietokoneestasi, käytä HP LJ Network PC Fax (katso ["Faksin lähettäminen tietokoneestasi" sivulla 96](#page-94-1)).
- Kun haluat peruuttaa faksityön, paina  $(\sqrt{2})$ (Peruuta) ennen kuin laite lähettää lähetyksen.
- Jos käytit skannerin lasitasoa, laite näyttää viestin, jossa kehotetaan asettamaan toinen sivu.

#### <span id="page-94-1"></span>Faksin lähettäminen tietokoneestasi

• Tämä ominaisuus ei ehkä ole saatavilla mallista tai lisäominaisuuksista riippuen (katso ["Eri mallien ominaisuudet" sivulla 8](#page-7-0)).

Voit lähettää faksin tietokoneesta siirtymättä laitteen luo.

Varmista, että laitteesi ja tietokoneesi on liitetty samaan verkkoon.

#### Faksin lähettäminen (Windows)

Lähettääksesi faksin tietokoneestasi, HP LJ Network PC Fax -ohjelma täytyy olla asennettuna. Tämä ohjelma asennetaan tulostinohjaimen asennuksen yhteydessä.

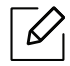

Lisätietoja antaa HP LJ Network PC Fax, napsauta Ohje.

- 1 Avaa lähetettävä asiakirja.
- 2 Valitse Tulosta Tulosta-valikosta.

Tulosta-ikkuna tulee näyttöön. Se saattaa näyttää hieman erilaiselta sovelluksestasi riippuen.

- 3 Valitse HP Network PC Fax Tulosta -ikkunasta.
- 4 Valitse Tulosta tai OK.
- 5 Anna vastaanottajan faksinumero ja määritä tarvittaessa asetukset.
- 6 Napsauta Send.

#### Lähetettyjen faksien luettelo (Ikkunat)

Voit tarkistaa lähetettyjen faksien luettelon tietokoneestasi.

Napsauta Start-valikosta Programs tai All Programs > HP> Fax Transmission History. Sen jälkeen ilmestyy ikkuna, joka sisältää luettelon lähettämistäsi fakseista.

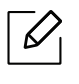

Halutessasi lisätietoja Faksin lähetyshistoria -toiminnosta napsauta Ohje (?)-painiketta.

### <span id="page-96-0"></span>Faksin manuaalinen lähettäminen

Suorita seuraavat toimenpiteet lähettääksesi faksin käyttäen ohjauspaneelissa olevaa toimintoa

(し (Kuuloke paikoillaan).

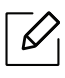

- Jos valitset Faksitoiminto > Lähetä eteenpäin > Lähetä faksiin > Käytössä, et voi lähettää faksia tällä toiminnolla (katso kohta ["Lähetetyn faksin välittäminen toiseen](#page-105-1)  [kohteeseen" sivulla 107](#page-105-1)).
- Jos laitteesi on kuulokemalli, voit lähettää faksin käyttämällä kuulokkeita (katso ["Valikoimaominaisuus" sivulla 9\)](#page-8-0).
- 1 Aseta asiakirja lasitasolle skannattava puoli alaspäin tai lisää asiakirjat automaattiseen syöttölaitteeseen skannattava puoli ylöspäin (katso ["Alkuperäisten asiakirjojen lisääminen"](#page-44-0)  [sivulla 45](#page-44-0)).
- 2 Valitse  $\leftarrow$  (Faksi) ohjauspaneelista.
- $3$  Säädä tarkkuutta ja tummuutta faksaustarpeiden mukaan (katso "Asiakirjan asetusten [määrittäminen" sivulla 109\)](#page-107-0).
- 4 Paina  $\mathbb Q$  (Kuuloke paikoillaan) ohjauspaneelista tai nosta kuuloketta.
- 5 Syötä vastaanottajan faksinumero ohjauspaneelin näppäimistöllä.
- $6$  Paina  $\circledcirc$  (Käynnistä) ohjauspaneelista, kun kuulet korkeataajuisen faksisignaalin etäfaksilaitteesta.

#### Faksin lähetys useille vastaanottajille

Voit käyttää monilähetysominaisuutta, joka mahdollistaa faksin lähettämisen useisiin paikkoihin. Asiakirjat tallennetaan muistiin ja lähetetään kohdelaitteeseen automaattisesti. Lähetyksen jälkeen asiakirjat poistetaan muistista automaattisesti.

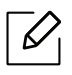

• Fakseja ei voi lähettää useisiin eri kohteisiin, jos valintana on Erittäin tarkka.

• Tämän ominaisuuden avulla ei voi lähettää värillisiä fakseja.

- 1 Aseta asiakirja lasitasolle skannattava puoli alaspäin tai lisää asiakirjat automaattiseen syöttölaitteeseen skannattava puoli ylöspäin (katso ["Alkuperäisten asiakirjojen lisääminen"](#page-44-0)  [sivulla 45](#page-44-0)).
- 2 Valitse  $\leftarrow$  (Faksi) ohjauspaneelista.
- $3$  Säädä tarkkuutta ja tummuutta faksaustarpeiden mukaan (katso "Asiakirjan asetusten [määrittäminen" sivulla 109\)](#page-107-0).
- $4$  Valitse ... (Valikko) > Faksitoim. > Monilähetys ohjauspaneelista.
- $5$  Näppäile ensimmäisen vastaanottajan faksilaitteen numero ja paina OK.

Voit painaa pikavalintanumeroita tai valita ryhmävalintanumeron käyttämällä (Osoitekirjan) -painiketta.

6 Syötä toinen faksinumero ja paina OK.

Näyttöön tulee kehotus antaa seuraava numero, johon asiakirja lähetetään.

 $7$  Antaaksesi lisää faksinumeroita paina OK, kun Kylla ilmestyy, ja toista vaiheet 5 ja 6.

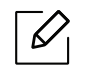

Vastaanottajia voidaan lisätä enintään 10.

8 Kun olet lopettanut faksinumeroiden syöttämisen, valitse Ei kehotteessa Uusi numero? ja paina OK.

Laite aloittaa faksin lähettämisen määrittämiisi numeroihin siinä järjestyksessä, jossa numerot on annettu.

#### Automaattinen uudelleenvalinta

Jos valitsemasi numero on varattu tai se ei vastaa faksia lähetettäessä, laite valitsee numeron automaattisesti uudelleen. Uudelleensoittoaika vaihtelee maakohtaisten tehdasasetusten mukaan.

Kun näyttöön tulee Uudelleenval.?, paina  $\circled{C}$  (Käynnistä)-painiketta valitaksesi numeron

uudelleen ilman odottamista. Peruuta automaattinen uudelleenvalinta painamalla  $\mathbb{R}$ (Peruuta).

Voit muuttaa uudelleensoittojen välistä aikaa ja niiden määrää.

- 1 Paina  $\leftarrow$  (Faksi) > ••• (Valikko) > Faksiasetukset > Lahetetaan ohjauspaneelista.
- 2 Valitse haluamasi Uud.val.ajat tai Uud.v. aikav..
- 3 Valitse haluamasi vaihtoehto.

### Faksinumeron uudelleenvalinta

- $\overline{1}$  Paina  $\overline{\mathfrak{S}}$  (Toisto/Tauko) -painiketta ohjauspaneelista.
- 2 Valitse haluamasi faksinumero.

Kymmenen viimeksi lähetettyä faksinumeroa kymmenen vastaanotetun Soittajan ID:n kanssa näytetään.

 $3$  Jos asiakirja on ladattu asiakirjojen syöttölaitteeseen, lähettäminen alkaa automaattisesti.

Jos alkuperäinen asiakirja asetetaan skannerin lasitasolle, valitse Kylla lisätäksesi toisen sivun. Lataa toinen alkuperäinen asiakirja ja paina OK. Kun olet valmis, valitse Ei, kun näyttöön tulee Toinen sivu? -teksti.

#### Lähetyksen vahvistus

Kun asiakirjan viimeinen sivu on lähetetty onnistuneesti, laite antaa merkkiäänen ja palaa valmiustilaan.

Jos faksin lähettäminen epäonnistuu, näyttöön tulee virhesanoma. Jos vastaanotat virheviestin, paina  $\mathbb{R}$  (Peruuta) kuitataksesi viestin ja yritä lähettää faksi uudelleen.

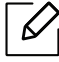

Voit määrittää laitteen tulostamaan vahvistusraportin automaattisesti aina, kun faksin

lähettäminen on valmis. Paina (= (faksi) > ••• (Valikko) > Faksiasetukset > Lahetetaan > Faksin vahvis. ohjauspaneelissa.

### Faksin viivästetty lähettäminen

Voit määrittää, että laite lähettää faksin myöhempänä ajankohtana, vaikka et itse olisikaan paikalla.

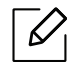

Tämän ominaisuuden avulla ei voi lähettää värillisiä fakseja.

- 1 Aseta asiakirja lasitasolle skannattava puoli alaspäin tai lataa asiakirjat asiakirjojen syöttölaitteeseen skannattava puoli ylöspäin.
- 2 Paina  $\mathcal{L}$  (faksi) ohjauspaneelista.
- $\overline{3}$  Säädä asiakirjan tarkkuutta tarpeidesi mukaan.
- 4 Paina ••• (Valikko) > Faksiominaisuus > Viiv. lahetys ohjauspaneelista.
- 5 Näppäile vastaanottajan faksilaitteen numero ja paina OK.
- 6 Näyttöön tulee kehotus antaa seuraava numero, johon asiakirja lähetetään.
- $7$  Antaaksesi lisää faksinumeroita paina **OK**, kun **Kylla** korostuu ja toista vaiheet 5.

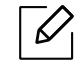

Vastaanottajia voidaan lisätä enintään 10.

#### 8 Syötä työn nimi ja aika.

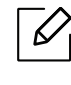

Jos asetat senhetkistä aikaa aikaisemman ajan, faksi lähetetään kyseisenä ajankohtana seuraavana päivänä.

9 Asiakirja skannataan muistiin ennen lähettämistä.

Laite palaa valmiustilaan. Näytössä näkyy, että laite on valmiustilassa ja että viivästetty faksi on määritetty.

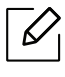

Voit tarkastaa viivästettyjen faksitöiden luettelon. Paina ... (Valikko) > Jarj.asetukset > Raportti > Aikataulutetut työtohjauspaneelissa.

#### Varatun faksityön peruuttaminen

- 1 Paina ( $\equiv$  (faksi) > ... (Valikko) > Faksiominaisuus > Peruuta tyo ohjauspaneelista.
- 2 Valitse haluamasi faksityö ja paina OK.
- 3 Paina OK, kun Kylla on korostettuna. Valittu faksi poistetaan muistista.
- 4 Palaa valmiustilaan painamalla  $\otimes$  (Peruuta).

## <span id="page-101-0"></span>Faksin vastaanottaminen

Laite on esimääritetty Faksi-tilaan tehtaalla. Kun vastaanotat faksin, laite vastaa puheluun määritetyn soittomäärän jälkeen ja vastaanottaa faksin automaattisesti.

### Vastaanottotilojen muuttaminen

- 1 Paina  $\mathcal{L} \equiv$  (faksi) > ... (Valikko) > Faksiasetukset > Vastaanotetaan > Vast.ottotila ohjauspaneelista.
- 2 Valitse haluamasi vaihtoehto.
	- Faksi: Laite vastaa saapuvaan faksipuheluun ja siirtyy heti faksin vastaanottotilaan.
	- Puhelin: Vastaanottaa faksin painamalla  $\mathbb Q$ (Kuuloke paikoillaan) ja sitten  $\textcircled{2}$ (Käynnistä)-painiketta.
	- Vastaus/faksi: Tämä on tarkoitettu tilanteisiin, joissa laitteeseen on liitetty vastaaja. Laite vastaa saapuvaan puheluun, ja soittaja voi jättää viestin vastaajaan. Jos faksilaite havaitsee linjalla faksiäänen, tilaksi muutetaan automaattisesti Faksi-tila faksin vastaanottamista varten.

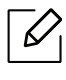

Käyttääksesi Vastaus/faksi -tilaa, kytke puhelinvastaaja laitteen takaosassa olevaan EXT-vastakkeeseen.

• DRPD: voit vastaanottaa puhelun käyttämällä DRPD (Distinctive Ring Pattern Detection) -ominaisuutta. Distinctive Ring on puhelinyritysten palvelu, jonka avulla käyttäjä voi käyttää yksittäistä puhelinlinjaa useisiin eri puhelinnumeroihin vastaamiseen. Jos haluat lisätietoja, katso ["Faksien vastaanottaminen DRPD-tilassa" sivulla 104](#page-102-0).

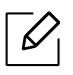

Tämä asetus ei välttämättä ole käytettävissä kaikissa maissa.

- 3 Paina OK.
- 4 Palaa valmiustilaan painamalla  $(\times)$  (Peruuta).

### Manuaalinen vastaanotto puhelintilassa

Voit vastaanottaa faksipuhelun painamalla  $\mathbb Q$ (Kuuloke paikoillaan) -painiketta ja painamalla sen jälkeen  $\circled{)}$  (Käynnistä), kun kuulet faksiäänen.

#### Vastaanotto Vastaaja-/Faksi-tilassa

Tätä tilaa voidaan käyttää vain, jos laitteen takaosassa olevaan EXT-vastakkeeseen on liitetty puhelinvastaaja. Jos soittaja jättää viestin, vastaaja tallentaa viestin. Jos laite havaitsee linjalta faksiäänen, se aloittaa faksin vastaanoton automaattisesti.

- Jos olet asettanut laitteen tähän tilaan eikä vastaaja ole käynnissä tai EXT-vastakkeeseen ei ole kytketty vastaajaa, laite siirtyy automaattisesti Faksi-tilaan ennalta määritetyn soittomäärän jälkeen.
	- Jos vastaajassa on käyttäjän määrittämä soittojen laskuri, määritä laite vastaamaan saapuviin puheluihin ensimmäisen soiton aikana.
	- Jos laite on Tel-tilassa, katkaise yhteys tai ota vastaaja pois päältä faksin mukana. Muussa tapauksessa vastaajasta lähtevä viesti keskeyttää puhelinkeskustelun.

#### Faksien vastaanotto sivupuhelimen avulla

Kun käytät sivupuhelinta, joka on liitetty EXT-liitäntään, voit vastaanottaa faksin joltakulta, jonka kanssa keskustelet sivupuhelimella menemättä faksiin.

Kun saat puhelun ulkoiseen puhelimeen ja kuulet faksiäänen, valitse ulkoisesta puhelimesta \*9\*. Laite vastaanottaa faksin.

\*9\* on etävastaanottokoodin tehdasasetus. Ensimmäinen ja viimeinen tähti ovat kiinteitä, mutta voit muuttaa niiden välissä olevan numeron haluamaksesi.

Keskustellessasi puhelimitse EXT-liitäntään kytkettynä kopiointi- ja skannausominaisuudet eivät ole käytettävissä.

#### <span id="page-102-0"></span>Faksien vastaanottaminen DRPD-tilassa

Tämä asetus ei välttämättä ole käytettävissä kaikissa maissa. Distinctive Ring on puhelinyritysten palvelu, jonka avulla käyttäjä voi käyttää yksittäistä puhelinlinjaa useisiin eri puhelinnumeroihin vastaamiseen. Tätä ominaisuutta käytetään usein vastauspalveluissa, jotka vastaavat puhelimiin useiden eri asiakkaiden puolesta ja joiden on tiedettävä, mihin numeroon puhelu tulee, jotta puhelimeen voidaan vastata oikein.

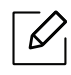

Tämä asetus ei välttämättä ole käytettävissä kaikissa maissa.

- 1 Valitse  $\Box$  (faksi) > ••• (Valikko) > Faksiasetukset > Vastaanotetaan > DRPD-tila > Odot. soittoaohjauspaneelista.
- 2 Soita faksinumeroosi toisesta puhelimesta.
- $3$  Kun laite alkaa soida, älä vastaa puheluun. Laitteelle on soitettava useamman kerran, jotta se oppii kuvion.

Kun laite on oppinut kuvion, näyttöön tulee teksti ValmisDRPD-asetus. Jos DRPD-asetus epäonnistuu, yksikön virheDRPD-soitto ilmestyy.

4 Paina OK, kun DRPD tulee näkyviin, ja aloita uudestaan vaiheesta 2.

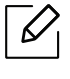

- DRPD on määritettävä uudelleen, jos määrität faksinumerosi uudelleen tai jos liität laitteen toiseen puhelinlinjaan.
- Kun DRPD on määritetty, soita faksinumeroosi uudelleen varmistaaksesi, että laite vastaa faksiäänellä. Järjestä sitten soitto eri numerosta samaan linjaan. Näin voit varmistaa, että puhelu välitetään EXT-vastakkeeseen liitettyyn ulkoiseen puhelimeen tai puhelinvastaajaan.

#### Vastaanotto suojatussa vastaanottotilassa

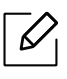

Tämä ominaisuus ei ehkä ole saatavilla mallista tai lisäominaisuuksista riippuen (katso ["Eri mallien ominaisuudet" sivulla 8](#page-7-0)).

Saatat joutua estämään fakseihisi pääsyn valtuuttamattomilta henkilöiltä. Laittaessasi suojatun vastaanottotilan päälle kaikki saapuvat faksit vastaanotetaan muistiin. Voit tulostaa saapuvat faksit antamalla salasanan.

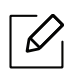

Käyttääksesi suojattua vastaanottotilaa aktivoi valikko kohdasta  $\left($  = (faksi) > ••• (Valikko) > Faksiominaisuus > Suoj. v.otto ohjauspaneelista.

#### Vastaanotettujen faksien tulostus

- 1 Valitse  $\sum_{i=1}^{\infty}$  (faksi) > ••• (Valikko) > Faksiominaisuus > Suoj. v.otto > Tulosta ohjauspaneelista.
- 2 Svötä nelinumeroinen tunnusnumero ja paina OK.
- 3 Laite tulostaa kaikki muistiin tallennetut faksit.

#### Faksien vastaanotto muistiin

Koska laitteesi pystyy moniajoon, se voi vastaanottaa fakseja samalla, kun kopioit tai tulostat. Jos faksi vastaanotetaan kopioinnin tai tulostuksen aikana, laite tallentaa saapuvan faksin muistiin. Kun kopiointi tai tulostus on päättynyt, laite tulostaa faksit automaattisesti.

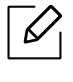

Jos faksia vastaanotetaan ja tulostetaan, muita kopiointi- ja tulostustöitä ei voida prosessoida samaan aikaan.

### <span id="page-105-0"></span>Vastaanotetun faksin välittäminen toiseen kohteeseen

Voit asettaa laitteen välittämään vastaanotetun tai lähetetyn faksin toiseen kohteeseen faksilla. Tästä toiminnosta voi olla hyötyä, jos sinun on saatava faksi ollessasi poissa toimistolta.

### <span id="page-105-1"></span>Lähetetyn faksin välittäminen toiseen kohteeseen

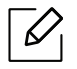

Tämän ominaisuuden avulla ei voi lähettää värillisiä fakseja.

- 1 Aseta asiakirja lasitasolle skannattava puoli alaspäin tai lataa asiakirjat asiakirjojen syöttölaitteeseen skannattava puoli ylöspäin.
- 2 Paina  $\mathcal{L} \equiv$  (Faksi) > ... (Valikko) > Faksitoim. > Lah.valitys > Faks. välitys > Paalla ohjauspaneelista.

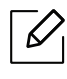

- Jos valitsit Käytössä, et voi lähettää faksia manuaalisesti (katso kohta ["Faksin](#page-96-0) [manuaalinen lähettäminen" sivulla 98](#page-96-0)).
- Valitys-valinnat ei ehkä ole käytettävissä mallista tai lisävarusteista riippuen (katso ["Valikoimaominaisuus" sivulla 9\)](#page-8-0).
- $\overline{3}$  Syötä kohteen faksinumero ja paina OK.
- 4 Palaa valmiustilaan painamalla  $(\overline{\times})$  (Peruuta).

Kaikki tämän jälkeen lähetettävät faksit välitetään määritettyyn faksilaitteeseen.

#### Vastaanotetun faksin välittäminen

Voit asettaa laitteen välittämään vastaanotetun tai lähetetyn faksin toiseen kohteeseen faksilla. Tästä toiminnosta voi olla hyötyä, jos sinun on saatava faksi ollessasi poissa toimistolta.

- 1 Paina  $\mathcal{C}$  (faksi) > ... (Valikko) > Faksitoim. > Vast.ot.valit. > Faks. välitys tai PC:lle välitys > Paalla ohjauspaneelista.
	- Valitys-valinnat ei ehkä ole käytettävissä mallista tai lisävarusteista riippuen (katso ["Valikoimaominaisuus" sivulla 9\)](#page-8-0).
	- Asettaaksesi laitteen tulostamaan faksin, kun faksi on välitetty, valitse Valitys&tulostus.
- 2 Syötä kohteen faksinumero ja paina OK.

 $\mathscr{Q}_{1}$ 

- $\overline{3}$  Syötä käynnistysaika ja lopetusaika, sitten paina OK.
- 4 Palaa valmiustilaan painamalla  $(\times)$  (Peruuta).

Kaikki tämän jälkeen lähetettävät faksit välitetään määritettyyn faksilaitteeseen.

# <span id="page-107-0"></span>Asiakirjan asetusten määrittäminen

Määritä seuraavat asetukset asiakirjan tilan mukaan ennen faksaamista, jotta faksin laatu olisi paras mahdollinen.

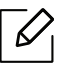

Saattaa olla välttämätöntä painaa OK joidenkin mallien alemman tason valikoihin navigoimiseksi.

#### Tarkkuus

Asiakirjan oletusasetukset antavat hyvät tulokset käsiteltäessä tavallisia tekstipohjaisia asiakirjoja. Jos kuitenkin lähetät heikkotasoisia tai valokuvia sisältäviä asiakirjoja, voit säätää tarkkuutta niin, että faksista tulee laadukas.

1 Valitse  $\mathcal{L}$  (faksi) >  $\bullet\bullet\bullet$  (Valikko) > Faksitoim. > Tarkkuus ohjauspaneelista.

- 2 Valitse haluamasi asetus ja paina OK.
	- Vakio: Asiakirjat, joiden merkit ovat normaalikokoiset.
	- Hieno: Asiakirjat, jotka sisältävät pienikokoisia merkkejä tai ohuita viivoja tai jotka tulostetaan matriisitulostimella.
	- Eritt. hieno: Asiakirjat, jotka sisältävät erittäin tarkkoja yksityiskohtia. Eritt. hieno -tila on käytössä vain, jos myös laite, jonka kanssa olet tietoliikenteessä, tukee Erittäin hieno -tarkkuutta.

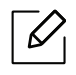

- Eritt. hieno -tila ei ole käytettävissä muistilähetykseen. Tarkkuusasetukseksi muutetaan automaattisesti Hieno.
- Kun laitteesi on asetettu Eritt. hieno, -tarkkuuteen ja faksilaite, jonka kanssa olet tietoliikenteessä, ei tue Eritt. hieno -tarkkuutta, laite lähettää faksin käyttäen suurinta toisen faksilaitteen tukemaa tarkkuutta.
- Valokuvafaksi: Asiakirjat, jotka sisältävät harmaasävyjä tai valokuvia.
- $\overline{3}$  Palaa valmiustilaan painamalla  $\otimes$  (Peruuta).
#### <span id="page-108-0"></span>Tummuus

Voit valita alkuperäisen asiakirjan tummuusasteen.

 $\overline{\mathscr{L}}_1$ Tummuusasetusta käytetään kulloisessakin faksityössä. Oletusasetuksen muuttaminen (katso ["Faksi" sivulla 119\)](#page-117-0).

1 Valitse (exteria) > ... (Valikko) > Faksitoim. > Tummuus ohjauspaneelista.

- 2 Valitse haluamasi tummuustaso.
- $3$  Palaa valmiustilaan painamalla  $\otimes$  (Peruuta).

# Faksiosoitteiston asettaminen

Tämä ominaisuus tukee vain faksimallia. Voit asettaa säännöllisesti käyttämiäsi faksinumeroita pikanumeroihin HP Embedded Web Server kautta ja sitten helposti ja nopeasti syöttää faksin numerot antamalla sijainnin numerot, jotka ovat kiinnitettyinä osoitekirjassa.

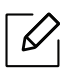

Värillistä faksia ei voi lähettää osoitekirjan kautta.

# Pikavalintanumeron rekisteröinti

- 1 Valitse (Faksi) > (a) (Osoitekirja) > Uusi & muokkaa > Pikavalintaohjauspaneelista.
- $\angle$  Anna pikavalintanumero ja paina **OK**.

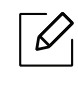

Jos valitsemaasi numeroon on jo tallennettu pikavalintanumero, näyttöön tulee sanoma, ja voit vaihtaa numeron. Aloittaaksesi alusta toisella pikavalintanumerolla paina <a>>
O<br/>
(Takaisin).

- $\overline{3}$  Kirjoita haluamasi nimi ja paina **OK**.
- 4 Syötä haluamasi faksinumero ja paina OK.
- 5 Paina  $(x)$  (Peruuta) -painiketta palataksesi valmiustilaan.

### Pikavalintanumeroiden käyttö

Kun laite pyytää syöttämään numeron, johon faksi lähetetään, anna pikavalintanumero, johon haluamasi faksinumero on tallennettu.

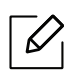

- Jos pikavalintanumero on yksinumeroinen (0 9), paina numeronäppäimistössä olevaa vastaavaa numeronäppäintä ja pidä se painettuna yli 2 sekuntia.
- Jos pikavalintanumero on kaksi- tai kolmenumeroinen, paina ensimmäisen numeron näppäintä tai ensimmäisten numeroiden näppäimiä ja pidä sen jälkeen viimeinen numeronäppäin painettuna yli 2 sekuntia.
- Voit tulostaa osoitteistoluettelon valitsemalla (etaksi) > (a) (Osoitekirja) > Tulosta.

#### Pikavalintanumeroiden muokkaaminen

- 1 Valitse  $\mathcal{C}$  (faksi) >  $\mathcal{D}$  (Osoitekirja) > Uusi & muokkaa > Pikavalintaohjauspaneelista.
- 2 Syötä haluamasi pikavalintanumero ja paina OK.
- 3 Muuta nimeä ja paina OK.
- 4 Muuta faksinumeroa ja paina OK.
- 5 Palaa valmiustilaan painamalla  $\circledR$  (Peruuta).

#### Ryhmävalintanumeron rekisteröinti

- 1 Valitse (faksi) > (Osoitekirja) > Uusi & muokkaa > Ryhmävalinta ohjauspaneelista.
- 2 Anna ryhmävalintanumero ja paina OK.

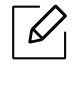

Jos valitsemaasi numeroon on jo tallennettu pikavalintanumero, näyttöön tulee sanoma, ja voit vaihtaa numeron. Aloittaaksesi alusta toisella pikavalintanumerolla paina <a>
O<br/>
(Takaisin).

- $\overline{3}$  Etsi antamalla pikavalintanimen ensimmäiset kirjaimet ryhmään laittamiseksi.
- 4 Valitse haluamasi nimi ja numero ja paina OK.
- 5 Valitse Kylla kun Lisaa? ilmestyy.
- 6 Voit lisätä ryhmälle pikavalintanumeroita toistamalla vaiheen 3.
- $\overline{7}$  Kun olet lopettanut, valitse Ei kun Uusi numero? ilmestyy ja paina OK.
- $8$  Palaa valmiustilaan painamalla  $\otimes$  (Peruuta).

#### Ryhmävalintanumeroiden muokkaaminen

- 1 Valitse (faksi) > (Osoitekirja) > Uusi & muokkaa > Ryhmävalinta ohjauspaneelista.
- $2$  Syötä muokattava ryhmävalintanumero ja paina **OK**.
- $3$  Anna uusi lisättävä pikavalintanumero ja paina OK, minkä jälkeen Lisaa? tulee näkyviin. Anna ryhmään tallennettu pikavalintanumero ja paina OK, minkä jälkeen Poistettu tulee näkyviin.
- $4$  Lisää tai poista numero painamalla **OK**.
- 5 Toista vaihe 3 lisätäksesi tai poistaaksesi vielä numeroita.
- 6 Valitse Ei kohdassa Uusi numero? ja paina OK.
- $7$  Palaa valmiustilaan painamalla  $(x)$  (Peruuta).

#### Tiedon etsiminen osoitekirjasta

Numeroa voi etsiä muistista kahdella tavalla. Voit selata aakkosjärjestyksessä tai etsiä numeroa siihen liittyvän nimen alkukirjaimien mukaan.

- 1 Valitse  $\mathcal{C}$  (faksi) > ( $\mathbb{R}$ ) (Osoitekirja) > Etsi & valitse > Pikavalinta tai Ryhmävalinta ohjauspaneelissa.
- 2 Anna Kaikki tai Tunnus ja paina OK.
- $3$  Paina sitä nimeä ja numeroa tai näppäimistön näppäintä, joka on merkitty kirjaimella, jota haluat etsiä.

Jos esimerkiksi haluat löytää nimen "MOBIILI", paina numeronäppäintä 6, joka on merkitty merkinnällä "MNO."

4 Palaa valmiustilaan painamalla  $\mathbb{R}$  (Peruuta).

# Osoitteiston tulostaminen

Voit tarkastaa (1) (Osoitekirja) -asetuksesi tulostamalla luettelon.

1 Valitse (faksi) > (Osoitekirja) > Tulosta ohjauspaneelista.

2 Paina OK.

Laite aloittaa tulostamisen.

# Hyödyllisiä asetusvalikkoja

Tässä luvussa kerrotaan, miten voit tarkkailla laitteesi tilaa ja määrittää laitteen lisäasetukset.

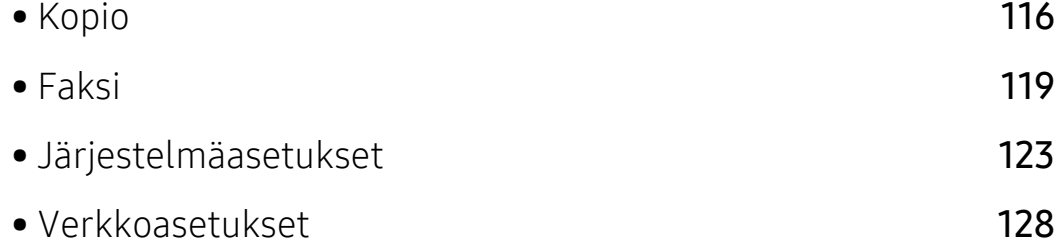

# <span id="page-114-0"></span>Kopio

# Kopiointitoim.

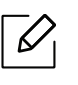

Kaikki valikot eivät ehkä näy näytössä vaihtoehdoista tai malleista riippuen. Jos on näin, tämä ei päde laitteeseesi (katso ["Valikoiden yleiskuvaus" sivulla 28](#page-27-0)).

Valikon vaihtoehtojen muuttaminen:

Paina kopiointitilassa ... (Valikko) > Kopiointitoim. ohjauspaneelista.

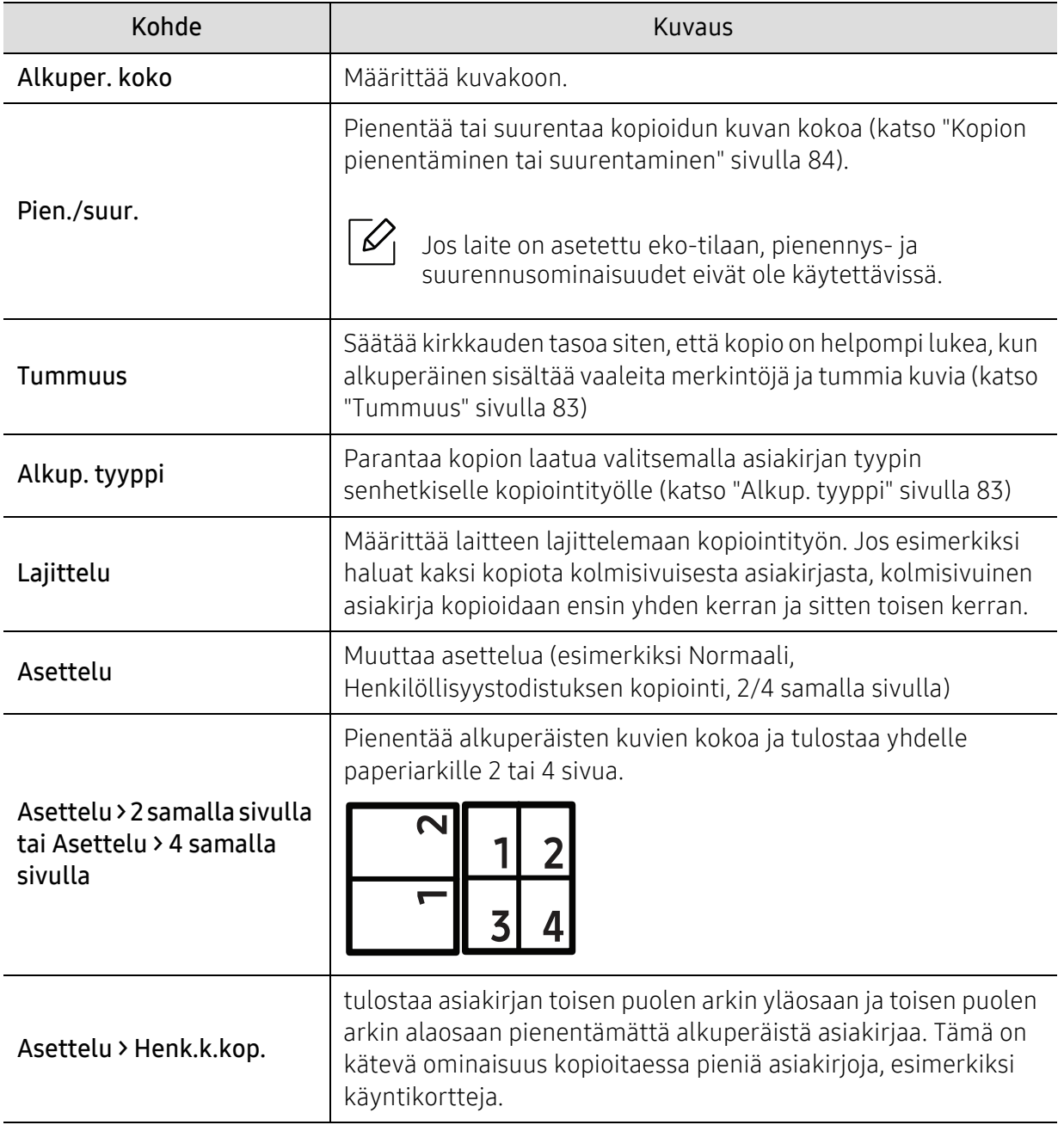

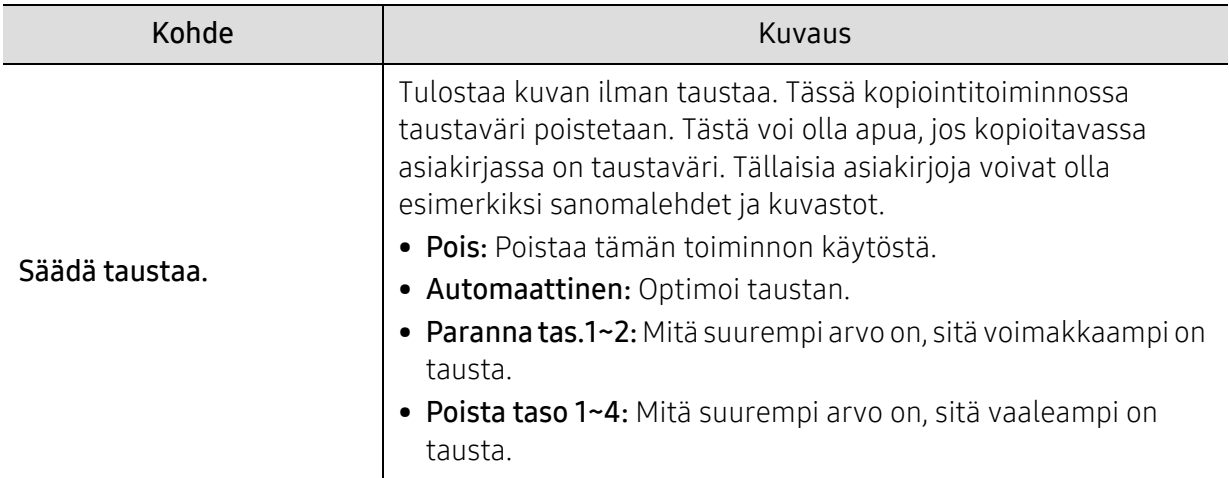

# Kopiointiasetukset

 $\mathscr{D}_1$ 

Kaikki valikot eivät ehkä näy näytössä vaihtoehdoista tai malleista riippuen. Jos on näin, tämä ei päde laitteeseesi (katso ["Valikoiden yleiskuvaus" sivulla 28](#page-27-0)).

Valikon vaihtoehtojen muuttaminen:

Paina kopiointitilassa ... (Valikko) > Kopiointiaset. ohjauspaneelista.

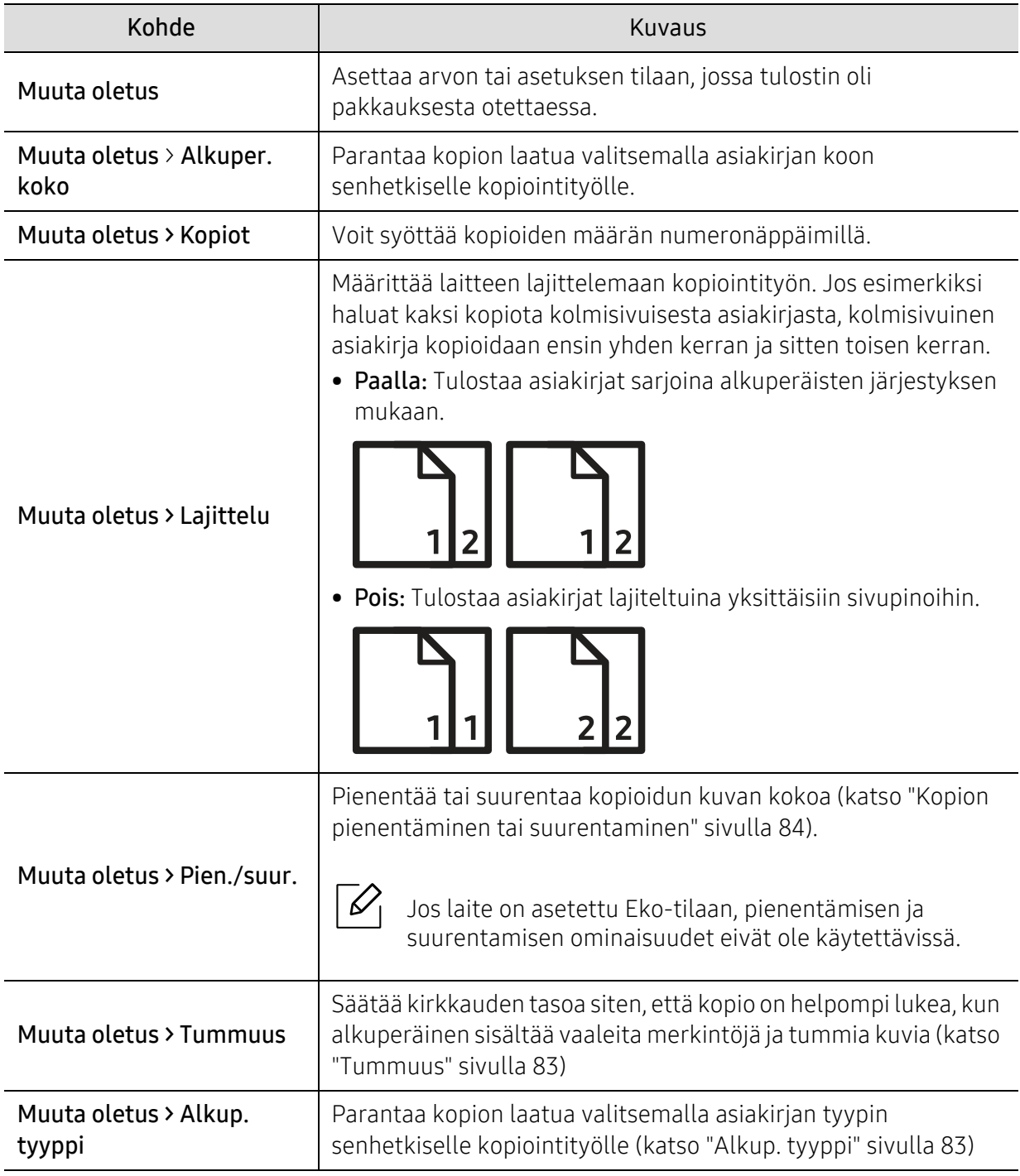

# <span id="page-117-1"></span><span id="page-117-0"></span>Faksi

### Faksiominaisuus

 $\sqrt{2}$ Kaikki valikot eivät ehkä näy näytössä vaihtoehdoista tai malleista riippuen. Jos on näin, tämä ei päde laitteeseesi (katso ["Valikoiden yleiskuvaus" sivulla 28](#page-27-0)).

Valikon vaihtoehtojen muuttaminen:

• Paina (Faksi) > ••• (Valikko) > Faksitoim. ohjauspaneelista.

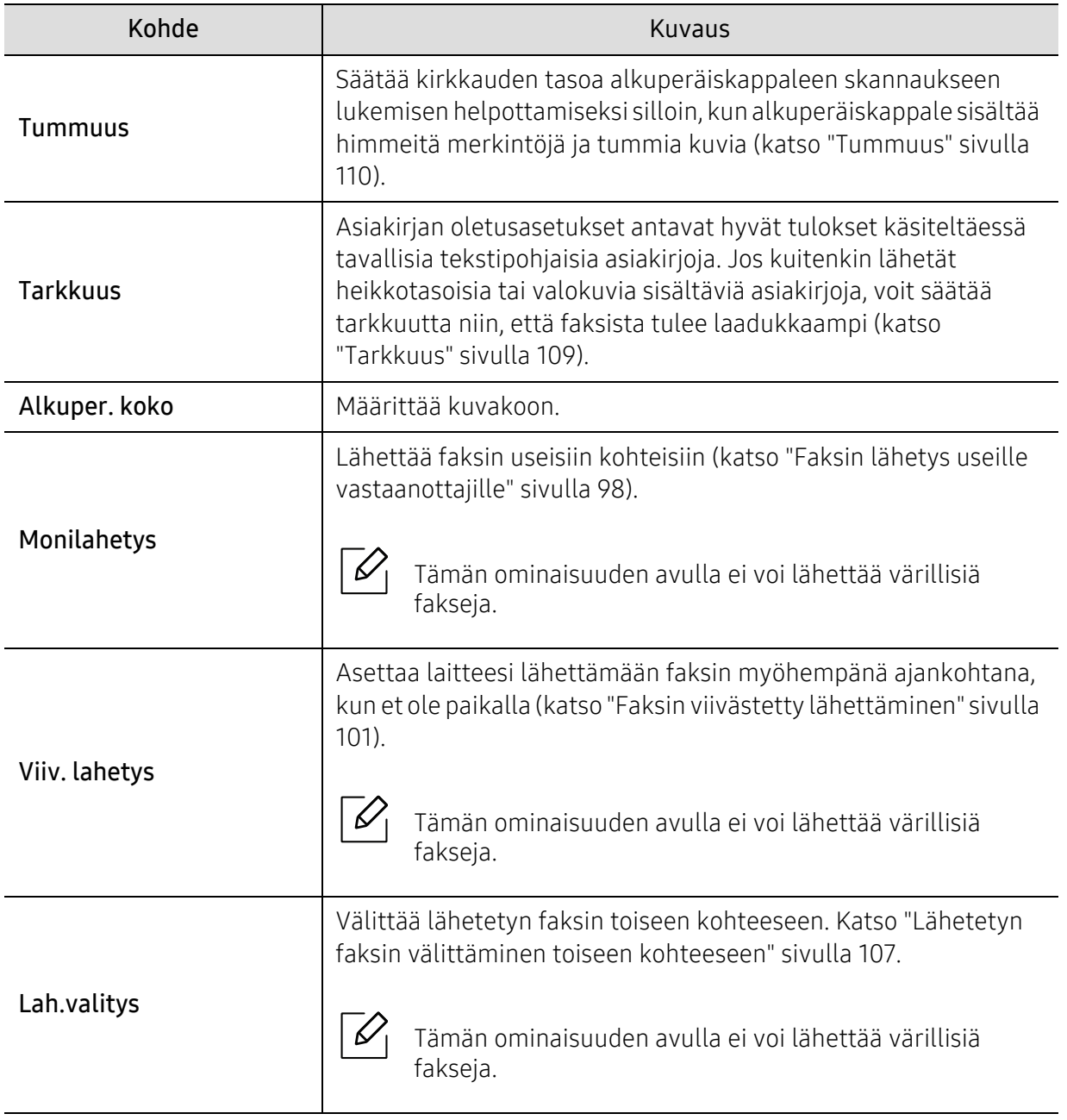

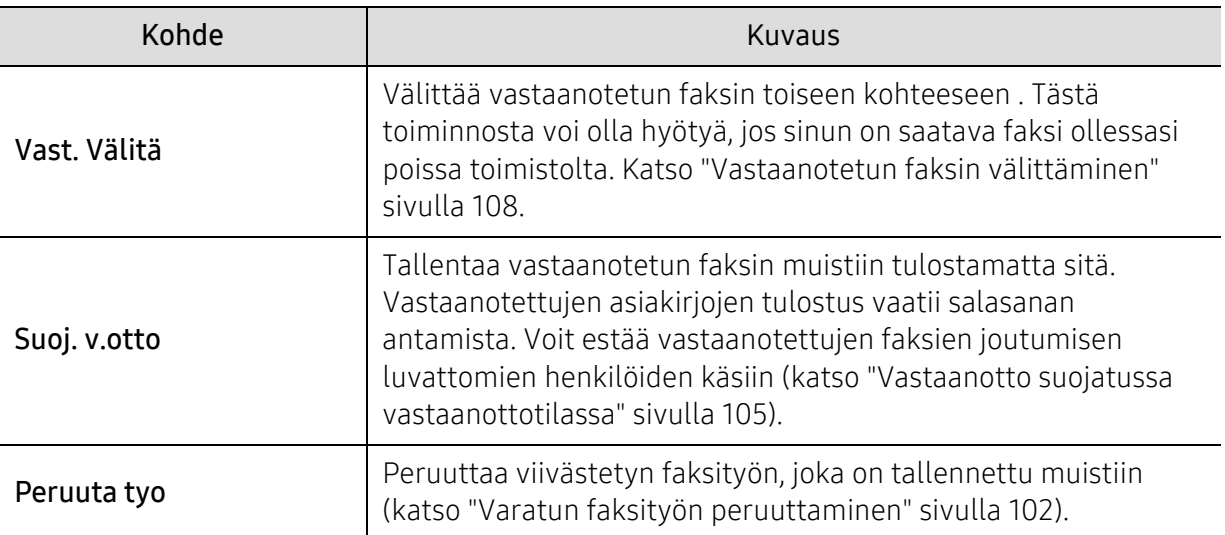

### Lähetysasetus

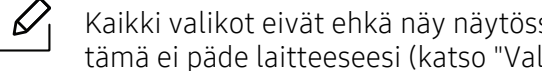

Kaikki valikot eivät ehkä näy näytössä vaihtoehdoista tai malleista riippuen. Jos on näin, tämä ei päde laitteeseesi (katso ["Valikoiden yleiskuvaus" sivulla 28](#page-27-0)).

Valikon vaihtoehtojen muuttaminen:

• Paina  $\leftarrow$  (Faksi) > ••• (Valikko) > Faksiasetukset > Lähetetään ohjauspaneelista.

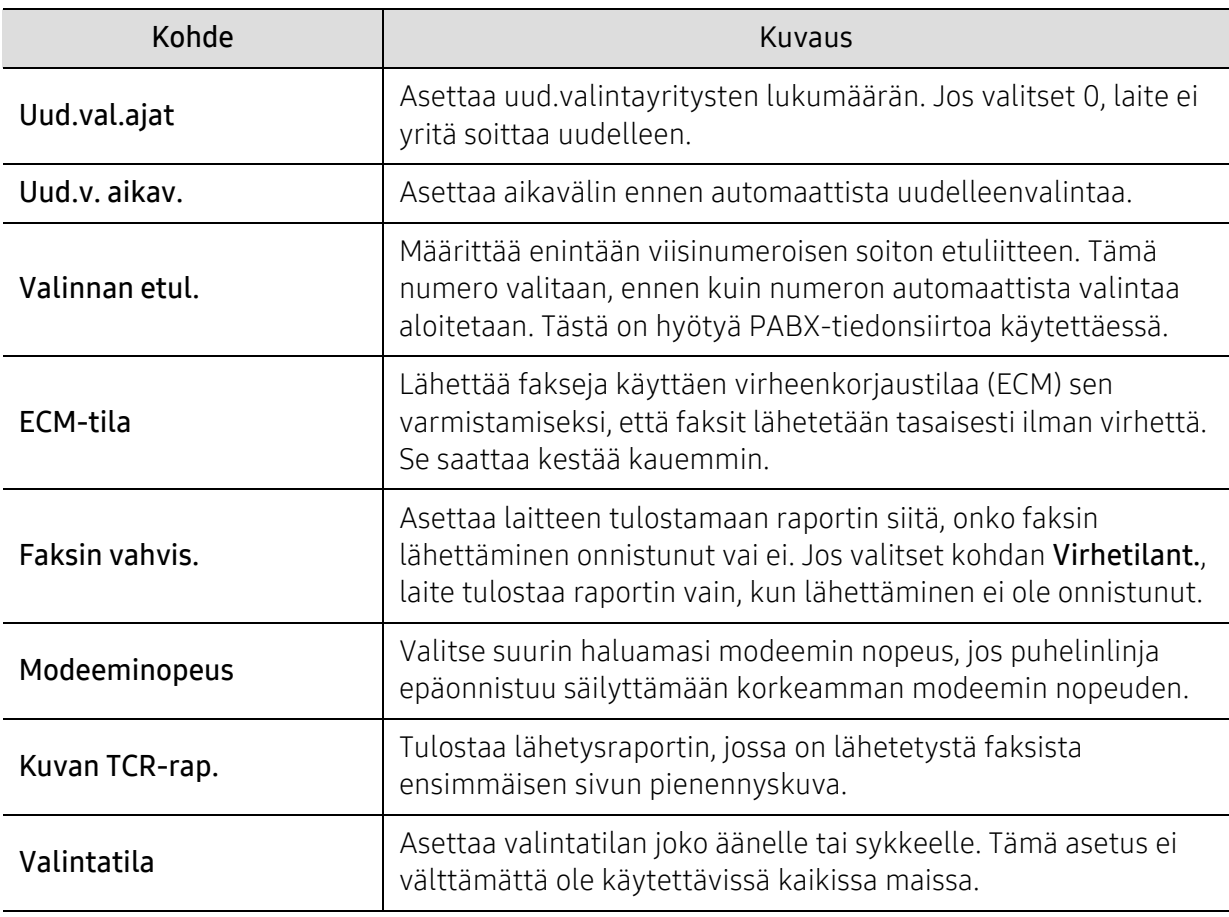

#### Vastaanottoasetus

 $\mathscr{D}_1$ 

Kaikki valikot eivät ehkä näy näytössä vaihtoehdoista tai malleista riippuen. Jos on näin, tämä ei päde laitteeseesi (katso ["Valikoiden yleiskuvaus" sivulla 28](#page-27-0)).

Valikon vaihtoehtojen muuttaminen:

• Paina (Biksi) > ••• (Valikko) > Faksiasetukset > Vastaanotetaan ohjauspaneelista.

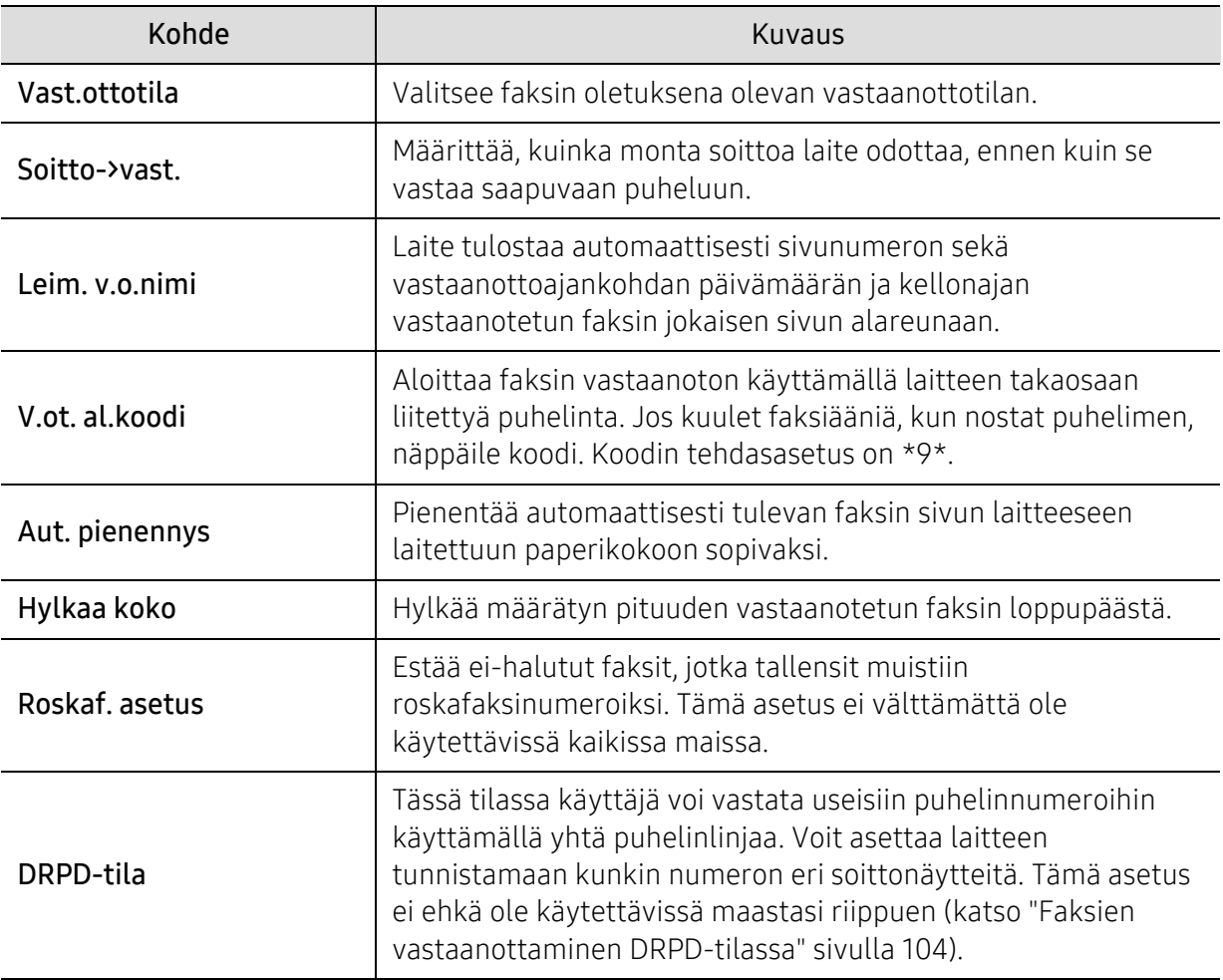

### Toinen asetus

 $\mathscr{D}_1$ 

Kaikki valikot eivät ehkä näy näytössä vaihtoehdoista tai malleista riippuen. Jos on näin, tämä ei päde laitteeseesi (katso ["Valikoiden yleiskuvaus" sivulla 28](#page-27-0)).

Valikon vaihtoehtojen muuttaminen:

• Paina (Faksi) > ••• (Valikko) > Faksiasetukset ohjauspaneelista.

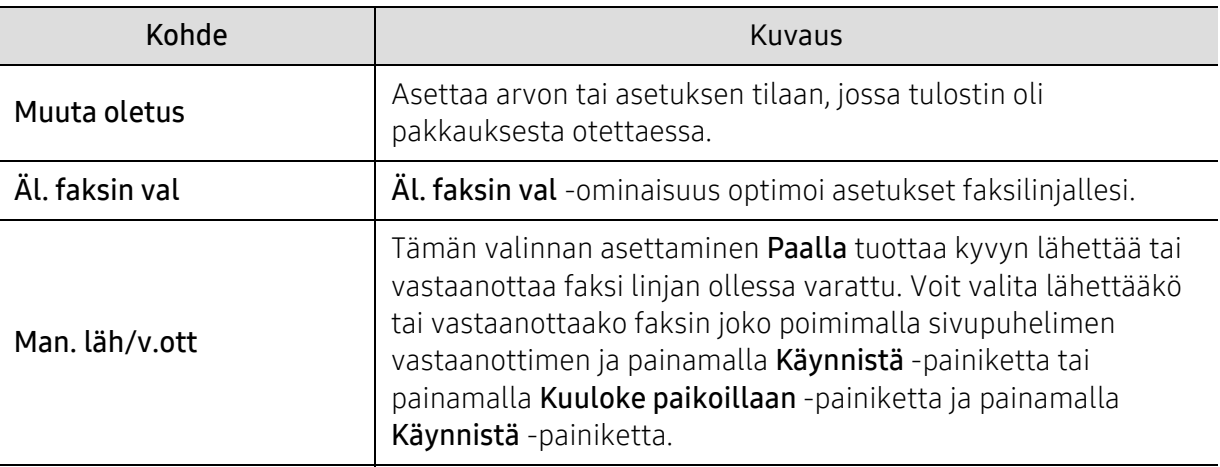

# <span id="page-121-0"></span>Järjestelmäasetukset

#### Laiteasetukset

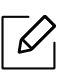

Kaikki valikot eivät ehkä näy näytössä vaihtoehdoista tai malleista riippuen. Jos on näin, tämä ei päde laitteeseesi (katso ["Valikoiden yleiskuvaus" sivulla 28](#page-27-0)).

Valikon vaihtoehtojen muuttaminen:

• Paina ••• (Valikko) > Jarj.asetukset > Laitteen aset. ohjauspaneelista.

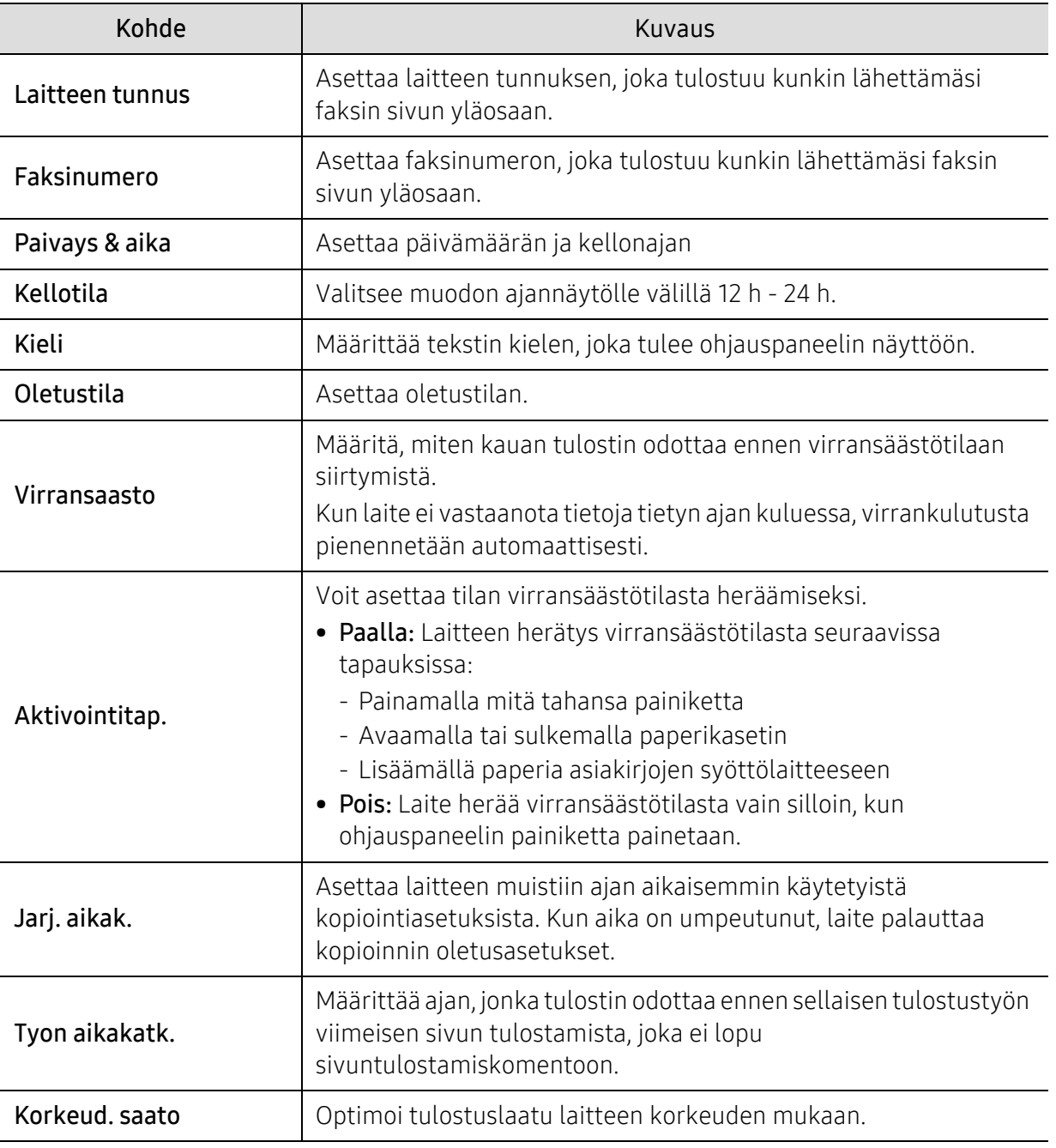

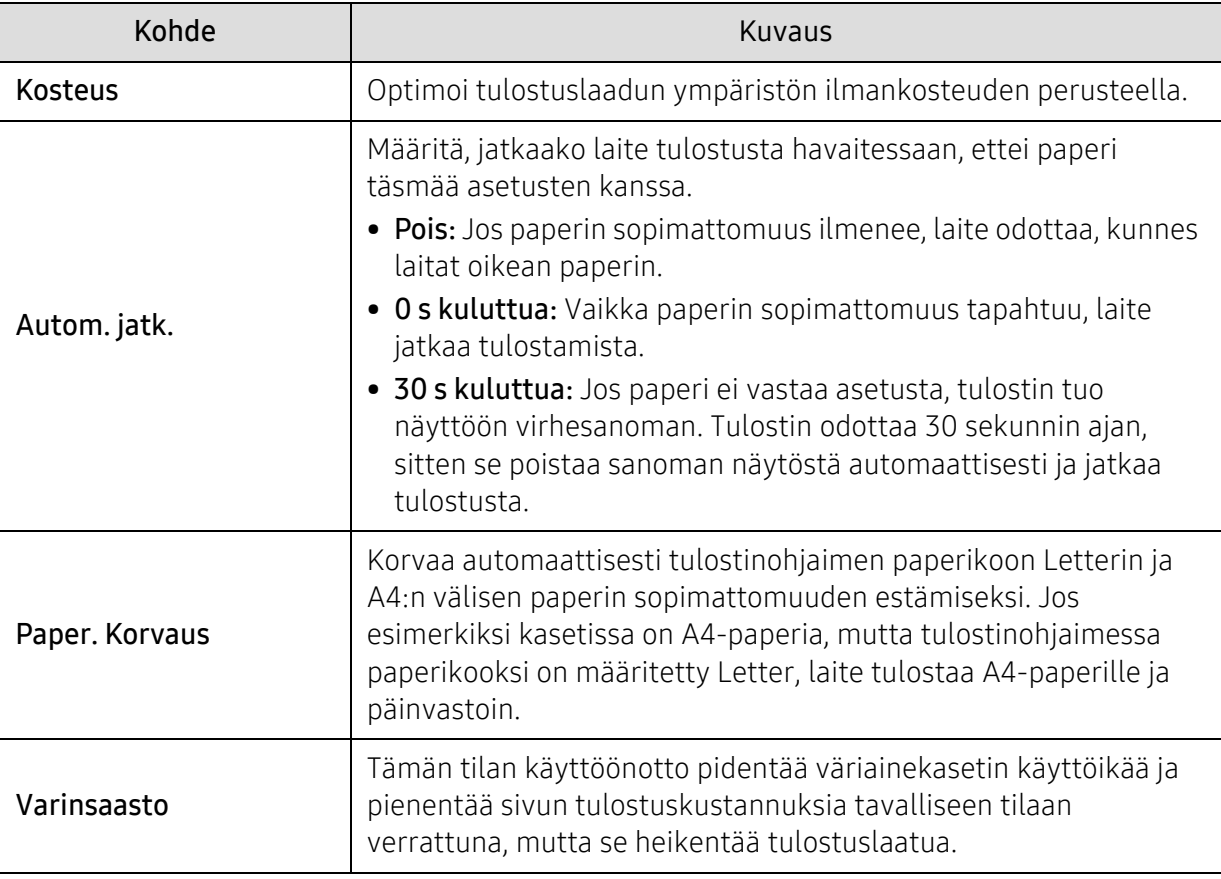

### Pap.asetukset

 $\widehat{[\,\mathcal{L}\,]}$ Kaikki valikot eivät ehkä näy näytössä vaihtoehdoista tai malleista riippuen. Jos on näin, tämä ei päde laitteeseesi (katso ["Valikoiden yleiskuvaus" sivulla 28](#page-27-0)).

Valikon vaihtoehtojen muuttaminen:

• Paina ••• (Valikko) > Jarj.asetukset > Pap.asetukset ohjauspaneelista.

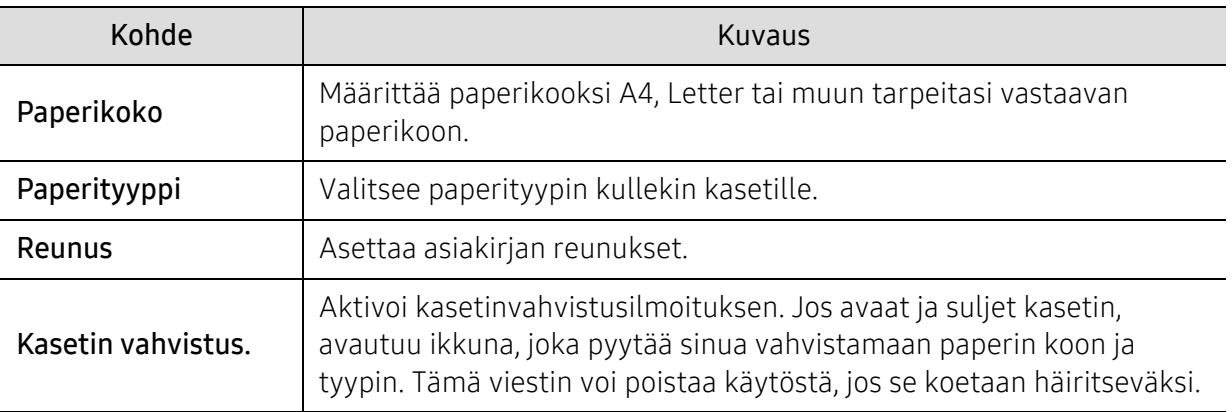

### Aani/voimakk.

 $\mathscr{L}$ 

Kaikki valikot eivät ehkä näy näytössä vaihtoehdoista tai malleista riippuen. Jos on näin, tämä ei päde laitteeseesi (katso ["Valikoiden yleiskuvaus" sivulla 28](#page-27-0)).

Valikon vaihtoehtojen muuttaminen:

• Paina ... (Valikko) > Jarj.asetukset > Aani/voimakk. ohjauspaneelista.

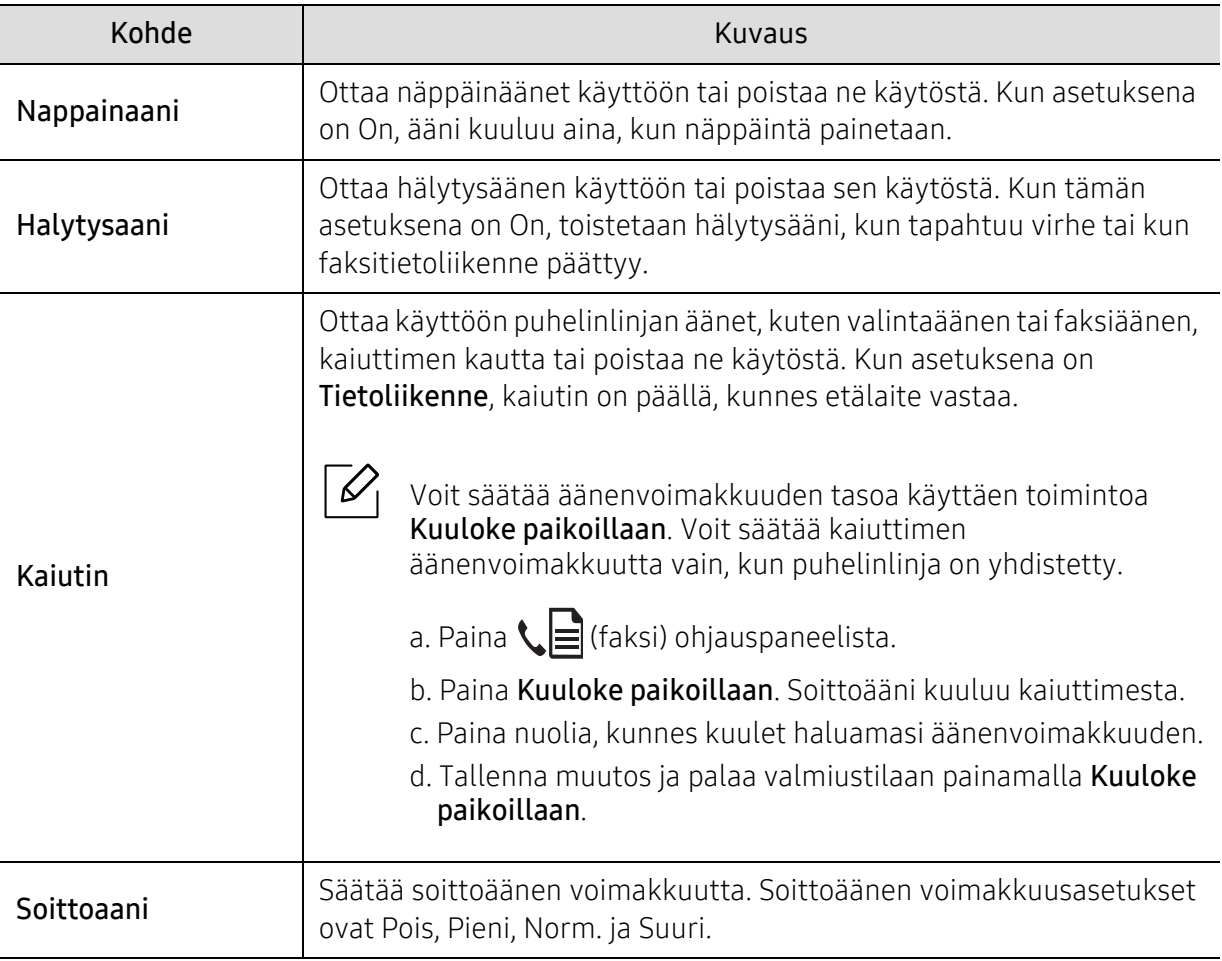

#### Raportti

 $\vert\mathcal{L}_\vert$ 

Kaikki valikot eivät ehkä näy näytössä vaihtoehdoista tai malleista riippuen. Jos on näin, tämä ei päde laitteeseesi (katso ["Valikoiden yleiskuvaus" sivulla 28](#page-27-0)).

Valikon vaihtoehtojen muuttaminen:

• Paina ... (Valikko) > Jarj.asetukset > Raportti ohjauspaneelista.

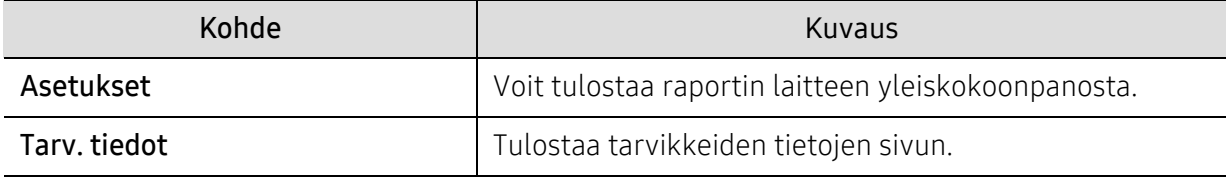

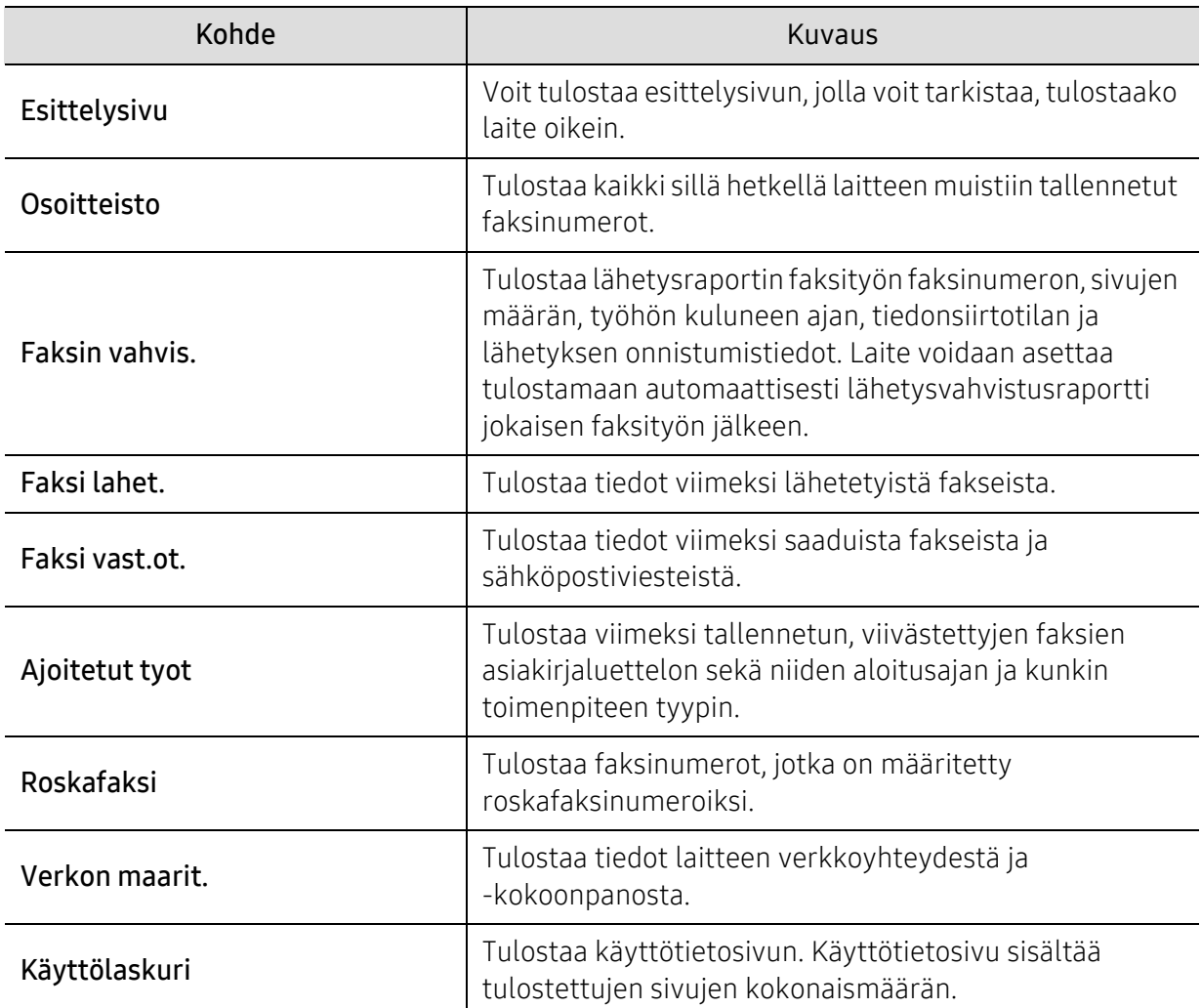

#### Yllapito

 $\widehat{[\,\mathcal{L}\,]}$ 

Kaikki valikot eivät ehkä näy näytössä vaihtoehdoista tai malleista riippuen. Jos on näin, tämä ei päde laitteeseesi (katso ["Valikoiden yleiskuvaus" sivulla 28](#page-27-0)).

Valikon vaihtoehtojen muuttaminen:

• Paina ... (Valikko) > Jarj.asetukset > Ylläpito ohjauspaneelista.

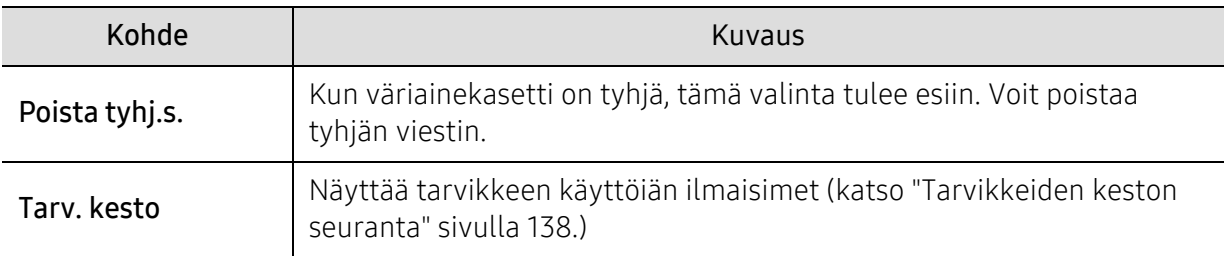

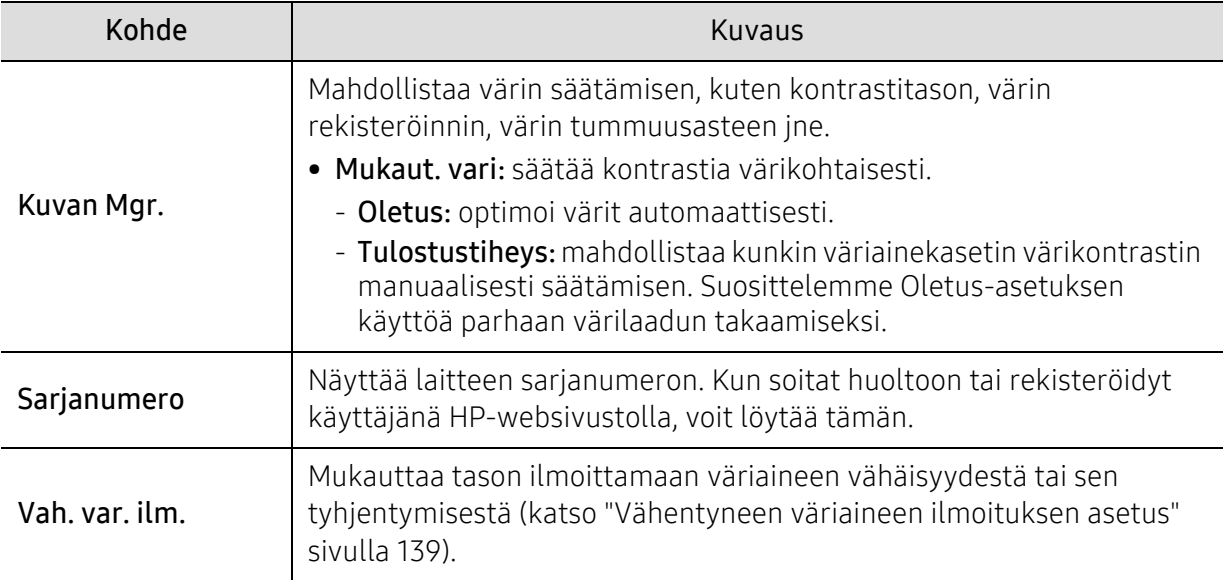

# <span id="page-126-0"></span>Verkkoasetukset

 $\widehat{|\mathcal{L}|}$ Kaikki valikot eivät ehkä näy näytössä vaihtoehdoista tai malleista riippuen. Jos on näin, tämä ei päde laitteeseesi (katso ["Valikoiden yleiskuvaus" sivulla 28](#page-27-0)).

#### • Paina ••• (Valikko) > Verkko ohjauspaneelissa.

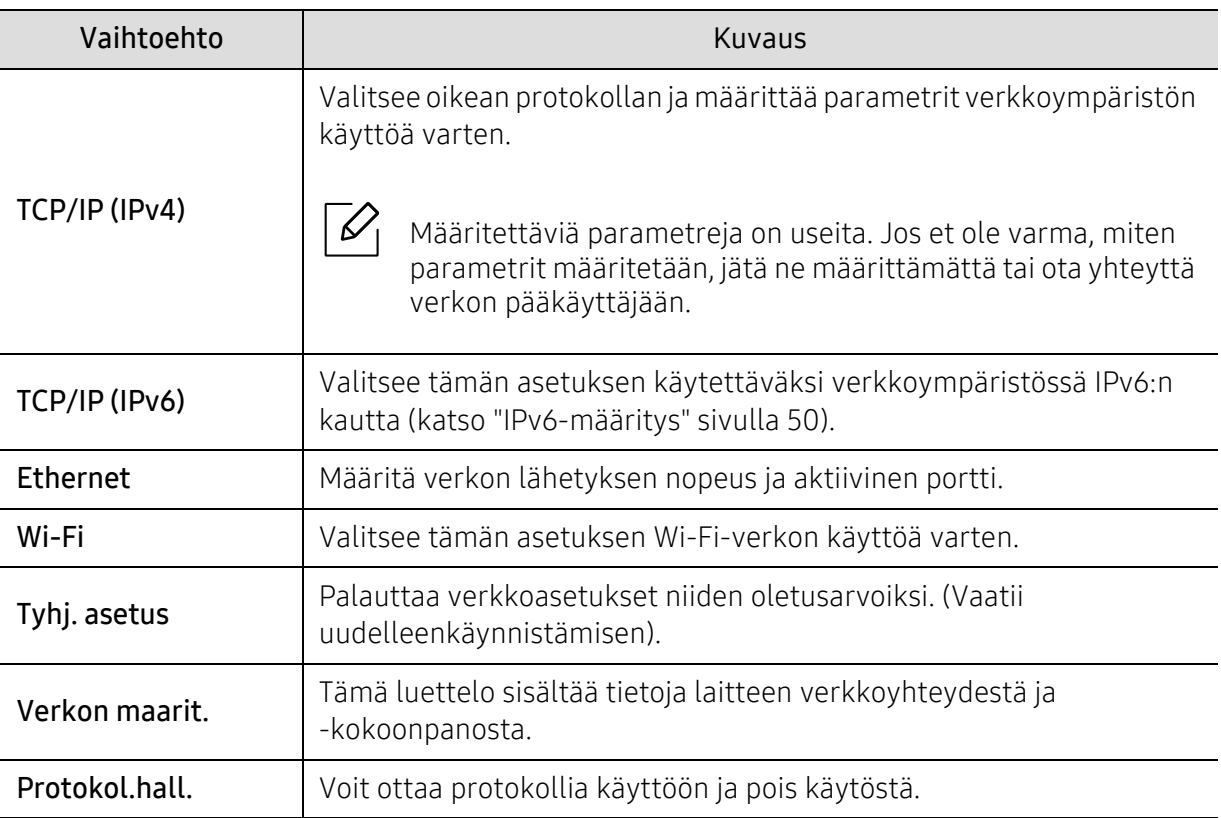

# **Huolto**

Tässä luvussa on tietoja laitteeseesi saatavilla olevien tarvikkeiden, lisävarusteiden ja varaosien ostamisesta.

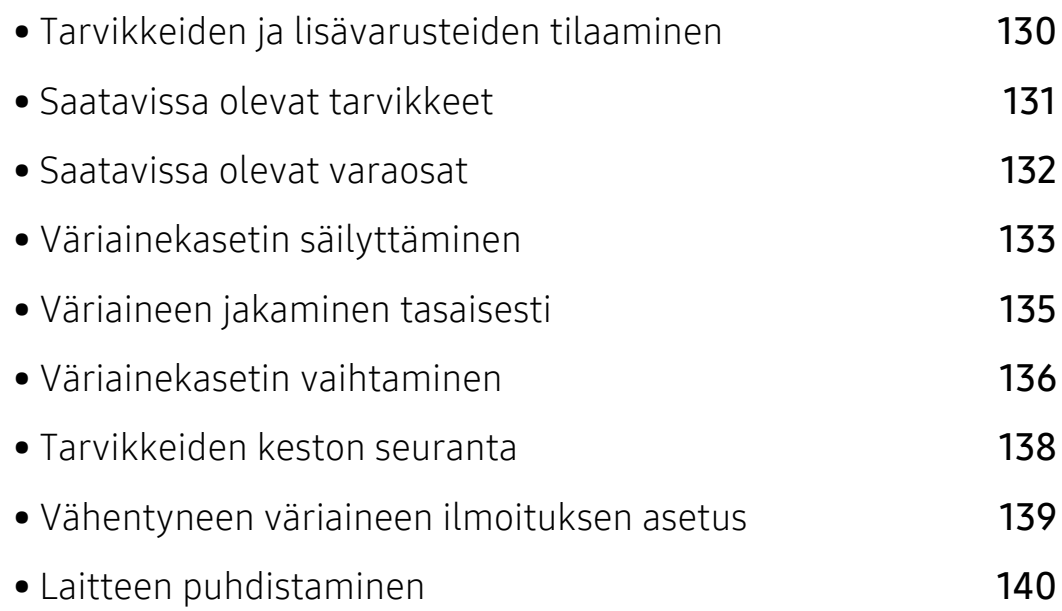

# <span id="page-128-0"></span>Tarvikkeiden ja lisävarusteiden tilaaminen

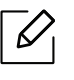

Saatavissa olevat lisävarusteet saattavat vaihdella maakohtaisesti. Voit pyytää laitteen myyjältä luetteloa saatavilla olevista lisävarusteista ja varaosista.

[Tilataksesi HP-valtuutettuja tarvikkeita, varusteita, ja huolto-osia ota yhteys paikalliseen](https://store.hp.com/)  HP-myyjään tai -jälleenmyyjään, jolta ostit laitteesi. Voit myös vierailla osoitteessa https://store.hp.com/, ja sitten valita maasi/alueesi saadaksesi yhteystiedot huoltoon.

# <span id="page-129-0"></span>Saatavissa olevat tarvikkeet

Kun tarvikkeet saavuttavat käyttöikänsä lopun, voit tilata seuraavantyyppisiä tarvikkeita laitteeseen:

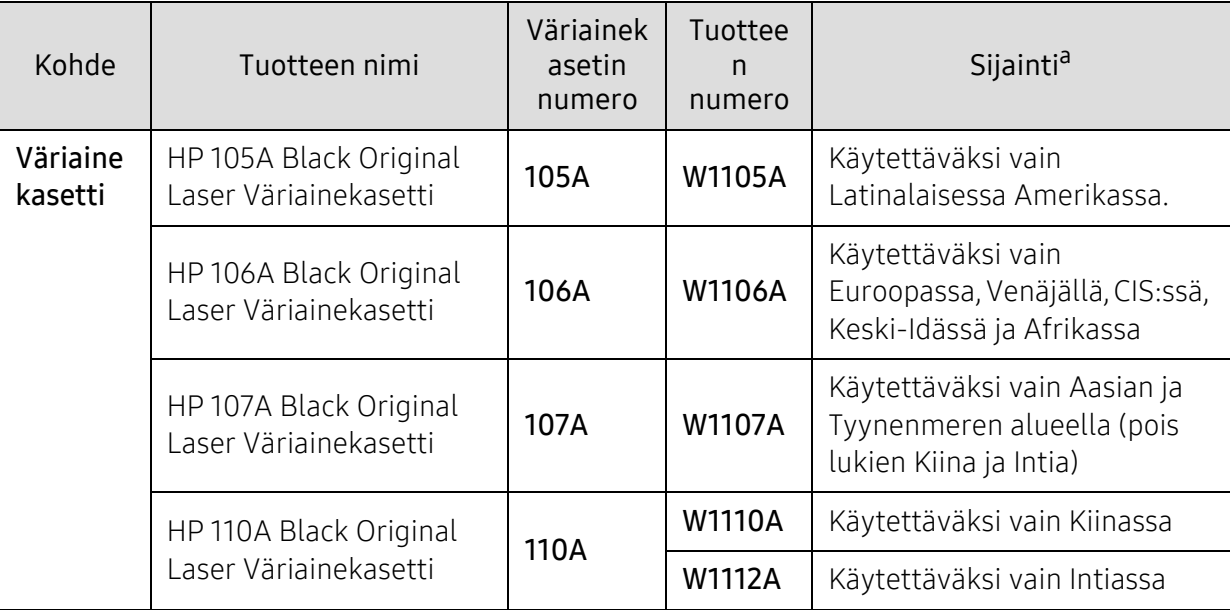

a.Kun ostat uusia väriainekasetteja tai muita tarvikkeita, ne on ostettava samasta maasta, jossa laitetta käytetään. Muussa tapauksessa uudet väriainekasetit tai muut tarvikkeet eivät ole yhteensopivia laitteen kanssa, sillä väriainekasettien ja muiden tarvikkeiden kokoonpanot vaihtelevat maakohtaisesti.

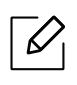

Väriainekasetin käyttöikä voi vaihdella käytetyistä vaihtoehdoista, kuva-alueen prosenttiosuudesta ja työtilasta riippuen.

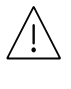

HP ei suosittele käytettävän ei-aitoa HP väriainekasetti kuten täytetty tai uudelleenvalmistettu väriaine. HP ei voi taata ei-aitoa HP väriainekasetin laatua. Huolto tai korjaus, joka tarvittiin tuloksena ei-aitojen HP väriainekasettien käyttämisestä, ei ole katettu laitteen takuulla.

# <span id="page-130-0"></span>Saatavissa olevat varaosat

Sinun tarvitsee vaihtaa huolto-osat tietyin määrävälein pitääksesi laitteen parhaassa kunnossa ja välttääksesi tulostuksen laadun ja paperin syöttöongelmat, jotka johtuvat kuluneista osista. Huolto-osia ovat enimmäkseen rullat, hihnat ja suojukset. Kuitenkin vaihtovälit ja osat voivat poiketa mallista riippuen. Varaosien asennuksen voi teettää vain valtuutetussa huoltoliikkeessä, jälleenmyyjällä tai myyjällä, jolta ostit laitteen. Kun haluat ostaa varaosia, ota yhteyttä jälleenmyyjään, jolta ostit laitteen. Vaihtoväli koneen osille on ilmoitettu "Tulostimen tila" -ohjelmassa. Tai UI:llä (Käyttöliittymä), jos laitteesi tukee näyttöruutua. Vaihtoväli vaihtelee riippuen käytetystä käyttöjärjestelmästä, tietokoneen suorituskyvystä, sovellusohjelmistosta, yhteysmenetelmästä, paperin tyypistä ja koosta sekä työn monimutkaisuudesta.

# <span id="page-131-0"></span>Väriainekasetin säilyttäminen

Väriainekaseteissa on osia, jotka ovat arkoja valolle, tietyille lämpötiloille ja kosteudelle. HP ehdottaa noudattamaan näitä suosituksia optimaalisen suorituskyvyn varmistamiseksi, korkeimman laadun, ja pisimmän käyttöiän saavuttamiseksi HP-väriaikekasetille.

Säilytä väriainekasettia samassa ympäristössä, jossa tulostinta käytetään. Sen tulee olla lämpötilaltaan ja kosteusoloiltaan hallittu ympäristö. Väriainekasettia tulee säilyttää alkuperäisessä ja avaamattomassa pakkauksessaan asennukseen asti. Jos alkuperäistä pakkausta ei ole käytettävissä, peitä kasetin yläaukko paperilla ja säilytä kasettia pimeässä kaapissa.

Kasetin pakkauksen avaaminen ennen käyttöä lyhentää merkittävästi sen hyödyllistä säilytys- ja käyttöikää. Älä säilytä lattialla. Jos väriainekasetti poistetaan tulostimesta, säilytä väriainekasettia oikein alla olevien ohjeiden mukaisesti.

- Säilytä väriainekasettia sen alkuperäisessä pakkauksessa olleen suojapussin sisällä.
- Säilytä vaakataso (ei pystyasennossa) ja sama sivu ylöspäin kuin laitteessa.
- Älä säilytä kuluvia tarvikkeita seuraavissa olosuhteissa:
	- Yli 40 °C:n lämpötilassa.
	- Alle 20 %:n tai yli 80 %:n kosteusalueella.
	- Ympäristössä, jossa kosteus tai lämpötila vaihtelee huomattavasti.
	- Suorassa auringonvalossa tai huoneenvalossa.
	- Pölyisissä paikoissa.
	- Autossa pitkiä ajanjaksoja.
	- Ympäristössä, jossa on syövyttäviä kaasuja.
	- Ympäristössä, jossa on suolainen ilma.

#### Käsittelyohjeet

- Älä koske valoa johtavan rummun pintaan kasetissa.
- Älä altista kasettia turhalle tärinälle tai iskulle.
- Älä koskaan pyöritä rumpua manuaalisesti, etenkään sen tavallisen pyörimissuunnan vastaisesti; tämä voi aiheuttaa sisäisisä vaurioita ja väriaineen läikkymistä.

#### Väriainekasetin käyttö

HP ei suosittele tai hyväksy ei-HP-brändin väriainekasetteja tulostimessasi mukaan lukien yleinen, kaupan brändi, uudelleentäytetyt, tai uudelleenvalmistetut väriainekasetit.

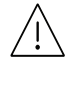

HP:n tulostintakuu ei kata vahinkoa laitteelle, joka o aiheutunut uudelleentäytettyjen, uudelleenvalmistettujen tai muiden kuin HP-brändin väriainekasettien käytöstä.

#### Väriainekasetin arvioitu käyttöikä

Kasetin arvioitu käyttöikä (väriainekasetin väriaineen kesto) riippuu tulostustöihin vaadittavan väriaineen määrästä. Todellinen tulosteiden määrä saattaa vaihdella sen mukaan, kuinka paljon väriainetta kullakin sivulla käytetään, sekä käyttöympäristön, kuva-alueen prosenttimäärän, tulostusvälin ja tulostusmateriaalin tyypin ja/tai koon mukaan. Esimerkiksi tulostettaessa paljon kuvia väriainetta kuluu paljon enemmän ja väriainekasetti täytyy mahdollisesti vaihtaa useammin.

# <span id="page-133-0"></span>Väriaineen jakaminen tasaisesti

Voit tilapäisesti parantaa tulostuslaatua uudelleenjakamalla jäljellä olevan väriaineen kasetissa. Joissakin tapauksissa valkoisia juovia tai vaaleaa tulostusjälkeä esiintyy myös väriaineen jakamisen jälkeen.

Tämän käyttöoppaan kuvissa oleva laite saattaa näyttää erilaiselta kuin oma laitteesi, koska niissä esitetyt lisävarusteet ja mallit vaihtelevat. Tarkasta laitteesi tyyppi (katso ["Näkymä edestä" sivulla 19](#page-18-0)).

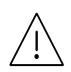

 $\mathscr{D}_{1}$ 

- Älä altista väriainekasettia valolle pidemmäksi aikaa kuin muutamaksi minuutiksi, sillä liiallinen valo voi vahingoittaa sitä. Peitä kasetti tarvittaessa esimerkiksi paperinpalalla.
- Älä koske väriainekasetin vihreään alueeseen. Vältä tämän kohdan koskettamista käyttämällä kasetissa olevaa kahvaa.
- Jos väriainetta joutuu vaatteillesi, pyyhi väriaine kuivalla kankaalla ja pese vaatekappale kylmällä vedellä. Kuuma vesi saa väriaineen kiinnittymään kankaaseen.
- Kun avaat skanneria, pidä asiakirjan syöttö ja skanneri yhdessä.

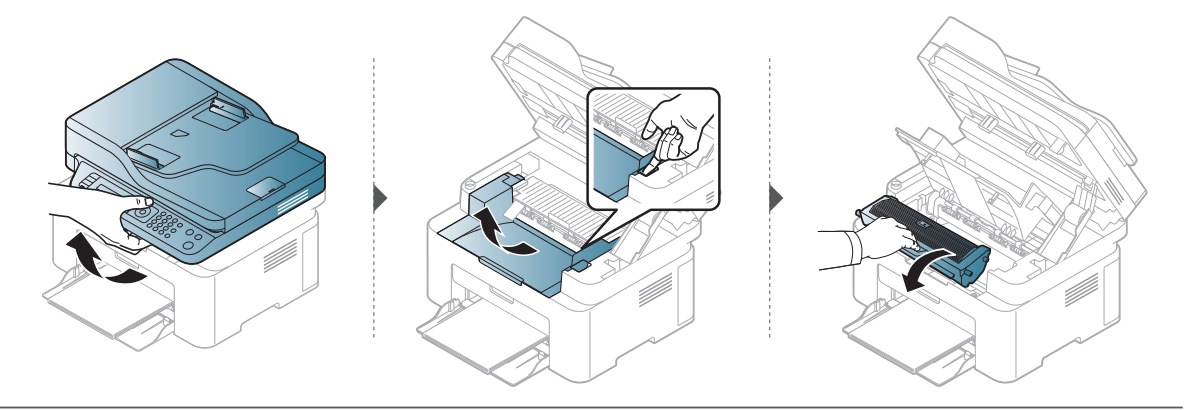

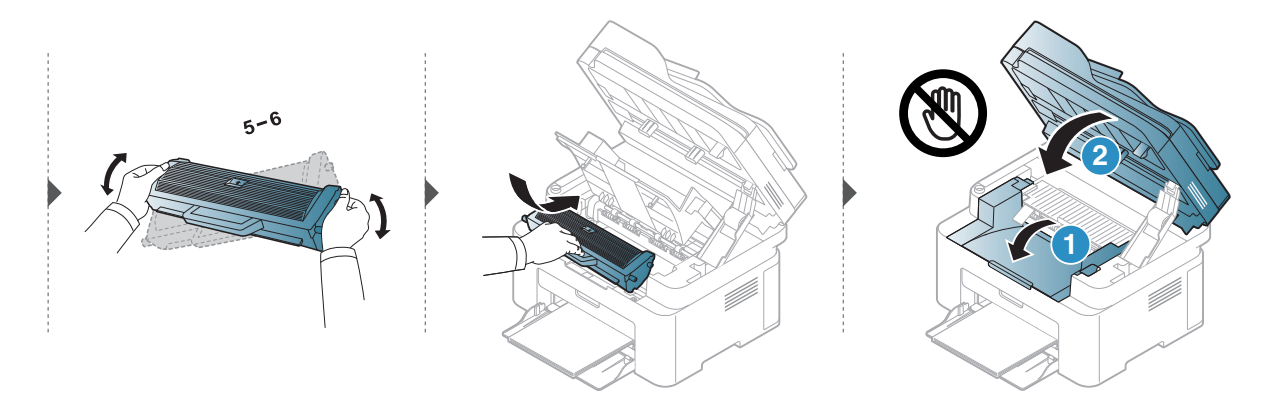

# <span id="page-134-0"></span>Väriainekasetin vaihtaminen

Kun värikasetti on vaihdettava, tarkista laitteesi värikasetin tyyppi (katso kohta ["Saatavissa](#page-129-0)  [olevat tarvikkeet" sivulla 131](#page-129-0)).

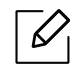

• Ravista väriainekasettia perusteellisesti, se lisää ensimmäisen tulostuksen laatua. • Tämän käyttöoppaan kuvissa oleva laite saattaa näyttää erilaiselta kuin oma laitteesi, koska niissä esitetyt lisävarusteet ja mallit vaihtelevat. Tarkasta laitteesi tyyppi (katso ["Näkymä edestä" sivulla 19](#page-18-0)).

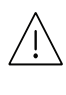

- Älä altista väriainekasettia valolle pidemmäksi aikaa kuin muutamaksi minuutiksi, sillä liiallinen valo voi vahingoittaa sitä. Peitä kasetti tarvittaessa esimerkiksi paperinpalalla.
- Älä koske väriainekasetin vihreään alueeseen. Vältä tämän kohdan koskettamista käyttämällä kasetissa olevaa kahvaa.
- Älä käytä teräviä esineitä, kuten veistä tai saksia, väriainekasetin pakkauksen avaamiseen. Ne voivat raapia kasetin rumpua.
- Jos väriainetta joutuu vaatteillesi, pyyhi väriaine kuivalla kankaalla ja pese vaatekappale kylmällä vedellä. Kuuma vesi saa väriaineen kiinnittymään kankaaseen.
- Kun avaat skannerin yksikköä, pidä asiakirjan syöttöä ja skanneria yhdessä.

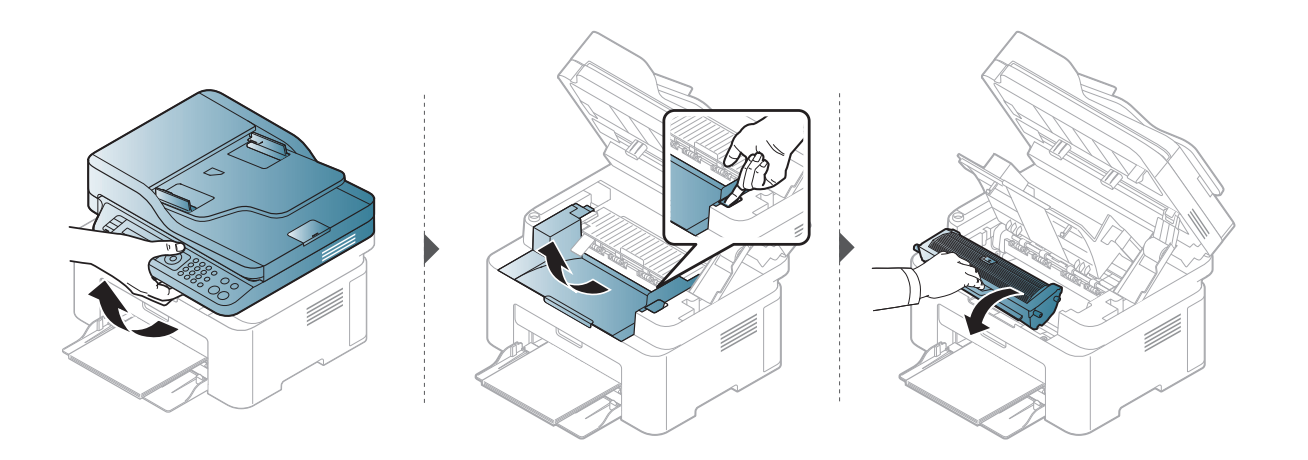

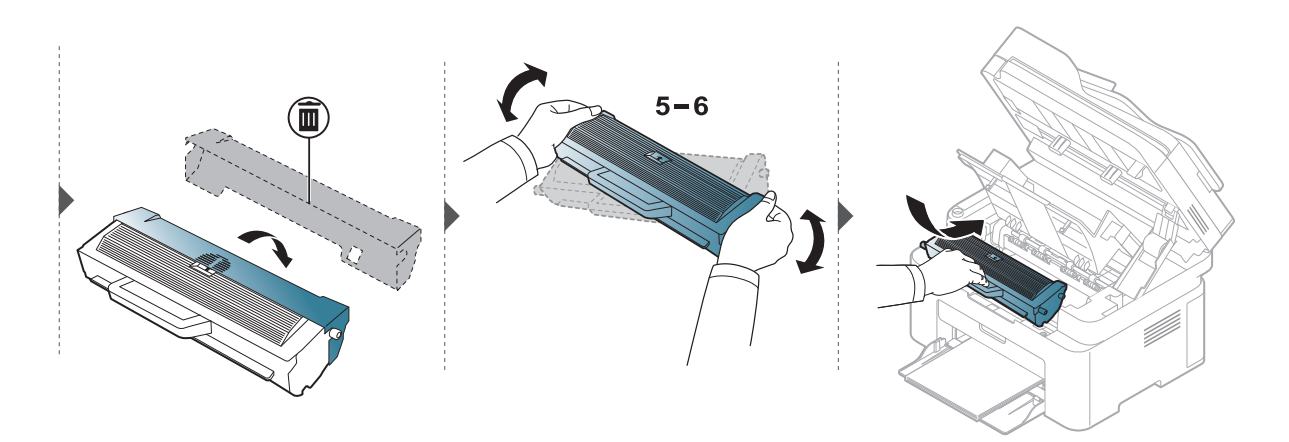

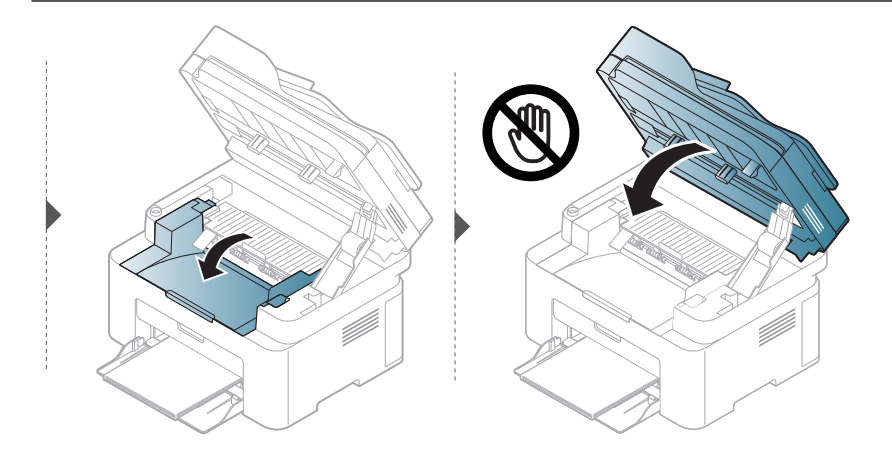

# <span id="page-136-1"></span><span id="page-136-0"></span>Tarvikkeiden keston seuranta

Jos paperitukoksia tai tulostusongelmia esiintyy usein, tarkasta laitteella tulostettujen tai skannattujen sivujen määrä. Vaihda vastaavat osat tarvittaessa.

1 Valitse ••• (Valikko) > Jarj.asetukset > Raportti ohjauspaneelissa.

- 2 Valitse haluamasi asetus ja paina OK.
	- Yhteensa: Näyttää tulostettujen sivujen kokonaismäärän.
	- ADF-skannaus: Näyttää asiakirjojen syöttölaitteen avulla tulostettujen sivujen määrän.
	- Lasitasoskann.: Näyttää skannerin lasitasoa käyttäen skannattujen sivujen määrän.
	- Tarv. tiedot: Tulostaa tarviketietosivun.

 $\overline{3}$  Palaa valmiustilaan painamalla  $\otimes$  (Peruuta).

# <span id="page-137-1"></span><span id="page-137-0"></span>Vähentyneen väriaineen ilmoituksen asetus

Jos kasetin väriaine on lopussa, näyttöön tulee ilmoitus tai LED-valo ilmoittaen väriainekasetin vaihtamisesta. Voit määrittää, näytetäänkö tämä ilmoitus tai LED-valo vai ei.

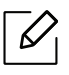

- Valikkoihin pääsy saattaa poiketa mallista toiseen (katso ["Valikon avaaminen" sivulla](#page-27-1)  [28](#page-27-1)).
- Saattaa olla välttämätöntä painaa OK joidenkin mallien alemman tason valikoihin navigoimiseksi.

1 Valitse ... (Valikko) > Jarj.asetukset > Ylläpito > Vah. var. ilm. ohjauspaneelista.

- 2 Valitse haluamasi vaihtoehto.
- $3$  Tallenna valinta painamalla OK.

# <span id="page-138-0"></span>Laitteen puhdistaminen

Jos tulostuksessa ilmenee laatuongelmia, tai jos käytät laitetta pölyisessä ympäristössä, laite on puhdistettava säännöllisesti, jotta tulostuslaatu pysyisi hyvänä ja laite pitkäikäisenä.

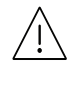

Ĭ

- Laitteen kotelon puhdistaminen aineilla, jotka sisältävät runsaasti alkoholia, liuottimia tai muita voimakkaita aineita, voi muuttaa kotelon väriä tai sen muotoa.
- Jos laitteesi tai sen ympäristö on tahriintunut väriaineesta, suosittelemme, että pyyhit väriaineen pois kostealla liinalla. Jos käytät pölynimuria, ihmisille mahdollisesti haitallista väriainepölyä joutuu ilmaan.

### Näyttöruudun ulkopuolen puhdistaminen

Puhdista laitekaappi tai näyttöruutu pehmeällä, nukkaantumattomalla kankaalla. Voit kostuttaa kangasta hieman vedellä, mutta varo, ettei laitteen päälle tai sisään pääse vettä.

### Laitteen sisäosien puhdistaminen

Tulostuksen aikana laitteen sisään saattaa kertyä paperihiukkasia, väriainetta ja pölyä. Tämä voi aiheuttaa tulostuslaatuongelmia, kuten väriaineläikkiä tai värin leviämistä. Laitteen sisäosien puhdistaminen auttaa välttymään näiltä ongelmilta.

- Älä altista väriainekasettia valolle pidemmäksi aikaa kuin muutamaksi minuutiksi, sillä liiallinen valo voi vahingoittaa sitä. Peitä kasetti tarvittaessa esimerkiksi paperinpalalla.
	- Älä koske väriainekasetin vihreään alueeseen. Vältä tämän kohdan koskettamista käyttämällä kasetissa olevaa kahvaa.
	- Käytä nukkaantumatonta liinaa, kun puhdistat laitteen sisäosia, varo vahingoittamasta tulostuslokeron alapuolella olevaa siirtorullaa tai muita sisäosia. Älä käytä puhdistukseen liuottimia, kuten bentseeniä tai tinneriä. Ne voivat vaikuttaa tulostuslaatuun ja vahingoittaa laitetta.

• Käytä kuivaa, nukkaamatonta liinaa laitteen puhdistamiseen.

- Katkaise laitteesta virta ja irrota virtajohto. Odota, kunnes laite on jäähtynyt. Jos laitteessasi on virtakytkin, kytke virtakytkin pois päältä ennen laitteen puhdistamista.
- Tämän käyttöoppaan kuvissa oleva laite saattaa näyttää erilaiselta kuin oma laitteesi, koska niissä esitetyt lisävarusteet ja mallit vaihtelevat. Tarkasta laitteesi tyyppi (katso ["Näkymä edestä" sivulla 19](#page-18-0)).
- Kun avaat skanneria, pidä asiakirjan syöttöä ja skanneria yhdessä.

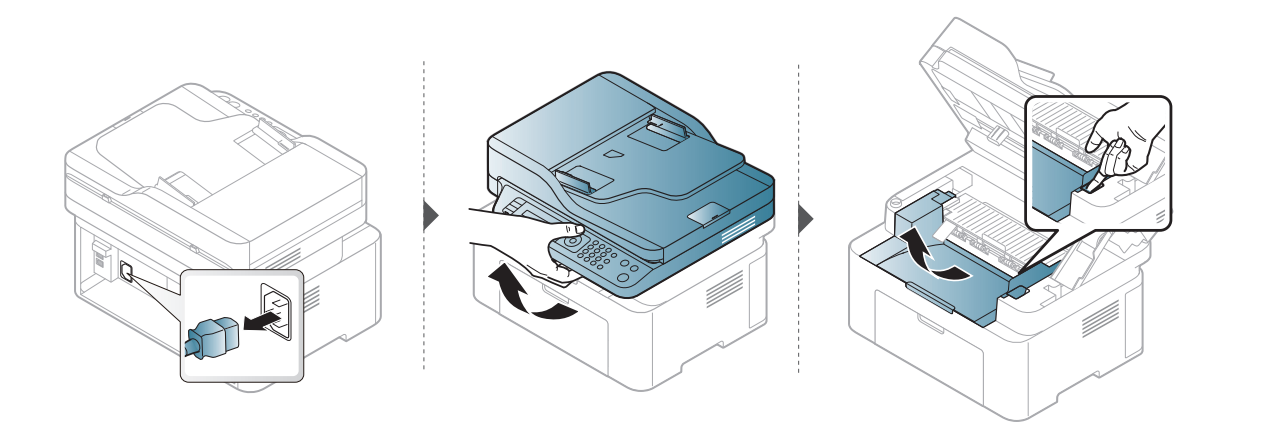

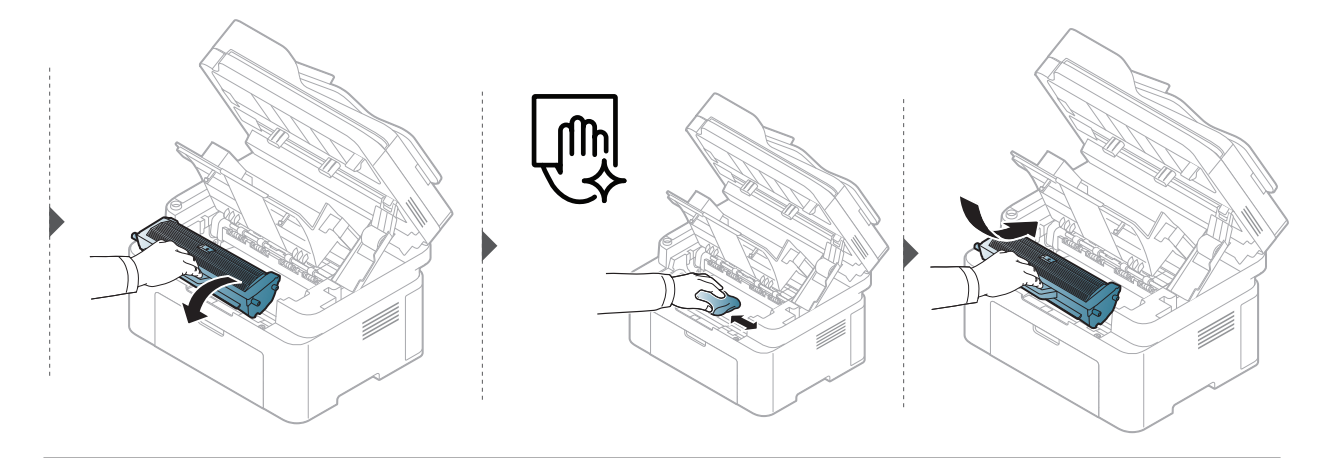

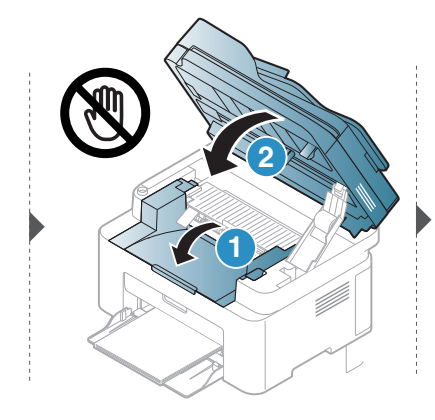

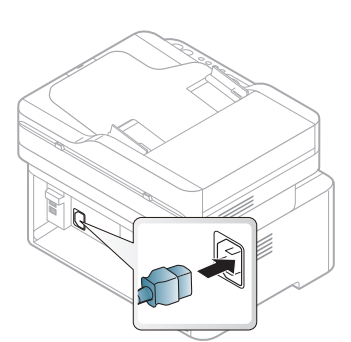

### Nostorullan puhdistaminen

- $\mathscr{D}_1$ • Katkaise laitteesta virta ja irrota virtajohto. Odota, kunnes laite on jäähtynyt. Jos laitteessasi on virtakytkin, kytke virtakytkin pois päältä ennen laitteen puhdistamista.
	- Tämän käyttöoppaan kuvissa oleva laite saattaa näyttää erilaiselta kuin oma laitteesi, koska niissä esitetyt lisävarusteet ja mallit vaihtelevat. Tarkasta laitteesi tyyppi (katso ["Näkymä edestä" sivulla 19](#page-18-0)).

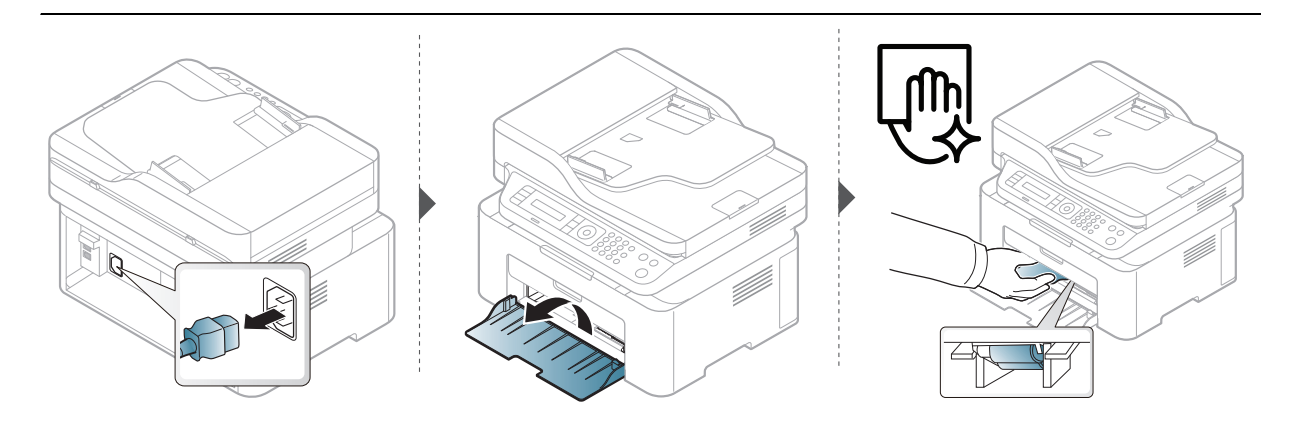

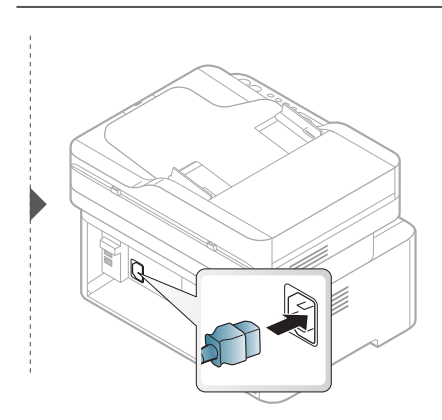

# Skannerin puhdistus

 $\mathcal{L}% _{G}=\mathcal{L}_{G}=\mathcal{L}_{G}=\math$ 

Skannerin pitäminen puhtaana auttaa varmistamaan parhaat mahdolliset kopiot. Ehdotamme, että puhdistat skannerin jokaisen päivän alussa ja päivän aikana, jos se on tarpeen.

- Katkaise laitteesta virta ja irrota virtajohto. Odota, kunnes laite on jäähtynyt. Jos laitteessasi on virtakytkin, kytke virtakytkin pois päältä ennen laitteen puhdistamista.
	- Tämän käyttöoppaan kuvissa oleva laite saattaa näyttää erilaiselta kuin oma laitteesi, koska niissä esitetyt lisävarusteet ja mallit vaihtelevat. Tarkasta laitteesi tyyppi (katso ["Näkymä edestä" sivulla 19](#page-18-0)).
- 1 Kostuta pehmeä ja nukkaamaton kangas tai paperi kevyesti vedellä.
- 2 Nosta skannerin kansi auki.
- $\overline{3}$  Pyyhi skannerin pintaa, kunnes se on puhdas ja kuiva.

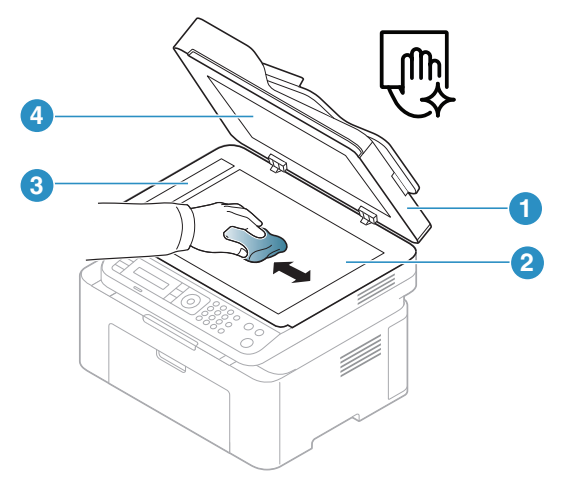

- 1. Skannerin kansi
- 2. Skannerin lasitaso
- 3. Asiakirjojen syöttölaitteen lasitaso
- 4. Valkoinen tausta
- 4 Sulje skannerin kansi.

# Vianmääritys

Tässä luvussa on hyödyllisiä tietoja siitä, mitä voit tehdä virheen ilmetessä.

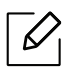

Tässä luvussa on hyödyllisiä tietoja siitä, mitä voit tehdä virheen ilmetessä. Jos laitteessa on näyttö, aloita virheen selvittäminen tarkistamalla ensin näytössä olevat sanomat.

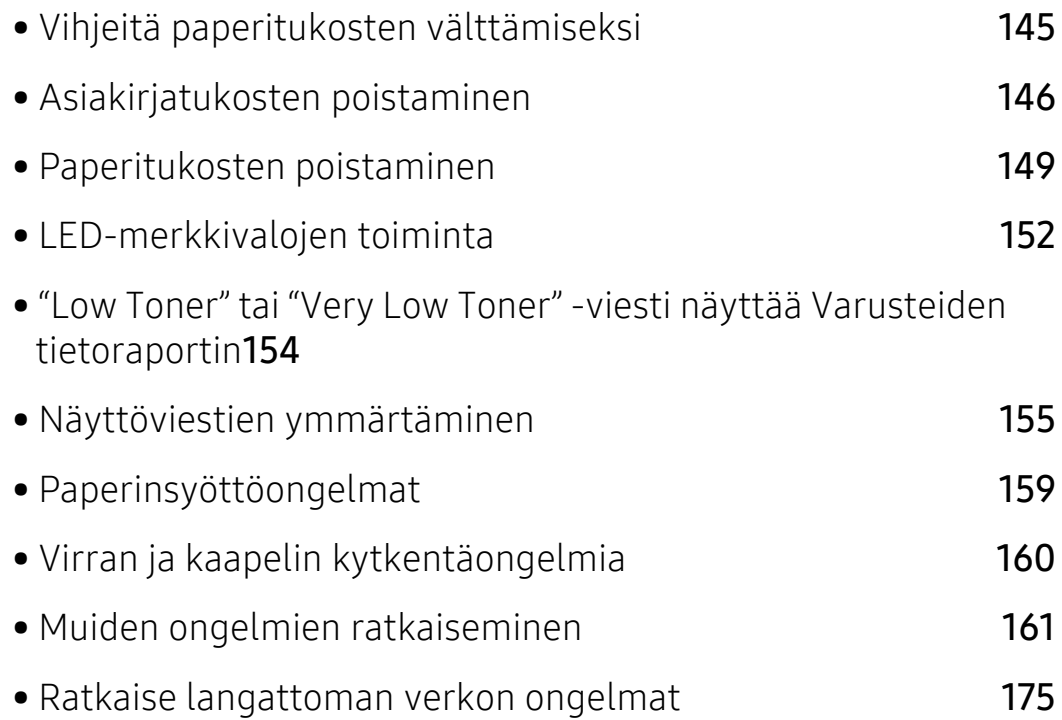

# <span id="page-143-0"></span>Vihjeitä paperitukosten välttämiseksi

Voit välttää useimmat paperitukokset valitsemalla oikeat materiaalityypit. Katso paperitukosten välttämiseksi seuraavia ohjeita:

- Varmista, että säädettävät ohjaimet on asetettu oikein (katso ["Kasetin yleisnäkymä" sivulla 38\)](#page-37-0).
- Älä poista paperia lokerosta tulostuksen ollessa kesken.
- Tuuleta paperit ja suorista ne ennen niiden laitteeseen lisäämistä.
- Älä käytä rypistyneitä, kosteita tai käpristyneitä papereita.
- Älä sekoita paperityyppejä lokerossa.
- Käytä vain suositeltua tulostusmateriaalia (katso ["Tulostusmateriaalin tekniset tiedot" sivulla](#page-178-0)  [180\)](#page-178-0).
# <span id="page-144-0"></span>Asiakirjatukosten poistaminen

Jos alkuperäinen asiakirja juuttuu asiakirjojen syöttölaitteeseen, näyttöön tulee varoitusviesti.

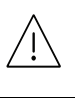

 $\mathscr{D}_{1}$ 

 $\overline{\mathscr{L}}$ 

Vältä asiakirjan repeytyminen vetämällä asiakirja ulos hitaasti ja varovasti.

Käytä asiakirjatukosten välttämiseksi skannerin lasitasoa paksuille, ohuille tai erilaisia paperityyppejä sisältäville alkuperäisille asiakirjoille.

### Alkuperäisen paperin tukos skannerin etuosassa

- Tämän käyttöoppaan kuvissa oleva laite saattaa näyttää erilaiselta kuin oma laitteesi, koska niissä esitetyt lisävarusteet ja mallit vaihtelevat. Tarkasta laitteesi tyyppi (katso ["Näkymä edestä" sivulla 19](#page-18-0)).
	- Tämä vianmääritys ei ehkä ole käytettävissä mallista tai lisäominaisuuksista riippuen (katso ["Valikoimaominaisuus" sivulla 9](#page-8-0)).

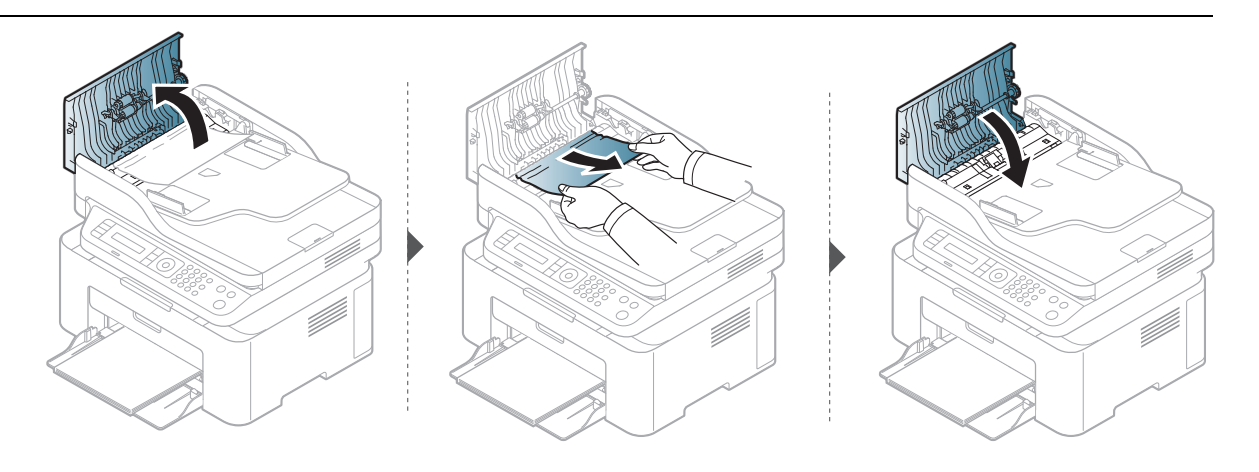

#### Alkuperäisen paperin tukos skannerin sisällä

- Tämän käyttöoppaan kuvissa oleva laite saattaa näyttää erilaiselta kuin oma laitteesi,  $\mathscr{L}_{1}$ koska niissä esitetyt lisävarusteet ja mallit vaihtelevat. Tarkasta laitteesi tyyppi (katso ["Näkymä edestä" sivulla 19](#page-18-0)).
	- Tämä vianmääritys ei ehkä ole käytettävissä mallista tai lisäominaisuuksista riippuen (katso ["Valikoimaominaisuus" sivulla 9](#page-8-0)).

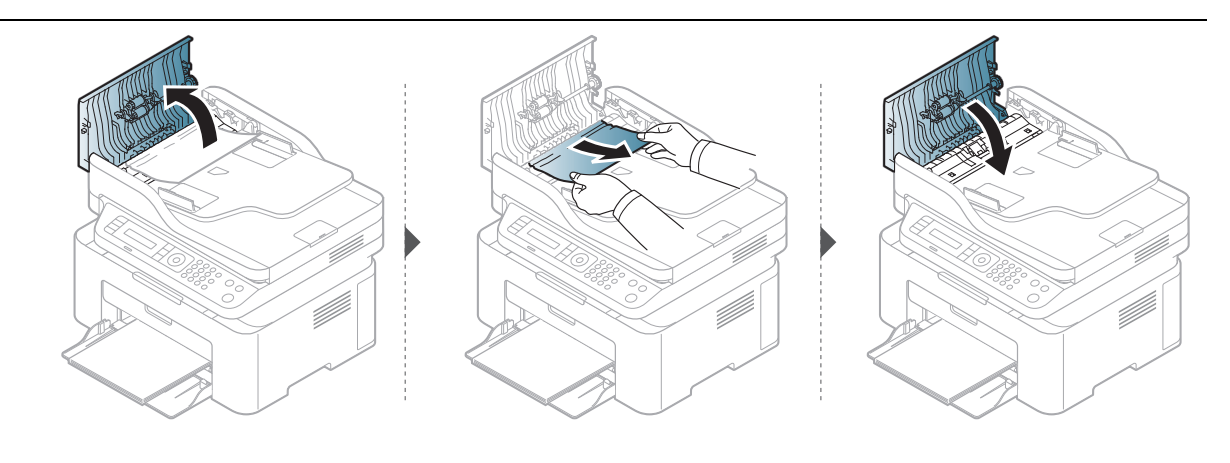

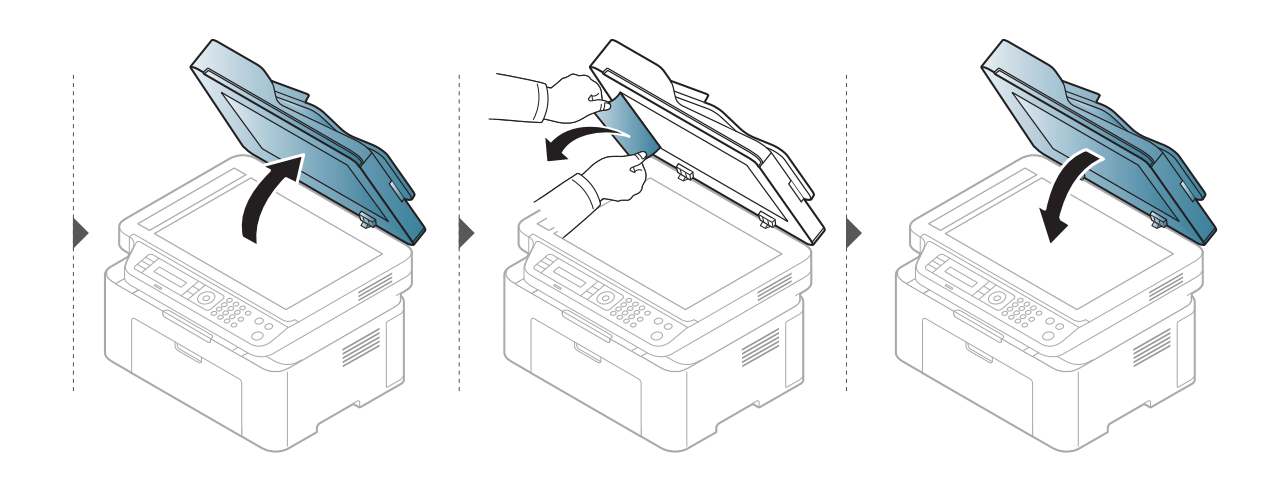

### Alkuperäisen paperin tukos skannerin poistoalueella

- Tämän käyttöoppaan kuvissa oleva laite saattaa näyttää erilaiselta kuin oma laitteesi, koska niissä esitetyt lisävarusteet ja mallit vaihtelevat. Tarkasta laitteesi tyyppi (katso ["Näkymä edestä" sivulla 19](#page-18-0)).
	- Tämä vianmääritys ei ehkä ole käytettävissä mallista tai lisäominaisuuksista riippuen (katso ["Näkymä edestä" sivulla 19](#page-18-0)).
- 1 Poista kaikki jäljellä olevat sivut automaattisesta kaksipuolisten asiakirjojen syöttölaitteesta.
- 2 Poista tukkeutunut paperi varovasti asiakirjojen syöttölaitteesta.

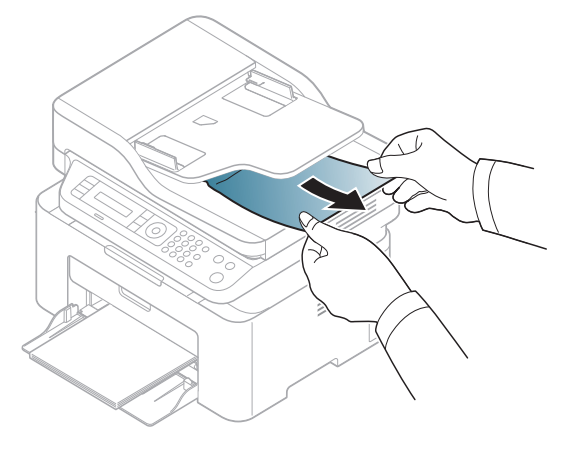

# <span id="page-147-0"></span>Paperitukosten poistaminen

Vältä paperin repeytyminen vetämällä jumiutunut paperi ulos rauhallisesti ja hitaasti.

#### <span id="page-147-1"></span>Kasetissa

 $\mathscr{Q}$ 

 $\mathscr{L}_{\mathsf{I}}$ Tämän käyttöoppaan kuvissa oleva laite saattaa näyttää erilaiselta kuin oma laitteesi, koska niissä esitetyt lisävarusteet ja mallit vaihtelevat. Tarkasta laitteesi tyyppi (katso ["Näkymä edestä" sivulla 19](#page-18-0)).

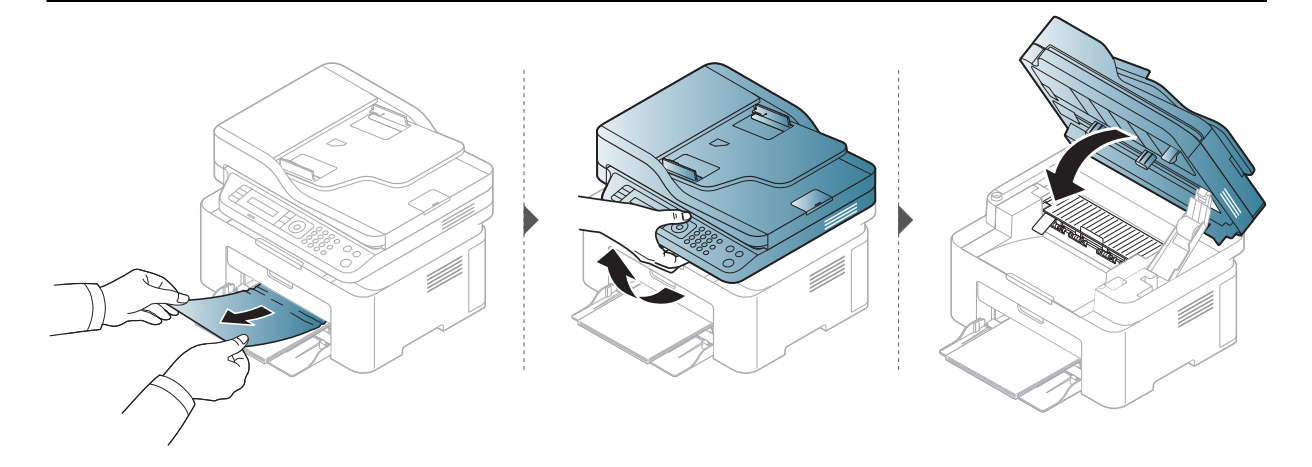

#### <span id="page-148-0"></span>Laitteen sisällä

 $\mathscr{D}_1$ 

• Kiinnitysalue on kuuma. Ole varovainen poistaessasi paperia laitteesta.

• Tämän käyttöoppaan kuvissa oleva laite saattaa näyttää erilaiselta kuin oma laitteesi, koska niissä esitetyt lisävarusteet ja mallit vaihtelevat. Tarkasta laitteesi tyyppi (katso ["Näkymä edestä" sivulla 19](#page-18-0)).

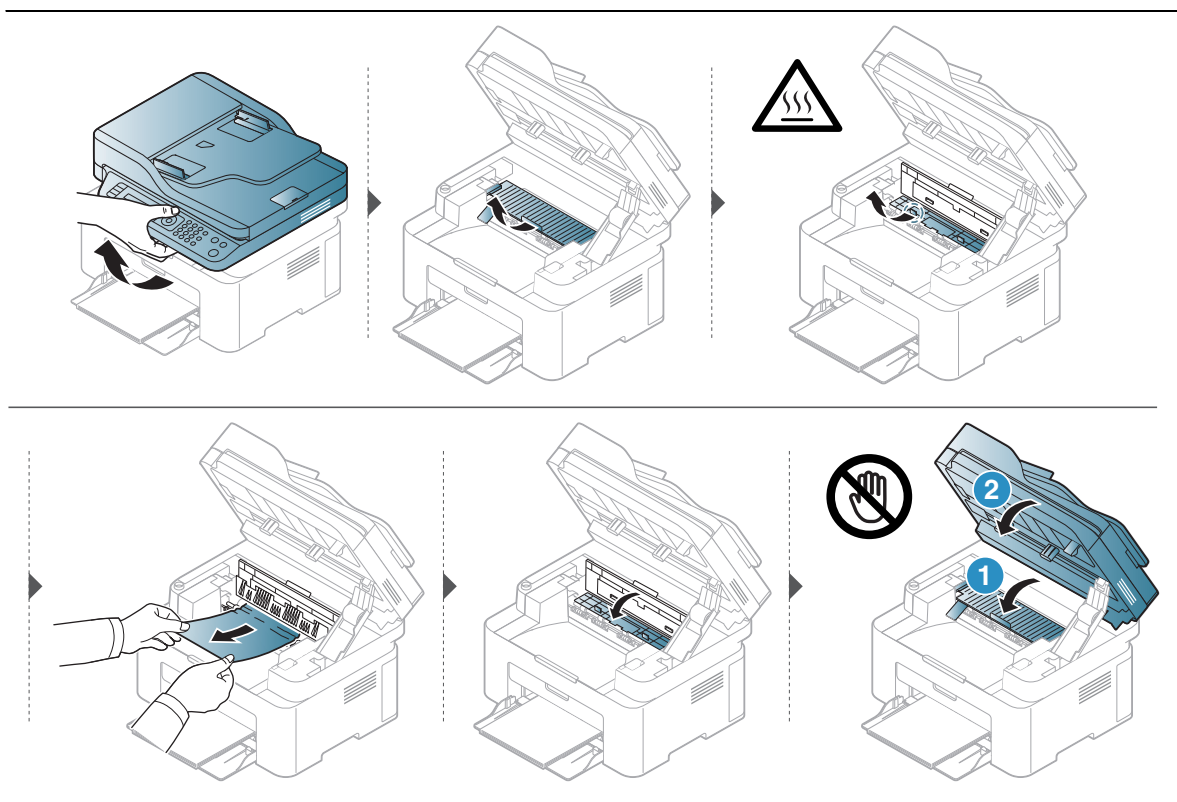

Jos et näe paperia tällä alueella, pysäytä ja mene seuraavaan vaiheeseen:

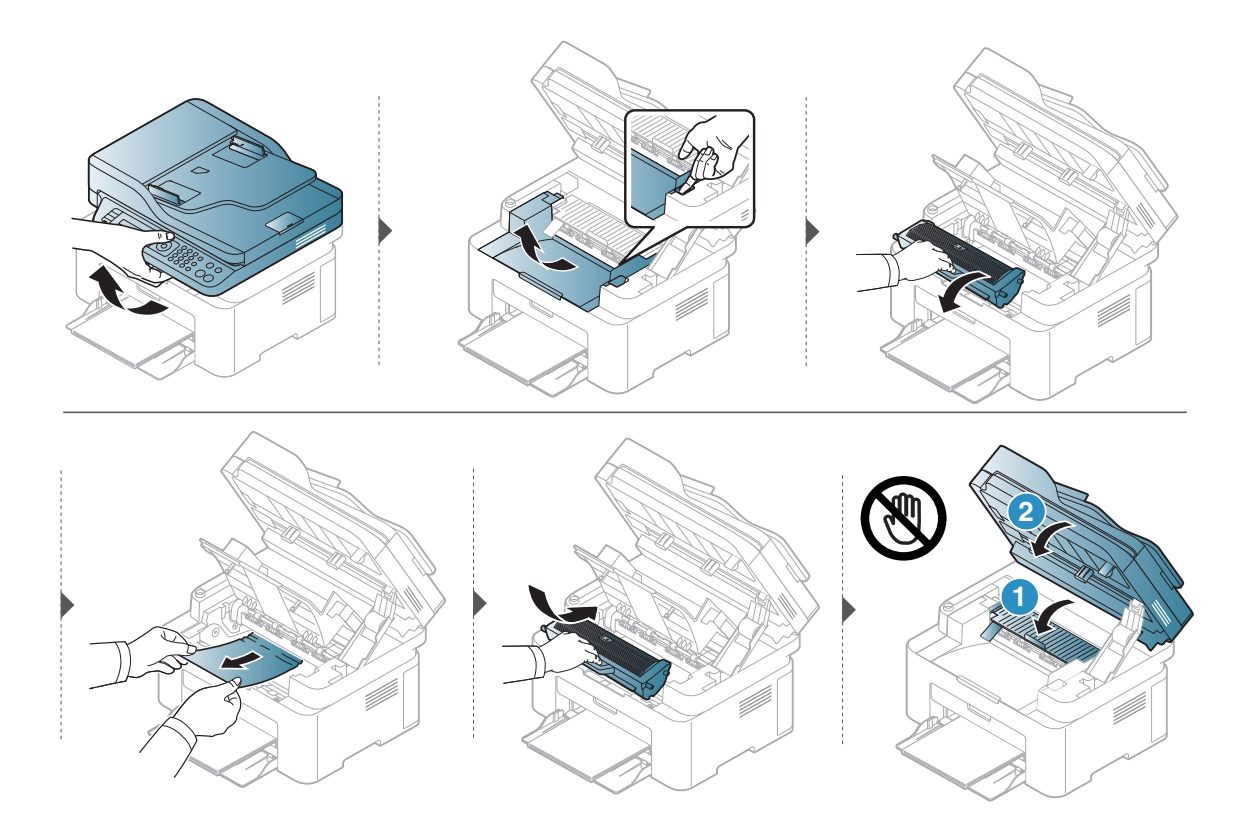

# LED-merkkivalojen toiminta

LED'in väri osoittaa laitteen nykyisen käyttäytymisen.

- Jotkin merkkivalot eivät ehkä ole käytettävissä mallista tai maasta riippuen (katso ["Ohjauspaneelin yleiskuvaus" sivulla 22\)](#page-21-0).
	- Katso vian ratkaisemiseksi virheilmoitusta ja sen ohjeita vianetsintäosasta (katso ["Näyttöviestien ymmärtäminen" sivulla 155](#page-153-0)).
	- Jos ongelma ei poistu, ota yhteyttä huoltoon.

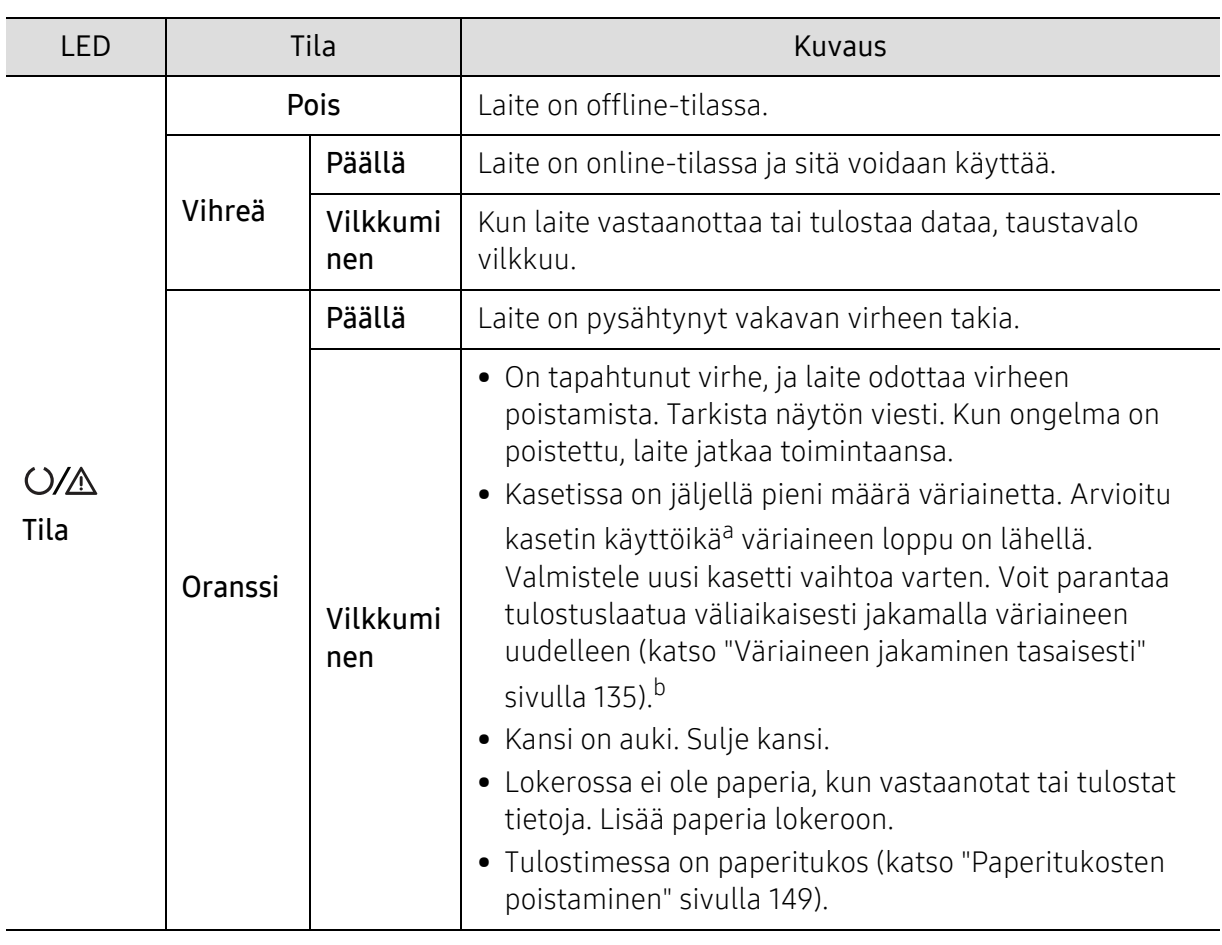

#### Tilan LED-valo

a.Kasetin arvioitu käyttöikä tarkoittaa odotettua tai arvioitua väriainekasetin käyttöikää, joka ilmaisee kasetin ISO/IEC 19752 -standardin mukaisen keskimääräisen tulostuskapasiteetin ja on suunniteltu sen mukaisesti. Sivujen määrään saattaa vaikuttaa käyttöympäristö, kuva-alueen prosenttiosuus, tulostusväli, grafiikka, tulostusmateriaali sekä tulostusmateriaalin koko. Väriainekasettiin saattaa jäädä jonkin verran väriainetta, vaikka oranssi merkkivalo palaa ja tulostin lopettaa tulostuksen.

b.Jotkin merkkivalot eivät ehkä ole käytettävissä mallista tai maasta riippuen (katso ["Ohjauspaneelin](#page-21-0)  [yleiskuvaus" sivulla 22](#page-21-0)).

### Langaton LED/ Virran LED

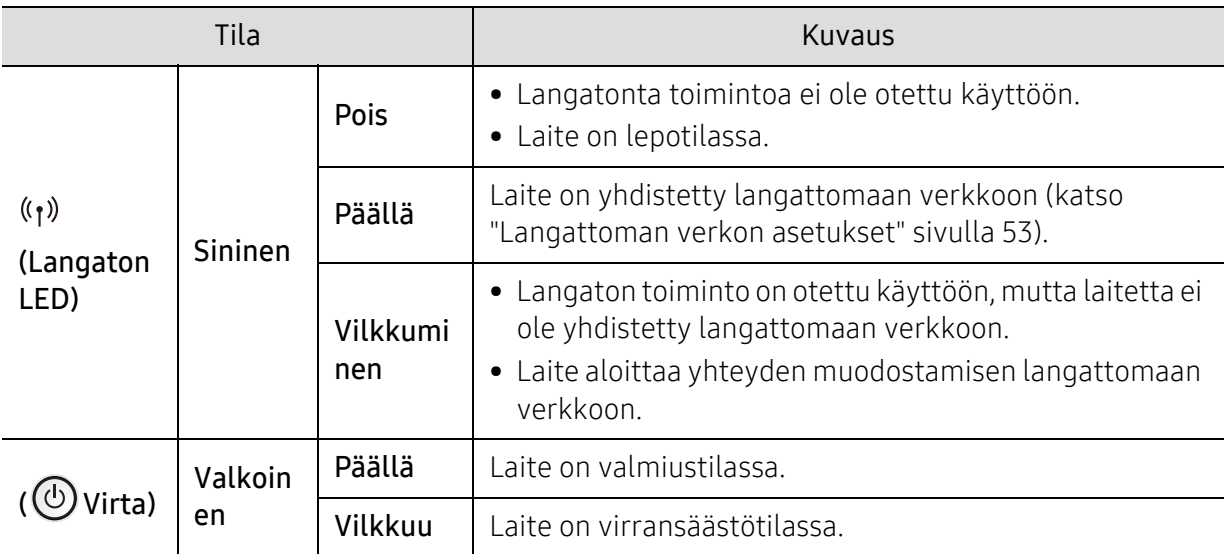

# "Low Toner" tai "Very Low Toner" -viesti näyttää Varusteiden tietoraportin

Väriaine lopussa: Tulostin ilmoittaa, kun väriainekasetin taso on liian alhainen. Jäljellä olevan todellisen kasetin ikä voi vaihdella. Harkitse vaihtokasetin säilyttämistä asennettavaksi, kun tulosteen laatu ei enää ole hyväksyttävä. Kasettia ei tarvitse nyt vaihtaa.

Voit jatkaa tulostamista nykyisellä tulostuskasetilla, kunnes väriaineen tasoittaminen ei auta eikä tulostuslaatu ole enää tyydyttävä. Tasoita väriaine poistamalla värikasetti tulostimesta ja ravistamalla sitä varovasti edestakaisin vaakasuunnassa. Katso värikasetin vaihtoa koskevat kuvalliset ohjeet. Aseta värikasetti takaisin tulostimeen ja sulje kansi.

Väriaine erittäin lopussa: Tulostin ilmoittaa, kun väriainekasetin taso on hyvin matala. Jäljellä olevan todellisen kasetin ikä voi vaihdella. Harkitse pitämistä käytettävissä asennettavaksi, kun tulosteen laatu ei enää ole hyväksyttävä. Kasettia ei tarvitse vaihtaa nyt, jos tulosteen laatu ei enää ole hyväksyttävä.

Kun HP väriainekasetti on saavuttanut Väriaine erittäin lopussa -tilan, HP:n Premium Protection Warranty (suojatakuu) tuon värikasetin osalta on päättynyt.

#### Laite tulostaa varuteiden tietoraportin:

- $\overline{1}$  Valitse ... (Valikko) > Jarj.asetukset > Raportti > Tarv. tiedot ohjauspaneelista.
- 2 Paina OK.

Laite aloittaa tulostamisen.

# <span id="page-153-0"></span>Näyttöviestien ymmärtäminen

Laitteen ohjauspaneelin näytössä näkyvät viestit osoittavat laitteen tilan tai kertovat virheistä. Katso alla olevista taulukoista lisätietoja viestien merkityksestä ja korjaa ongelma tarvittaessa.

- $\sqrt{2}$ • Jos viestiä ei ole taulukossa, katkaise virta, kytke virta ja yritä tulostaa uudelleen. Jos ongelma ei poistu, ota yhteyttä huoltoon.
	- Kun otat yhteyttä huoltoon, kerro huoltohenkilöstölle, mikä näytön viesti on kyseessä.
	- Kaikki viestit eivät välttämättä näy näytössä, sillä niiden näkyminen määräytyy mallien tai lisävarusteiden mukaan.
	- [virheen numero] ilmaisee virheen numeron.

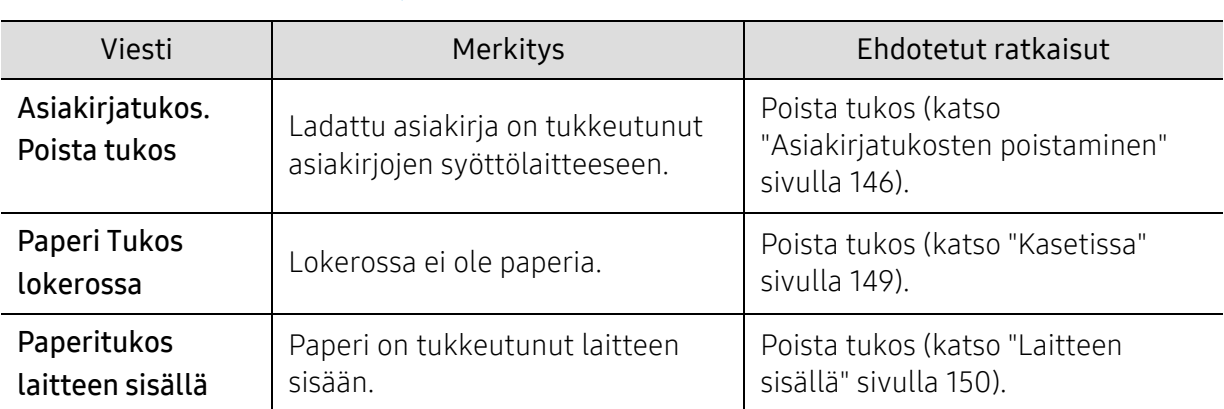

#### Paperitukokseen liittyvät viestit

## Väriaineeseen liittyvät viestit

<span id="page-154-0"></span>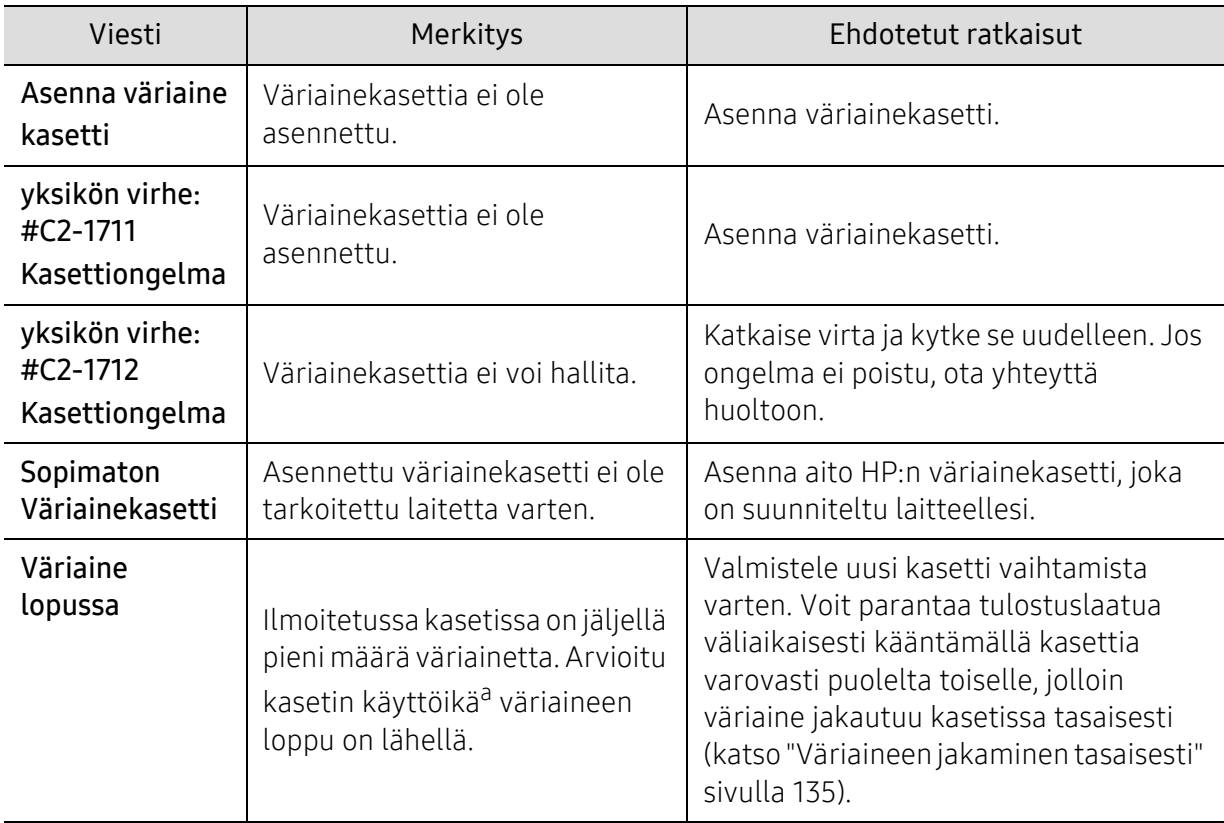

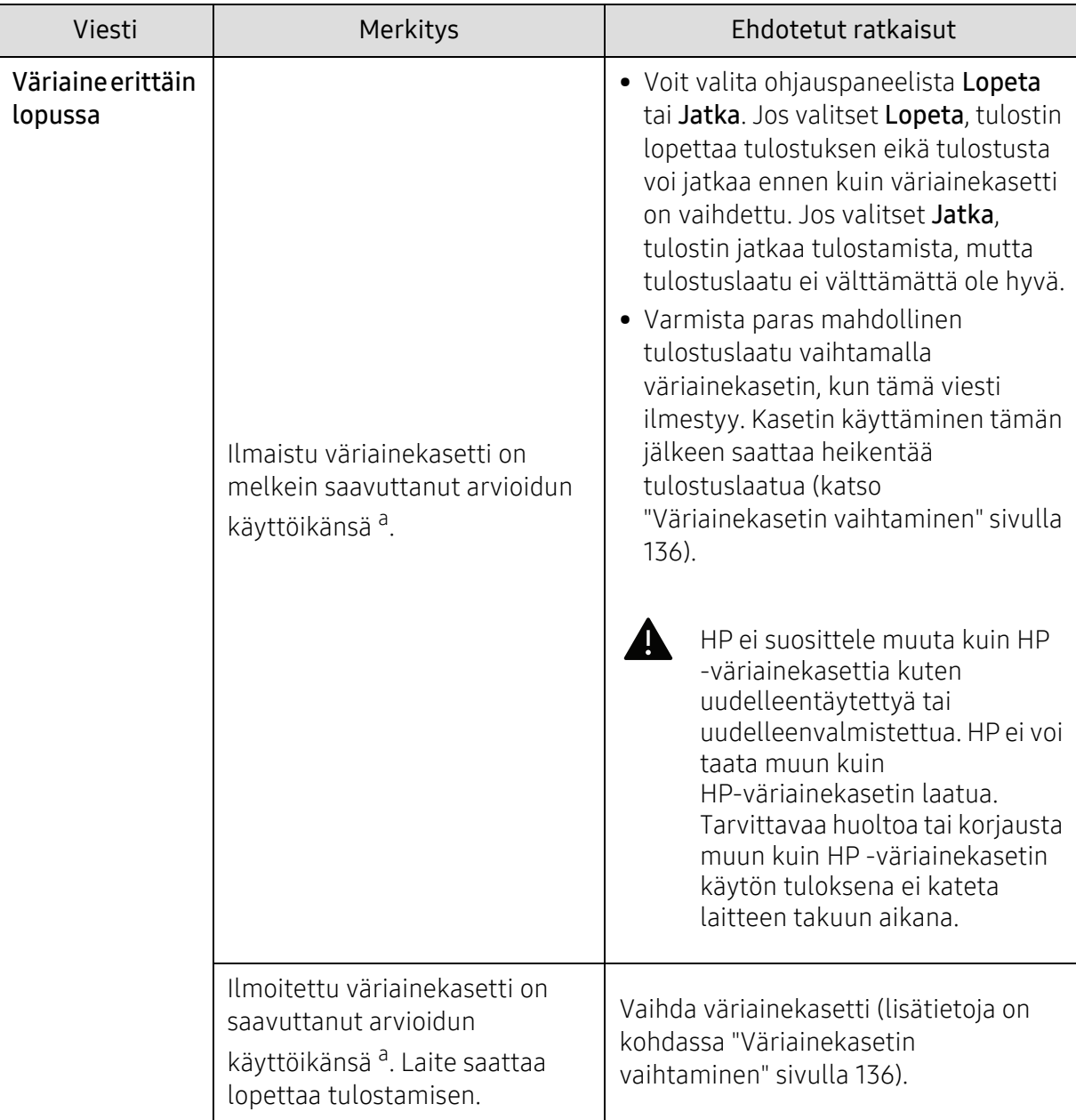

a.Kasetin arvioitu käyttöikä tarkoittaa odotettua tai arvioitua väriainekasetin käyttöikää, joka osoittaa keskimääräisen tulostemäärän ja joka on mitoitettu ISO/IEC 19752 -standardin mukaisesti (katso ["Saatavissa olevat tarvikkeet" sivulla 131\)](#page-129-0). Sivujen lukumäärään saattaa vaikuttaa käyttöympäristö, kuva-alueen prosenttiosuus, tulostusväli, tulostusmateriaali ja tulostusmateriaalin koko. Kasetissa saattaa olla jäljellä pieni määrä väriainetta, vaikka kun vaihda uusi kasetti -sanoma tulee näkyviin ja tulostin lopettaa tulostamisen.

### Kasettiin liittyvät viestit

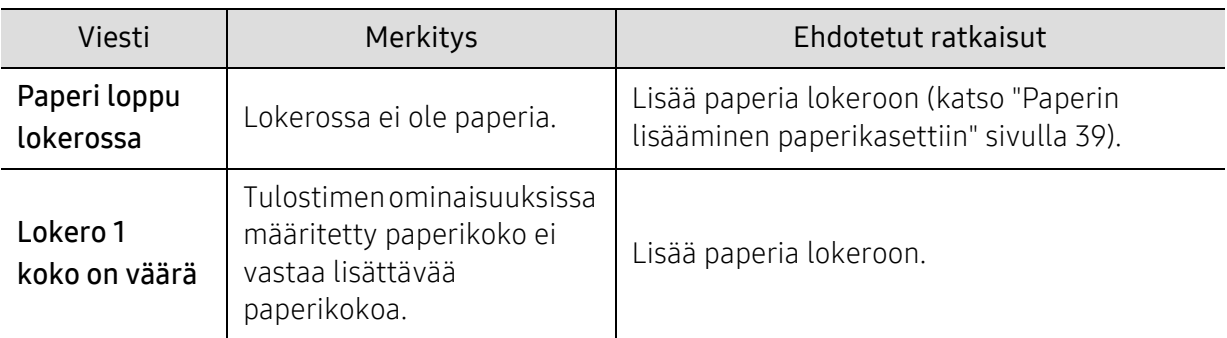

### Verkkoon liittyvät viestit

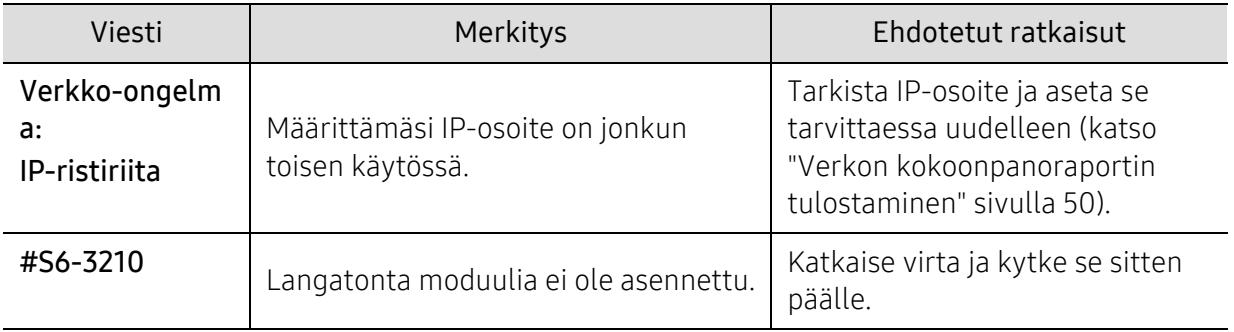

### Sekalaiset viestit

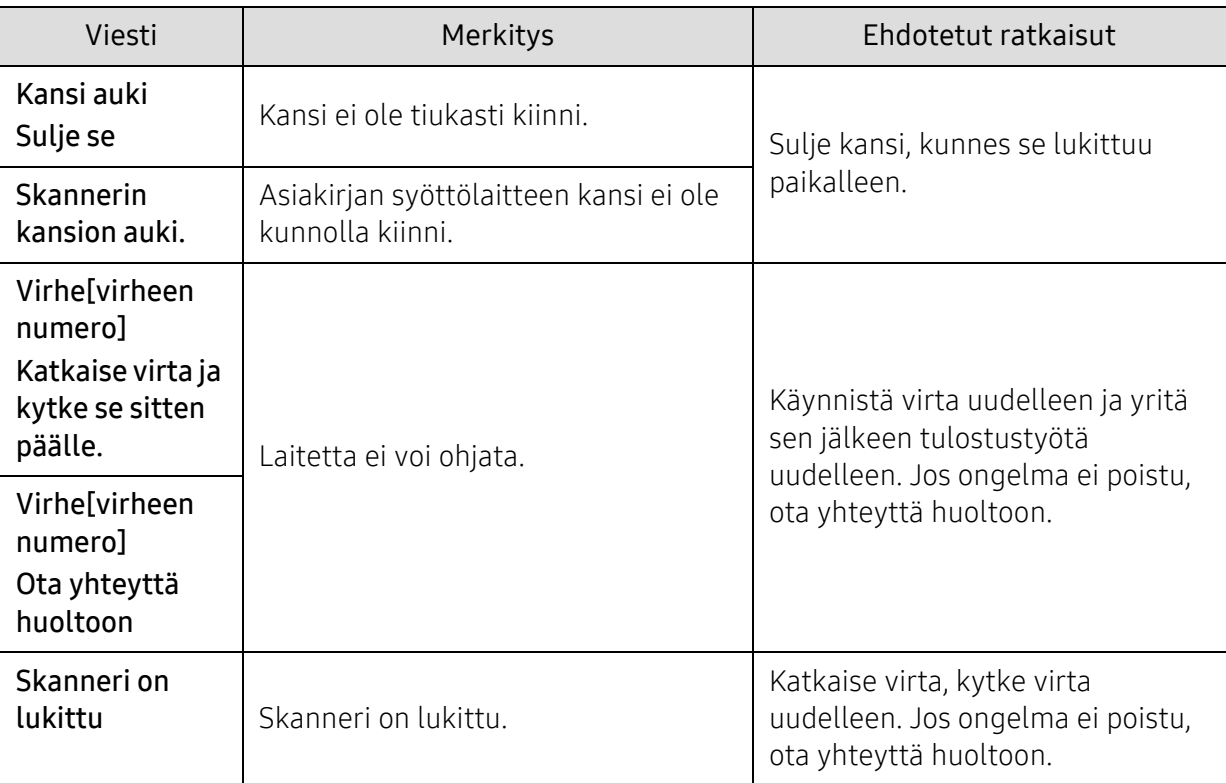

# Paperinsyöttöongelmat

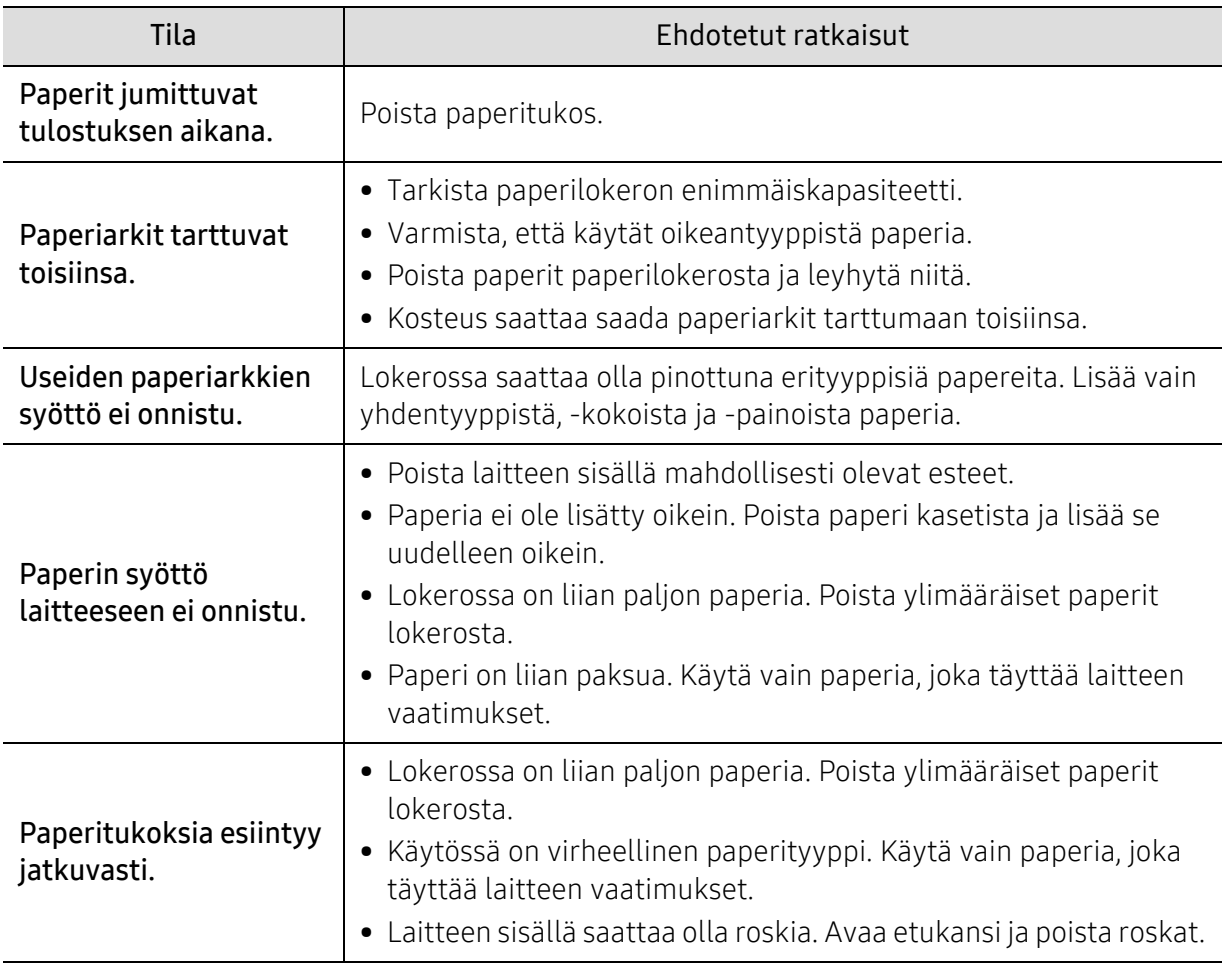

# Virran ja kaapelin kytkentäongelmia

Katkaise virta, kytke virta uudelleen. Jos ongelma ei poistu, ota yhteyttä huoltoon.

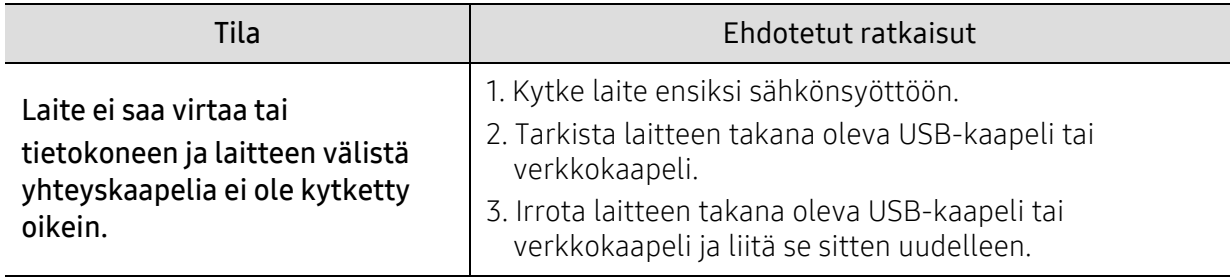

# Muiden ongelmien ratkaiseminen

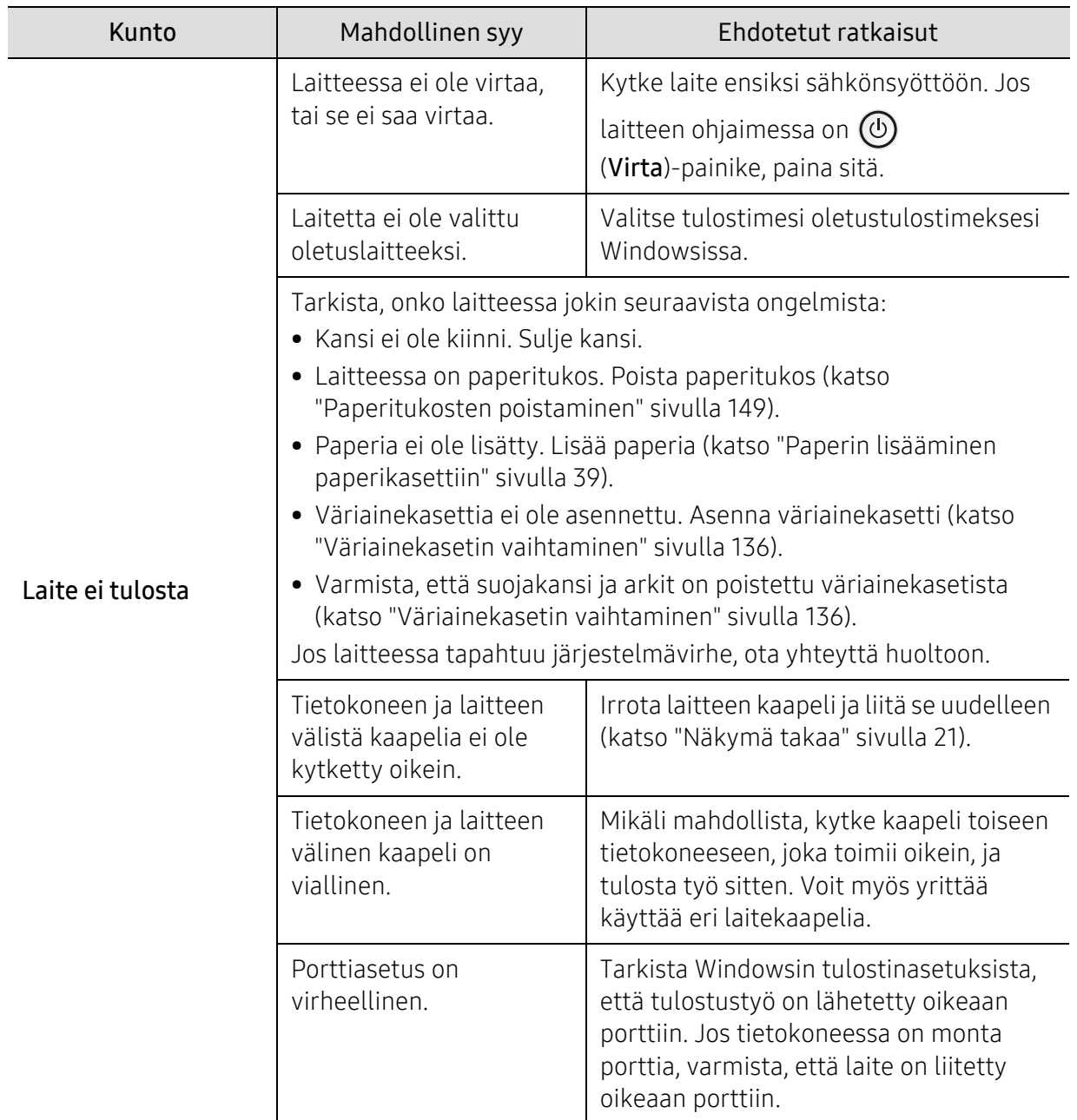

## Tulostusongelmat

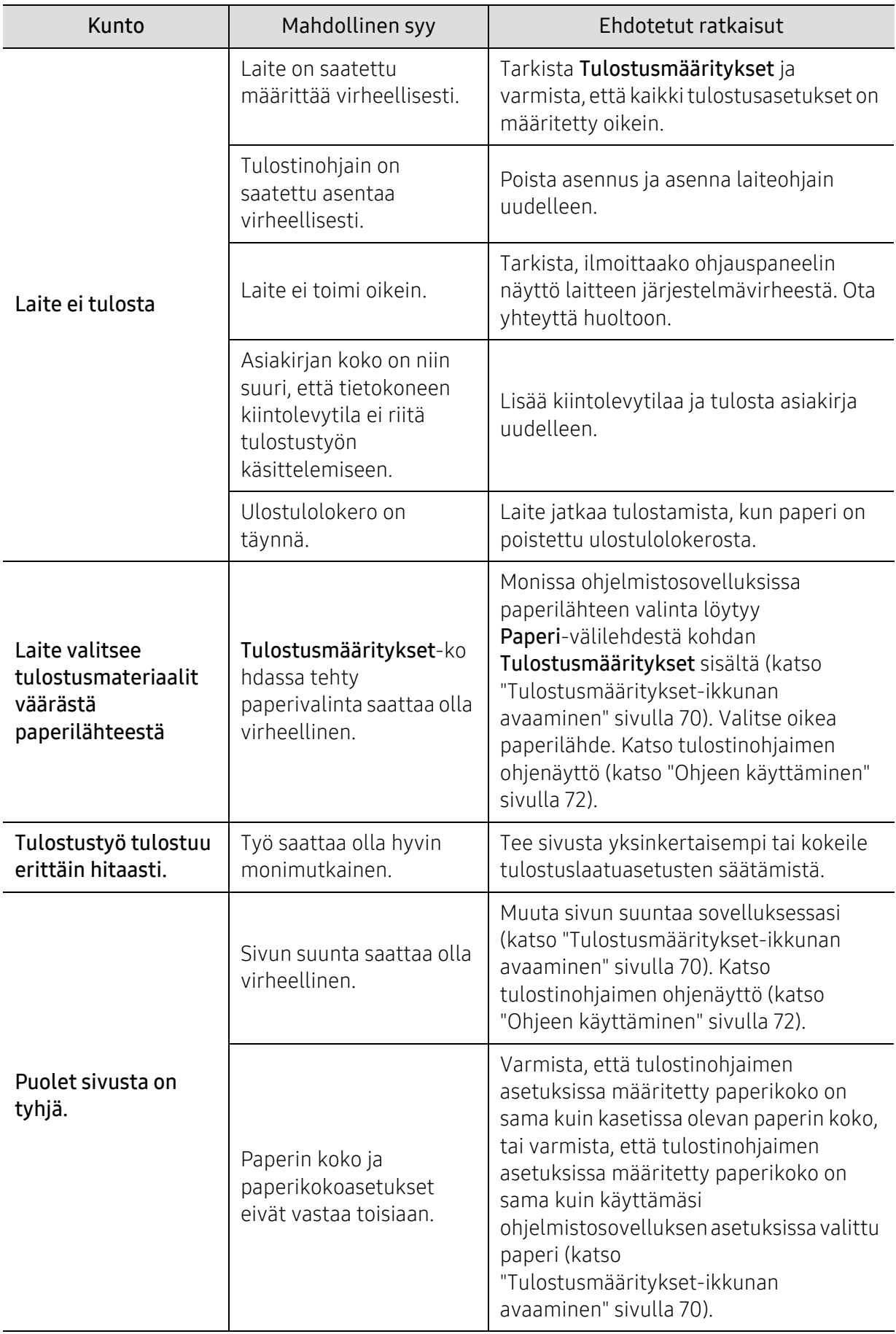

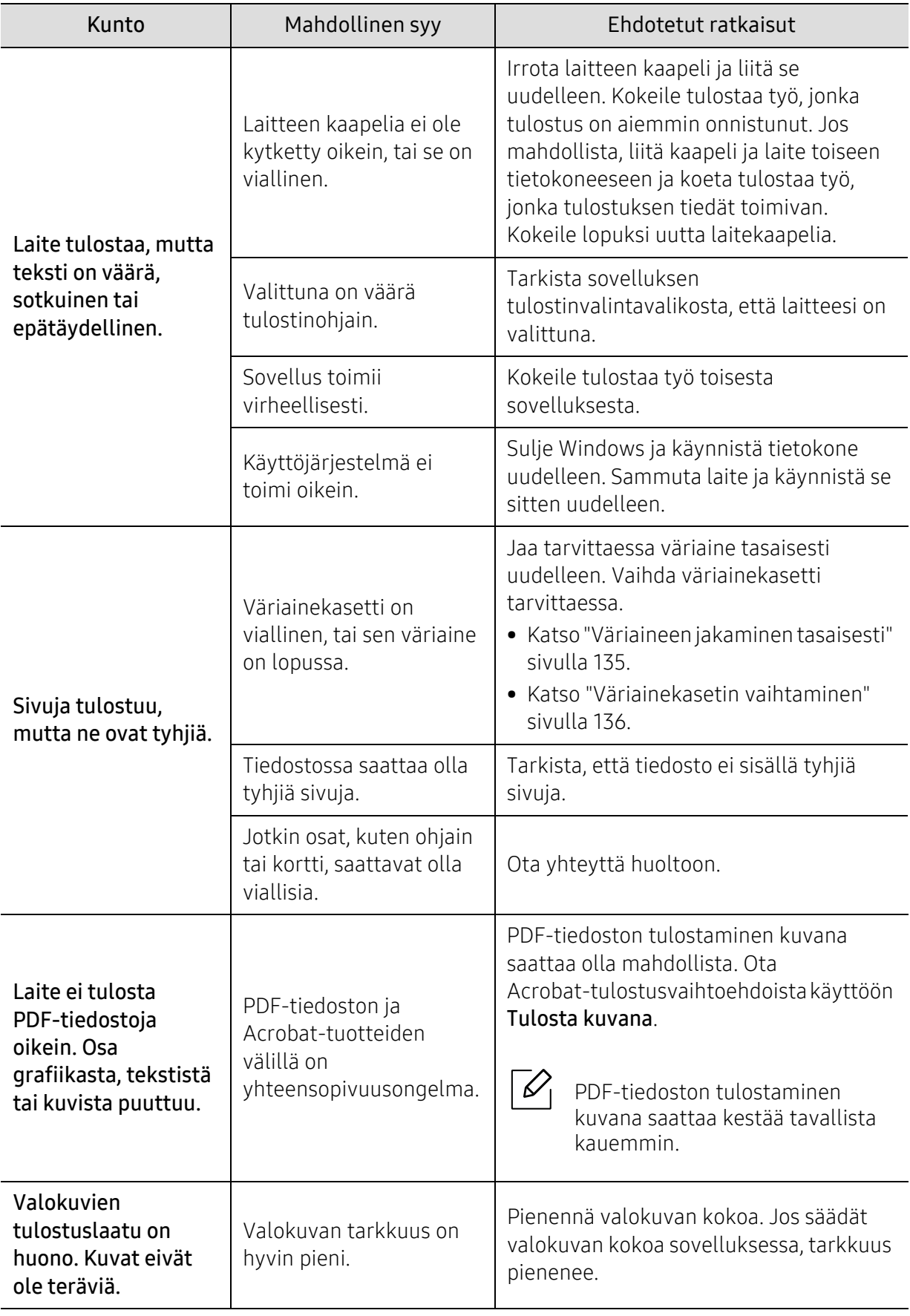

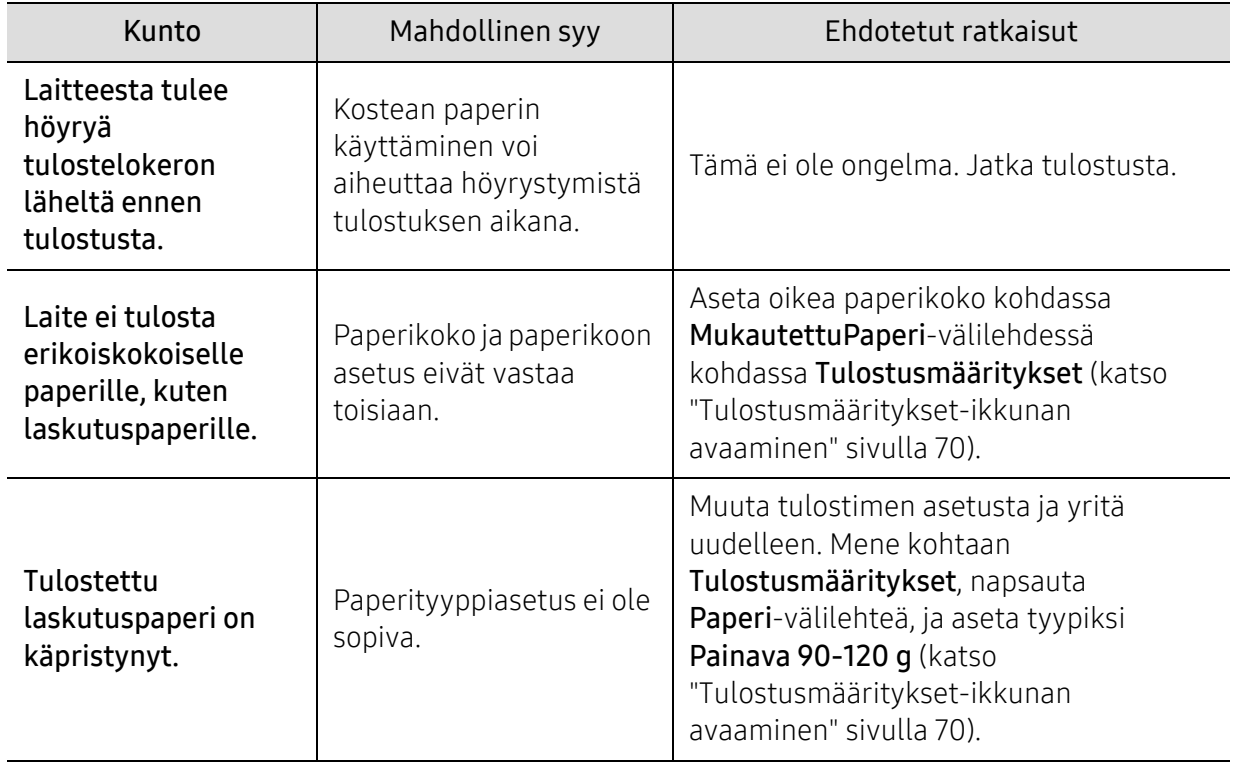

### Tulostuslaatuongelmat

Jos laitteen sisäosat ovat likaiset tai paperia on lisätty väärin, tulostuslaatu saattaa heikentyä. Lisätietoja ongelman poistamisesta on seuraavassa taulukossa.

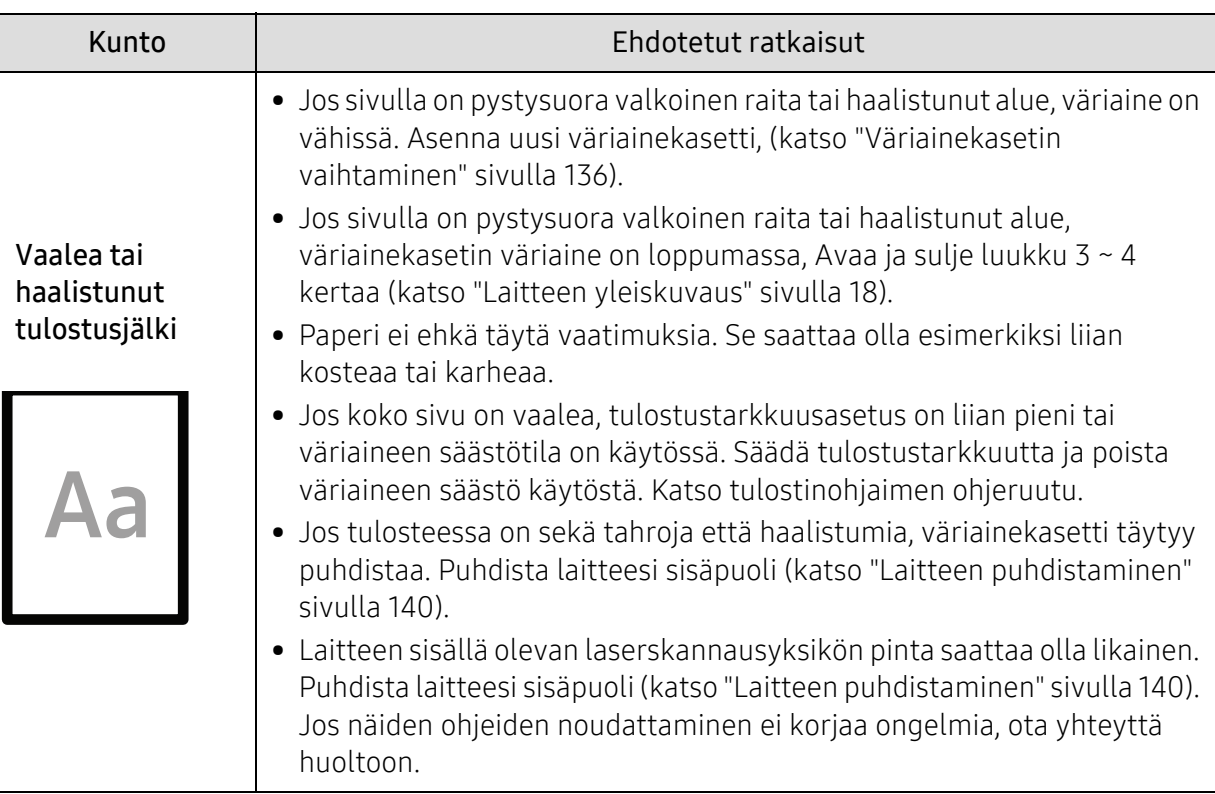

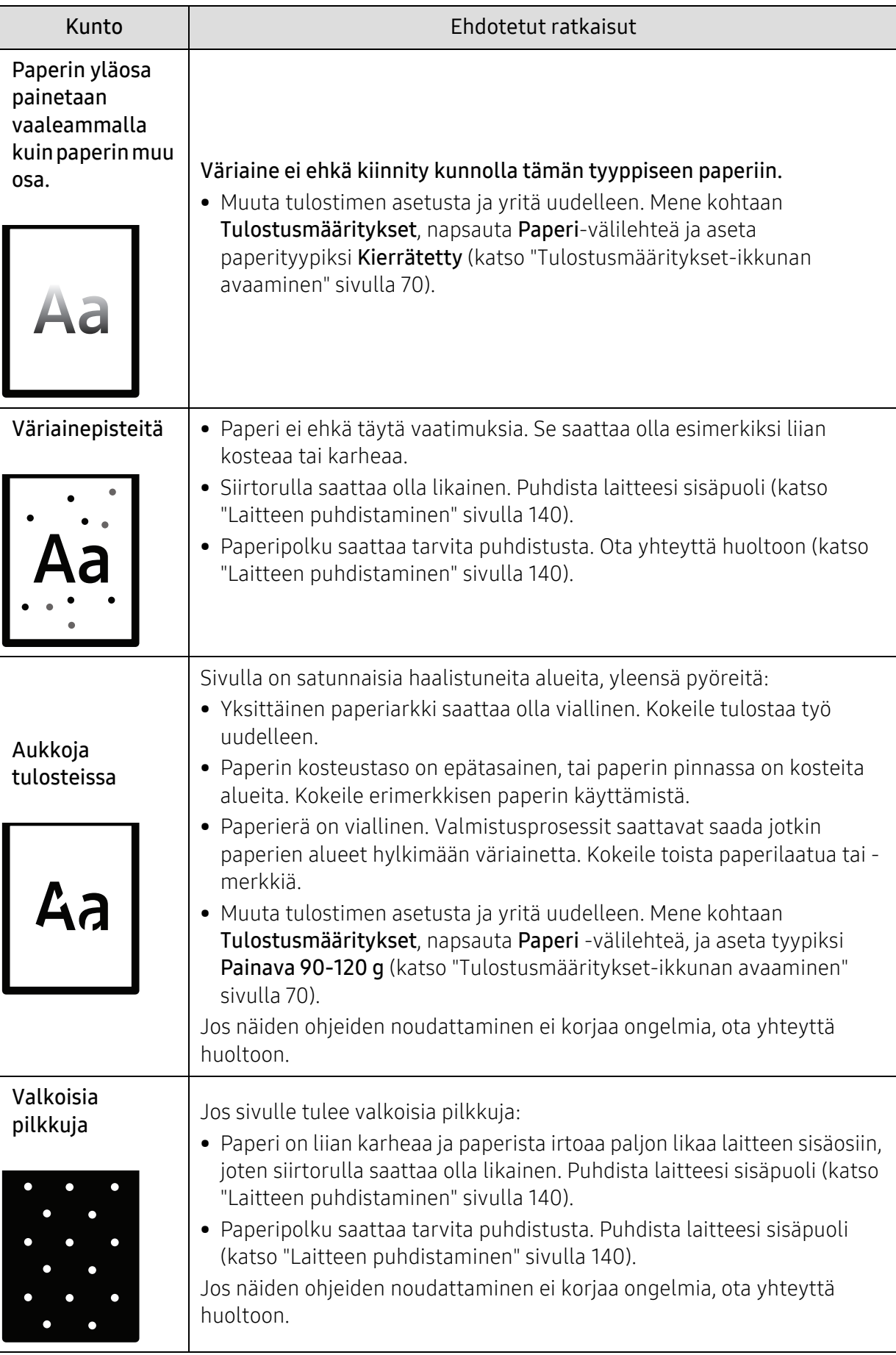

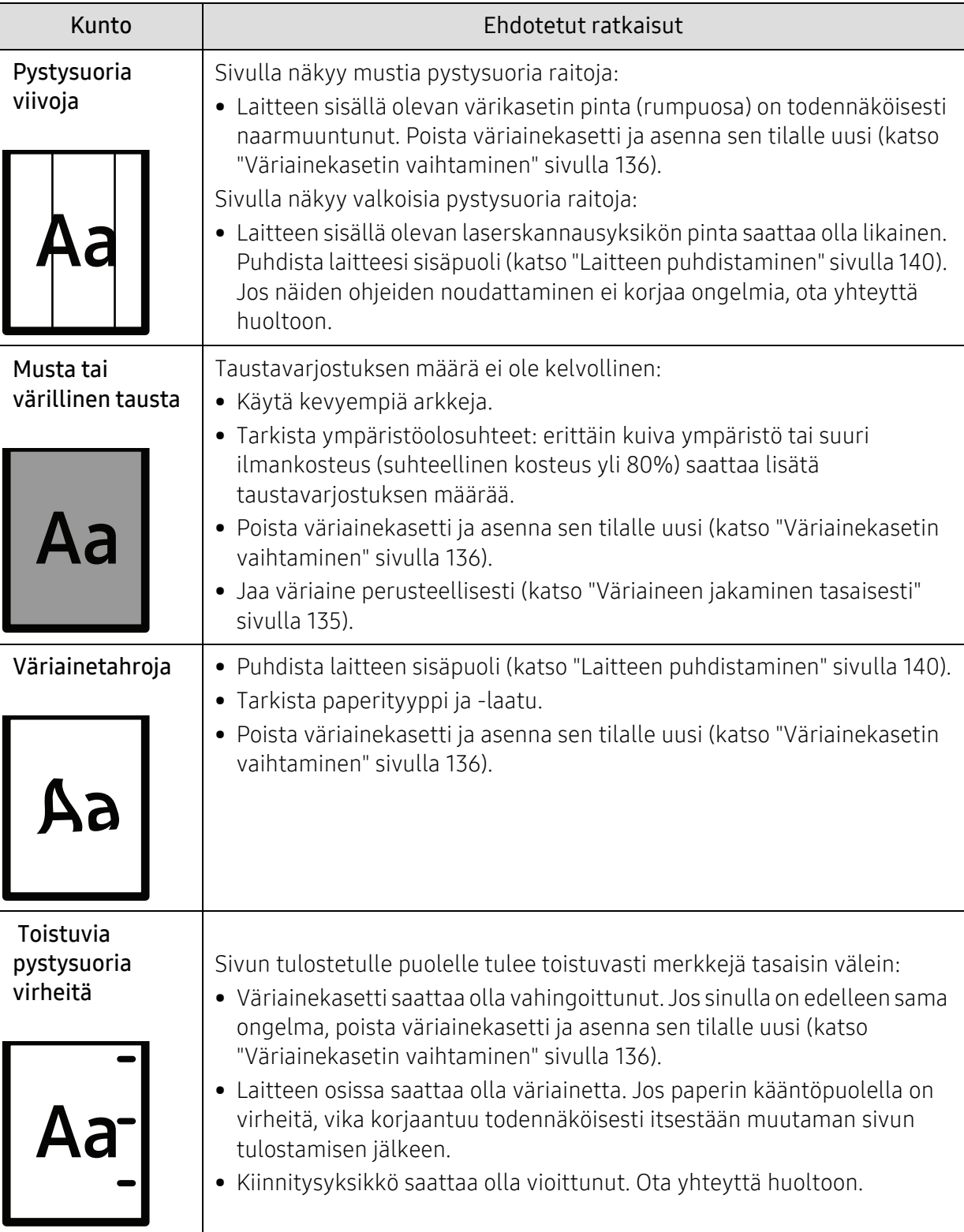

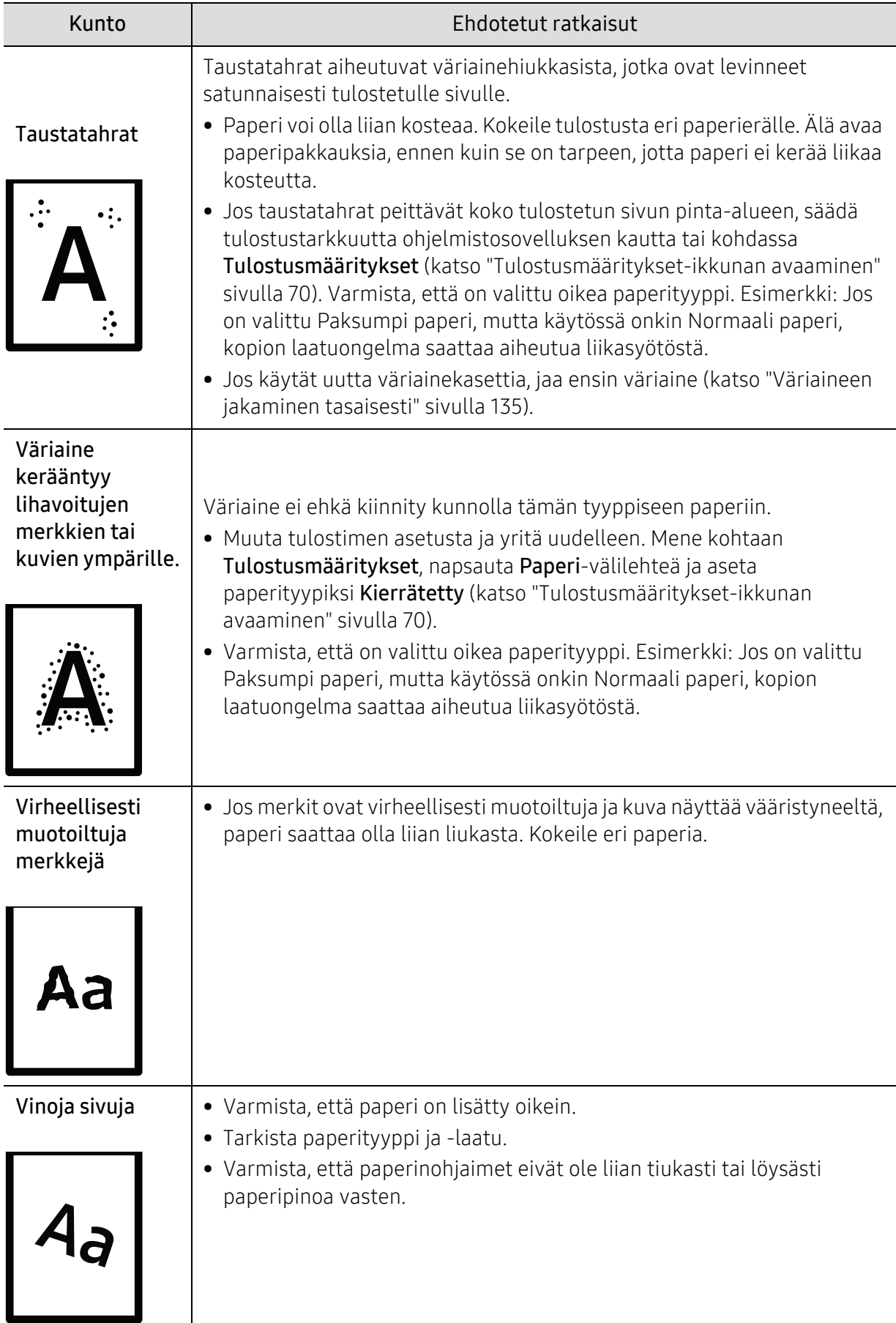

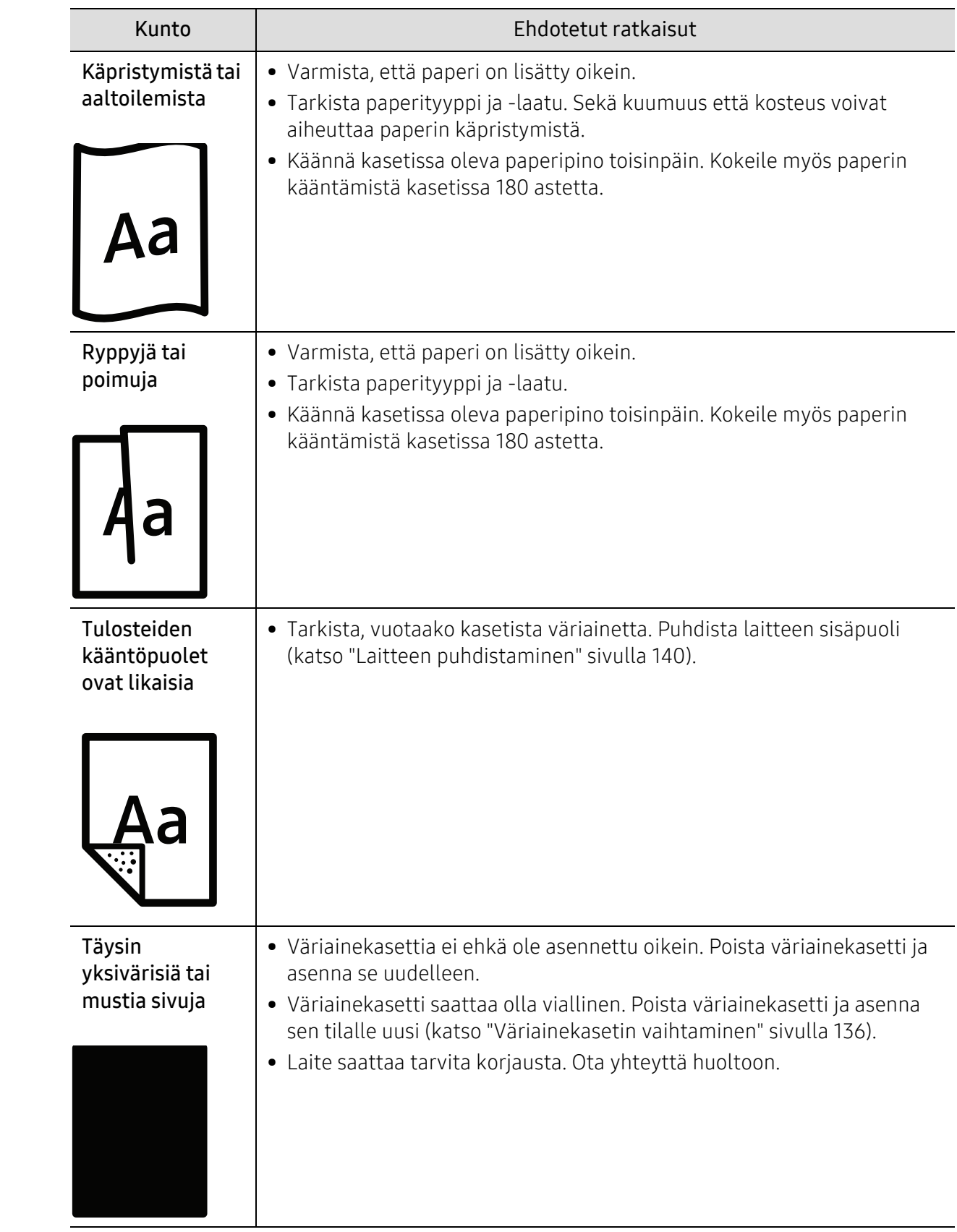

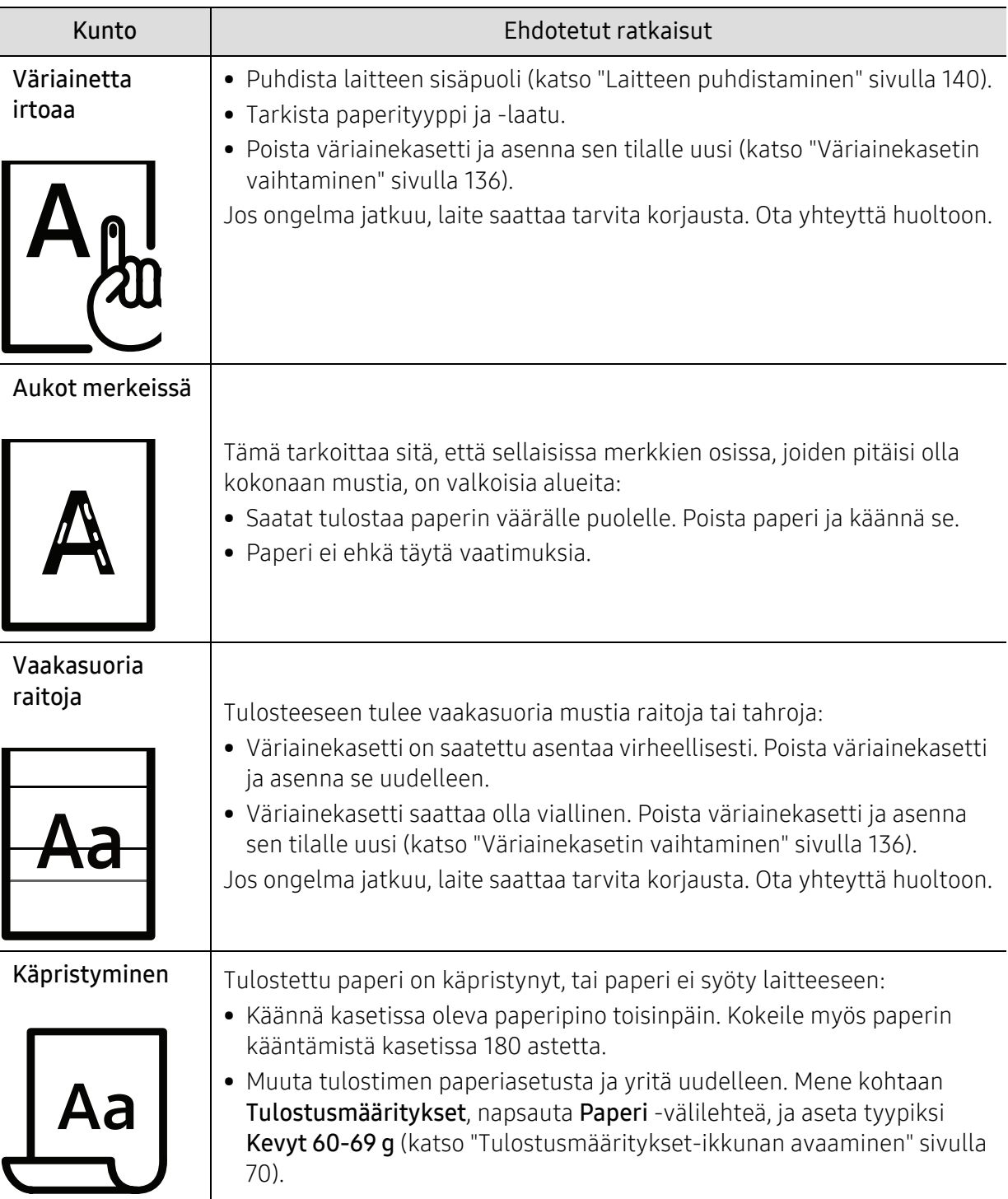

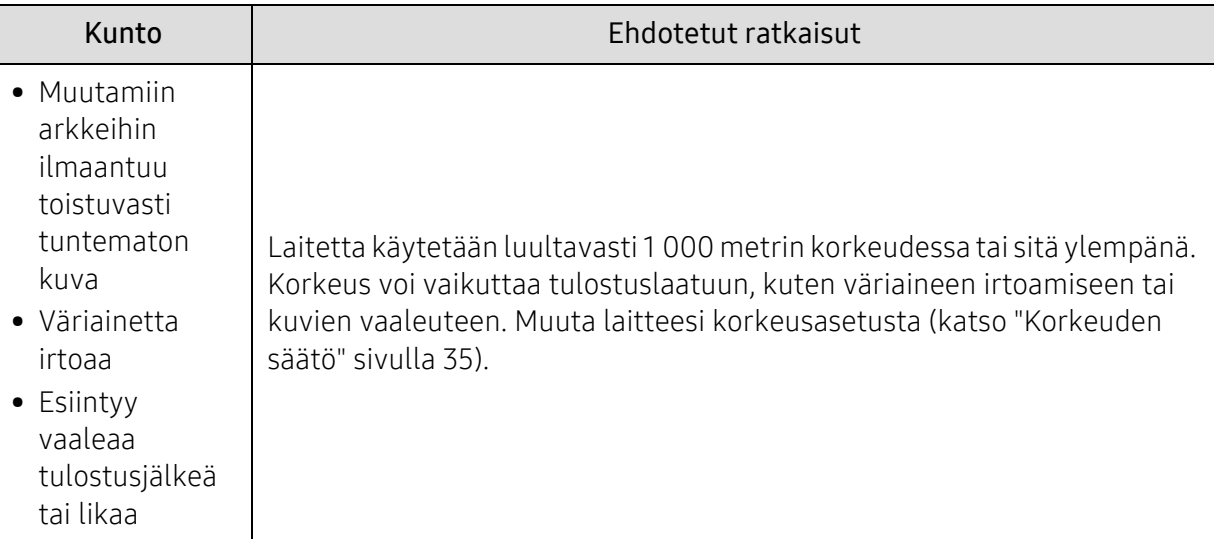

## Kopiointiongelmat

Ī

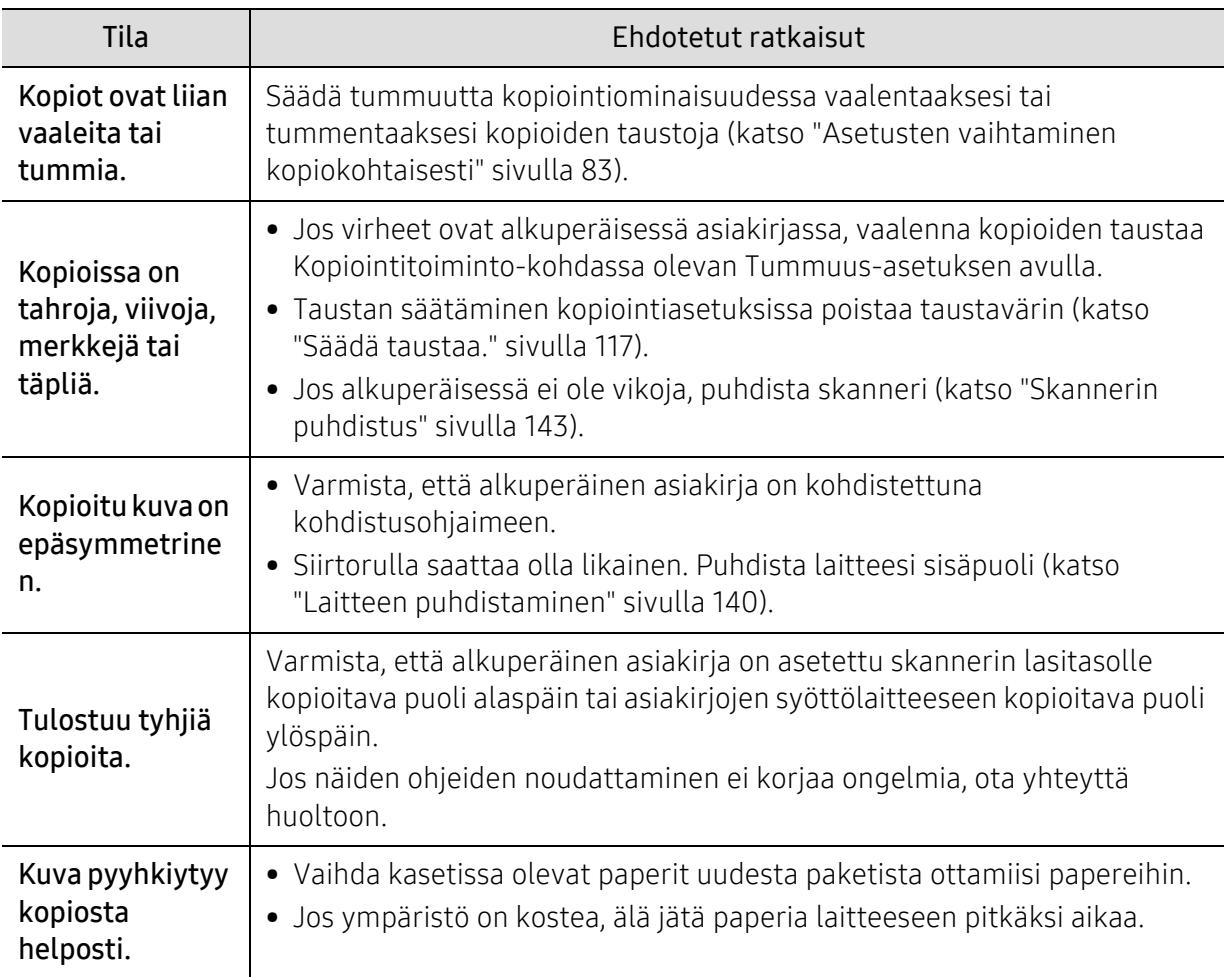

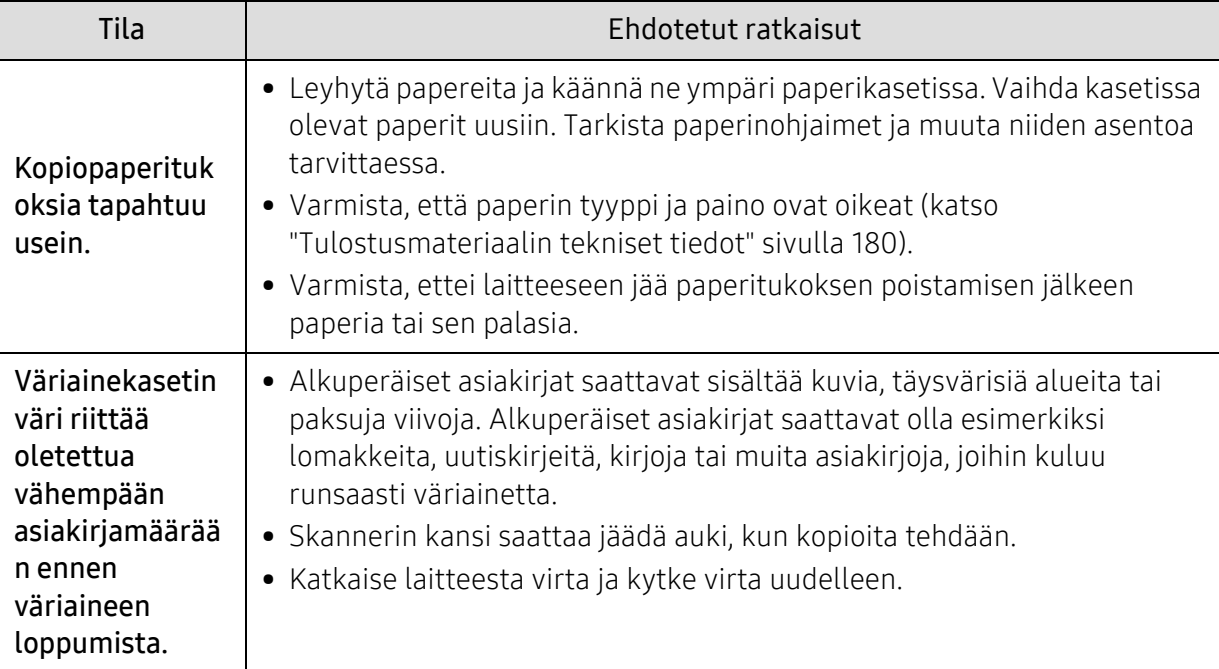

## Skannausongelmat

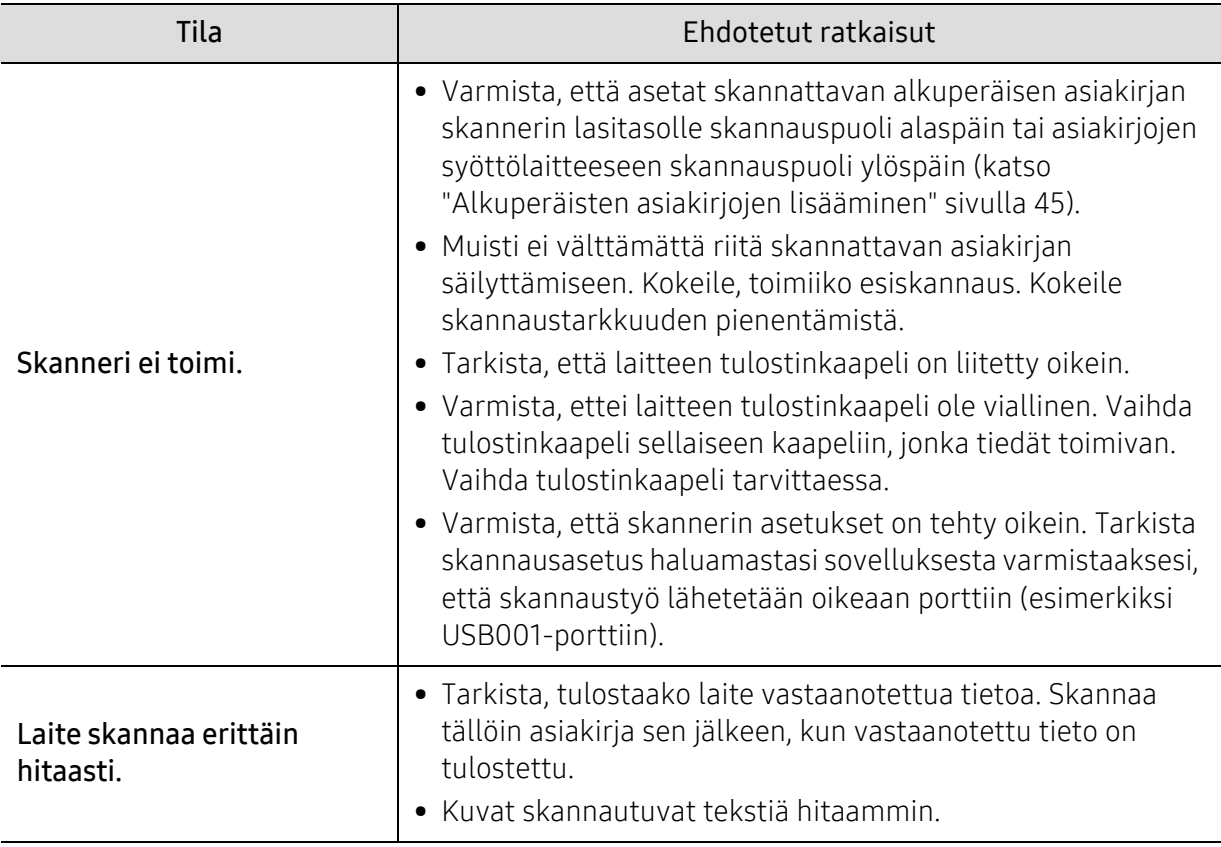

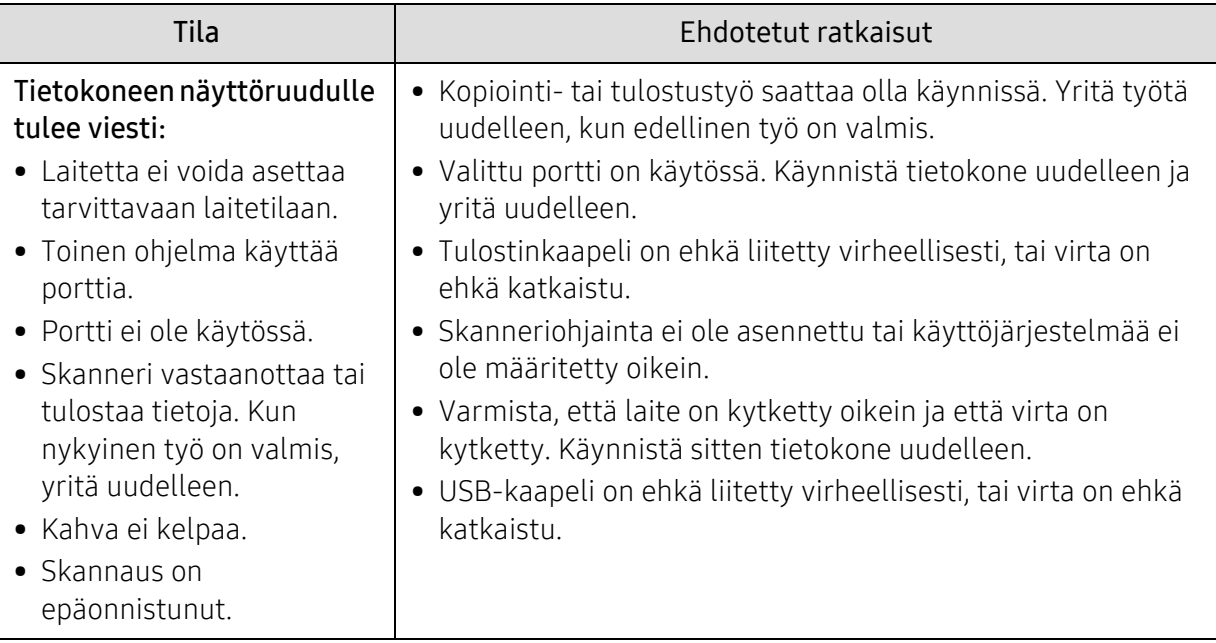

## Faksausongelmat

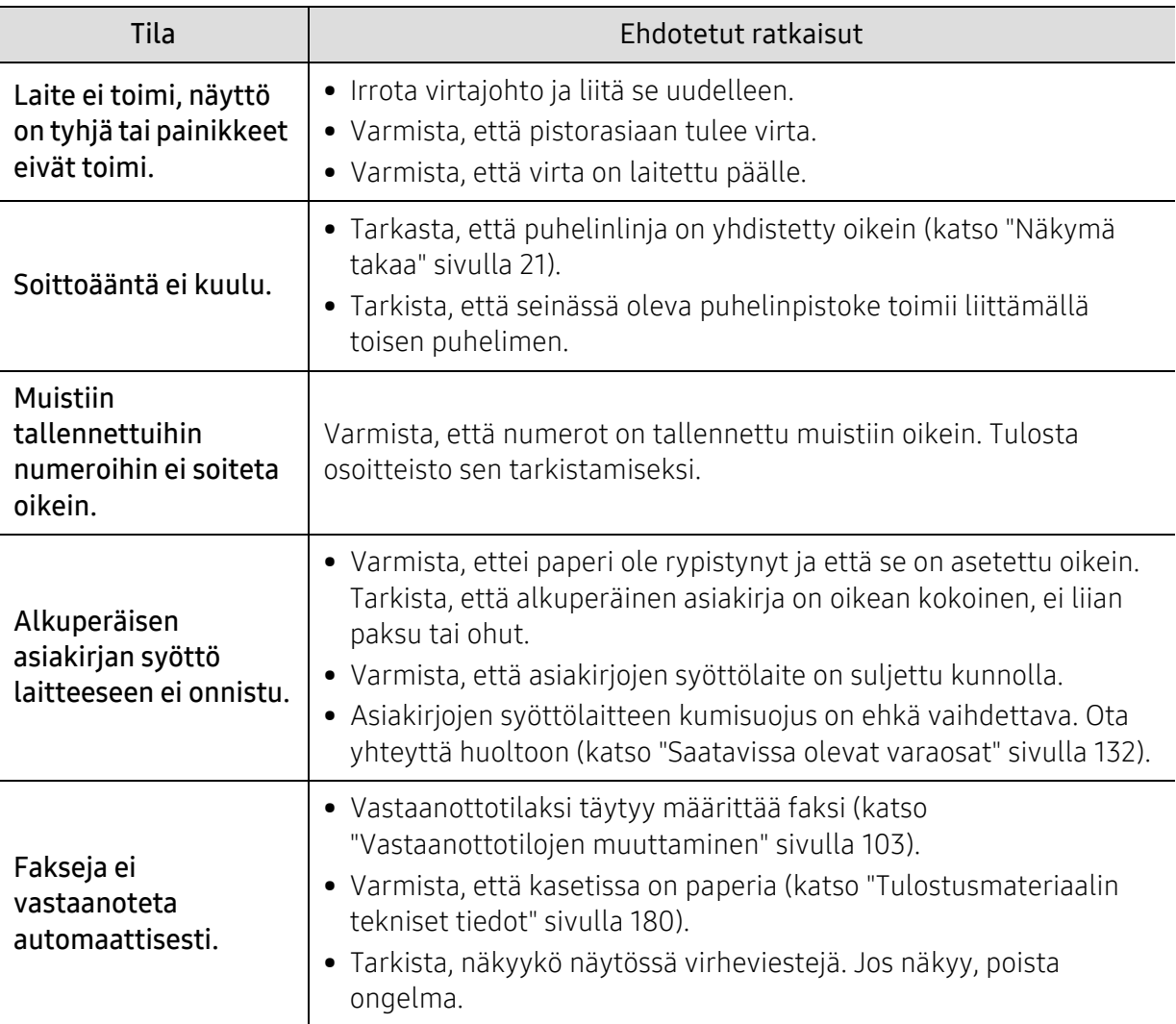

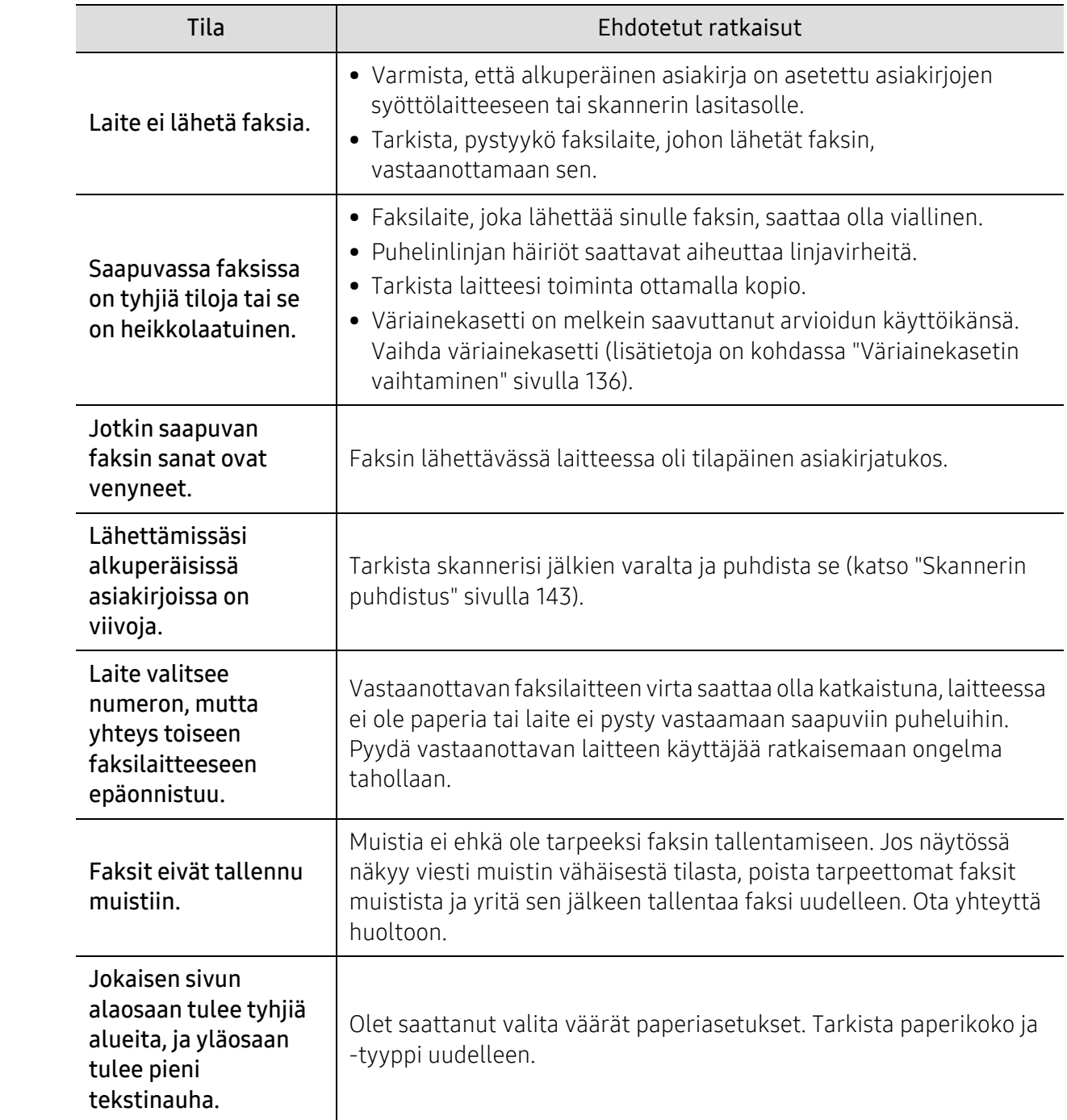

### Käyttöjärjestelmän ongelmia

#### Yleiset Windows-ongelmat

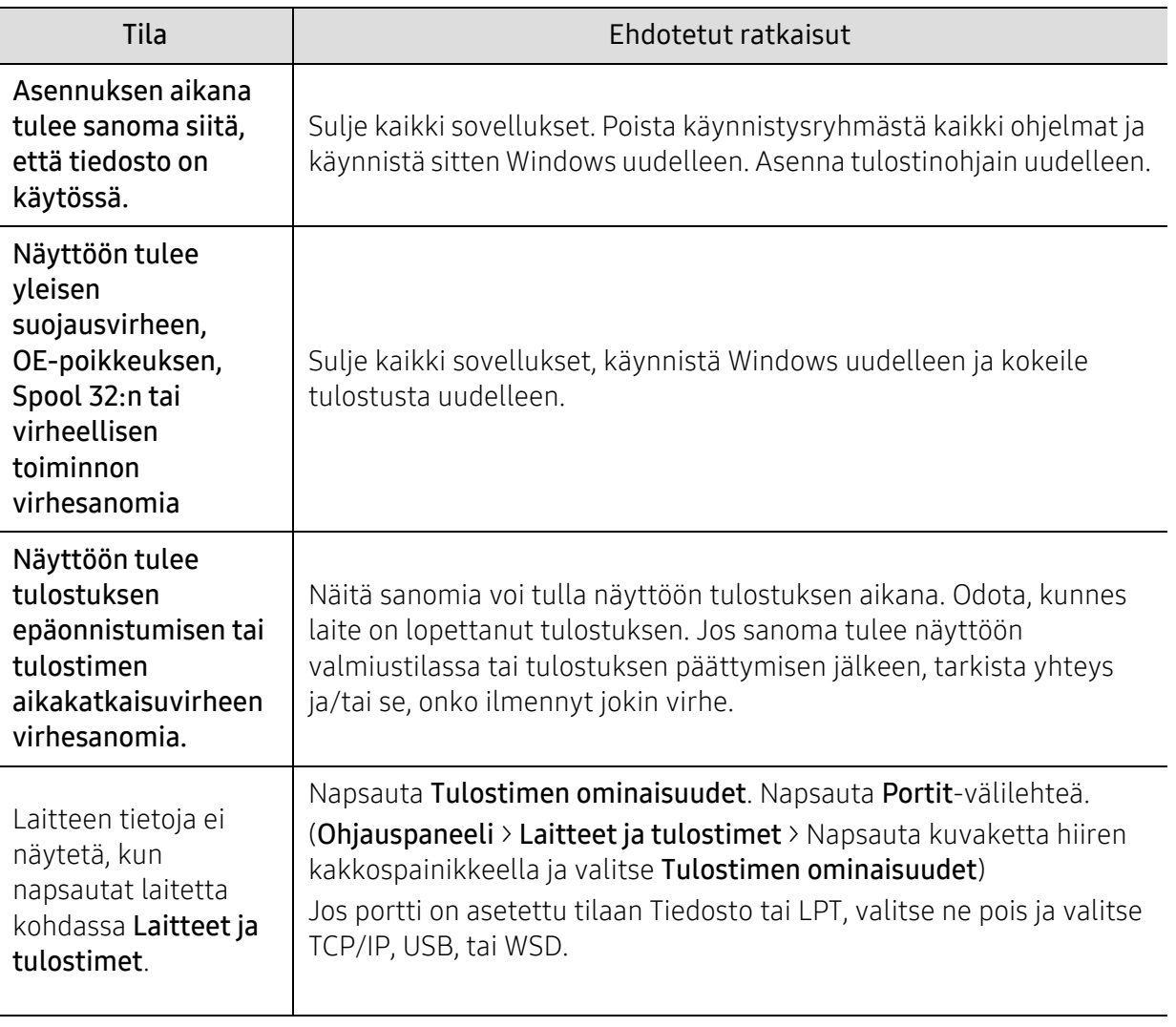

 $\sqrt{2}$ 

Lisätietoja Windows-virhesanomista on tietokoneen mukana toimitetussa Microsoft Windows -käyttöoppaassa.

# Ratkaise langattoman verkon ongelmat

Käytä vianhaun tietoja ohjaamaan asioiden ratkaisua.

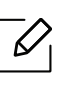

Määrittääksi onko Wi-Fi Direct -tulostaminen otettu käyttöön tulostimessasi, tulosta konfigurointisivu tulostimen ohjauspaneelista.

#### Langattoman yhdistettävyyden tarkastuslista

- Varmista, että tulostin ja langaton reititin ovat käynnistettyjä ja niissä on virta. Varmista myös, että langaton radio tulostimessa on päällä.
- Varmista, että huollon asetuksen tunnistin (SSID) on oikein. Tulosta konfiguroinnin sivu määrittääksesi SSID'n (katso ["Verkon kokoonpanoraportin tulostaminen" sivulla 50\)](#page-49-0).
- Vahvista turvallisilla verkoilla, että turvallisuustieto on oikein. Jos turvallisuustieto on väärin, suorita langaton asetus uudelleen.
- Jos langaton verkko ei toimi oikein, yritä päästä muihin tietokoneisiin langattomassa verkossa. Jos verkossa on pääsy Internetiin, yritä yhdistää Internetin langattoman yhdistämisen kautta.
- Varmista, että salausmenetelmä (AES tai TKIP) on sama tulostimelle kuin se oli langattomalle tukiasemalle (verkoissa, jotka käyttävät WPA-turvallisuutta).
- Varmista, että tulostin on langattoman verkon alueella. Useimmille verkoille tulostimen täytyy olla 30 m (100 ft) sisällä langattomasta tukiasemasta (langaton reititin).
- Varmista, että esineet eivät estä langatonta signaalia. Poista kaikki suuret metallikohteet tukiaseman ja tulostimen väliltä. Varmista, etteivät pylväät, seinät, tai tukipilarit, jotka sisältävät metallia tai betonia, eivät erota tulostinta ja langatonta tukiasemaa.
- Varmista, että tulostin sijaitsee poissa elektroniikkalaitteista, jotka voisivat häiritä langattomalla signaalilla. Monet laitteet voivat häiritä langattomalla signaalilla mukaan lukien moottorit, johdottomat puhelimet, turvajärjestelmäkamerat, tai muut langattomat verkot, ja jotkut Bluetooth-laitteet. Varmista, että tulostimen ohjain on asennettu tietokoneeseen.
- Varmista, että olet valinnut oikean tulostinportin.
- Varmista, että tietokone ja tulostin on yhdistetty samaan langattomaan verkkoon.
- Varmista OS X:lle, että langaton verkko tukeen Bonjour-toivotusta.

#### Tulostin ei tulosta sen jälkeen, kun langattoman konfigurointi on valmis

- 1. Varmista, että tulostin on käynnistetty ja on valmis-tilassa.
- 2. Sammuta kaikki kolmannen osapuolen palomuurit tietokoneessasi.
- 3. Varmista, että langaton verkko toimii oikein.
- 4. Varmista, että tietoneesi toimii oikein. Tarvittaessa käynnistä tietokone uudelleen.
- 5. Varmista, että voit avata tulostimen HP Embedded Web Serverin tietokoneesta verkkoon.

#### Tulostin ei tulosta, ja tietokoneessa on kolmannen osapuolen palomuuri asennettuna

- 1. Päivitä palomuuri valmistajalta saatavissa olevalla uusimmalla päivityksellä.
- 2. Jos ohjelmat kysyvät pääsyä palomuuriin, kun asennat tulostinta tai yrität tulostaa, varmista, että annat ohjelman toimia.
- 3. Sammuta palomuuri tilapäisesti, ja sitten asenna langaton tulostin tietokoneeseen. Ota palomuuri käyttöön, kun olet lopettanut langattoman asennuksen.

#### Langaton yhdistäminen ei toimi sen jälkeen, kun olet siirtänyt langatonta reititintä tai tulostinta

- 1. Varmista, että reitin tai tulostin yhdistetään samaan verkkoon, johon tietokoneesi on yhdistettynä.
- 2. Tulosta konfiguroinnin sivu.
- 3. Vertaa huollon asetuksen tunnistinta (SSID) konfiguroinnin sivulla SSID'n kanssa tulostimen konfiguroinnissa tietokoneeseen.
- 4. Jos langattoman verkon tunnukset (SSID) eivät vastaa toisiaan, laitteet eivät muodosta yhteyttä samaan verkkoon. Konfiguroi langaton asetus uudelleen tulostimelle.

#### Enempää tietoneita ei voida yhdistää langattomaan tulostimeen

- 1. Varmista, että muut tietokoneet ovat langattoman verkon alueella, eivätkä esineet estä signaalia. Useimmille verkoille alue on 30 m (100 ft) sisällä langatomasta tukiasemasta.
- 2. Varmista, että tulostin on käynnistetty ja on valmis-tilassa.
- 3. Varmista, ettei ole enempää kuin 5 kilpailevaa Wi-Fi Direct -käyttäjää.
- 4. Sammuta kaikki kolmannen osapuolen palomuurit tietokoneessasi.
- 5. Varmista, että langaton verkko toimii oikein.
- 6. Varmista, että tietoneesi toimii oikein. Tarvittaessa käynnistä tietokone uudelleen.

#### Langaton tulostin menettää kommunikoinnin, kun se on yhdistetty VPN:ään

• Tyypillisesti et voi yhdistää VPN:ään tai muihin verkkoihin samaan aikaan.

#### Verkko ei ilmesty langattomien verkkojen listaan

- Varmista, että langaton reititin on käytössä ja siinä on virtaa.
- Verkko ehkä on piilotettu. Voit kuitenkin edelleen yhdistää piilotettuun verkkoon.

#### Langaton verkko ei ole toiminnassa

- 1. Vahvistaaksesi, että verkko on menettänyt kommunikoinnin, yritä yhdistää muita laitteita verkkoon.
- 2. Testaa verkon kommunikointi kilauttamalla verkkoa.
	- a. Avaa komentoviivan kehotus tietokoneessasi.
		- Napsauta Windowsille Start, napsauta Run, kirjoita cmd, ja sitten paina Enter.
		- OS X:lle mene kohtaan Applications, sitten Utilities, ja avaa Terminal.
	- b. Kirjoita kilahdus, jota seuraa reitittimen IP-osoite.
	- c. Jos ikkuna näyttää edestakaisia matka-aikoja, verkko on toiminnassa.
- 3. Varmista, että reititin tai tulostin yhdistää samaan verkkoon, johon tietokone yhdistää.
	- a. Tulosta konfigurointisivu (katso ["Verkon kokoonpanoraportin tulostaminen" sivulla 50\)](#page-49-0).
	- b. Vertaa palvelun asetuksen tunnistajaa (SSID) konfigurointiraportilla SSID:n tulostimen konfiguroinnissa tietokoneeseen.
	- c. Jos määrät eivät ole samoja, laitteet eivät ole yhdistettyinä samaan verkkoon. Konfiguroi langaton asetus uudelleen tulostimelle.

#### Suorita langattoman verkon diagnostiikkatesti

Voit suorittaa ohjauspaneelista diagnostiikkatestin, joka tarjoaa tiedot langattoman verkon asetuksista (katso ["Verkon kokoonpanoraportin tulostaminen" sivulla 50\)](#page-49-0).

# **Liite**

Tämä luku sisältää tuotteen tekniset tiedot ja tietoja soveltuvista säädöksistä.

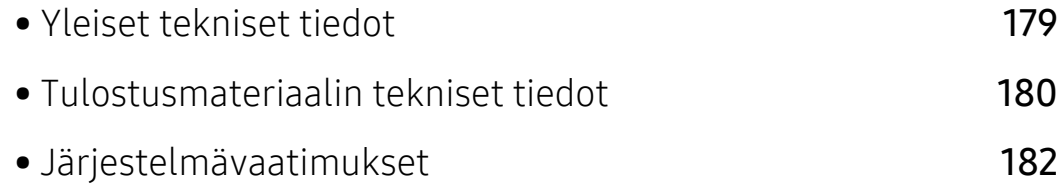

# <span id="page-177-0"></span>Yleiset tekniset tiedot

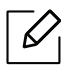

[Alla lueteltuja teknisten tietojen arvoja voidaan muuttaa ilman eri ilmoitusta. Katso](http://www.hp.com/support/laser130MFP)  [www.hp.com/support/laser130MFP](http://www.hp.com/support/laser130MFP) mahdollisten tietomuutosten takia.

<span id="page-177-1"></span>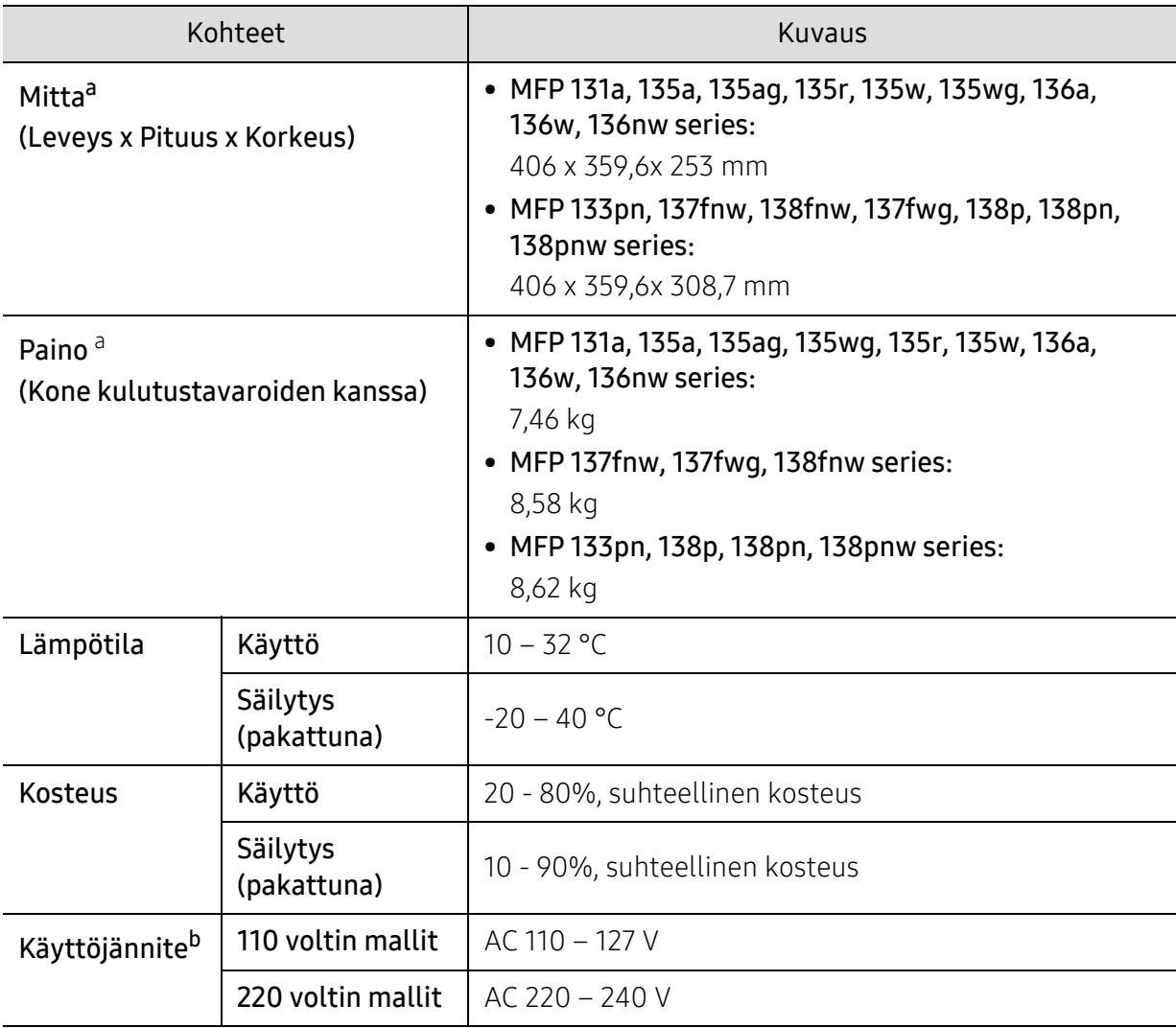

a.Mitat ja painot on mitattu ilman kuulokemikrofonia ja muita lisävarusteita.

b.Katso laitteessa olevasta luokitusmerkinnästä oikea jännite (V), taajuus (hertsi) ja virtatyyppi (A) laitteellesi.

# <span id="page-178-1"></span><span id="page-178-0"></span>Tulostusmateriaalin tekniset tiedot

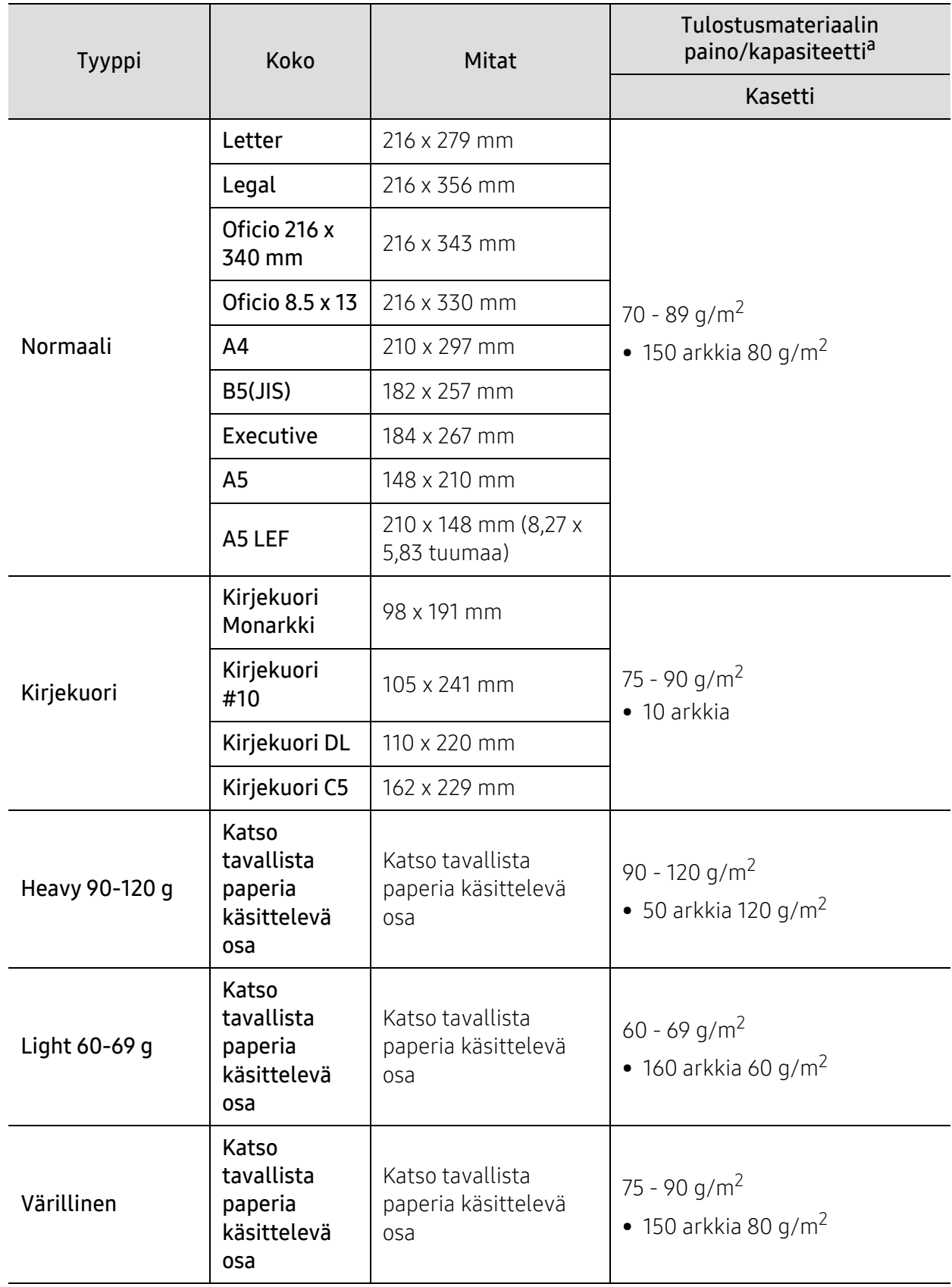

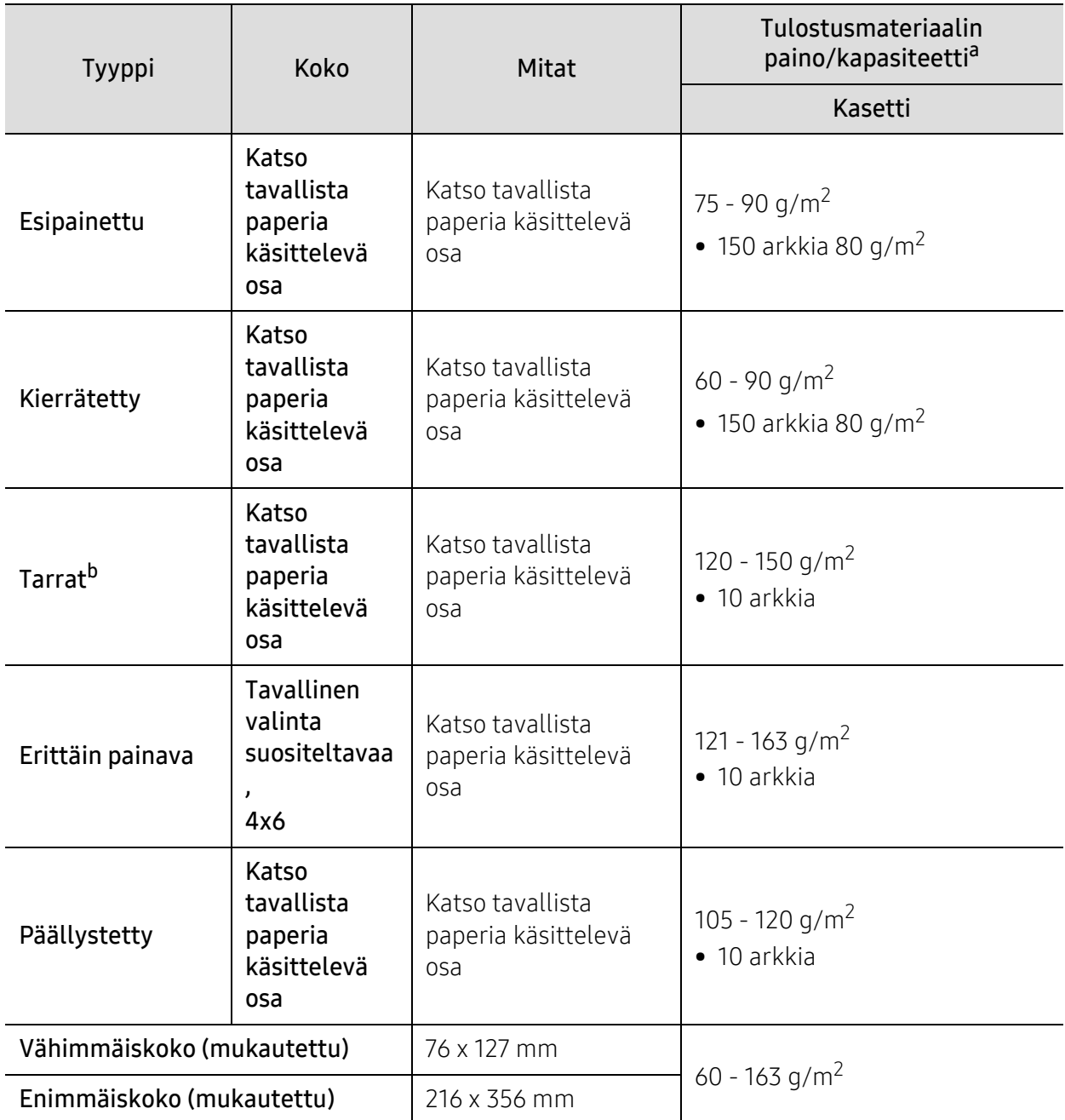

a.Kapasiteetti saattaa vaihdella materiaalin painon ja paksuuden sekä ympäristön olosuhteiden mukaan.

b.Tässä laitteessa käytettävien tarrojen tasaisuus on 100 – 250 (sheffield). Tämä viittaa tasaisuuden numeeriseen arvoon.
# Järjestelmävaatimukset

 $\sqrt{2}$ Tulostimen ohjelmisto päivitetään aika ajoin muun muassa uuden käyttöjärjestelmäjulkaisun takia. Uusimman version voi tarvittaessa ladata HP:n verkkosivustolta ([www.hp.com/support/laser130MFP](http://www.hp.com/support/laser130MFP)).

## <span id="page-180-0"></span>Microsoft® Windows®

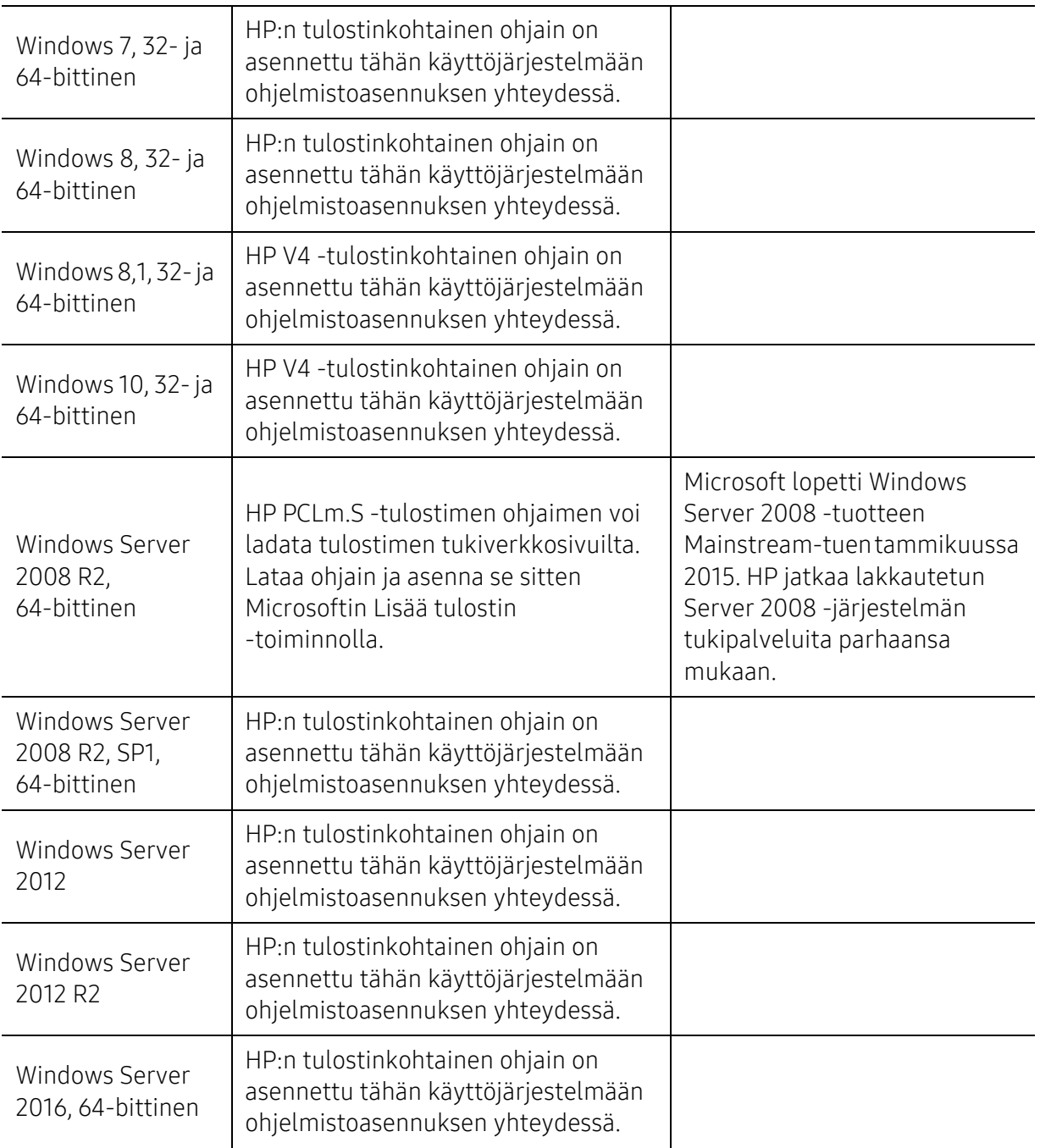

## Mac OS

Suoratulostus käyttämällä Applen AirPrintiä on tuettu iOS- ja Mac-tietokoneilla, joissa on OS X 10.7 Lion ja uudempi. Käytä AirPrintiä tulostaaksesi suoraan tulostimeen iPadista, iPhonesta (3GS tai uudempi), tai iPod touchista (kolmas sukupolvi tai uudempi) mobiilisovelluksista (Sähköposti, Kuvat, Safari, iBooks, valitse kolmannen sukupuolen sovelluksista)

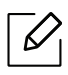

- Vain USB-mallit, jotka eivät ole langattomassa tai tai Wi-Fi-verkossa, eivät tue Mac OS:ää.
- Käyttääksesi AirPrintia, tulostin täytyy oll liitettynä samaan verkkoon (aliverkko) kuin Apple-laite.
- Ennen kuin käytät AirPrintia USB-liitännällä, vahvista version numero. AirPrint-versiot 1.3 ja vanhemmat eivät tue USB-liitäntöjä.

# <span id="page-182-0"></span>Sanasto

 $\mathscr{D}_1$ Seuraava sanasto auttaa sinua tutustumaan tuotteeseen. Sen avulla ymmärrät tulostuksessa yleisesti käytettävät ja tässä oppaassa mainitut termit.

## 802.11

802.11 on langattoman paikallisverkkoyhteyden (WLAN) standardi, jonka IEEE:n LAN/MAN-standardikomitea (IEEE 802) on luonut.

## 802.11b/g/n

802.11b/g/n voi jakaa saman laitteiston ja käyttää 2.4 GHz:n kaistaa. 802.11b tukee enintään kaistanleveyttä, joka on 11 megabittiä/sekunti; 802.11n:llä suurin tuettu kaistanleveys on 150 megabittiä/sekunti. 802.11b/g/n-laitteet voivat joskus kärsiä mikroaaltouunien, langattomien puhelimien ja Bluetooth-laitteiden aiheuttamista häiriöistä.

#### Liitäntäpiste

Liitäntäpiste tai langaton liitäntäpiste (AP tai WAP) on laite, joka yhdistää langattomat tietoliikennelaitteet yhteen langattomien lähiverkkojen (WLAN) alueilla ja toimii WLAN-radiosignaalien päälähetin-vastaanottimena.

#### ADF

Automaattinen asiakirjojen syöttölaite (ADF) on skannausyksikkö, joka syöttää alkuperäisen paperiarkin automaattisesti niin, että laite voi skannata osan paperista heti.

## AppleTalk

AppleTalk on Apple, Inc:n kehittämä protokollapaketti tietokoneiden verkkokäyttöä varten. Se sisältyi alkuperäiseen Mac'iin (1984) ja nyt Apple on siirtymässä TCP/IP-verkkokäyttöön.

#### Bittisyvyys

Tietokoneiden grafiikkatermi, joka kuvaa niiden bittien määrän, joita käytetään bittikarttakuvan yksittäisen kuvapisteen värin ilmaisemiseen. Mitä suurempi värisyvyys on, sitä laajempi valikoima eri värejä on käytettävissä. Kun bittien määrä kasvaa, mahdollisten värien määrästä tulee epäkäytännöllisen suuri värikarttaa varten. Yksibittistä väriä kutsutaan yleensä mustavalkoiseksi.

#### **RMP**

Bittikarttagrafiikkamuoto, jota käyttää sisäisesti Microsoft Windowsin grafiikka-alijärjestelmä (GDI) ja jota käytetään yleisesti kyseisen ympäristön yksinkertaisena grafiikkatiedostona.

## BOOTP

Bootstrap Protocol. Verkkoprotokolla, jonka avulla verkon asiakaskone saa IP-osoitteensa automaattisesti. Tavallisesti tämä tehdään tietokoneiden tai niissä käytettävien käyttöjärjestelmien käynnistysprosessin aikana. BOOTP-palvelimet määrittävät IP-osoitteen kullekin asiakkaalle osoitevarannosta. BOOTP antaa "levyttömien työasemien" hakea IP-osoitteen ennen minkään kehittyneen käyttöjärjestelmän lataamista.

## **CCD**

CCD (Charge Coupled Device) on laitteisto, joka mahdollistaa skannaustyön suorittamisen. CCD-lukitusmekanismia käytetään myös pitämään CCD-moduuli paikallaan niin, ettei laitteen siirtämisestä aiheudu vahinkoa.

## Lajittelu

Lajittelussa useita kopioita sisältävä työ tulostetaan erissä. Kun lajittelu on valittuna, laite tulostaa koko erän ennen lisäkopioiden tulostamista.

## Ohjauspaneeli

Ohjauspaneeli on litteä ja yleensä pystysuuntainen taso, jossa ohjaus- tai tarkkailutoiminnot näkyvät. Ohjauspaneeli on yleensä laitteen etuosassa.

#### **Peitto**

Tulostustermi, jonka avulla mitataan väriaineen käyttöä tulostettaessa. Esimerkiksi viiden prosentin peitto tarkoittaa, että A4-kokoisesta paperista noin 5 % on tekstiä tai kuvia. Jos paperilla tai alkuperäisessä lähteessä on paljon tekstiä tai yksityiskohtaisia kuvia, peitto on suurempi, jolloin väriainettakin käytetään todellisen peiton verran.

#### **CSV**

Pilkuin erotetut arvot (CSV). CSV on tiedostomuoto, jota käytetään tietojen vaihtamiseen eri sovellusten välillä. Tästä Microsoft Excelissä käytettävästä tiedostomuodosta on tullut alan tosiasiallinen standardi jopa muissa kuin Microsoftin ympäristöissä.

## DADF

DADF (Duplex Automatic Document Feeder) on skannausyksikkö, joka automaattisesti syöttää ja kääntää ympäri alkuperäisen paperiarkin niin, että laite voi skannata arkin molemmat puolet.

## **Oletus**

Arvo tai asetus, joka on käytössä, kun tulostin otetaan pakkauksestaan, nollataan tai alustetaan.

## **DHCP**

DHCP (Dynamic Host Configuration Protocol) on asiakas-palvelinverkkoprotokolla. DHCP-palvelin antaa käyttöön kokoonpanoparametrit, joita DHCP-asiakaskone tavallisesti pyytää voidakseen osallistua IP-verkkoon. DHCP tarjoaa myös mekanismin määrittää IP-osoitteita asiakasisännille.

## DIMM

DIMM (Dual Inline Memory Module) on pieni piirilevy, joka sisältää muistia. DIMM tallentaa kaikki laitteen tiedot, kuten tulostustiedot ja vastaanotettujen faksien tiedot.

## DLNA

DLNA on lyhenne sanoista Digital Living Network Alliance. Se on standardi, jonka avulla kotiverkon laitteet voivat jakaa tietoa keskenään verkossa.

### **DNS**

DNS (Domain Name Server) on järjestelmä, joka tallentaa toimialueen nimiin liittyvät tiedot hajautettuun tietokantaan verkoissa, kuten Internetissä.

## Matriisitulostin

Matriisitulostin on tietokonetulostintyyppi, jossa tulostuspää liikkuu sivulla edestakaisin ja tulostaa iskemällä mustenauhaa paperia vasten kirjoituskonemaisesti.

#### DPI

DPI (Dots Per Inch)eli pistettä tuumaa kohden on skannauksessa ja tulostuksessa käytettävän tarkkuuden mittayksikkö. Yleensä mitä suurempi DPI on, sitä suurempi on myös tarkkuus, tarkemmat yksityiskohdat kuvassa ja suurempi tiedostokoko.

#### DRPD

Lyhenne sanoista eritellyn soittomallin havainnointi. Distinctive Ring on puhelinyritysten palvelu, jonka avulla käyttäjä voi käyttää yksittäistä puhelinlinjaa useisiin eri puhelinnumeroihin.

## Kaksipuolisuus

Mekanismi, joka kääntää paperiarkin toisin päin, jotta laitteella voi tulostaa (tai skannata) arkin molemmille puolille. Kaksipuolisuustoiminnolla varustetulla tulostimella voidaan tulostaa arkin molemmille puolille yhdellä tulostuskerralla.

## Käyttömäärä

Käyttömäärällä tarkoitetaan sivumäärää, joka ei vaikuta tulostimen suorituskykyyn kuukauteen. Yleensä tulostimen elinkaarta mitataan vuodessa tulostetuilla sivuilla. Elinkaarella tarkoitetaan tulostimen keskimääräistä tulostuskapasiteettia – tavallisesti takuuaikana. Jos käyttömäärä on esimerkiksi 48 000 sivua kuukaudessa ja työpäiviä on 20, tulostimen yläkäyttöraja on 2 400 sivua päivässä.

#### ECM

ECM (Error Correction Mode) eli virheenkorjaustila on valinnainen lähetystila, joka sisältyy Class 1 -faksilaitteisiin tai -faksimodeemeihin. Se tunnistaa ja korjaa faksilähetysprosessissa joskus puhelinlinjan häiriöistä aiheutuvat virheet.

## Emulointi

Emulointi on tekniikka, jossa laite saa samat tulokset kuin toinen laite.

Emulaattori toistaa järjestelmän toiminnot eri järjestelmässä siten, että toinen järjestelmä toimii ensimmäisen järjestelmän tavoin. Emulointi keskittyy ulkoisen toiminnan tarkkaan toistamiseen toisin kuin simulointi, joka keskittyy usein simuloitavan järjestelmän sisäisen tilan abstraktiin malliin.

## Ethernet

Ethernet on kehyspohjainen verkkotekniikka lähiverkkoja (LAN) varten. Se määrittää fyysisen kerroksen kytkennät ja signaalien lähettämisen sekä kehysformaatit ja protokollat OSI-mallin monipalvelujärjestelmäliittymän ohjaukselle (MAC) ja tietoyhteyskerrokselle. Ethernet on standardoitu yleensä IEEE 802.3 -standardiksi. Se on ollut yleisimmin käytettävä lähiverkkotekniikka aina 1990-luvulta lähtien.

## EtherTalk

Apple Computerin kehittämä protokollapaketti tietokoneiden verkkokäyttöä varten. Se sisältyi alkuperäiseen Mac'iin (1984) ja nyt Apple on siirtymässä TCP/IP-verkkokäyttöön.

#### FDI

FDI (Foreign Device Interface) on laitteen sisälle asennettava kortti, jonka avulla voidaan käyttää jotakin kolmannen osapuolen laitetta, kuten kolikoilla toimivaa laitetta tai kortinlukijaa. Kyseiset laitteet mahdollistavat maksullisen tulostuksen laitteella.

#### FTP

FTP-tiedostonsiirtoprotokolla on yleisesti käytetty protokolla tiedostojen vaihtamiseen missä tahansa TCP/IP-protokollaa tukevassa verkossa, kuten Internetissä tai intranetissä.

## Kiinnitysyksikkö

Lasertulostimen osa, joka sulattaa väriaineen tulostusmateriaaliin. Se koostuu kuumennusrullasta ja lisärullasta. Sen jälkeen, kun väriaine on siirtynyt paperille, kiinnitysyksikkö varmistaa kuumuuden ja paineen avulla, että väriaine kiinnittyy paperiin pysyvästi. Tämän takia paperi on lämmin tullessaan ulos lasertulostimesta.

#### Yhdyskäytävä

Yhteys tietokoneverkkojen välillä tai tietokoneverkon ja puhelinlinjan välillä. Se on myös hyvin suosittu, sillä se on tietokone tai verkko, joka mahdollistaa toisen tietokoneen tai verkon käytön.

#### Harmaasävy

Harmaan eri sävyt, joita käytetään kuvan tummissa ja vaaleissa kohdissa, kun värikuva muunnetaan harmaasävyksi. Harmaan eri sävyjä käytetään kuvaamaan värikuvan eri värejä.

#### Rasteri

Kuvatyyppi, jossa harmaasävyt simuloidaan vaihtelemalla pisteiden määrää. Erittäin voimakkaan värisillä alueilla on paljon pisteitä, ja vaaleammilla alueilla on vähemmän pisteitä.

## Massamuistilaite (HDD)

Massamuistilaite (HDD), jota kutsutaan yleisesti kiintolevyasemaksi tai kiintolevyksi, on pysyväismuistia käyttävä tallennuslaite, joka säilyttää digitaalisesti koodatut tiedot nopeasti pyörivien magneettisia pintoja sisältävien kiekkojen avulla.

#### IEEE

Institute of IEEE (Electrical and Electronics Engineers) on kansainvälinen yleishyödyllinen ammattimainen organisaatio, jonka tavoitteena on tukea sähköön liittyvän tekniikan kehittämistä.

#### IEEE 1284

1284-rinnakkaisporttistandardin kehittäjä on IEEE (Institute of Electrical and Electronics Engineers). "1284-B"-termi viittaa tiettyyn liitintyyppiin, joka on lisälaitteeseen (kuten tulostimeen) liitettävän rinnakkaiskaapelin päässä.

#### Intranet

Yksityinen verkko, joka käyttää Internet-protokollia, verkkoyhteyksiä ja mahdollisesti yleistä puhelinverkkojärjestelmää, joiden avulla organisaatio jakaa turvallisesti osan tiedoistaan ja toiminnoistaan työntekijöidensä kanssa. Joskus tällä termillä tarkoitetaan vain kaikkein näkyvintä palvelua eli sisäistä Web-sivustoa.

#### IP-osoite

IP-osoite (Internet Protocol -osoite) on yksilöllinen numerosarja, jonka avulla laitteet tunnistavat toisensa ja vaihtavat tietoja toistensa kanssa IP-standardia hyödyntävässä verkossa.

#### IPM

Kuvaa minuutissa (IPM) on tapa mitata tulostimen nopeutta. Kuvaa minuutissa -nopeus ilmaisee, kuinka monta yksipuolista arkkia tulostin pystyy saamaan valmiiksi minuutissa.

#### IPP

Internet-tulostusprotokolla (IPP) määrittää vakioprotokollan tulostamiselle sekä tulostustöiden, tulostusmateriaalin koon, tarkkuuden ja muiden kohteiden hallintaa varten. IPP-protokollaa voidaan käyttää paikallisesti tai Internetin välityksellä sadoille tulostimille. Se myös tukee käytönhallintaa, todennusta ja salausta, mikä tekee siitä aiempia ratkaisuja tehokkaamman ja turvallisemman tulostusratkaisun.

#### IPX/SPX

IPX/SPX tulee sanoista Internet Packet Exchange/Sequenced Packet Exchange. Se on Novell NetWare -käyttöjärjestelmien käyttämä verkkoprotokolla. Sekä IPX että SPX tarjoavat TCP/IP:n kaltaisia yhteyspalveluita. IPX-protokolla on IP-protokollan kaltainen ja SPX-protokolla puolestaan TCP-protokollan kaltainen. IPX/SPX suunniteltiin pääasiassa lähiverkkoja varten, ja se on erittäin tehokas protokolla kyseiseen tarkoitukseen (sen suorituskyky on lähiverkossa yleensä parempi kuin TCP/IP:n).

## ISO

ISO (International Organization for Standardization) on kansainvälinen standardointiorganisaatio, joka koostuu kansallisten standardointiorganisaatioiden edustajista. ISO tuottaa maailmanlaajuisia teollisia ja kaupallisia standardeja.

## ITU-T

International Telecommunication Union on kansainvälinen organisaatio, joka on muodostettu kansainvälisten radio- ja puhelintietoliikenteiden standardointia ja säätelyä varten. Sen päätehtäviä ovat radioliikenteeseen liittyvien asioiden standardointi ja määritys sekä eri maiden välisten, kansainväliset puhelut sallivien sopimusten organisoiminen. ITU-T:n merkintä -T ilmaisee puhelintietoliikennettä.

## ITU-T No. 1 chart -kaavio

Standardoitu ITU-T:n julkaisema testikaavio asiakirjafaksilähetyksiä varten.

## JBIG

JBIG (Joint Bi-level Image Experts Group) on kuvanpakkausstandardi, jossa tarkkuus tai laatu ei heikkene. Se suunniteltiin binaarikuvien pakkaamiseen erityisesti faksikäyttöä varten, mutta sitä voidaan käyttää myös muille kuville.

#### JPEG

JPEG (Joint Photographic Experts Group) on yleisimmin käytetty vakiomenetelmä valokuvamaisten kuvien hävikilliseen pakkaukseen. Se on World Wide Webissä käytetty valokuvien tallennus- ja siirtomuoto.

## LDAP

LDAP (Lightweight Directory Access Protocol) on verkkoprotokolla TCP/IP:tä käyttävien hakemistopalveluiden kyselyiden ja muokkausten tekemiseen.

#### LED

LED-merkkivalo (valodiodi) on puolijohdekomponentti, joka ilmoittaa laitteen tilan.

#### MAC-osoite

MAC-osoite (monipalvelujärjestelmäliittymän ohjaus) on verkkosovittimeen liittyvä yksilöllinen tunnus. MAC-osoite on yksilöllinen 48-bittinen tunnus, joka on yleensä kirjoitettu pareiksi ryhmiteltyinä kahtenatoista heksadesimaalimerkkinä (esimerkiksi 00-00-0c-34-11-4e). Verkkokortin valmistaja on yleensä koodannut tämän osoitteen pysyvästi verkkokorttiin, ja sitä käytetään apuna reitittimille, jotka yrittävät paikantaa laitteita suurissa verkoissa.

#### MFP

(MFP) Multi Function Peripheral eli monitoimilaite on toimistolaite, joka sisältää yhdessä fyysisessä kokonaisuudessa esimerkiksi tulostin-, kopiokone-, faksi- ja skanneritoiminnot.

#### MH

MH (Modified Huffman) on pakkausmenetelmä, jolla vähennetään niiden tietojen määrää, jotka on lähetettävä faksilaitteiden välillä ITU-T T.4:n suositteleman kuvan siirtämiseksi. MH on koodikirjapohjainen ajopituuden koodauskaavio, joka tiivistää tehokkaasti tyhjän tilan. Koska useimmat faksit koostuvat enimmäkseen tyhjästä tilasta, tämä pienentää useimpien faksien lähetysaikaa.

#### MMR

MMR (Modified Modified READ) on ITU-T T.6:n suosittelema pakkausmenetelmä.

#### Modeemi

Modeemi on laite, joka moduloi äänen digitaalisten tietojen koodaamista varten ja myös poistaa kyseisen moduloinnin siirrettyjen tietojen koodauksen poistamista varten.

#### MR

MR (Modified Read) on ITU-T T.4:n suosittelema pakkausmenetelmä. MR koodaa ensimmäisen skannatun rivin käyttämällä MH-pakkausmenetelmää. Seuraavaa riviä verrataan ensimmäiseen ja erot määritetään, minkä jälkeen erot koodataan ja lähetetään.

#### NetWare

Novell, Inc:n kehittämä verkkokäyttöjärjestelmä. Siinä käytettiin aluksi yhteistyömoniajoa eri palveluiden suorittamiseen tietokoneessa, ja verkkoprotokollat perustuivat tyypilliseen Xerox XNS -pinoon. Nykyään NetWare tukee TCP/IP:tä sekä IPX/SPX:ää.

#### OPC

OPC (orgaaninen valojohde) on mekanismi, joka tekee tulosteesta näennäiskuvan lasertulostimen lasersäteen avulla. OPC-rumpu on yleensä vihreä tai harmaa ja sylinterinmuotoinen. Rummun sisältävä väriainekasetti kuluu hitaasti rummun pinnalta tulostimen käytön vuoksi, ja se pitäisi vaihtaa asianmukaisesti, koska se kuluu kosketuksesta kasetinkehitysharjaan, puhdistusmekanismiin ja paperiin.

## Alkuperäiset

Alkuperäiset ovat esimerkki kohteesta, kuten asiakirjasta, valokuvasta tai tekstistä, joka kopioidaan, toisinnetaan tai käännetään tuottamaan muita kohteita mutta jota ei itseään ole kopioitu tai johdettu jostakin muusta.

#### OSI

OSI (Open Systems Interconnection) on ISO (International Organization for Standardization) -järjestön kehittämä tietoliikennemalli. OSI tarjoaa standardoidun ja modulaarisen lähestymistavan verkkosuunnitteluun; OSI jakaa vaaditun joukon monimutkaisia funktioita hallittaviksi, itsenäisiksi ja toiminnallisiksi kerroksiksi. Kerrokset ovat ylhäältä alas katsottuna sovellus, esitys, istunto, siirto, verkko, tietoyhteys ja fyysinen.

## PABX

PABX (automaattinen tilaajavaihde) on yksityisessä yrityksessä käytössä oleva automaattinen puhelinvaihdejärjestelmä.

#### **PCL**

PCL (tulostimen komentokieli) on HP:n tulostinprotokollaksi kehittämä Page Description Language (PDL) -kieli, josta on tullut alan standardi. Alun perin varhaisia mustesuihkutulostimia varten kehitetty PCL on julkaistu eri tasoisina lämpö-, matriisi- ja lasertulostimia varten.

#### PDF

PDF (Portable Document Format) on Adobe Systemsin kehittämä tiedostomuoto kaksiulotteisille asiakirjoille. PDF on laitteistosta ja tarkkuudesta riippumaton tiedostomuoto.

## PostScript

PS (PostScript) on sivun kuvauskieli ja ohjelmointikieli, jota käytetään pääasiassa sähköisissä ja tietokoneavusteisissa julkaisujärjestelmissä. PS-kieltä käytettäessä ajetaan käännösohjelma, joka luo kuvan.

## Tulostinohjain

Tulostinohjain on ohjelma, jota käytetään komentojen lähettämiseen ja tietojen siirtämiseen tietokoneesta tulostimeen.

## Tulostusmateriaali

Tulostusmateriaalit ovat materiaaleja, kuten paperi, kirjekuoret, tarrat ja kalvot, joita tulostimessa, skannerissa, faksissa tai kopiokoneessa käytetään.

#### PPM

Tarkoittaa sivua minuutissa (PPM). Sillä mitataan, miten nopeasti tulostin toimii. Se tarkoittaa sitä, kuinka monta sivua tulostin saa valmiiksi yhdessä minuutissa.

#### PRN-tiedosto

PRN-tiedosto on laiteohjaimen liitäntä, jonka avulla ohjelmisto vaihtaa tietoja laiteohjaimen kanssa tekemällä useita tehtäviä helpottavia järjestelmäkutsuja.

#### Protokolla

Käytäntö tai standardi, joka mahdollistaa yhteyden, tietoyhteyden ja tiedonsiirron kahden tietojenkäsittelyn päätepisteen välillä tai ohjaa sitä.

#### PS

Katso PostScript.

## PSTN

PSTN (yleinen valintainen puhelinverkko) on maailman julkisten puhelinverkkojen verkko, joka reititetään yleensä vaihteen kautta.

## RADIUS

RADIUS (Remote Authentication Dial In User Service) on etäkäyttäjien todennukseen ja kirjaamiseen tarkoitettu protokolla. RADIUS mahdollistaa todennustietojen – kuten käyttäjätunnusten ja salasanojen – keskitetyn hallinnan AAA-menetelmällä (todennus, valtuutus ja kirjaus) verkkoyhteyksien hallinnointia varten.

## Tarkkuus

Tarkkuus tarkoittaa kuvan terävyyttä, joka mitataan pisteinä tuumaa kohden (DPI). Mitä suurempi dpi-arvo on, sitä parempi on myös tarkkuus.

## SMB

SMB (Server Message Block) on verkkoprotokolla, jota käytetään pääosin tiedostojen, tulostinten, sarjaporttien ja sekalaisen tiedonsiirron jakamiseen verkon solmujen välillä. Se tarjoaa myös todennetun prosessienvälisen tietoliikennemekanismin.

## SMTP

SMTP-yhteyskäytäntö (Simple Mail Transfer Protocol) on Internet-sähköpostinvälityksen standardi. SMTP on suhteellisen yksinkertainen tekstipohjainen protokolla, jossa määritetään vähintään yksi viestin vastaanottaja, minkä jälkeen viestin teksti siirretään. Se on asiakas-palvelinprotokolla, jossa asiakas lähettää sähköpostiviestin palvelimeen.

## **SSID**

SSID (Service Set Identifier) on langattoman lähiverkon (WLAN) nimi. Kaikki WLAN-verkon langattomat laitteet käyttävät samaa SSID-tunnusta viestiessään keskenään. SSID-tunnuksissa erotellaan isot ja pienet kirjaimet, ja niiden enimmäispituus on 32 merkkiä.

## Aliverkon peite

Aliverkon peitettä käytetään yhdessä verkko-osoitteen kanssa määrittämään, mikä osa osoitetta on verkko-osoite ja mikä osa on isäntäosoite.

## TCP/IP

TCP (Transmission Control Protocol) ja IP (Internet Protocol) muodostavat tietoliikenneprotokollajoukon, joka toteuttaa protokollapinon, jossa Internet ja useimmat kaupalliset verkot toimivat.

## **TCR**

TCR (Transmission Confirmation Report) tarkoittaa lähetyksen vahvistusraporttia ja sisältää kunkin lähetyksen tiedot, kuten työn tilan, lähetyksen tuloksen ja lähetettyjen sivujen määrän. Tämä raportti voidaan määrittää tulostumaan kunkin työn jälkeen tai vain epäonnistuneiden lähetysten jälkeen.

## TIFF

TIFF (Tagged Image File Format) on vaihtelevaa tarkkuutta käyttävä bittikarttakuvamuoto. TIFF kuvaa tavallisesti skannerista tulevat kuvatiedot. TIFF-kuvat pystyvät käyttämään tiedostoon sisältyvän kuvan ominaisuudet määrittäviä tunnisteita eli avainsanoja. Tätä joustavaa ja ympäristöstä riippumatonta muotoa voidaan käyttää kuville, jotka ovat peräisin eri kuvankäsittelysovelluksista.

## Väriainekasetti

Eräänlainen väriainetta sisältävä pullo laitteen, kuten tulostimen, sisällä. Väriaine on jauhetta, jota käytetään lasertulostimissa ja kopiokoneissa ja joka tuottaa tekstin sekä kuvat paperitulosteeseen. Kiinnitysyksikön tuottama kuumuus/paine kuumentavat väriaineen, jolloin se sulaa ja kiinnittyy paperin kuituihin.

## TWAIN

TWAIN on skannereita ja ohjelmistoja koskeva standardi. Käytettäessä TWAIN-yhteensopivaa skanneria TWAIN-yhteensopivan ohjelman kanssa skannaus voidaan käynnistää sovelluksesta. Se on Microsoft Windowsja Apple Mac -käyttöjärjestelmissä käytettävä kuvankaappauksen sovellusliittymä.

#### UNC-polku

UNC (Uniform Naming Convention) eli yhdenmuotoinen nimeämiskäytäntö on vakiotapa käyttää jaettuja verkkoresursseja Windows NT:ssä ja muissa Microsoft-tuotteissa. UNC-polun muoto on seuraavanlainen: \\<palvelimen\_nimi>\<jaetun\_resurssin\_nimi>\<lisähakemisto>

#### URL

URL (Uniform Resource Locator) on Internetissä olevien tiedostojen ja resurssien yleinen osoite. Osoitteen ensimmäinen osa kertoo, mitä protokollaa tulee käyttää, ja toinen osa määrittää IP-osoitteen tai sen toimialuenimen, jolla resurssi sijaitsee.

#### USB

USB (Universal Serial Bus) on liitäntästandardi, jonka on kehittänyt USB Implementers Forum, Inc. Sen avulla liitetään toisiinsa tietokoneita ja lisälaitteita. USB on suunniteltu liittämään tietokoneen yksittäinen USB-portti samanaikaisesti useaan lisälaitteeseen, joten se eroaa tässä suhteessa rinnakkaisportista.

## Vesileima

Vesileima on paperissa oleva tunnistettava kuva tai kuvio, joka näkyy vaaleampana valossa tarkasteltuna. Vesileimat keksittiin Italian Bolognassa vuonna 1282. Niiden avulla paperinvalmistajat ovat merkinneet tuotteensa, ja lisäksi niitä on käytetty postimerkeissä, seteleissä ja muissa virallisissa asiakirjoissa väärentämisen vaikeuttamiseksi.

#### **WFP**

WEP (Wired Equivalent Privacy) on tietoturvaprotokolla, joka on määritelty IEEE 802.11 -standardissa ja joka tarjoaa samantasoinen suojauksen kuin langallisessa lähiverkossa. WEP suojaa tiedot salaamalla ne radiotaajuisina siten, että tiedot suojataan samalla, kun niitä lähetetään pisteestä toiseen.

### WIA

WIA (Windows Imaging Architecture) on kuvankäsittelyarkkitehtuuri, joka sisältyi alun perin Windows Me:hen ja Windows XP:hen. Skannaus voidaan käynnistää näissä käyttöjärjestelmissä, kun käytössä on WIA-yhteensopiva skanneri.

### WPA

WPA (Wi-Fi Protected Access) on järjestelmäluokka, joka suojaa langattomia (Wi-Fi) tietokoneverkkoja ja joka luotiin parantamaan suojauksen tasoa WEP-suojaukseen verrattuna.

#### WPA-PSK

WPA-PSK (WPA Pre-Shared Key) on WPA:n erityistila, joka on tarkoitettu sekä pienyritys- tai kotikäyttäjille. Jaettu avain eli salasana määritetään langattomalle liitäntäpisteelle (WAP) ja mille tahansa langattomalle kannettavalle tai työpöytälaitteelle. WPA-PSK luo yksilöllisen avaimen jokaiselle langattoman työaseman ja siihen liittyvän langattoman liitäntäpisteen väliselle istunnolle. Tämä tehostaa suojausta.

#### **WPS**

WPS (Wi-FI Protected Setup) on langattoman kotiverkon perustamisen standardi. Jos langaton liitäntäpiste tukee WPS-toimintoa, voit määrittää langattoman verkkoyhteyden helposti ilman tietokonetta.

#### XPS

XPS (XML Paper Specification) on Page Description Language (PDL) -kielen määritelmä ja uusi asiakirjamuoto, jossa on hyödyllisiä ominaisuuksia Microsoftin kehittämille siirrettäville asiakirjamuodoille ja sähköisille asiakirjamuodoille. Se on XML-pohjainen määritelmä, joka perustuu uuteen tulostuspolkuun ja vektoripohjaiseen, laitteesta riippumattomaan asiakirjamuotoon.

# Hakemisto

# A

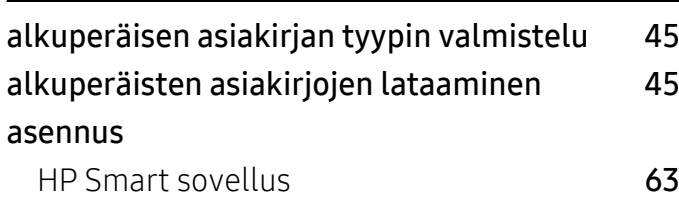

## E

esitystapa [11](#page-10-0)

## F

#### faksaaminen

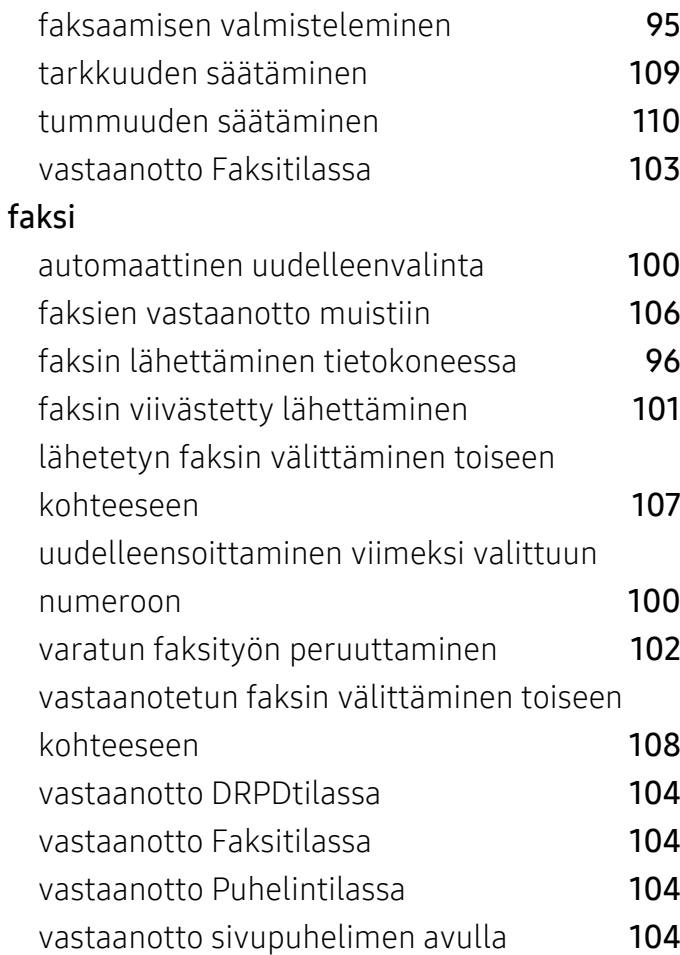

vastaanotto suojatussa vastaanottotilassa

# [105](#page-103-0)

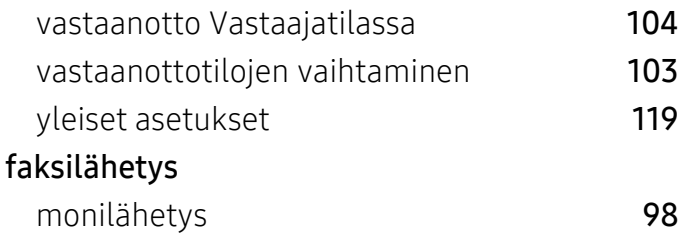

## H

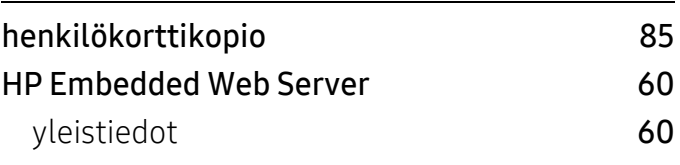

## K

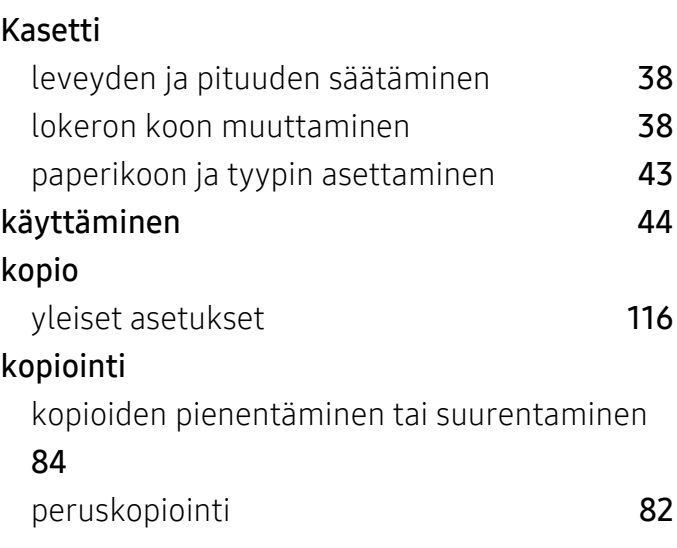

L

## laitteen määritys laitteen tila [116](#page-114-1), [118](#page-116-0), [119](#page-117-1), [125](#page-123-0) laitteen puhdistaminen [140](#page-138-0)

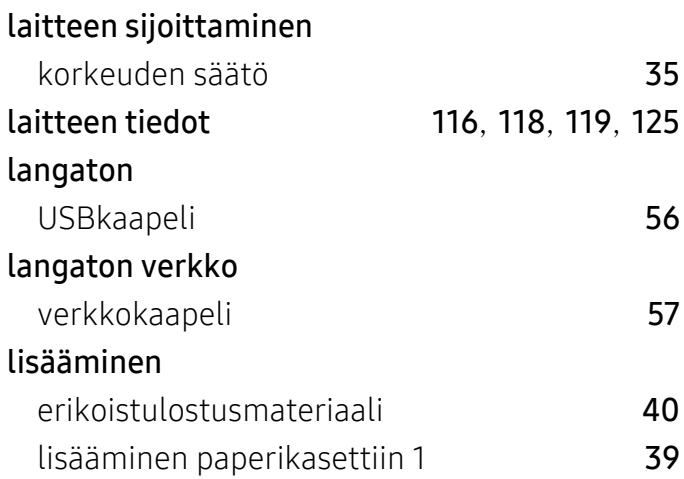

# M

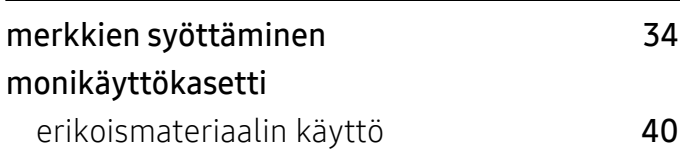

# N

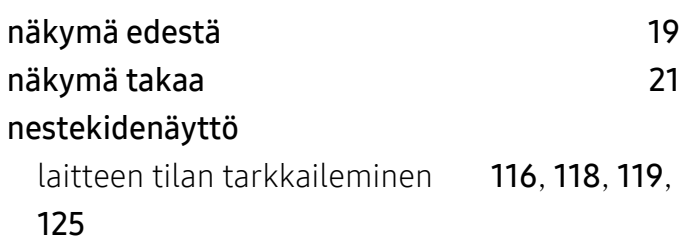

# O

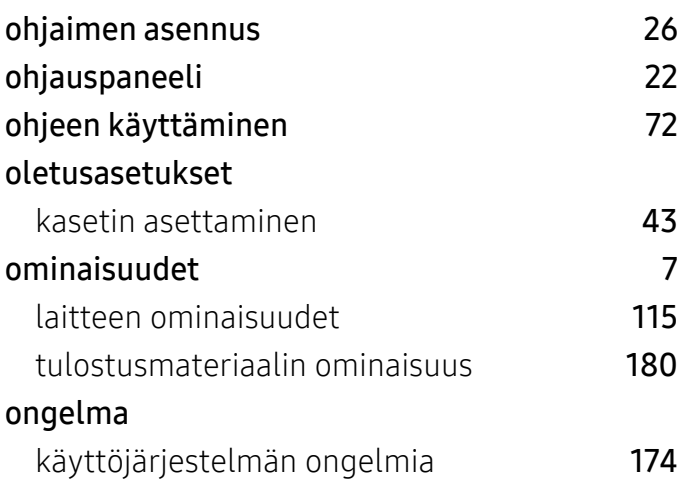

## ongelmat

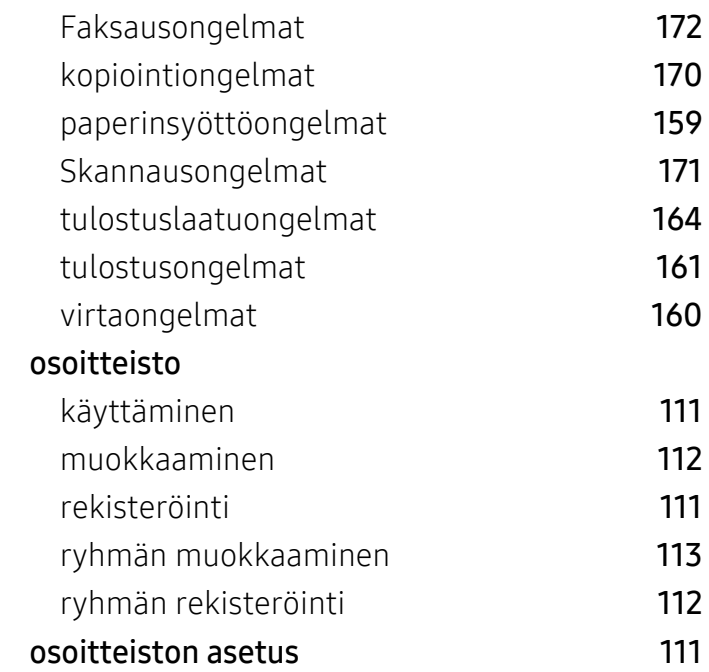

## P

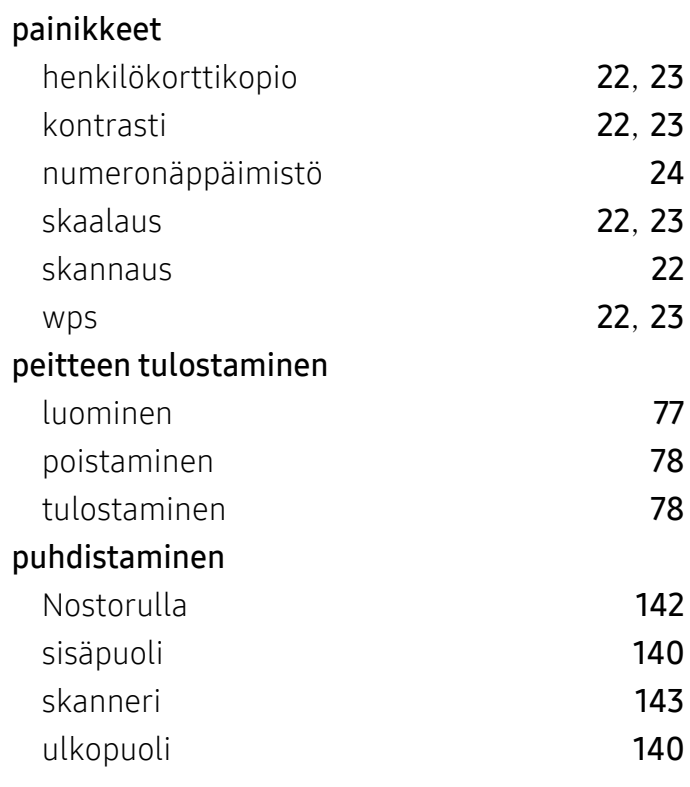

R

raportit

[126](#page-124-0)

laitteen tiedot [116](#page-114-2), [119](#page-117-2), [120](#page-118-0), [121](#page-119-0), [123](#page-121-0), [125](#page-123-1),

# S

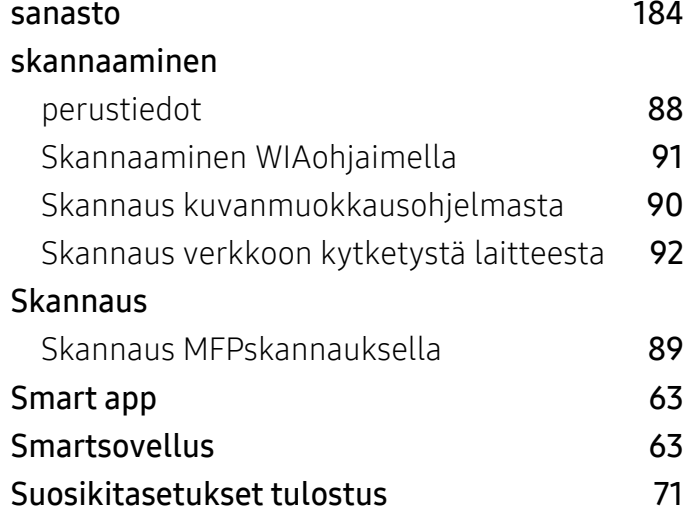

# T

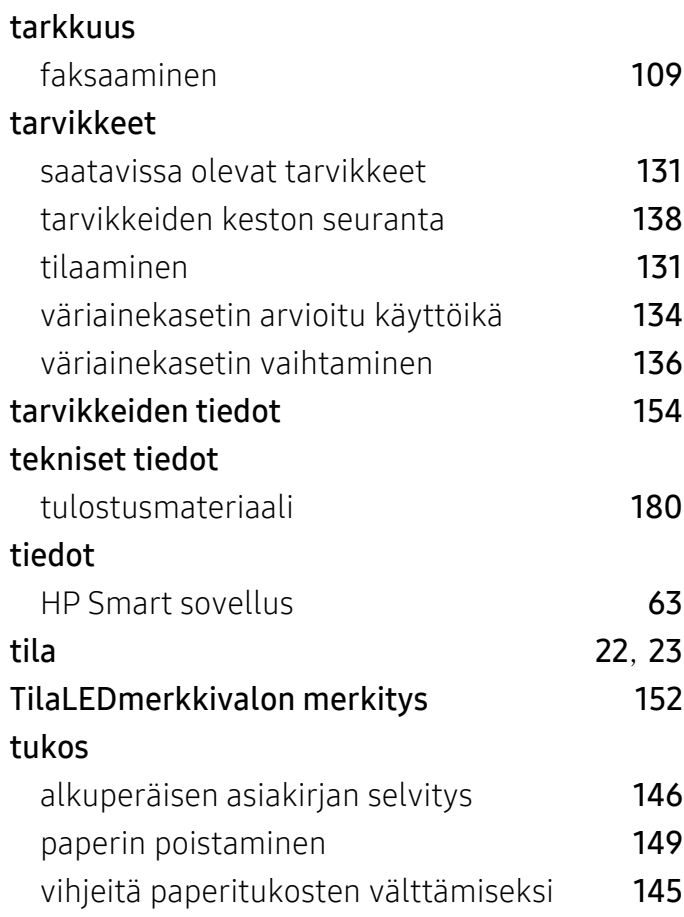

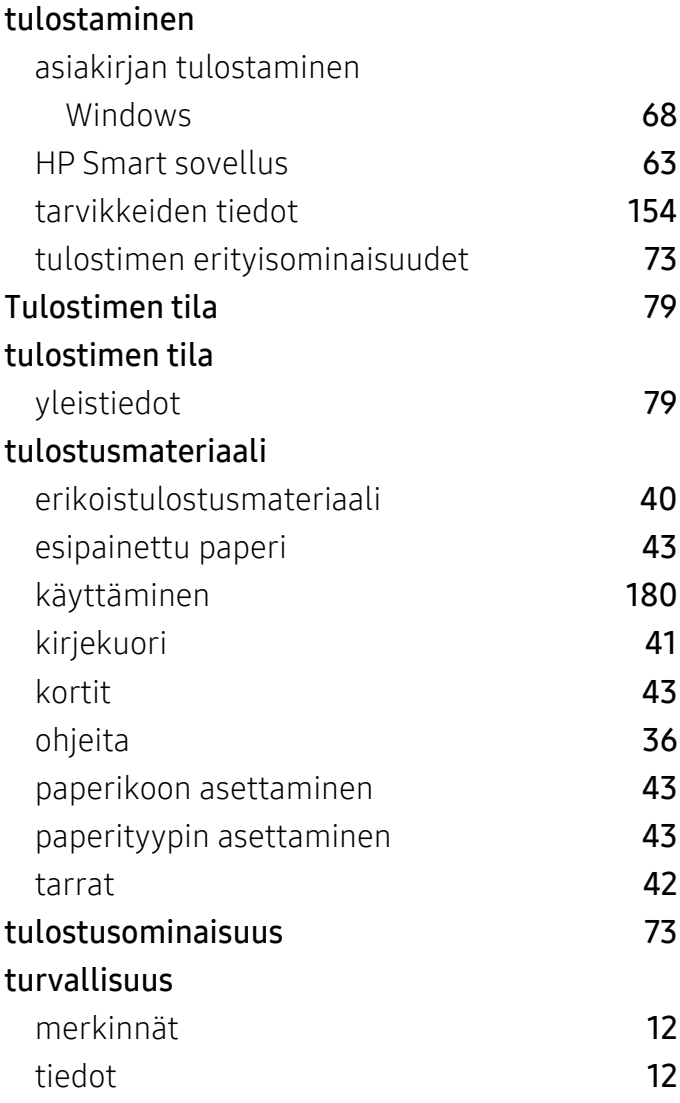

# V

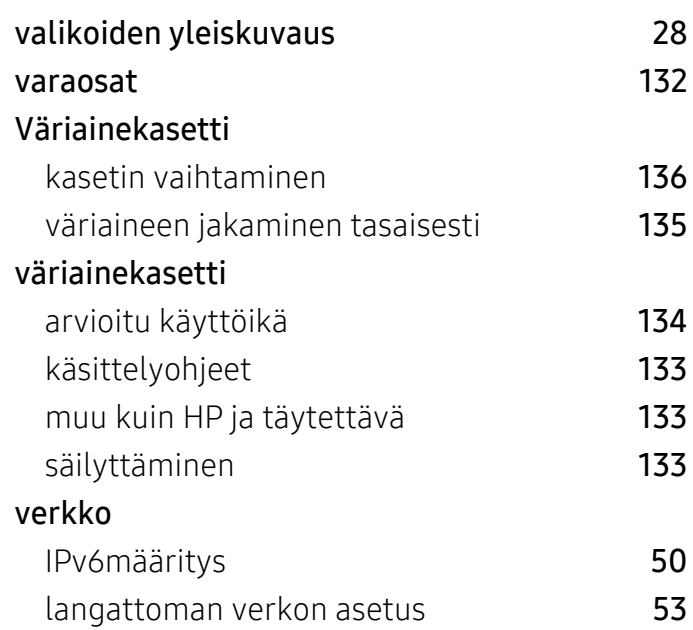

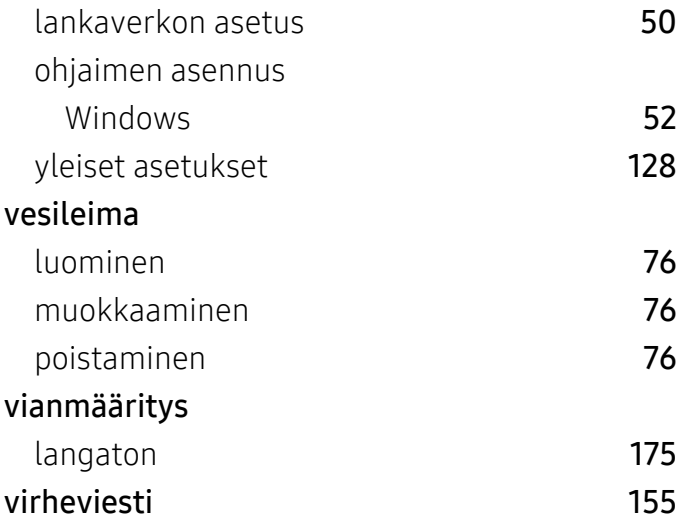

# W

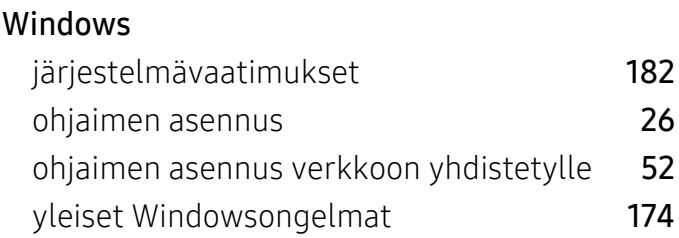

# Y

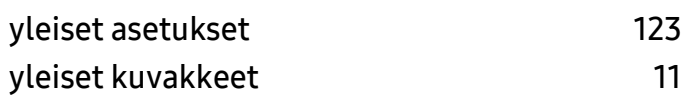